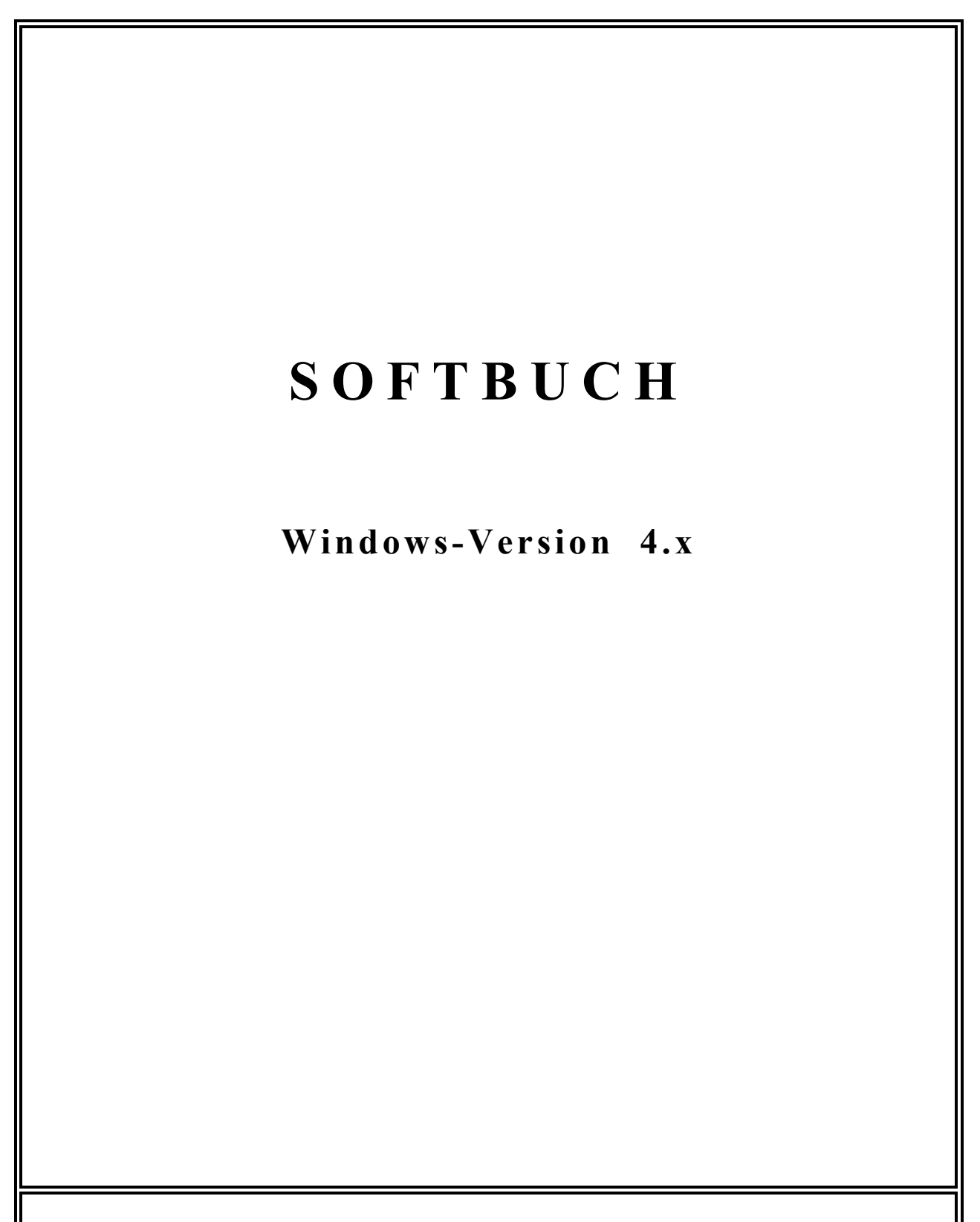

Alle Rechte:

MC Software GmbH, Danziger Str. 26, 82194 Gröbenzell

# 0. Inhaltsverzeichnis

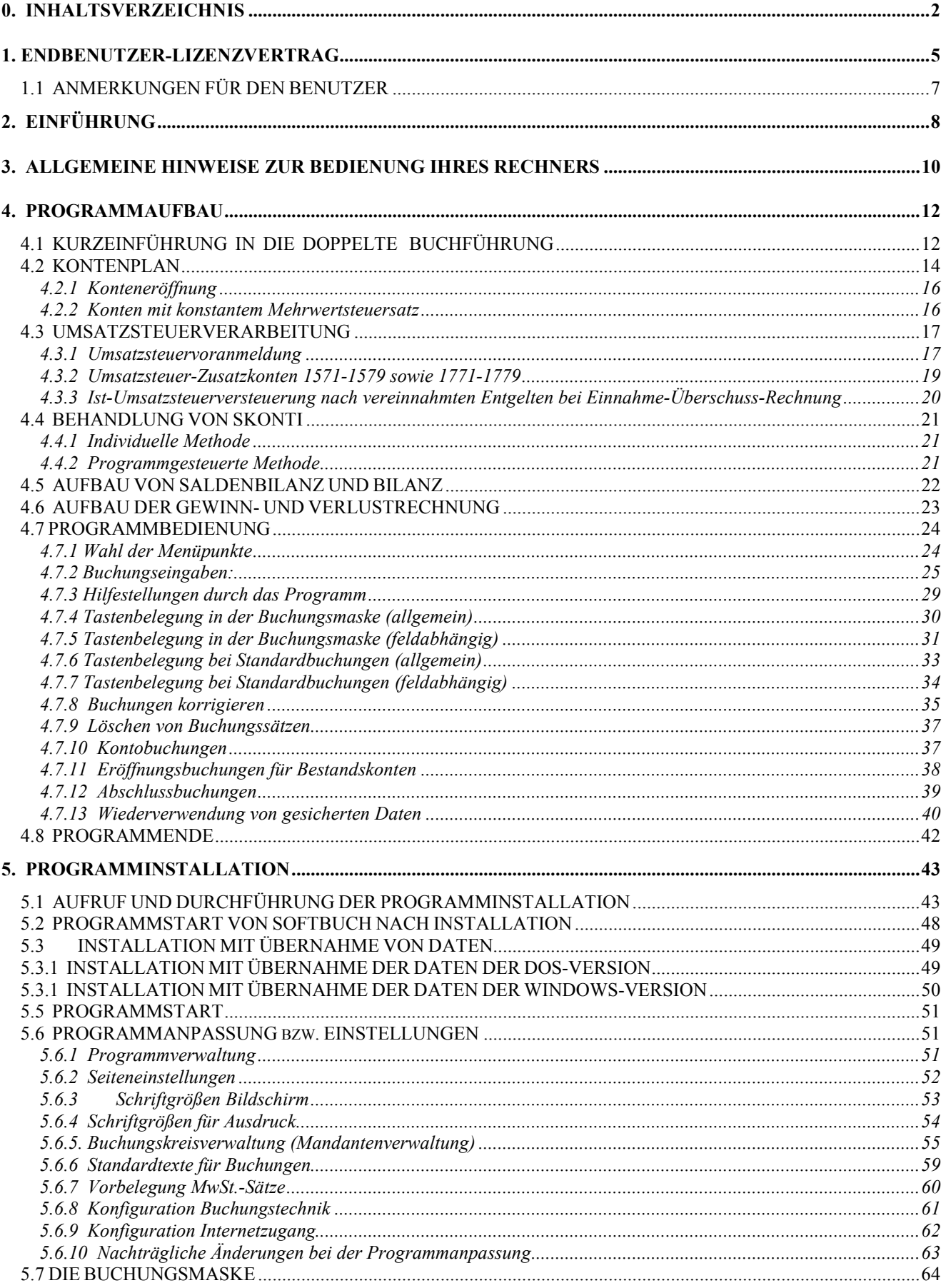

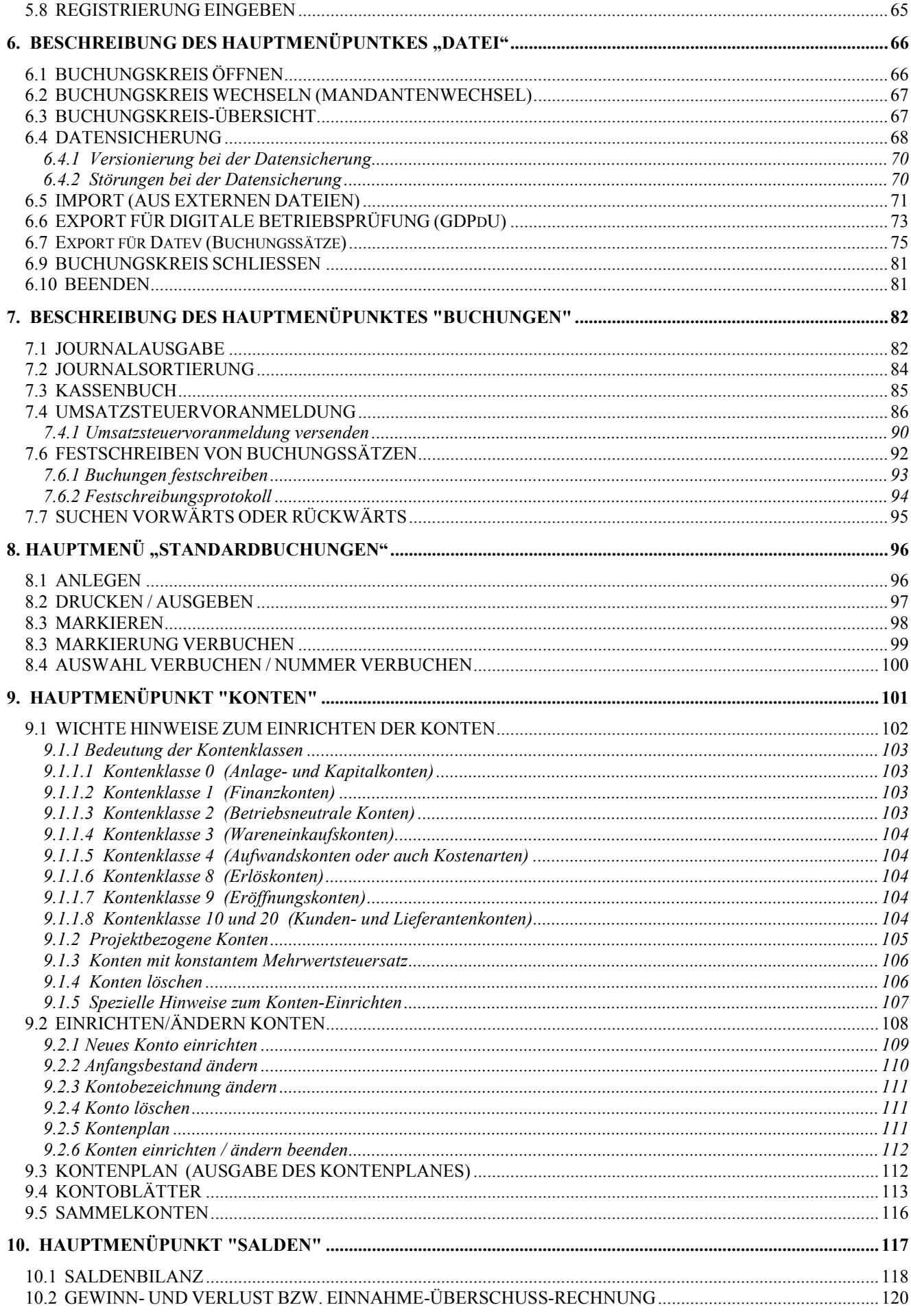

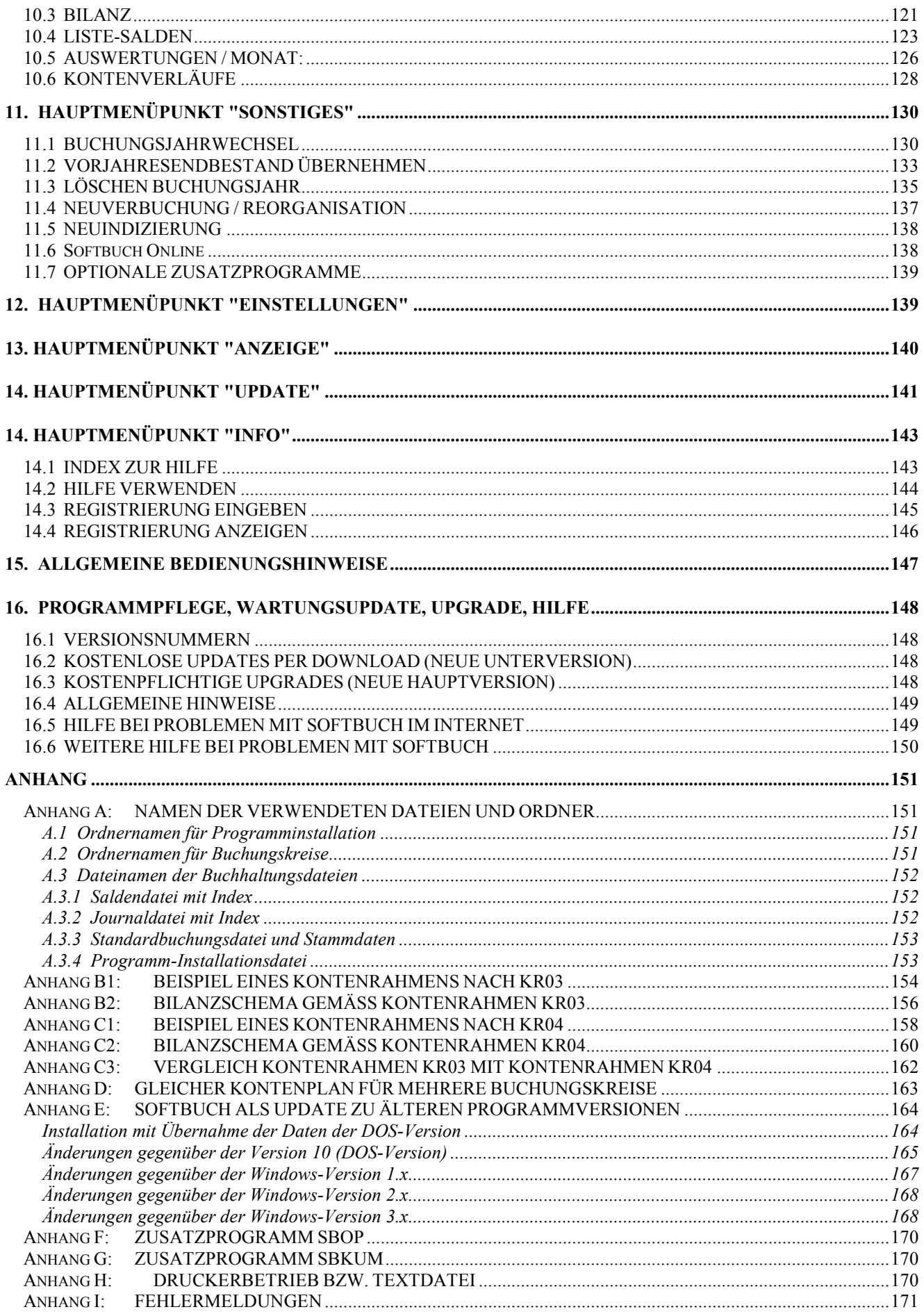

# **1. ENDBENUTZER-LIZENZVERTRAG**

Prüfen Sie die folgenden Bedingungen bitte sorgfältig, bevor Sie die beiliegende Software installieren. Mit dem Kauf der Endbenutzer-Lizenz, spätestens jedoch mit der Installation der Software, erklären Sie sich mit den nachfolgenden Bedingungen einverstanden. Falls Sie mit diesen Bedingungen nicht einverstanden sein sollten, senden sie die Software einschließlich Handbuch innerhalb von 21 Tagen ausgehend vom Datum des quittierten Kaufbelegs zurück. Der Kaufpreis kann nur bei innerhalb des angegebenen Zeitraumes erfolgter Rückgabe erstattet werden.

#### I. GEGENSTAND DES VERTRAGES

Gegenstand des Vertrages ist die Lizenz das auf dem Datenträger (Diskette, CD) oder per Download gespeicherte Computerprogramm (nachfolgend "Software") auf einem Computer-Arbeitplatz zu benutzen. MC Software GmbH macht darauf aufmerksam, dass es nach dem Stand der Technik nicht möglich ist, Computersoftware so herzustellen, dass sie in allen Anwendungen und Kombinationen fehlerfrei arbeitet. Gegenstand des Vertrages ist daher nur eine Software, die im Sinne der Programmbeschreibung und Benutzeranleitung fehlerfrei arbeitet.

#### II. UMFANG

- 1. Alle Rechte an diesem Programm liegen bei der MC Software GmbH, Gröbenzell.
- 2. Mit Erwerb dieses Produkts wird dem Käufer ein nicht ausschließliches Recht zur Benutzung des urheberrechtsgeschützten Programms (Lizenz) eingeräumt. Dieses Recht zur Nutzung bezieht sich ausschließlich darauf, das Produkt auf oder im Zusammenhang mit jeweils nur einem einzigen Computer zu benutzen.
- 3. Das Anfertigen von Programmkopien ist nur zur Datensicherung zulässig.
- 4. Jede sonstige Softwarenutzung, Kopieanfertigung, Abänderung oder Weitergabe von Original oder Kopien, Abänderung oder Verbindung mit anderer Software ist unzulässig. Ebenso unzulässig ist der Versuch, die Software oder Teile der Software zu dekompilieren, modifizieren, übertragen, disassemblieren oder auf andere Weise in allgemein lesbare Form zurückzuwandeln. Eine unzulässige Nutzung, insbesondere Weitergabe von Kopien des Programms oder Teile davon oder Nutzung auf weiteren Computern, hat automatisch die Beendigung dieser Lizenz zur Folge. Der Lizenznehmer haftet für alle Schäden, die durch Verletzung dieser Bedingungen entstehen.
- 5. Wird das Programm als Update zu einer früheren Programmversion erworben, erlischt nach erfolgter Installation der neuen Programmversion das Nutzungsrecht für früher gelieferte Programmversionen. Es kann und darf also stets nur mit der aktuellsten Programmversion gearbeitet werden.

#### III. BEENDIGUNG

- 1. Diese Lizenz gilt bis zu Ihrer Beendigung. Sie sind jederzeit zur Beendigung der Lizenz dadurch berechtigt, dass Sie die Software zusammen mit sämtlichen Kopien, Abänderungen und Kombinationsteilen jeder Art vernichten. Die Lizenz endet ebenfalls, wenn Sie gegen diese Lizenzbedingungen verstoßen.
- 2. Im Falle einer Beendigung dieser Lizenz verpflichten Sie sich, die Software zusammen mit allen Kopien, Abänderungen und Kombinationsteilen jeder Art zu vernichten.

#### IV. BESCHRÄNKTE GEWÄHRLEISTUNG

- 1. Der Datenträger, auf welchem die Software geliefert wurde, ist frei von Material- und Herstellungsfehlern bei normalem Gebrauch während eines Zeitraumes von 6 Monaten bei gewerblichen Kunden bzw. 24 Monaten bei privaten Endkunden ab Lieferdatum. Als Nachweis gilt ausschließlich der quittierte Kaufbeleg. Die vorstehende beschränkte Gewährleistung erstreckt sich nicht auf Datenträger, welche durch Zufall oder Missbrauch oder Eingriff Unbefugter (anderer als Mitarbeiter der MC Software GmbH) beschädigt wurden.
- 2. Während der genannten Gewährleistungsfrist verpflichtet sich MC Software GmbH, einen fehlerhaften Datenträger zu ersetzen, falls diese der MC Software GmbH unter Beifügung des quittierten Kaufbeleges zugesandt wird. Ist die MC Software GmbH nicht in der Lage, einen fehlerfreien Ersatzdatenträger zu liefern, sind Sie berechtigt, nach Ihrer Wahl Herabsetzung des Erwerbspreises oder die Rückgängigmachung des Vertrages zu verlangen. Weitere Ansprüche, insbesondere Schadensersatz scheiden vorbehaltlich Abs. 4. Und Ziffer V aus.
- 3. Weitere Gewährleistungen scheiden aus. Insbesondere wird keine Gewährleistung für den Programminhalt, dessen Fehlerfreiheit oder Eignung für bestimmte Zwecke übernommen. Die Verantwortung für Softwareund Hardwareauswahl, für Installation, Gebrauch, erwartete Ergebnisse sowie Datenschutz und Datensicherung durch Sicherungskopien liegt ausschließlich bei dem Lizenznehmer.
- 4. Ausgenommen von den vorstehenden Gewährleistungseinschränkungen sind individuell zugesicherte Eigenschaften. Diese bedürfen zu Ihrer Wirksamkeit jedoch der Schriftform mit genauer Beschreibung der einzelnen zugesicherten Eigenschaft und der Unterschrift befugter Vertreter der MC Software GmbH im Original. Für Schadensersatz haftet die MC Software GmbH nur gemäß Ziffer V.

#### V. HAFTUNGSBESCHRÄNKUNG

- 1. Die MC Software GmbH haftet nicht für Schäden, es sei denn, dass ein Schaden durch Vorsatz oder grobe Fahrlässigkeit seitens der MC Software GmbH verursacht worden ist. Gegenüber Kaufleuten wird auch die Haftung für grobe Fahrlässigkeit ausgeschlossen.
- 2. Eine Haftung wegen eventuell von der MC Software GmbH zugesicherten Eigenschaften bleibt unberührt. Eine Haftung für Mangelfolgeschäden, die nicht von Zusicherungen seitens der MC Software GmbH umfasst sind, ist ausgeschlossen.
- 3. Für mittelbare Schäden, insbesondere entgangenen Gewinn oder Geschäftsunterbrechung, sowie Schäden an oder Verlust von gespeicherten Daten, wird nicht gehaftet.
- 4. Etwaige Schadensersatzansprüche sind der Höhe nach auf den Schaden begrenzt, mit dessen möglichen Eintritt die MC Software GmbH bei Vertragsabschluß nach den damals bekannten Umständen vernünftigerweise zu rechnen hatte. In jedem Fall beschränkt sich die Haftung in der Höhe auf das Zweifache der gezahlten Lizenzgebühr, unabhängig davon, ob es sich um Ansprüche des Vertragsrechtes, um Schadensersatzansprüche oder andere Haftungsansprüche handelt.

#### VI. Allgemeines

- 1. Jede Unterlizenzvergabe, Abtretung von Rechten nach diesen Vertragsbedingungen oder nicht ausdrücklich zugelassene Weitergabe von Software oder Teilen davon ist unzulässig.
- 2. Dieser Lizenzvertrag beinhaltet alle Zusagen und Absprachen mit dem Lizenznehmer über den Lizenzinhalt und ersetzt frühere Vorschläge, Angebote, Zusicherungen und Mitteilungen in Bezug auf die Software.

#### VII. Trennbarkeit

Der vorstehende Vertrag bleibt auch dann gültig, wenn sich einzelne Bestimmungen als ungültig erweisen sollten. Die betreffende Bestimmung ist dann so zu ändern, dass die mit ihr ursprünglich angestrebten wirtschaftlichen und rechtlichen Zwecke soweit als möglich erreicht werden.

#### VIII. Geltendes Recht, Gerichtsstand, Erfüllungsort

- 1. Bezüglich des anwendbaren Rechtes unterliegt die vorliegende Lizenz dem Recht der Bundesrepublik Deutschland und ausschließlich der Rechtsprechung deutscher Gerichte.
- 2. Gerichtsstand für alle aus dem Vertragsverhältnis sowie über sein Entstehen und seine Wirksamkeit entstehenden Rechtsstreitigkeiten ist gegenüber Kaufleuten Gröbenzell, wir sind jedoch berechtigt, den Besteller bzw. Lizenznehmer an seinem Sitz zu verklagen.
- 3. Erfüllungsort für alle Verpflichtungen aus dem Vertragsverhältnis ist Gröbenzell.

# **1.1 ANMERKUNGEN FÜR DEN BENUTZER**

Bei der Programmerstellung wurde mit großer Sorgfalt vorgegangen. Trotzdem können Fehler nicht vollständig ausgeschlossen werden. Auch ist es nach dem heutigen Stand der Technik nicht möglich, Computersoftware zu erstellen, die in allen Anwendungen und Kombinationen von Hardware, Betriebssystem und Anwenderprogramm fehlerfrei arbeitet. Für direkt oder indirekt entstandene Schäden, die aus der Nutzung der Software entstanden sind, können wir daher keine Haftung übernehmen.

Sollte ein programmbedingter Datenfehler auftreten, bitten wir um Zusendung einer kurzen Fehlerbeschreibung mit Angabe der benutzten Versions-Nummer und einer Diskette, die die fehlerhaften Dateien enthält. Datenschutz ist selbstverständlich zugesichert. Wir werden uns bemühen, Ihre Daten zu korrigieren und die Fehlerquelle zu beheben, können es jedoch nicht in jedem Fall zusichern.

Das Programm ist ab Windows 2000 (oder neuer) auf einem PC (ab 1 GHz Pentium) und mit DIN-A4 Druckern verwendbar, für die ein entsprechender Druckertreiber bereits installiert ist, verwendbar. Das Programm ist für Einzelplatzsysteme konzeptioniert. Bei veränderter Hardoder Softwareumgebung wie z.B. Netzwerkbetrieb oder nicht 100%-ig aufwärtskompatiblen Betriebssystemen, können wir für einen ordnungsgemäßen Programmablauf keine Garantie übernehmen. Dies gilt auch für einige wenige Anlagen - deren Kompatibilität vom Industriestandard (PC) zu weit abweicht.

Die in diesem Handbuch enthaltenen Angaben sind ohne Gewähr und eventuelle Änderungen vorbehalten. Aktuelle Verbesserungen oder Korrekturen werden ggf. in einer **Datei LIESMICH** abgelegt, die sich dann auf der Programm CD befindet. Ist also LIESMICH vorhanden, lesen Sie bitte diese Datei, bevor Sie das Programm in Betrieb nehmen; die Datei LIESMICH kann in der Regel mit jedem normalen Editor oder Textprogramm geöffnet werden.

Warenzeichen / Markennamen:

"SOFTBUCH" und "MC Software" sind Markennamen der MC Software GmbH "IBM" ist ein eingetragenes Warenzeichen der International Business Corporation. "MS-DOS" und "Windows" sind eingetragene Warenzeichen der Microsoft Corporation. Weitere Warenzeichen und Markennamen sind Eigentum der jeweiligen Inhaber.

# **2. EINFÜHRUNG**

#### **Leistungsmerkmale**:

Freier Kontenplan innerhalb der Kontenklassen 0, 1, 2, 3, 4, 8 (KR03) bzw. 0 bis 7 (KR04) sowie Kontenklasse 9 (Eröffnungs- und Abschlusskonten), Kundenkonten (10000-19999) und Lieferantenkonten (20000-29999)

Vor- und Mehrwertsteuer werden selbständig berechnet und verbucht

Hilfsfunktionen für Reisekostenpauschalen und Skonti

Ausgabe von Journal, Kontoblätter, Umsatzsteuervoranmeldung, Bilanzwerten, Gewinn- und Verlust oder Einnahmeüberschussrechnung), Saldenlisten

Monatsauswertungen von Erlös- und Aufwandskonten; Darstellung von Kontenverläufen; automatische Belegnummernerhöhung

Vom Kalenderjahr abweichendes Buchungsjahr möglich

Die Umsatzsteuerverarbeitung kann wahlweise unterdrückt werden.

Möglichkeit zur Anlage von Standardbuchungen und Standardtexten

Übernahme von externen Buchungsdateien im SOFTBUCH-Format möglich.

Bei Einhaltung des Datev-Kontenrahmens Export von Buchungssätzen im Datev-Format, möglich.

Beim Buchen werden zur Kontrolle Kontenbezeichnungen und Salden am Bildschirm ausgegeben. Gleichartige Buchungen können mit einer Funktionstaste wiederholt werden. Es können bis zu acht Standardbuchungstexte oder bis zu 999 Standardbuchungen verwendet werden. Die letzte Buchung wird stets angezeigt. Während des Buchens können die letzten Buchungen einsehen werden.

Mit diesem Programm können in der Standardversion bis zu 9 Mandanten (Buchungskreise) bearbeitet werden. Bei einer Sonderversion für Steuerberater und Buchführungsbüros ist die Verwaltung von bis zu 999 Buchungskreisen möglich.

Die empfohlene Anzahl der Buchungen pro Buchungskreis und Buchungsjahr ist abhängig von der Leistung Ihres Rechners und könnte bis zu etwa 10.000 liegen. Im Gegensatz zu früheren Programmversionen ist die maximale Anzahl der Buchungen pro Buchungsjahr erweitert worden und liegt bei mehreren Millionen Buchungssätzen.

## **Rechner:**

PC (möglichst ab Pentium Prozessor, 1 GHz), mit mindestens 2048 MB Arbeitsspeicher; Festplatte mit Diskettenlaufwerk; Drucker. Betriebssystem Windows XP oder neuer.

## **Druckerempfehlung:**

Für den DIN-A4 Drucker sollte ein entsprechender Druckertreiber für das jeweilige Betriebssystem installiert sein. Der Drucker sollte möglichst als Standarddrucker konfiguriert sein.

### **Bitte beachten Sie:**

Mit SOFTBUCH kann entweder nach einem Kontenplan gemäß Schema KR03 oder Schema KR04 gebucht werden. Da derzeit zumeist das Kontenplanschema KR03 verwendet wird, beziehen sich die nachfolgenden Ausführungen auf diesen Kontenplan.

Die Wahl des Kontorahmens kann für jeden Buchungskreis gesondert festgelegt werden. Über den Menüpunkt "Einstellungen / Buchungskreisverwaltung" kann der Kontenrahmen auch nachträglich verändert werden. Sie sollten sich aber zu Beginn eines Buchungsjahres entscheiden, mit welchem Kontenrahmen Sie arbeiten möchten, da bei einem unterjährigen Wechsel die Buchungssätze nicht übernommen werden können.

Das Buchungsschema ist für beide Kontenrahmen gleich, lediglich die Kontonummern sind bei Verwendung des Kontenrahmens KR04 auszutauschen.

Den Kontenaufteilung für den Kontenrahmen KR03 finden Sie im Anhang C, für den Kontenrahmen KR04 im Anhang D.

## **Ansonsten gilt:**

SOFTBUCH kann als Hilfsmittel zur Erstellung einer manuellen Buchführung angesehen werden. Es ersetzt Schreibmaschine und Taschenrechner. Da Ausdrucke jederzeit nachträglich vorgenommen werden können, empfehlen wir zur Papiereinsparung nur bei Bedarf bzw. nach erfolgtem Jahresabschluss auszudrucken. Legen Sie allerdings Wert auf eine wirklich effiziente Datensicherung, damit ein Datenverlust, z.B. bei einen Störungsfall an Ihrem Rechner, Ihre Buchführung nicht beeinträchtigen kann. Sichern Sie lieber einmal zu viel als einmal zu wenig, um diesbezüglich keinerlei Risiko einzugehen. (Vergleichen Sie hierzu auch den Punkt 6.3, Datensicherung.)

# **3. ALLGEMEINE HINWEISE ZUR BEDIENUNG IHRES RECHNERS**

Diese Hinweise enthalten grundlegende Begriffe für Anwender, die noch nicht mit Ihrem Rechner vertraut sind.

Für die meisten Aufgaben müssten Sie eigentlich mit den folgenden Grundlagen auskommen. Weitergehende Informationen finden Sie in Ihrem Betriebssystem-Handbuch.

### **LAUFWERKSBEZEICHNUNGEN**

Diskettenlaufwerke werden bei Ihrem Rechner mit Laufwerk A: und (falls ein weiteres vorhanden) mit Laufwerk B: bezeichnet.

Eine vorhandene Festplatte wird meistens als Laufwerk C: bezeichnet.

CD-ROM-Laufwerken wird meist der Laufwerksbuchstabe D: zugeteilt.

### **INHALTSVERZEICHNIS DES AKTUELLEN LAUFWERKES EINSEHEN**

Um eine Übersicht über die bestehenden Dateien und Ordner (= Verzeichnisse) zu erhalten, starten Sie am besten den Windows-Explorer oder Arbeitsplatz, die standardmäßig ab Windows XP verfügbar sind. Sie können jetzt unter Arbeitsplatz die verschiedenen Laufwerke mit den entsprechenden Ordnern (= Verzeichnisse) anwählen und die dort befindlichen Dateien einsehen.

Bitte beachten Sie hierzu auch Ihre Betriebssystembeschreibung.

## **ORDNER BEI LAUFWERKE (FESTPLATTEN / DATENTRÄGER**)

Damit Programme organisatorisch getrennt sind und sich nicht u.U. gegenseitig beeinflussen, befinden sich auf den Laufwerken entsprechende Ordner, in dem die Dateien abgelegt werden. Jeder Ordner erhält einen eigenen Namen. Die Neuerstellung eines Ordners kann im Windows-Explorer erfolgen. Der Name sollte kurz und aussagekräftig sein.

z.B. "Programme", "BUCH" o.ä.

Pfadangaben setzen sich meist aus dem Laufwerksbuchstaben (mit anschließendem ":\" und dem Ordnernamen zusammen (z.B. "C:\BUCH"). Den umgekehrten Schrägstrich erhalten Sie durch Festhalten der Alt-Taste und Drücken der Zahl 92 im Ziffernblock!!! (im Tastenfeld meist rechts außen) oder auch Alt-Gr mit ß (gleichzeitig drücken).

## **KOPIEREN VON DATEIEN**

Wenn Sie Dateien von einem Laufwerk oder Ordner auf ein anderes Laufwerk oder Ordner übertragen wollen (z.B. von Laufwerk A auf Festplatte C:) wählen Sie bitte im Windows-Explorer die gewünschte Datei an (z.B. durch einfachen Mausklick), so dass die Datei farbig hinterlegt ist. Wählen Sie anschließend den Menüpunkt "Bearbeiten / Kopieren". Dadurch "merkt" sich der Windows-Explorer welche Datei kopiert werden soll.

Wählen Sie anschließend im Verzeichnisbaum auf der linken Seite durch einfachen Mausklick den Ordner (oder das Laufwerk) aus, in den die Datei kopiert werden soll.

Wählen Sie anschließend den Menüpunkt "Bearbeiten / Einfügen" aus, damit der eigentliche Kopiervorgang gestartet wird.

Sollte im Zielordner schon eine Datei mit gleichem Namen gespeichert sein, so fragt der Windows-Explorer in der Regel nach, ob die Datei überschrieben (bzw. ersetzt) werden soll. Achtung: Die Sicherheitsabfrage kann jedoch auch im Windows-Explorer abgeschaltet sein.

# **LÖSCHEN VON DATEIEN**

Zum Löschen von Dateien wählen Sie diese im Windows-Explorer durch einfachen Mausklick aus und wählen Sie anschließend den Menüpunkt "Datei / Löschen". Aber bitte Vorsicht! Erfahrungsgemäß wird oft die falsche Datei gelöscht. Löschen Sie erst dann, wenn Sie absolut sicher sind.

# **WEITERE MÖGLICHKEITEN ZUR DATEIBEARBEITUNG:**

Natürlich können Sie mit Hilfsprogrammen wie z.B. den TOTAL-Commander Dateien kopieren, löschen etc.. Ebenso ist dies auch in der MS-DOS-Eingabeaufforderung unter Windows möglich. Beachten Sie hierzu die entsprechenden Anleitungen dieser Programme bzw. Betriebssysteme.

# **4. PROGRAMMAUFBAU**

# **4.1 KURZEINFÜHRUNG IN DIE DOPPELTE BUCHFÜHRUNG**

Mit SOFTBUCH kann entweder nach einem Kontenplan gemäß Schema KR03 oder Schema KR04 gebucht werden. Da derzeit zumeist das Kontenplanschema KR03 verwendet wird, beziehen sich die nachfolgenden Ausführungen auf diesen Kontenplan.

Das Buchungsschema ist für beide Kontenrahmen gleich, lediglich die Kontonummern sind bei Verwendung des Kontenrahmens KR04 auszutauschen.

Den Kontenaufteilung für den Kontenrahmen KR03 finden Sie im Anhang C, für den Kontenrahmen KR04 im Anhang D.

In der doppelten Buchführung werden Geldbeträge jeweils zwei Konten zugeordnet. Davon steht eines in einer Spalte "Soll" und das andere unter "Haben".

Die Konten werden nach Bestandskonten, Aufwandskonten und Erlöskonten unterschieden. Innerhalb der Bestandskonten sind die wichtigsten Konten die sogenannten "Geld- oder Finanzkonten", das ist das Konto Kasse (meist Kontonummer 1000) und Bank (meist Kontonummer 1200).

Faustregel beim Buchen:

Bei Geldzugang auf Kasse oder Bank wird die entsprechende Kontonummer (1000 oder 1200) unter "Soll" geschrieben, somit das Gegenkonto unter "Haben". Bei Geldabgang von Kasse oder Bank ist es entsprechend umgekehrt, also wird die Kontonummer 1000 oder 1200 unter "Haben" geschrieben, das Gegenkonto steht unter "Soll". Der Geldbetrag selbst ist unter die Spalte "Betrag DM" als Bruttobetrag einzutragen. Ein Guthaben, z.B. bei der Bank, hat mit dem Begriff "Haben" nichts zu tun.

Bei der Anlage Ihrer Konten orientieren Sie sich am besten an dem Beispielkontenplan im Anhang C. Der angegebene Kontenplan basiert auf der klassischen Buchführung.

Beispiele:

Eine Provision wird auf das Bankkonto überwiesen:  $Soll = 1200 (+ Bank)$ , Haben = 8600 (+ Provision)

Abhebung vom Bankkonto und Einlage in die Firmenkasse (also Barabhebung): Soll = 1000 (+ Kasse), Haben = 1200 (- Bank)

K a p i t e l 4 Anschaffung eines PKWs Soll = 0300 (+ Fuhrpark), Haben = 1200 (- Bank) Eine Kfz-Reparatur wird bar bezahlt: Soll = 4500 (+ Fahrzeugkosten), Haben = 1000 (- Kasse) Handelswaren werden eingekauft: Soll = 3000 (+ Wareneinkauf), Haben = 1200 (- Bank) Handelswaren werden bar verkauft  $Soll = 1000 (+ Kasse), Haben = 8100 (+ Warenverkauf)$ Privatausgabe aus der Kasse: Soll = 1900 (+ Privatkonto), Haben = 1000 (- Kasse) Lohn wird über Bank ausbezahlt: Soll = 4100 (+ Lohnkosten), Haben = 1200 (Bank) Bürobedarf wird eingekauft und bar bezahlt:  $Soll = 4930 (+ Büromaterial), Haben = 1000 (- Kasse)$ Sie zahlen Ihre Büromiete über die Bank  $Soll = 4200$  (+ Raumkosten), Haben = 1200 (- Bank) Sie sind Handwerker und erhalten eine Dienstleistung bezahlt: Soll = 1200 (Bank), Haben = 8400 (Erlöskonto)

Der Kontenstand (Saldo) ändert sich also wie folgt:

Bei Bestands- und Aufwandskonten:

Buchung im Soll = Zugang, im Haben = Minderung

Bei Erlöskonten:

Buchung im Soll = Minderung, im Haben = Zugang

Bei Einhaltung dieser Grundregeln müssten Sie in der Lage sein, den größten Teil der anfallenden Buchungen selbst durchführen zu können. Für spezielle Fragen verweisen wir auf die zahlreichen im Handel erhältlichen Fachbücher oder fragen Sie Ihren Steuerberater.

Kapitel 4

#### **4.2 KONTENPLAN**

Die Programmlogik beruht im Wesentlichen auf die Kontenaufteilung in Bestands-, Aufwands- und Erlöskonten. Diese Aufteilung muss von Ihnen als Anwender beim Anlegen der Konten unbedingt beachtet werden.

Bestandskonten sind z.B. Kasse, Bank, Kredite, Anlagen, Kapital, Warenbestand oder auch Kunden und Lieferanten.

Die Bestandskonten werden wiederum aufgeteilt in Anlage- und Kapitalkonten, Finanzkonten und Umsatzsteuerkonten (Mehrwertsteuer und Vorsteuer).

Anlagekonten sind z.B. Kraftfahrzeuge, Maschinen, Fuhrpark, Geschäftsausstattung.

Kapitalkonten sind z.B. Eigenkapital, Beteiligungen, Hypotheken, Darlehen, Rücklagen.

Finanzkonten sind z.B. Kasse, Bank, Forderungen, Verbindlichkeiten. Kunden- und Lieferantenkonten werden wie Finanzkonten (entsprechend Forderungen und Verbindlichkeiten) behandelt.

Umsatzsteuerkonten sind Mehrwertsteuer- und Vorsteuerkonto sowie die entsprechenden Zusatzkonten.

Aufwandskonten sind z.B. Büromaterial, Kfz-Kosten, Telefon, Raummieten, Abschreibungen.

Erlöskonten sind z.B. Provisionen, Honorare, Warenverkauf

Neben den betrieblichen können auch neutrale Ertrags- und Aufwandskonten vorgesehen werden, die nicht direkt zu den Betriebseinnahmen oder Betriebsausgaben zählen. Solche Konten sind z.B. Zinserträge und Zinsaufwendungen.

Jedem Konto wird von Ihnen eine feste Kontonummer nach folgendem Schema zugeordnet (die hier verwendeten Kontennummern entsprechen der aktuellen Standardausführung, auf die sich auch die nachfolgenden Ausführungen beziehen):

Im folgenden legt sich dieses Handbuch an den derzeit am meisten gebräuchlichen Kontenplan KR03 an. Haben Sie den Kontenrahmen KR04 gewählt, informieren Sie sich bitte im Anhang D1 bis D3 nach den entsprechenden Konten. Die Kontenklassen 9, 10 (Kunden) und 20 (Lieferanten) werden übrigens bei beiden Kontenplanarten gleich behandelt.

Kapitel 4

Kontenplanschema:

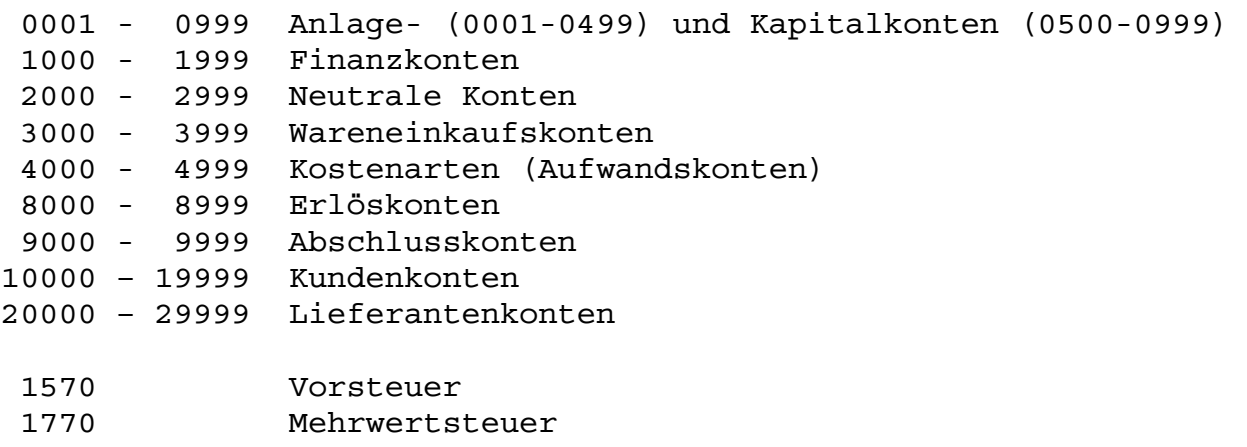

## **Achtung:**

Die Umsatzsteuerkonten VORSTEUER (Kontonummer 1570) und MEHRWERTSTEUER (Kontonummer 1770) sind vom Programm fest vorgegeben. Sie können nicht gelöscht werden. Die zugehörigen Salden können allerdings geändert werden.

Die Kontenbereiche 1560 - 1589 und 1760 - 1799 werden vom Programm generell den Umsatzsteuerkonten zugeordnet. Falls Sie nur eine einfache Buchführung haben, empfehlen wir diese beiden Bereiche außer für die beiden vorgegebenen Umsatzsteuerkonten 1570 und 1770, ein einzurichtendes Umsatzsteuer-Zahllastkonto (Kontonummer 1780) und ggf. Umsatzsteuerhilfskonten (1571 und 1771), nicht für weitere Konten zu benutzen.

Das Konto Nr. 8730 kann nur als "Gewährte Skonti", das Konto Nr. 3730 nur als "Erhaltene Skonti" angelegt werden.

Im Anhang C finden Sie ein Beispiel für einen Kontenplan gemäß Kontenplanschema KR03. Sie können natürlich innerhalb der Kontenklassen auch andere Nummern für Ihre Konten verwenden. Wir empfehlen nur Konten anzulegen, die Sie auch wirklich benötigen.

Kunden- und Lieferantenkonten sowie Wareneinkaufs-, Warenverkaufs- und Skontikonten werden hauptsächlich bei Handelsbetrieben benötigt. Bei anderen Anwendungen empfehlen wir entsprechende Finanzkonten, z.B. Forderungen (1400) und Verbindlichkeiten (1600) bzw. Anlage- oder Aufwandskonten (z.B. Betriebsausrüstung, Betriebsmittel) zu verwenden.

Falls Sie wirklich Kunden- und Lieferantenkonten nutzen, berücksichtigen Sie bitte, daß derartige Buchungen nicht gleichzeitig auf das Konto Forderungen (meist 1400) bzw. Verbindlichkeiten (meist 1600) verbucht werden. Um diese Konten bei Abschluss (meist genügt Jahresabschluss) umzubuchen, legen Sie am besten ein Kundensammelkonto (z.B. 19999) bzw. ein Lieferantensammelkonto (z.B. 29999) an und schließen den Gesamt-Kundensaldo bzw. den Gesamtlieferantensaldo gegen dieses Konto ab. Die Buchungssätze lauten dann: 1400-19999 bzw. 29999-1600.

K a p i t e l 4

Bitte bedenken Sie bei Kontenanlage, dass für die Gewinn- und Verlustrechnung nur Konten der Klasse 2 (2000-2999), der Klasse 3 (nur 3000 - 3899!), der Klasse 4 (4000 - 4999) und der Klasse 8 (8000 - 8999) berücksichtigt werden. Bei der Einnahmeüberschussrechnung werden zusätzlich die beiden Kontenbereiche 1560-1589 und 1760-1799 berücksichtigt. In der Praxis also das Vorsteuer- (1570) und Mehrwertsteuerkonto (1770), ggf. Umsatzsteuerzusatzkonten (1571-1579 und 1771- 1779) sowie das Umsatzsteuer-Zahllastkonto 1780.

Neutrale Aufwands- und Erlöskonten (z.B. Zinserträge und -Aufwendungen) können auch in der Klasse 2 (2000 - 2999, Neutrale Konten) angelegt werden, wobei dann der "Saldo Neutrale Konten" dem Gewinn bzw. Verlust aus neutralen Konten entspricht.

## **4.2.1 Konteneröffnung**

Bei Konteneröffnung werden bei den Bestandskonten Kapitalanteile und Verbindlichkeiten mit ihren negativen Beträgen (vorangestellter Bindestrich) eingetragen (entspricht Haben in der Saldenbilanz).

Sie können aber auch alternativ alle Konten mit einem Anfangsbestand von 0 anlegen und über ein Eröffnungskonto (z.B. 9000 oder 1111) den Anfangsbestand festlegen.

Konten der Kontenklasse 9 können und sollen nur für Eröffnungs- und Abschlussbuchungen verwendet werden. Bei Buchungsmonat 1 wird dabei auf den Eröffnungsbestand beider beteiligten Konten gebucht.

Falls Sie bilanzieren:

Nach Konteneröffnung sollte wegen des Bilanzgleichgewichtes der Sollbestand (Anlage- und Umlaufvermögen) dem Habenbestand (Kapital) entsprechen. Kontrollieren Sie dies am besten durch Ausgabe einer Eröffnungsbilanz (Buchungsmonat 0).

#### **4.2.2 Konten mit konstantem Mehrwertsteuersatz**

Bei Konten der Klasse 0 (nur Anlagekonten 0001-0499) sowie der Klassen 3, 4 und 8 kann ein Mehrwertsteuersatz vorgegeben werden. Dieser MwSt.-Satz erscheint beim Buchen im Feld "Mwst.%" und braucht lediglich bestätigt zu werden (nur Eingabe-Taste drücken). Da ansonsten als MwSt.-Satz zunächst 0% vorgegeben wird, sparen Sie sich auf diese Weise die zusätzliche Eingabe von z.B. 19%. Voraussetzung ist, dass der MwSt.-Satz in die letzten Stellen der Kontenbezeichnung (insgesamt 25 Zeichen) eingetragen wird. Das letzte Zeichen (also die 25. Stelle) muss dabei dass Prozent-Zeichen (%) enthalten.

Beispiele: Fachliteratur 7% oder Büromaterial 19%

Natürlich können Sie aber beim Buchen diesen vorgegebenen Mehrwertsteuersatz überschreiben oder den Satz über die vorbelegten Funktionstasten F7 und F8 eingeben. Bitte beachten Sie Hierzu auch das Kapitel 9.1.3 "Konten mit konstantem Mehrwertsteuersatz".

## **4.3 UMSATZSTEUERVERARBEITUNG**

Der Kontenbereich 1560-1589 und 1760-1799 ist für die Umsatzsteuerverarbeitung reserviert und kann nicht anderweitig verwendet werden.

Die Umsatzsteuer wird - falls welche anfällt - jeweils vom Programm berechnet und auf das entsprechende Konto verbucht. Der Mehrwertsteuerbetrag wird - außer bei Reisekostenpauschalen - stets vom Nettobetrag berechnet (auch bei Bruttobetragseingabe).

#### **Achtung:**

Die Abfrage "Mehrwertsteuersatz" erfolgt nur, wenn die Kontonummer eines Kontos zwischen 0001 und 0499 (Anlagekonten), 2900-2999 (Neutrale Konten), 3000-3999 (Wareneinkaufskonten), 4000-4999 (Kostenarten) oder 8000-8999 (Erlöskonten) liegt oder indirekt ein Skontokonto 3730 bzw. 8730 benutzt wird. Das Gegenkonto muss in diesem Fall ein Finanzkonto (1000-1999) sein. Andernfalls erfolgt keine Umsatzsteuerverbuchung.

Bei Buchungssätzen, bei denen ein Finanzkonto gegen ein Ertragskonto gebucht wird (oder umgekehrt), wird vom Programm die Umsatzsteuer auf das Mehrwertsteuerkonto (1770) gebucht.

Bei Buchungssätzen, bei denen ein Aufwands- oder Anlagekonto gegen ein Finanzkonto gebucht wird (oder umgekehrt), wird die Umsatzsteuer auf das Vorsteuerkonto (1570) gebucht.

Bitte beachten Sie, dass **Verkauf von Anlagegütern** erst über Umbuchung des Restwertes auf ein G+V-Konto (z.B. 3030) erfolgen sollte und somit zwei Buchungen erforderlich werden, z.B.

 3030-0300 (Anlagenabgang an Kfz mit Restwert Kfz) 1200-8800 (Bank an Anlagenverkauf mit Bruttobetrag mit MwSt.)

Anstelle dem Konto 3030 kann natürlich auch ein Konto in der Klasse 2 (z.B. 2030) oder Klasse 4 (z.B. 4030) verwendet werden.

#### **4.3.1 Umsatzsteuervoranmeldung**

Zur Behandlung der Umsatzsteuervorauszahlungen bzw. Erstattungen empfiehlt sich die Einführung eines Umsatzsteuer-Zahllastkontos als Finanzkonto mit Kontonummer 1780. Auf dieses Konto kann sowohl das Mehrwertsteuerkonto als auch das Vorsteuerkonto am Jahresende entlastet werden. Eine Umsatzsteuervorauszahlung per Banküberweisung wird dann folgendermaßen verbucht:

Kapitel 4

 Falls Zahlung zu leisten ist: Ust.-Zahllast (1780) an Bank (1200)

 Falls Umsatzsteuererstattung durch das Finanzamt erfolgt: Bank (1200) an Ust.-Zahllast (1780)

Führen Sie Einnahmeüberschussrechnung durch, wird das Zahllastkonto, falls es im Kontenbereich 1780-1799 liegt, neben den Umsatzsteuerkonten für die Gewinnermittlung mit berücksichtigt. Sie könnten in diesem Fall zwar auch ein Zahllastkonto innerhalb der Klasse 2, 3 oder 4 verwenden (z.B. 4780), jedoch empfehlen wir - wenn möglich - aus Kompatibilitätsgründen die Kontonummer 1780 zu verwenden.

**Direktbuchungen** auf das Vorsteuerkonto 1570, wie sie z.B. bei Telefon- oder Stromrechnungen auftreten, wenn Sie den Umsatzsteueranteil getrennt buchen wollen, werden entsprechend für die Umsatzsteuervoranmeldung berücksichtigt. Das Gegenkonto wird in der Regel ein Bestandskonto (also Finanzkonto wie Bank bzw. Kasse oder auch Forderung bzw. Verbindlichkeit), kann aber auch in den anderen Kontenklassen liegen.

Beispiel:

Gesamtrechnungsbetrag EUR 1.000,- darin EUR 80.80 Umsatzsteuer enthalten (Grundgebühr ist umsatzsteuerfrei).

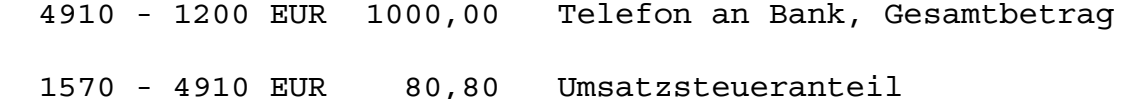

Möglich wäre auch, allerdings mit zwei Bankbuchungen:

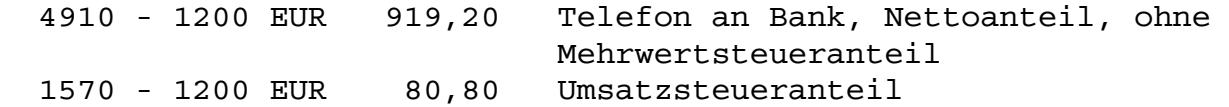

Für derartige Direktumsatzsteuerbuchungen (hier also auf 1570) könnten Sie auch die Umsatzsteuerhilfskonten (1571-1579) benutzen, die bei älteren Programmversionen für Direktbuchungen zwingend verwendet werden mussten. Falls jedoch keine Notwendigkeit besteht, empfehlen wir für Direktbuchungen nur das Umsatzsteuerkonten 1570 zu verwenden.

In der Umsatzsteuervoranmeldung werden auch umsatzsteuerfreie Erlöse aus EU-Lieferungen berücksichtigt, wenn Sie als Erlöskonten die Nummern 8121 bis 8129 angesprochen haben. Siehe hierzu auch Punkt 9.1.1.6

Direktbuchungen auf das Mehrwertsteuerkonto 1770 sind nach Möglichkeit zu vermeiden, da bei der Umsatzsteuervoranmeldung nicht ohne weiteres erkannt werden kann, welche Umsätze mit welchem Steuersatz getätigt wurden.

### **4.3.2 Umsatzsteuer-Zusatzkonten 1571-1579 sowie 1771-1779**

Falls Sie Direktbuchungen von Vor- bzw. Mehrwertsteuer auf das Vor- bzw. Mehrwertsteuerkonto (1570 bzw. 1770) vermeiden wollen, empfehlen wir Umsatzsteuer-Zusatzkonten (1571 bis 1579 bzw. 1771 bis 1779) einzurichten und diese Buchungen über diese Konten vorzunehmen. Meist wird ein Vorsteuer-Zusatzkonto (1571) genügen. Diese Zusatzkonten werden in der Umsatzsteuervoranmeldung gesondert ausgewiesen. Ferner erscheinen diese Zusatzkonten in der Saldenbilanz unter "Umsatzsteuerkonten" sowie in der Einnahme-Überschussrechnung.

Beispiel:

Rechnung mit einem gemischtem Mehrwertsteuersatz (kann bei Telefon- oder Stromabrechnungen vorkommen)

Gesamtrechnungsbetrag EUR 1.000,- darin EUR 87.80 Umsatzsteuer enthalten (Grundgebühr ist umsatzsteuerfrei).

4910 - 1200 EUR 1.000,- Telefon an Bank, Bruttobetrag 1571 - 4910 EUR 87,80 Umsatzsteueranteil

Eine Besonderheit stellen die Konten 1579 und 1779 dar. Sie werden in der Umsatzsteuervoranmeldung ebenfalls getrennt aufgeführt und sollten möglichst ausschließlich zur Verbuchung der Einfuhrumsatzsteuer bzw. innergemeinschaftliche EU-Lieferungen genutzt werden. Eine Buchung von 1579 auf 1779 für die Mehrwertsteuer von innergemeinschaftlichen Lieferungen ist zulässig und wird in der Umsatzsteuervoranmeldung als Einzelposition jeweils berücksichtigt. Natürlich müssen die Konten vor Gebrauch zunächst eingerichtet werden, wobei die Kontenbezeichnung (z.B. Einfuhrumsatzsteuer, Vorsteuer innergemeinschaftliche Lieferungen, Mehrwertsteuer innergemeinschaftliche Lieferungen) frei wählbar ist. Vergleichen Sie hierzu auch den Punkt 7.4.

Die Entlastung der Umsatzsteuer-Zusatzkonten gegen das Umsatzsteuer-Zahllastkonto kann wie bei den Umsatzsteuerkonten 1570 und 1770 erfolgen. Die Entlastung sollte jedoch erst nach Erstellung der Daten für Jahresumsatzsteuer durchgeführt werden, da sonst die Werte der Umsatzsteuerzusatzkonten fehlen würden.

Direktbuchungen auf ein Umsatzsteuer-Hilfskonto 1771-1778 sind nach Möglichkeit zu vermeiden, da bei der Umsatzsteuervoranmeldung nicht ohne weiteres erkannt werden kann, welche Umsätze mit welchem Steuersatz getätigt wurden.

### **4.3.3 Ist-Umsatzsteuerversteuerung nach vereinnahmten Entgelten bei Einnahme-Überschuss-Rechnung**

Bei "Ist-Umsatzsteuerversteuerung" - wie bei der Einnahme-Überschuss-Rechnung üblich werden Einnahmen erst bei Rechnungseingang (z.B. 1200-8100) bzw. Ausgaben erst bei Zahlung einer Rechnung (z.B. 4500-1200) verbucht. "Offene Posten" entstehen somit nicht. Die Umsatzsteuer für die USt.-Voranmeldung wird hiermit erst beim Zahlungsvorgang berücksichtigt.

Für diesen Anwenderkreis, der trotzdem zunächst Forderungen (bei Rechnungsausgang) bzw. Verbindlichkeiten (bei Rechnungserhalt) für eine OP-Liste führen will, ist der Kontenbereich 1800-1889 reserviert. Pro Vorgang werden allerdings mindestens drei Buchungen erforderlich (bei Teilzahlungen entsprechend mehr).

Folgendes Buchungsschema ist einzuhalten:

Forderungen:

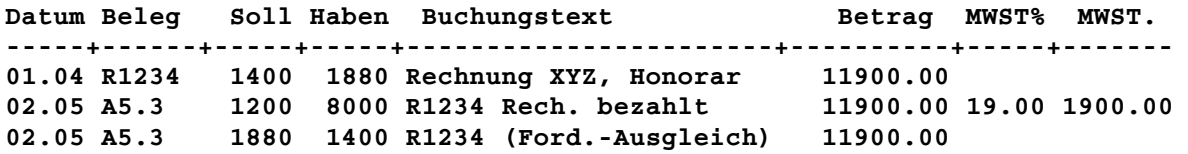

Verbindlichkeiten:

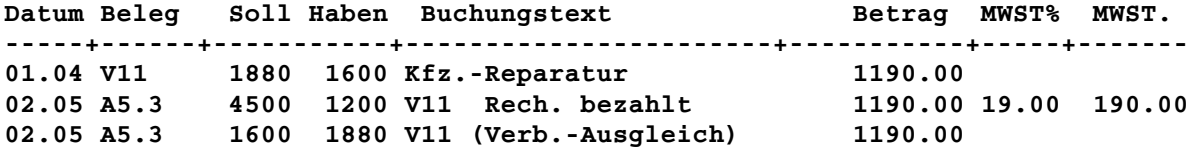

Die Umsatzsteuer für die USt.-Voranmeldung wird bei diesen beiden Beispielen jeweils für den Monat 5 berücksichtigt.

Anstelle der Konten 1400 bzw. 1600 können natürlich auch die Kundenkonten (10000- 19999) bzw. Lieferantenkonten (20000-29999) verwendet werden.

Bezüglich einer OP-Liste mit Zusatzprogramm SBOP vergleichen Sie bitte Anhang H.

# **4.4 BEHANDLUNG VON SKONTI**

Sie können Skonto individuell oder programmgesteuert verbuchen.

### **4.4.1 Individuelle Methode**

Ein erhaltenes Skonto kann bei Wareneinkauf (Klasse 3), Anlagegüter (Klasse 0) oder auch bei Kauf von Büromaterial (Aufwandskonto, also Klasse 4) gewährt werden und somit als negativer Warenbestand oder Aufwand verbucht werden. Bei der individuellen Methode führen Sie pro Zahlung zwei Buchungen durch. Evt. erhaltene Aufwandsskonti empfehlen wir auf ein Konto der Klasse 3 (Kontonummer 3730) zu verbuchen. Die Buchungen lauten:

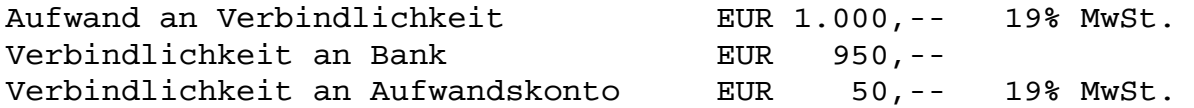

Ein gewährtes Skonto kann als negativer Erlös verbucht werden, z.B. Warenverkauf an Gewährtes-Skonto (hier Erlöskonto).

Für gewährte Skonti richten Sie ein Ertragskonto (am besten 8730) ein. Die Buchungen lauten dann:

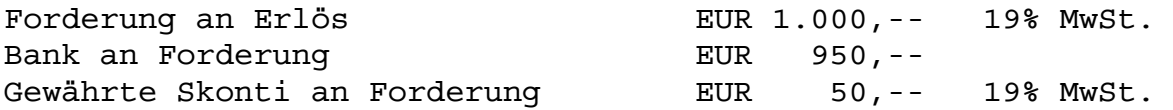

#### **4.4.2 Programmgesteuerte Methode**

Sie können obige Buchung "Gewährte Skonti an Forderung" vom Programm vornehmen lassen. Dabei wird der Skontobetrag automatisch verbucht. Diese Möglichkeit besteht nur bei den Buchungen: Zahlungseingang gegen Forderungen (gewährte Skonti) und Verbindlichkeiten gegen Zahlungsausgang (erhaltene Skonti). Praktisch geschieht das so, dass vor Eingabe des Betrags die Funktionstaste F4 gedrückt wird. Anschließend wird der gezahlte bzw. bezahlte Betrag (also abzüglich Skonto) eingegeben. Das Programm erwartet nun zur Skontoverbuchung unten links die Eingabe des Skontobetrags. Nach Eingabe des Skontobetrags erscheint rechts daneben auch der Skonto-Prozentsatz, der allerdings aufgrund Rundungsdifferenzen vom tatsächlichen Satz geringfügig abweichen kann. Die nachfolgende Abfrage auf den Mehrwertsteuersatz bezieht sich auf die Skontoverbuchung, da bei der Buchung "Bank gegen Forderung" bzw. "Verbindlichkeit gegen Bank" natürlich keine Mehrwertsteuer anfällt. Sie müssen also den gleichen Mehrwertsteuersatz eingeben, wie er bei der Forderungserstellung angegeben wurde.

Kapitel 4

Wenn Sie die Buchung bestätigen, wird neben dem angezeigten Buchungssatz der Skontobetrag auf das betreffende Skontokonto verbucht. Falls die Skontikonten noch nicht angelegt waren, wird dies vom Programm selbsttätig nachgeholt.

Voraussetzung für die automatische Skontoverbuchung ist allerdings, dass als Zahlungseingangs- bzw. Zahlungsausgangskonto nur die Nummern zwischen 1000 und 1399, als Forderungskonto nur die Konten 1400-1499 oder die Kundenkonten sowie als Verbindlichkeiten nur die Konten 1600-1699 oder die Lieferantenkonten benutzt werden. Sie müssen hier also ausgehende Rechnungen zunächst über das Forderungskonto (z.B. 1400- 8000) bzw. eingehende Rechnungen über das Verbindlichkeitskonto (z.B. 4000-1600) verbuchen, wobei die Skontoverbuchung erst bei Rechnungsbegleichung (z.B. auf Bankkonto: 1200-1400 bzw. 1600-1200) wirksam werden.

## **4.5 AUFBAU VON SALDENBILANZ UND BILANZ**

In der Saldenbilanz bzw. auch Bilanz werden die einzelnen Konten mit ihren Salden aufgegliedert und nach Klassenzugehörigkeit (Klasse 0, 1, 2, 3, 4, 8 und 9) ausgegeben. Die Bezeichnung der Kontenklassen bitten wir dem Musterkontenplan (siehe Anhang D) zu entnehmen.

Pro Kontenklasse wird aus den Summen Soll und Haben ein Gesamtsaldo gebildet. Der Umsatzsteuerkontenbereich 1560-1589 bzw. 1760-1799 (in der Regel die Konten 1570 und 1770 sowie evt. angelegte Umsatzsteuer-Zusatzkonten (1571-1579 bzw. 1771-1779) werden bei der Saldenbilanz zur besseren Übersicht getrennt ausgegeben.

Falls Kunden und/oder Lieferanten angelegt wurden, erfolgt bei der Saldenbilanz die Ausgabe des jeweiligen Gesamtsaldos. Die einzelnen Kunden- und Lieferantenkonten können über die Saldenlisten (siehe Punkt 10.4) eingesehen werden.

Saldenbilanz und Bilanz werden jeweils auf einen wählbaren Buchungsmonat bezogen, wobei als Stichtag der letzte Tag des Monats festgelegt wird. Ferner können eine Eröffnungs-Saldenbilanz und Eröffnungsbilanz ausgegeben werden (Buchungsmonat 0), wobei als Stichtag der 1.1. des jeweiligen Buchungsjahres gilt. Falls bei Buchungsmonat "12" (bzw. auch "13") eingegeben wird, erscheint entsprechend eine Abschluss-Saldenbilanz bzw. Abschlussbilanz. Siehe hierzu auch Punkt 5.2.7 und 4.7.12.

## **4.6 AUFBAU DER GEWINN- UND VERLUSTRECHNUNG**

(Einnahme-Überschuss-Rechnung)

Sie können bei der Programmanpassung (Einstellungen) zunächst zwischen Gewinn- und Verlustrechnung bzw. Einnahme-Überschussrechnung wählen (siehe Punkt 5.2.4).

Die Gewinn- und Verlustrechnung stellt die Aufwandskonten (4000-4999) ggf. mit den Wareneinkaufskonten (3000-3899) und neutralen Konten (2000-2999) den Erlöskonten (8000-8999) gegenüber. Entsprechend der Differenz zwischen beiden Kontenklassen wird ein Gewinn oder Verlust ausgewiesen.

Im Gegensatz zur Gewinn- und Verlustrechnung werden bei der Einnahme-Überschussrechnung die beiden Umsatzsteuerkontenbereiche 1560-1589 und 1760-1799 (in der Regel also die Konten 1570, 1770, 1780 und evt. angelegte Umsatzsteuer-Zusatzkonten) den Aufwands- bzw. Erlöskonten zugeordnet.

Bitte berücksichtigen Sie vor Durchführung der Gewinn- und Verlustrechnung, dass die Warenverkaufskonten richtig abgeschlossen werden. Sie sollten also ggf. die Wareneinkaufskonten (nur die verkaufte Ware!) gegen das Warenverkaufskonto abschließen, (z.B. 8100 - 3000). Einen evt. verbleibenden Warenbestand buchen Sie am besten auf ein Konto zwischen 3900 - 3999. Dieser Bereich der Wareneinkaufskonten wird als Warenbestandskonten behandelt und auch in der Bilanz entsprechend als Bestandskonten berücksichtigt.

Gewinn- und Verlust- bzw. Einnahme-Überschuss-Rechnung werden jeweils auf einen wählbaren Zeitraum (Buchungsmonate) bezogen, wobei als Stichtag der erste des Anfangsmonats sowie der letzte Tag des Endmonats festgelegt wird. Sie können also stets die aktuelle G.u.V. durchführen, wenn Sie als Anfangsmonat 01 und als Endmonat 12 eingeben. Durch entsprechende Wahl des Anfangs- und Endmonats können Sie aber auch die G.u.V. monats- oder quartalsbezogen ausgeben.

Falls bei "von Buchungsmonat" bzw. auch bei "bis Buchungsmonat" die Zahl 12 (bzw. auch 13) eingegeben wird, erscheint entsprechend eine Abschluss-Gewinn- und Verlustrechnung bzw. Abschluss-Einnahme-Überschuss-Rechnung. Siehe hierzu auch Punkt 5.2.7 und Punkt 4.7.12.

Falls bei "von Buchungsmonat" bzw. auch bei "bis Buchungsmonat" die jeweils die Zahl 0 eingegeben wird, erhalten Sie eine "Eröffnungs-Gewinn- und Verlustrechnung" bzw. "Eröffnungs-Einnahme-Überschuss-Rechnung". Da die Gewinn- und Verlustkonten stets mit dem Anfangsbestand Null eröffnet werden sollten, dient dies in erster Linie der Kontrolle ob der "Anfangsgewinn" auch wirklich Null beträgt.

## **4.7 PROGRAMMBEDIENUNG**

#### **4.7.1 Wahl der Menüpunkte**

Nach Wahl eines Buchungskreises erscheint das Hauptbuchungsfenster.

Wollen Sie ein Menü (Hauptmenüpunkt), z.B. "Konten" oder "Salden" wählen, können Sie mit der Maus oder auch durch eine Tastenkombination mit der "ALT"-Taste erreichen. Sobald Sie die "ALT"-Taste drücken sollte in den Menüpunkten jeweils ein Buchstabe (Hotkey) unterstrichen erscheinen. Durch gleichzeitiges Drücken des Buchstabens sollte die gewünschte Funktion gestartet werden.

Innerhalb der aufgeklappten Menüs wählen Sie den gewünschten Menüpunkt ebenfalls am besten durch Eingabe des entsprechenden Anfangsbuchstabens, z.B. "D" für Datensicherung. Die Schreibweise - ob groß oder klein - ist egal. Sie können aber auch die Pfeiltaste-unten oder Pfeiltaste-oben im Cursorblock verwenden.

Nach Drücken der Funktionstaste F1 wird die programminterne Hilfe aufgerufen. Allerdings steht leider nicht für alle einzelnen Programmteile eine explizite Hilfe zur Verfügung, so dass eventuell eine entsprechende Fehlermeldung erscheint. Die meisten Funktionen sind jedoch normalerweise selbsterklärend.

#### **Schnellwahl von Menüpunkten**:

Mit Hilfe der Funktionstasten F2-F9 können Sie einzelne Menüpunkte schneller auswählen. Es gilt folgende Vorbelegung:

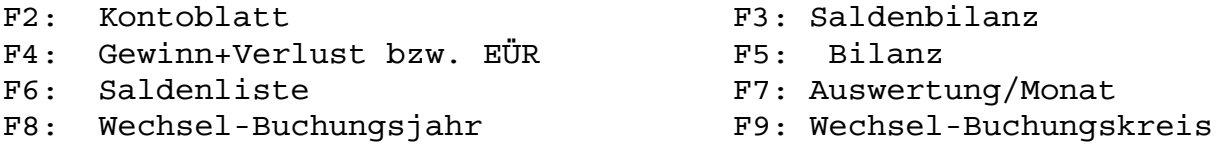

**Rücksprung** aus einem Menü oder einem Programmteil erfolgt am besten durch Drücken der Taste "Esc", an der Tastatur links oben.

Bei **Eingabefeldern** kann mit der Tabulator-Taste (TAB) von einem Feld zum Nächsten gesprungen werden. Mit der Tastenkombination "Hochstell-Taste + Tabulator-Taste" (Shift-TAB) kann auch wieder zum vorangehenden Feld zurückgesprungen werden.

Die einzelnen Menüpunkte werden nachfolgend genauer beschrieben.

## **4.7.2 Buchungseingaben:**

#### **Buchungsdatum:**

Es kann nur Tag und Monat eingegeben werden. Bei Leereingabe wird das letzte Datum übernommen. Eine Eingabe einer 1 bis 2-stelligen Zahl mit nachfolgendem Punkt wird als Tag interpretiert, der Monat bleibt bestehen.

Bei Monatseingabe bitte Tag mit Punkt trennen also z.B. 2.12., 23.1., 11.10 etc. Für spezielle Abschlussbuchungen ist auch die Eingabe eines Buchungsmonates 13 möglich. Siehe hierzu Punkt 5.2.7 und 4.7.12

### Sonderfunktionen bei Eingabe Buchungsdatum:

Haben Sie bereits etliche Buchungen durchgeführt, können Sie über die Tastenkombinationen STRG+S bzw. STRG+R (Zeichenfolgen innerhalb Buchungen suchen) sowie STRG+Y (Buchungssätze löschen). Die Suchfunktion ist im Punkt 4.7.8, das Löschen von Buchungssätzen im Punkt 4.7.9 beschrieben.

Mit der Cursorpfeiltaste-oben können Sie am Bildschirm zu bereits eingegebenen Buchungen springen, um ggf. noch Korrekturen anzubringen oder einen Buchungssatz zu kopieren. Das Korrigieren von Buchungen ist unter Punkt 4.7.8 beschrieben.

#### **Belegnummer:**

Es sind 0 bis 6 Zeichen zugelassen, in der Sie die jeweilige Bank-Kontoauszugnummer oder ein von Ihnen festgelegtes System für die Belegnummerierung (z.B. 8.1, 8.2 etc. für Belege im August) einsetzen können.

#### Automatische Belegnummernvergabe:

Falls Sie bei der Programmanpassung die automatische Belegnummernvergabe gewählt haben (Punkt 5.2.4), erfolgt als Belegnummervorschlag die nächste fortlaufende Nummer. Sie können die Belegnummervorgaben allerdings auch beliebig überschreiben. Falls die laufende Belegnummer generell geändert werden soll, können Sie dies über "Buchungskreisverwaltung" (nach "Einstellungen") vornehmen.

Damit die automatische Belegnummer eingetragen wird, muss das Belegfeld leer sein und mit der **Tabulator-Taste** verlassen werden. In diesem Fall wird die automatisch die nächsthöhere automatische Belegnummer eingetragen und zum Feld Soll weitergesprungen.

Kapitel 4

#### **Buchungstext:**

Es sind 0 bis 25 Zeichen zugelassen. Sie können auch fest vorgegebene Standardtexte (siehe auch Punkt 5.2.5) mit der Tastenkombination Shift-F1 bis Shift-F8 entsprechend der Textnummer abrufen. Standardtexte und Textnummern können über den Menüpunkt "Einstellungen / Standardtexte" eingesehen werden. Auch eine Leereingabe wird als Buchungstext akzeptiert.

#### **Kontonummer SOLL bzw. Kontonummer HABEN:**

Ist ein Konto noch nicht angelegt, können Sie dies hier über die Tastenkombination Alt-A (gleichzeitiges Drücken der Tasten "Strg" mit Taste A) hier nachholen (Konten einrichten siehe auch Punkt 9.1 und 9.2).

Ansonsten gilt:

Beide Kontonummern müssen angelegt sein. Gleiche Kontonummern im Soll und Haben sind nicht zulässig. Nachfolgende Nullen können bei 4-stelligen Nummern vernachlässigt werden (z.B. 1 statt 1000, 12 statt 1200).

Anstelle der Kontonummer können Sie auch die Anfangsbuchstaben (klein oder groß) des jeweiligen Kontos eingeben, z.B. TEL für Konto Telefon, VE für ein Konto Versicherungen etc.

Zur Kontrolle zeigt das Programm die Kontenbezeichnungen sowie die jeweiligen Kontenstände an. Haben Sie nicht das richtige Konto gewählt, so können Sie sich durch "Blättern im Kontenplan" mit den mit "Pfeil-oben" und "Pfeil-unten" beschrifteten Tasten zum richtigen Konto durchtasten (die Konten sind intern auch alphabetisch sortiert).

Drücken Sie hier die **Funktionstaste F7**, können Sie bereits vorgenommene Buchungen pro Konto einsehen ("Kontobuchungen", siehe Punkt 4.7.10).

Die Splittbuchungsfunktion der alten DOS-Versionen über die Funktionstaste F8 wurde auf Grund zu häufiger Fehlbedienung entfernt.

# **Bruttobetrag bzw. Nettobetrag:**

Generell gilt bei Mehrwertsteuerverarbeitung: Grundlage für die Berechnung des Mehrwertsteuerbetrages ist stets der Bruttobetrag, auch wenn Nettobeträge eingegeben werden. Ausnahme: Reisekosten!

Bitte Betrag innerhalb der zulässigen Grenzen angeben. Ein Betrag von 0,00 ist nicht zugelassen. Die Funktionstasten F4 bis F6 haben hier eine besondere Bedeutung:

Wenn Sie zunächst die Funktionstaste **F4** drücken und anschließend den Betrag eingeben, können unter bestimmten Voraussetzungen (siehe Punkt 5.2, Buchungsschema) Skonti verbucht werden. Nach Drücken der Funktionstaste **F5** können Sie Nettobeträge eingeben, die nach Eingabe des Mehrwertsteuersatzes intern in Bruttowerte umgerechnet werden. Nach Betätigung der Funktionstaste **F6** können die Beträge als Reisekostenpauschalen eingegeben werden und mit den gesonderten Vorsteuersätzen (z.B. derzeit 12.3%) weiterverarbeitet werden. Im Journal erscheinen jedoch die Nettomehrwertsteuersätze, wobei die berücksichtigte Umsatzsteuer ggf. wegen Rundungsdifferenzen um einen Pfennigbetrag abweichen kann. Generell gilt: Gespeichert und angezeigt wird pro Buchung stets der Bruttobetrag und der "Netto-Mehrwertsteuersatz" (z.B. 14.03% anstelle 12.3%).

### **Verbuchung von EU-Einfuhr-Umsatzsteuer**:

Nach Drücken der Funktionstaste **Shift-F5** geben Sie den (Netto-) Betrag der EU-Lieferung ein. Anschließend geben Sie den Mehrwertsatz ein. Das Programm erstellt zwei Buchungen:

z.B. 3000-1200 mit Nettobetrag, ohne Mehrwertsteuer 1579-1779 19% Mehrwertsteuer vom Nettobetrag

In dem vom Programm erstellten 2. Buchungssatz (1579-1779) wird der Mehrwertsteuerbetrag und der Mehrwertsteuersatz gespeichert, so dass bei der Umsatzsteuervoranmeldung bei derartigen EU-Buchungen neben dem Mwst.-Satz auch der berechnete Nettowert ausgewiesen werden kann. Die bei der Umrechnung auftretenden Rundungsdifferenzen sind vernachlässigbar.

#### **Mehrwertsteuersatz (%):**

Zugelassen sind 0% bis 99.99% 50% mit max. 2 Dezimalstellen. Mit der Tabulatortaste wird auch hier der zuletzt eingegebene Satz übernommen. Mehrwertsteuersätze können auch über die Funktionstasten F7 und F8 eingegeben werden, falls diese bei der Programmanpassung (Einstellungen) entsprechend belegt werden. Zur Vorgabe eines festen MwSt.-Satzes siehe Punkt 5.2.6

Das Feld "MwSt. %" wird nur angesprungen, wenn:

Umsatzsteuerverarbeitung bei der Programmanpassung (Einstellungen) gewählt wurde, eines der beiden Konten muss entweder ein Anlagekonto (0001-4999), neutrales Konto (nur 2900-2999), Wareneinkaufskonto (3000-3999), Aufwandskonto (4000-4999), Erlöskonto (8000-8999) sein, wobei das Gegenkonto ein Finanzkonto (1000-1999) sein muss, oder eine programmgesteuerte Skontoverbuchung (siehe Punkt 4.4) oder programmgesteuerte EU-Buchung (siehe oben) durchgeführt wird . Bei angegebenen Mehrwertsteuersatz berechnet das Programm den Netto- und Mehrwertsteuerbetrag und zeigt den Mehrwertsteuerbetrag am Bildschirm an.

### **Buchung korrekt?**

Bitte bei korrekter Buchung "J" (für Ja) bzw. "N" (für Nein) eingeben, falls Buchung komplett verworfen werden soll. Anstelle von "J" kann auch die Eingabetaste verwendet werden.

Bevor Sie die Buchung mit "J" abschließen, vergewissern Sie sich bitte, ob die neuen Kontensalden, die am Bildschirm oben in der 4. Zeile angezeigt werden, stimmen können. Zur Kontrolle können Sie z.B. den betreffenden Bankauszug verwenden.

#### **Hinweis:**

Buchungen, die bereits mit "J" abgeschlossen wurden, können nachträglich korrigiert werden, falls Sie den Änderungsdienst eingeschaltet haben und die Buchungssätze noch nicht fest geschrieben wurden. Siehe hierzu auch Punkt 5.6.7 bzw. Punkt 4.7.8.

Stornobuchung = gleiche Buchung, lediglich mit negativen Betrag (also dem Betrag vorangestellten Bindestrichzeichen) oder Buchung mit vertauschten Konten im Soll und Haben aber dem gleichen Betrag.

Nach Speicherung der Buchung wird die Anzeige entsprechend weitergeschoben.

Die letzte Buchung wird auch ausgegeben, wenn Sie später einen neuen Buchungslauf starten.

# **4.7.3 Hilfestellungen durch das Programm**

Zur Hilfestellung können Sie bei jedem Buchungs-Eingabefeld die Funktionstaste F1 drücken. Anschließend erscheint am Bildschirm die Hilfe-Übersicht. Da es leider nicht zu jedem Menüpunkt einen entsprechenden Hilfeeintrag gibt, kann eventuell eine Fehlermeldung erscheinen. Normalerweise erhalten Sie jedoch immer eine Übersicht über die Belegung der verschiedenen Funktionstasten bzw. Tastenkombinationen.

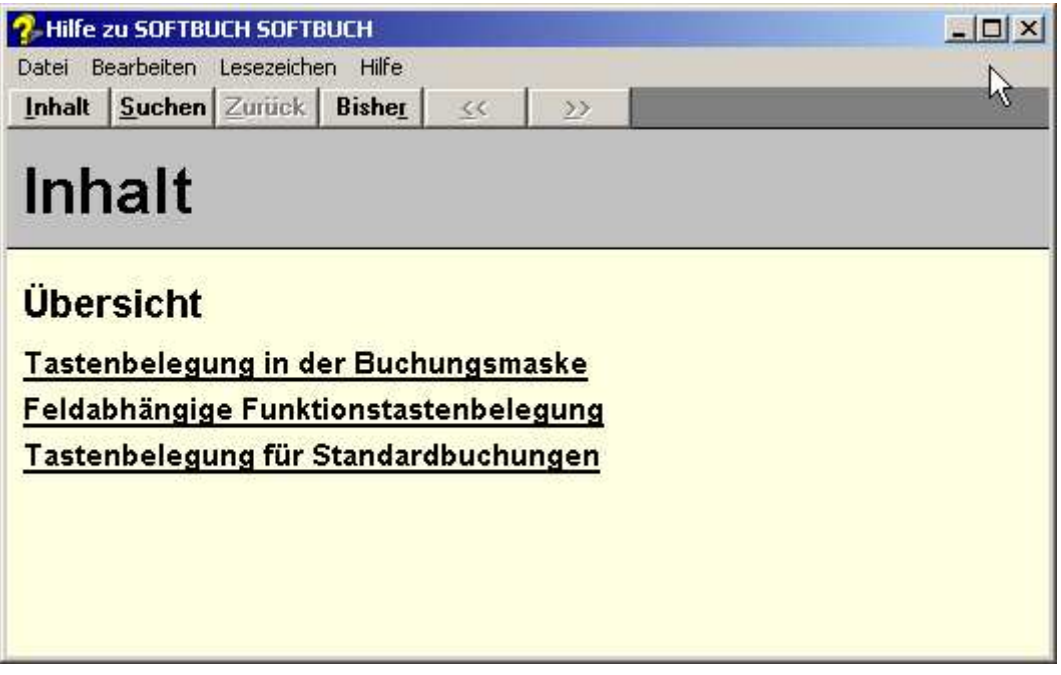

Eine detaillierte Aufstellung über die Tastenbelegung in der Buchungsmaske bzw. der Maske zur Eingabe der Standardbuchungen finden Sie in den nachfolgenden Kapiteln.

# **4.7.4 Tastenbelegung in der Buchungsmaske (allgemein)**

Mit diesen Tastenkombinationen bzw. Funktionstasten können Sie in der Buchungsmaske besondere Funktionen

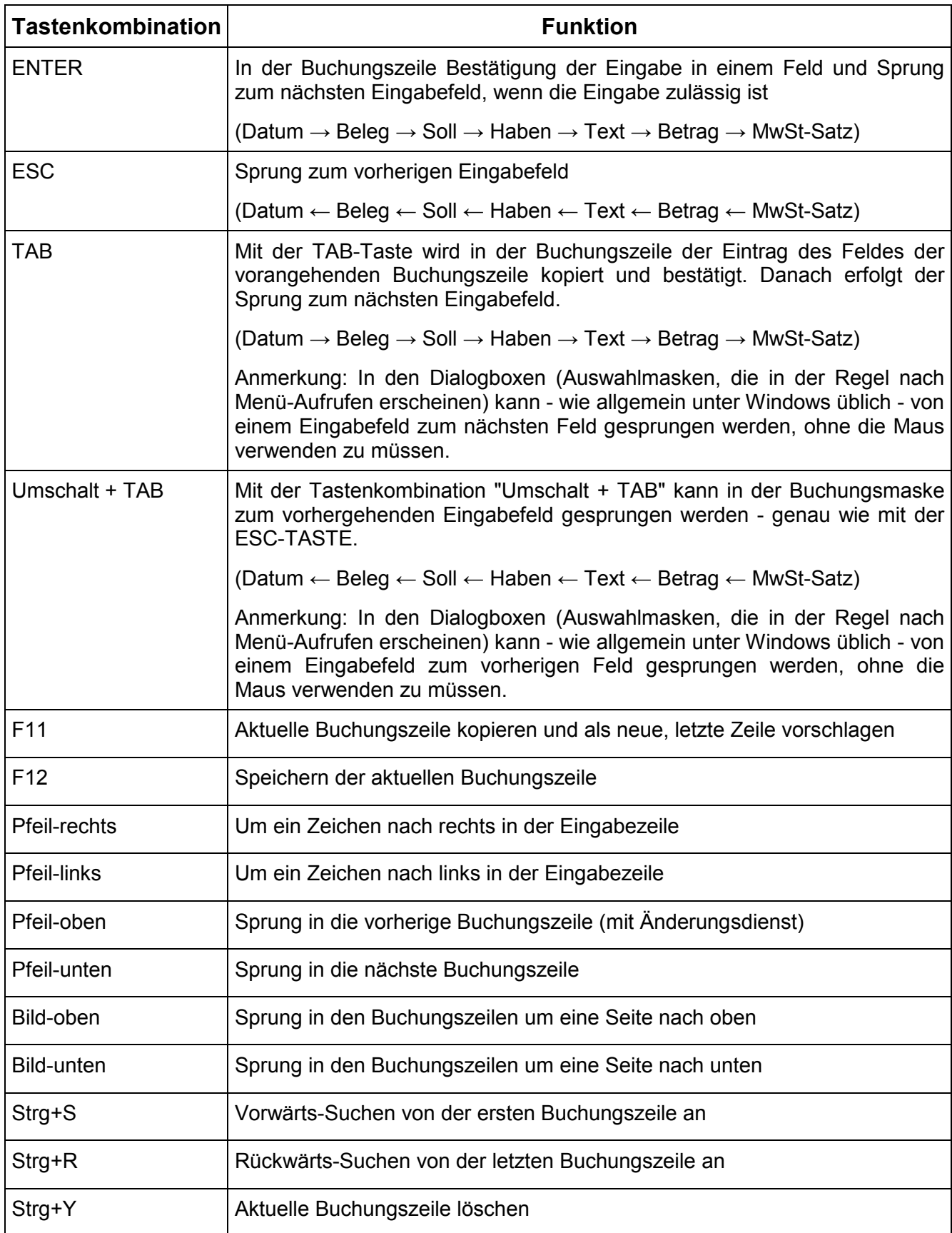

# **4.7.5 Tastenbelegung in der Buchungsmaske (feldabhängig)**

Die nachfolgend genannten Tastenkombinationen haben in den jeweiligen Feldern der Buchungszeile eine besondere Funktion. Die Funktionen sind nach den einzelnen Feldern der Buchungszeile zusammengestellt.

# **Im Datumsfeld**

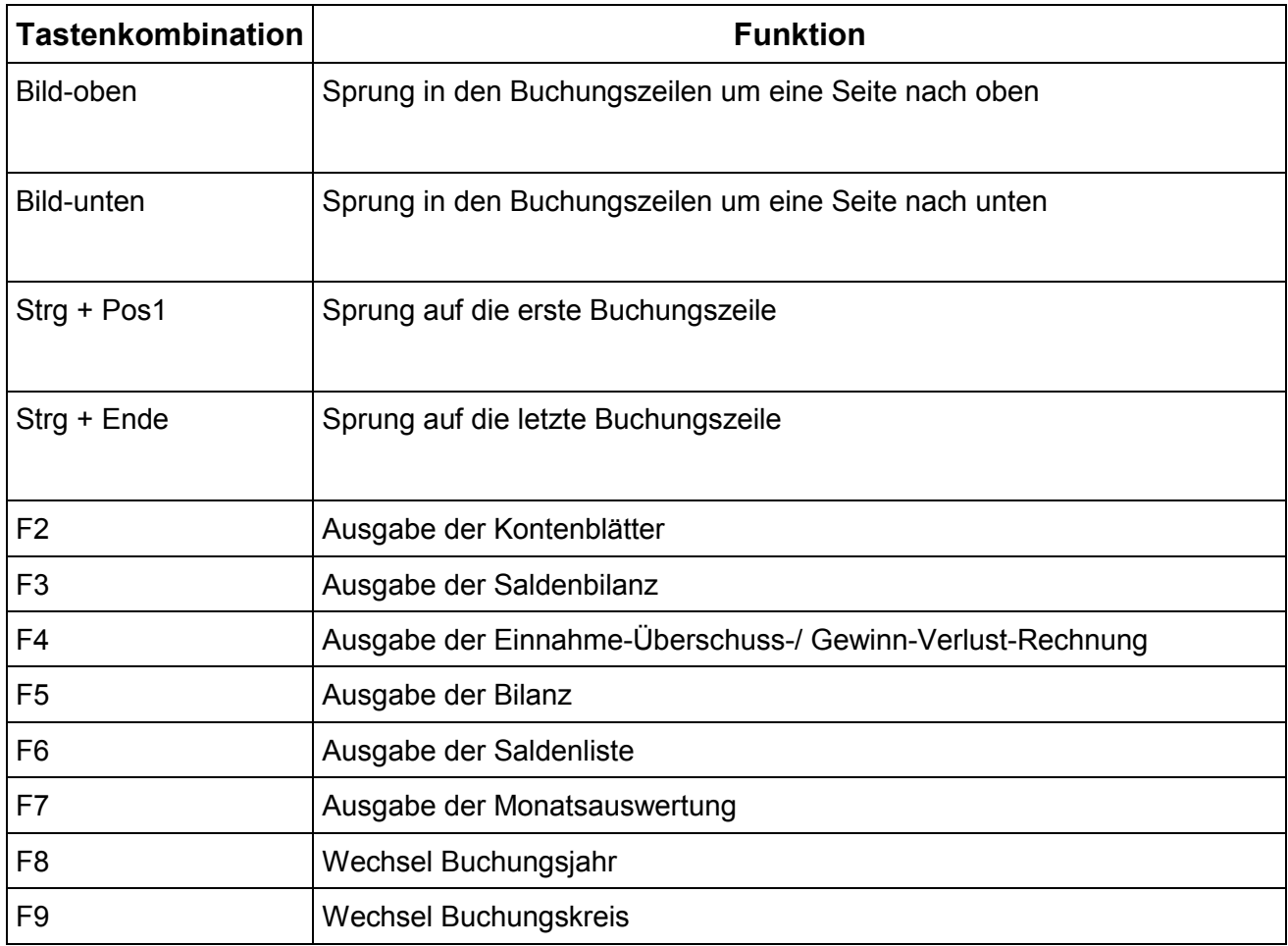

## **Im Belegfeld**

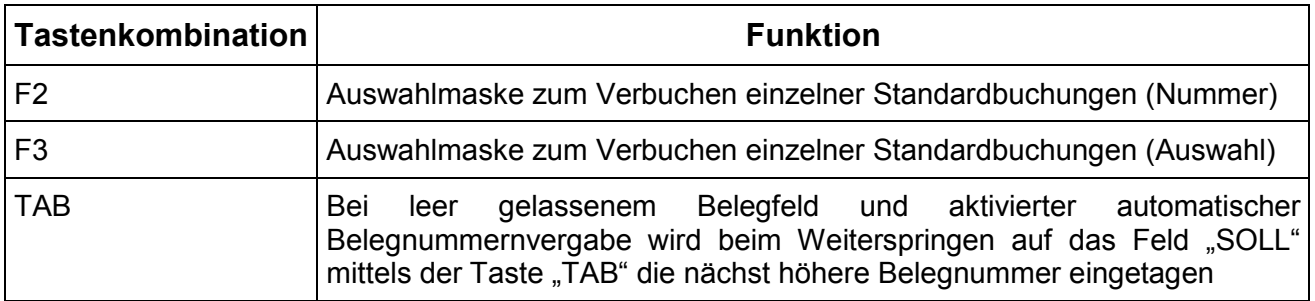

# **In Feldern für Konten (Soll und Haben)**

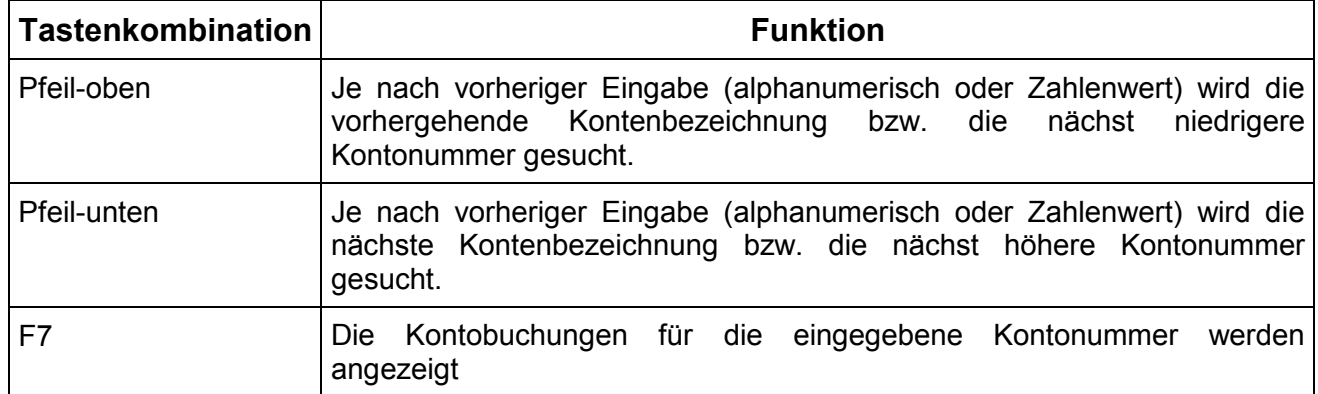

# **Im Feld für den Buchungstext**

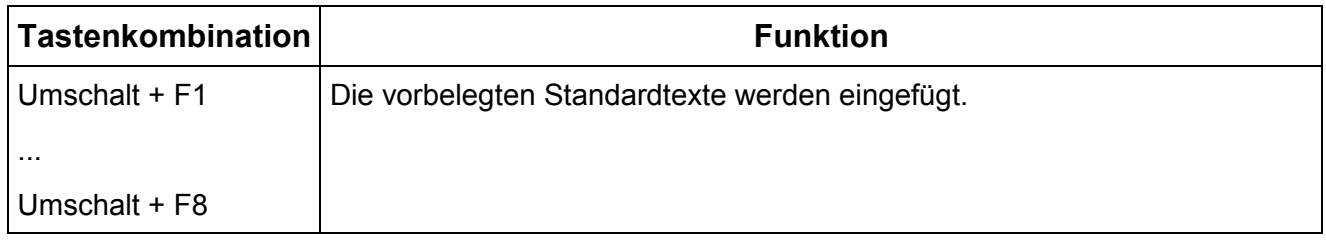

# **Im Feld für den Betrag**

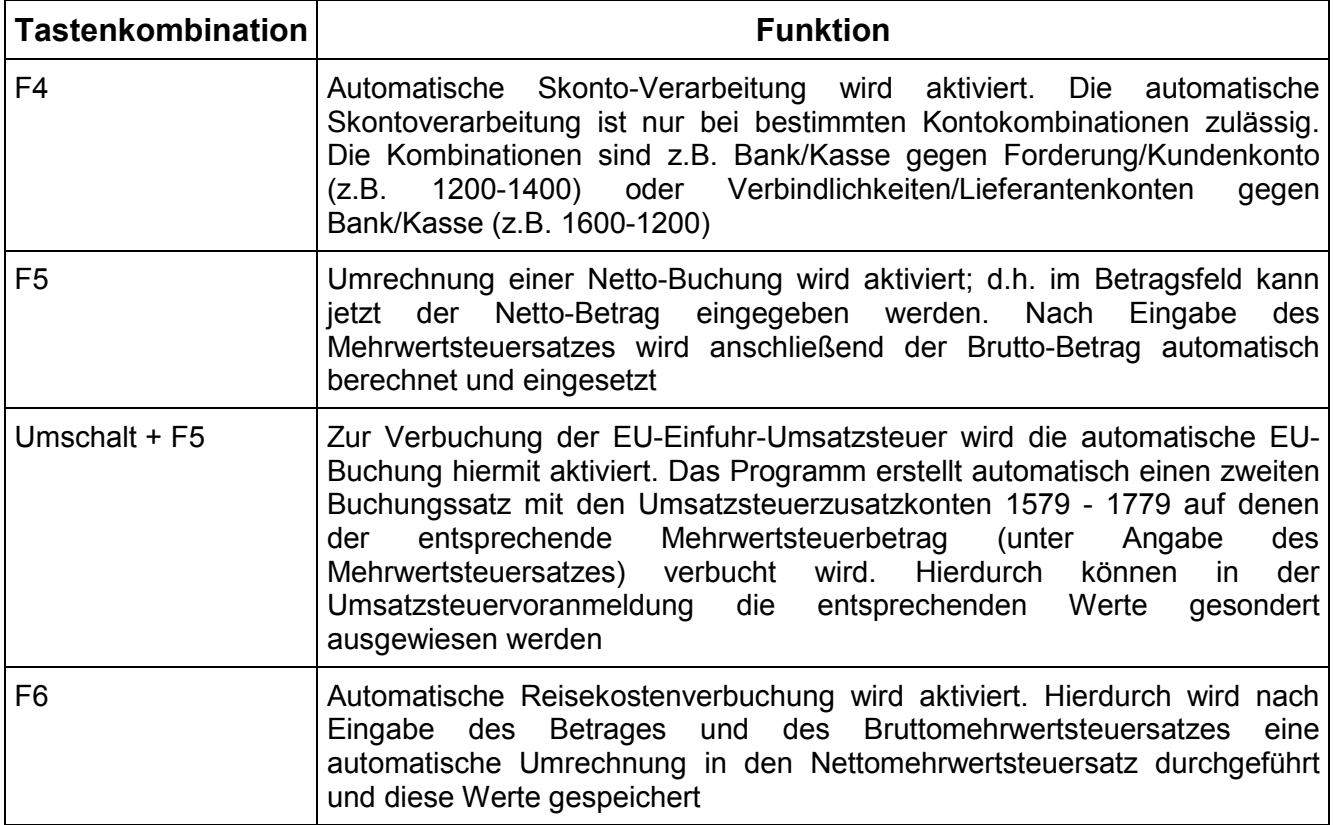

K a p i t e l 4

# **4.7.6 Tastenbelegung bei Standardbuchungen (allgemein)**

In der Eingabemaske "Standardbuchungen anlegen/ändern" gilt folgende Tastenbelegung

# **Allgemein:**

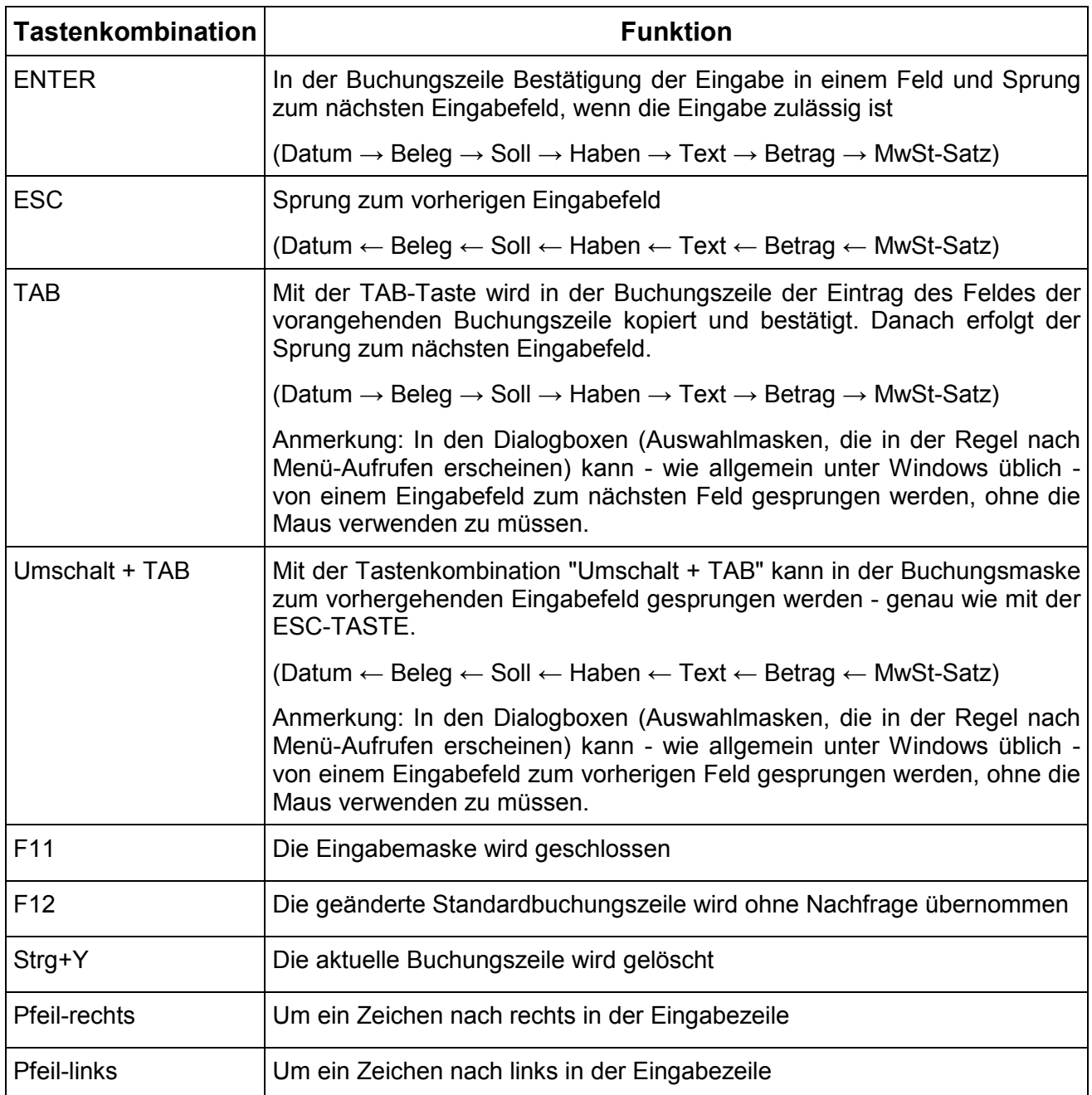

K a p i t e l 4

# **4.7.7 Tastenbelegung bei Standardbuchungen (feldabhängig)**

# **Im Belegfeld gilt**

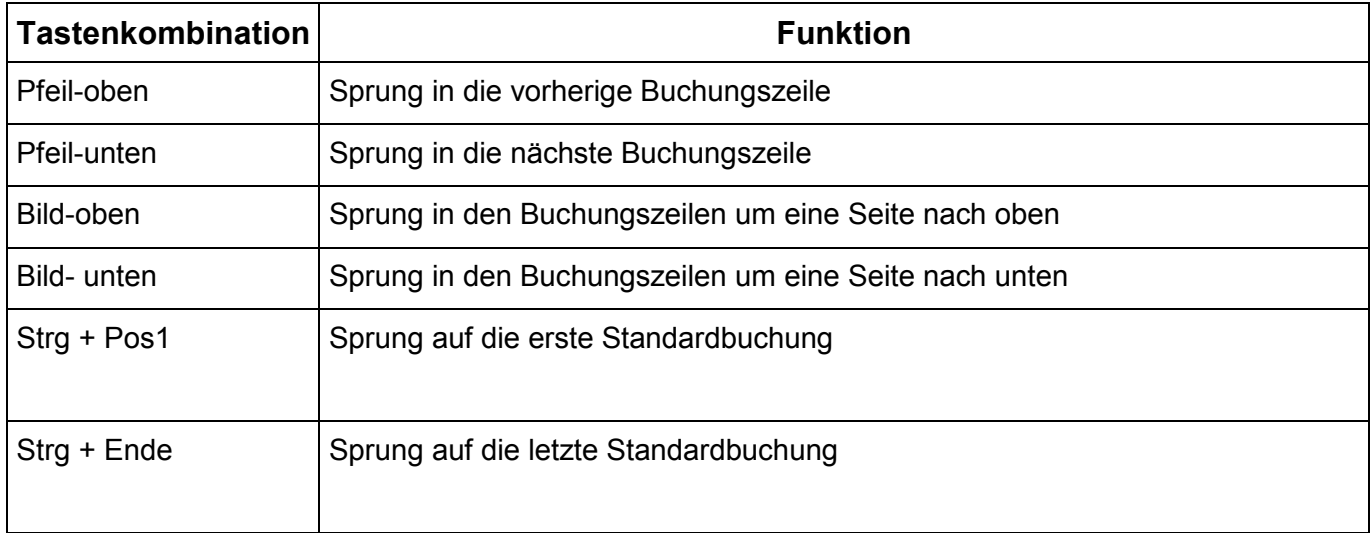

# **In den Kontofeldern (Soll und Haben)**

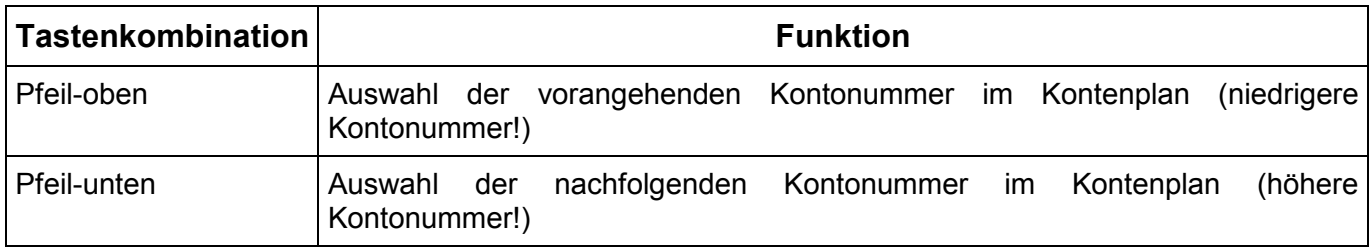

# **In den anderen Felder**

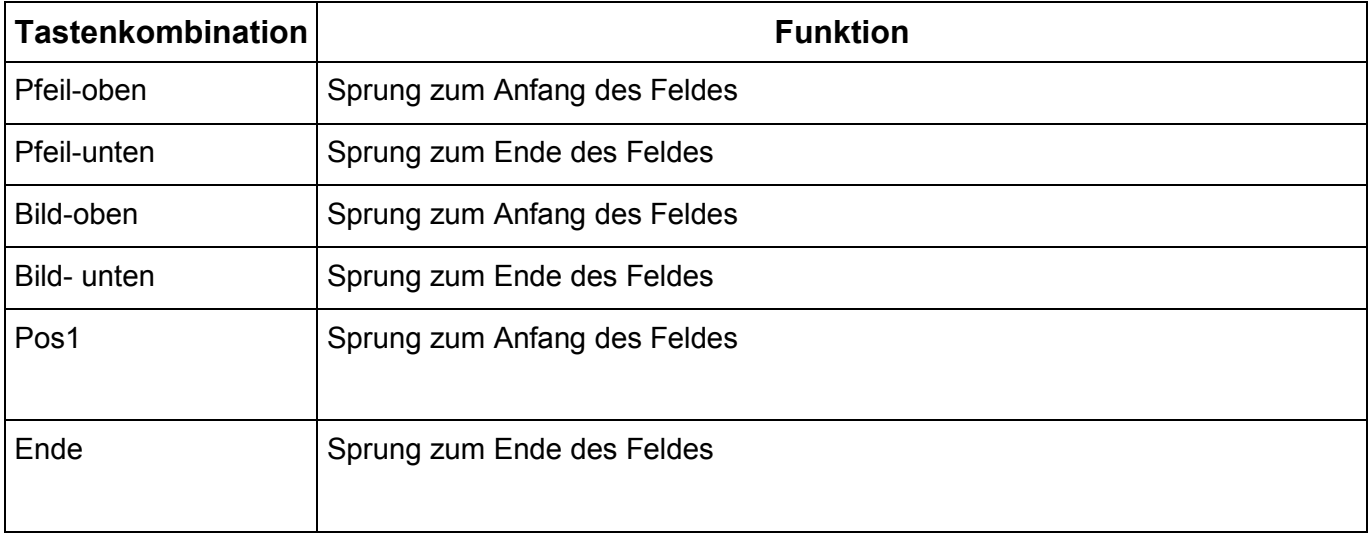

# **4.7.8 Buchungen korrigieren**

Das nachträgliche Korrigieren von Buchungen ist nur dann möglich, wenn Sie beim Menüpunkt "Einstellungen" → "Konfiguration-Buchungstechnik" die Einstellung "Buchungsstapel verwenden" aktiviert haben.

Fehlerhafte Buchungen sollte man eigentlich durch entsprechende Stornobuchungen korrigieren. So gesehen wäre dieser Programmteil eigentlich überflüssig. Häufen sich jedoch die Stornobuchungen und müssen auch einige der Stornobuchungen wiederum richtiggestellt werden, so besteht die Gefahr, dass der Überblick verloren geht, was dem Grundsatz der Ordnungsmäßigkeit widerspricht, da außer Ihnen als Buchführungspflichtigen sich auch ein Sachverständiger (z.B. der Betriebsprüfer des Finanzamtes) ohne große Schwierigkeiten zurecht finden muss. Um Stornobuchungen weitgehend zu vermeiden und somit die Übersichtlichkeit der Buchführung zu erhöhen, wurde die Möglichkeit geschaffen, noch nicht festgeschriebene Buchungen im Buchungsstapel nachträglich zu korrigieren. Diese Funktion kann über den Menüpunkt "Einstellungen" → "Konfiguration-Buchungstechnik" (Punkt 5.2.7) ein- bzw. ausgeschaltet werden.

Ein weiteres Argument für die Zulassung von Korrekturen im Buchungsstapel besteht darin, das bei einer Fehlfunktion Ihrer Hardware oder auch bei Stromausfall beim Schreiben auf Diskette oder Festplatte (z.B. bei defektem Sektor) Fehler in Journal, Kontoblätter und Saldenbilanzen auftreten können. Durch eine Korrektur der Fehler und Neuverbuchung per Programm können falsche Salden berichtigt werden.

Die Zulässigkeit von nachträglichen Änderungen ist auch eine Frage der Betrachtungsweise:

Die Erfassung der Buchungssätze entsprechend Punkt 4.7 erfolgt in "Dialogverarbeitung", weil gleichzeitig die betroffenen Salden aktualisiert werden. Sie können aber auch diese Erfassung als "Stapelverarbeitung" betrachten, d.h. Sie erfassen die Buchungen wie üblich, ändern anschließend die fehlerhaften, noch nicht festgeschriebenen Buchungssätze (Buchungssätze korrigieren), stellen die Salden auf den Jahresanfangsbestand zurück (erfolgt bei "Neuverbuchung" automatisch) und verbuchen sämtliche Buchungssätze per Programm neu (Neuverbuchung sämtlicher Buchungssätze).

Selbstverständlich sollten Sie nach vorgenommenen Änderungen Ihre Ausdrucke (Journal, Saldenbilanz) aktualisieren, falls diese bereits vorgenommen wurden.

Bitte vergessen Sie nicht in regelmäßigen Abständen (mindestens einmal pro Monat) die im Buchungsstapel eingegebenen Buchungssätze endgültig fest zu schreiben.

Buchungssätze, die schon endgültig fest geschrieben wurden können dann natürlich nicht mehr korrigiert werden.

Kapitel 4

Zum nachträglichen Ändern von Buchungen im Buchungsstapel gehen Sie wie folgt vor:

Soll eine der letzten, auf dem Bildschirm noch sichtbaren Buchungen geändert werden, gehen Sie mit der Cursortaste "Pfeil-oben" beim Feld "Buchungsdatum" zu der entsprechenden Buchung und ändern das entsprechende Feld. Liegt die zu ändernde Buchung weiter zurück, können Sie diese zunächst mit Hilfe von "Strg + Pos1", "Strg + Ende", "Bild-oben" bzw. Bild-unten" auf den Bildschirm bringen (blättern) und anschließend wie beschrieben korrigieren.

Voraussetzung ist also, dass sich die zu ändernde Buchung auf dem Bildschirm befindet. Die jeweils aktuelle Buchung, bei der sich der Cursor befindet, wird hervorgehoben. Falls diese Buchung noch änderbar ist, erscheint im Informationsfeld die Anzeige "Buchungsstapel" .

Ändern Sie z.B. nur das Buchungsdatum oder eine Kontonummer, brauchen Sie nach der Änderung nur die Funktionstaste F10 zu drücken, um die Korrektur zu speichern (geht leider nicht unter allen Windows-Betriebssystemen). Ansonsten können Sie natürlich alle Buchungsfelder einzeln korrigieren und mit der Eingabetaste bestätigen. Mit der Esc-Taste können Sie - wie beim Buchen - jeweils ein Buchungsfeld zurückspringen.

### **Suchen von bestimmten Buchungen:**

Über die Tastenkombination "Strg + S" (gleichzeitiges Drücken der Tasten "Strg" mit der Taste S) bei "Buchungsdatum" können Sie aber auch die gewünschte Buchung über einen Suchbegriff suchen. Die Suche nach dem Suchbegriff startet hierbei von der ersten Buchung des aktuellen Jahres an. Mit der Tastenkombination "Strg + R" können Sie dagegen von der letzten Buchungszeile aus rückwärts suchen. Der Suchbegriff kann z.B. ein bestimmtes Datum, eine bestimmte Kontonummer, eine Textfolge im Buchungstext oder auch der Bruttobetrag sein. Bitte bei gesuchten Beträgen anstelle des Dezimalkommas einen Punkt eingeben!

Falls der gewählte Suchbegriff mehrfach auftritt, kann weitergesucht werden. Wollen Sie den Suchvorgang abbrechen, drücken Sie die Esc-Taste bei Aufforderung.

Bei der Suchfunktion können Sie wählen, ob Sie beim Suchen zwischen Groß- und Kleinschreibung unterscheiden wollen oder nicht.

Den gefundenen Satz können Sie nun ändern. Datum, Kontonummern, Text und Bruttobetrag werden entsprechend geprüft. Bestätigen Sie die einzelnen Felder mit der Eingabetaste bis der Buchungssatz gespeichert ist.
# **4.7.9 Löschen von Buchungssätzen**

Das nachträgliche Korrigieren von Buchungen ist nur dann möglich, wenn Sie beim Menüpunkt "Einstellungen" → "Konfiguration-Buchungstechnik" den Eintrag "Buchungsstapel verwenden" aktiviert haben und der zu löschende Buchungssatz noch nicht endgültig fest geschrieben ist.

Ein zu löschender Buchungssatz sollte nach Möglichkeit mit einer neuen Buchung überschrieben also korrigiert werden. Ist dies nicht mehr möglich, weil z.B. das Buchungsjahr bereits abgeschlossen ist, bewegen Sie zunächst den Cursor bei "Buchungsdatum" (wie vorher bei "Buchungen korrigieren") zu der entsprechenden Buchung und geben dann die Tastenkombination "Strg +Y" ein. Sie werden zunächst gefragt, ob Sie wirklich löschen wollen. Erst bei der Bestätigung wird wirklich gelöscht.

# **4.7.10 Kontobuchungen**

Diese Funktion können Sie nutzen, wenn Sie vor Durchführung einer Buchung zunächst die letzten Buchungen auf ein bestimmtes Konto einsehen möchten.

Geben Sie zunächst eine Kontonummer ein und drücken anschließend die Funktionstaste F7. Es werden nun die Buchungen des betreffenden Kontos, ähnlich wie bei einem Kontoblatt, am Bildschirm angezeigt. Natürlich müssen bereits entsprechende Buchungen für das gewählte Konto vorhanden sein.

Sie können nun mit den Bild- und Pfeiltasten blättern oder auch mit der "Strg + Pos1" zur ersten entsprechenden Buchung springen. Mit der "Strg + Ende" gelangen Sie wieder zur letzten entsprechenden Buchung. Abhängig von der Rechnergeschwindigkeit und auch von der Anzahl und Lage der Buchungen kann die Ausgabe allerdings etwas dauern.

Drücken Sie gleich die F7-Taste, also ohne vorher eine Kontonummer zu wählen, werden Sie anschließend aufgefordert, eine Kontonummer einzugeben.

# **4.7.11 Eröffnungsbuchungen für Bestandskonten**

Sie können bei "Konten einrichten" einen Anfangsbestand vorgeben (unsere Empfehlung) oder den Anfangsbestand durch eine sogenannte Eröffnungsbuchung (EB) definieren.

Voraussetzung für die richtige Behandlung der EB's durch das Programm ist, dass Sie bei "Konten einrichten" keinen Anfangsbestand vorgeben, also Anfangsbestand 0,00 eingeben.

Zur Durchführung von EB's, richten Sie bitte ein EB-Konto in der Kontenklasse 9, z.B. Kontonummer 9000 ein. Zum Einrichten eines Kassenbestands buchen Sie z.B. Kasse an EB (1000 an 9000), bei Forderung z.B. 1400 an 9000, bei Verbindlichkeit 9000 an 1600 etc.

Grundsätzlich wird jede EB, die im Monat 1, also Januar erfolgt, als Anfangsbestand verbucht. Wird als Buchungsdatum der Monat 2 bis 12 gewählt, werden diese Buchungen wie alle Buchungen - den entsprechenden Monaten zugeordnet. Bei Verwendung von Monat 12 (ggf. auch 13) könnte ein Abschlusskonto, z.B. 9100 für Abschlussbuchungen dienen. Allerdings müssten bei einem derartigen Abschluss im nächsten Buchungsjahr wiederum sämtliche Bestandskonten mit EB-Buchungen eröffnet werden.

#### **Bitte beachten Sie:**

Führen Sie eine Eröffnungsbuchung über die Kontenklasse 9 durch, hat der verbuchte Betrag Priorität vor einem evt. bereits vorhandenen, vorgegebenen Anfangsbestand. Bitte daher entweder den Anfangsbestand generell vorgeben (bei "Konten einrichten") oder über eine Eröffnungsbuchung pro Konto vornehmen.

#### **Eine Mischung beider Verfahren muss unbedingt vermieden werden.**

Bitte nur eine einzige Eröffnungsbuchung pro Konto vornehmen!

#### **Hinweis:**

Anstelle der Kontoklasse 9 können Sie für Eröffnungsbuchungen notfalls auch ein Konto der Kontoklasse 1, z.B. 1111 oder 1999 wählen. Dies hat den Effekt, dass Anfangsbestände bei Buchungen im ersten Buchungsmonat 1 nicht dem fiktiven Buchungsmonat "0" als Anfangsbestand sondern dem Monat 1 zugeordnet werden.

Sie müssten also vortragen:

Kasse an 1111, Bank an 1111, Forderung an 1111, 1111 an Verbindlichkeiten etc.

Generell empfehlen wir jedoch immer ein Konto der Klasse 9 für Eröffnungsbuchungen zu verwenden. Selbstverständlich können Sie auch während eines Geschäftsjahres eine neue Buchführung mit den entsprechenden Eröffnungsbuchungen beginnen.

# **4.7.12 Abschlussbuchungen**

Abschlussbuchungen am Jahresende sollten am besten in Abstimmung mit Ihrem Steuerberater vorgenommen werden. Im wesentlichen wird dies folgende Buchungen umfassen:

Abschreibungen auf Anlagegüter (z.B. 4860 - 0300)

Vor- und Mehrwertsteuerkonto gegen das Umsatzsteuer-Zahllastkonto (1780), ggf. auch Abschluss der Umsatzsteuerhilfskonten (1571 und 1771) (z.B. 1780 - 1570 und 1770 an 1780). Anstelle des Umsatzsteuer-Zahllastkontos 1780 könnte auch ein Zahllastkonto "Umsatzsteuer-Vorjahr" z.B. 1781 bzw. 1791 verwendet werden.

Privatkonten gegen ein Kapitalkonto (z.B. 0800-1900)

Den Einnahmenüberschuss oder Gewinn-/Verlust gegen ein Kapitalkonto. Als Gegenkonto wäre ein Konto in der Klasse 8 (z.B. 8999), Klasse 4 (z.B. 4999) oder Klasse 2 mit der Kontenbezeichnung Gewinn-/Verlustkonto geeignet. Beispiel 0800-2999

Kunden- und Lieferantenkonten:

Falls Sie wirklich Kunden- und Lieferantenkonten nutzen, berücksichtigen Sie bitte, dass derartige Buchungen nicht gleichzeitig auf das Konto Forderungen (1400) bzw. Verbindlichkeiten verbucht werden. Um diese Konten bei Abschluss (meist genügt Jahresabschluss) umzubuchen, legen Sie am besten ein Kundensammelkonto (z.B. 19999) bzw. ein Lieferantensammelkonto (z.B. 29999) an und schließen den Gesamt-Kundensaldo bzw. den Gesamtlieferantensaldo gegen dieses Konto ab. Die Buchungssätze lauten dann: 1400-19999 bzw. 29999-1600.

#### Dreizehnter Buchungsmonat für Abschlussbuchungen:

Haben Sie bei Programmanpassung, Punkt 5.2.7, dreizehn Buchungsmonate gewählt, können Abschlussbuchungen mit Buchungsmonat 13 eingegeben werden, um sie von den restlichen Buchungen zu trennen. So kann z.B. eine Saldenbilanz bis zum 31.12. und bis zum 31.13. eines Buchungsjahres ausgegeben werden. Bei der Druckausgabe wird die Angabe von 13 durch "Abschluss" ersetzt.

Wenn bei Ihnen eine Trennung der Abschlussbuchungen nicht erforderlich ist, empfehlen wir sie auf den 31.12. des Buchungsjahres zu legen. Wollen Sie den Buchungsmonat 13 nutzen, bitte darauf achten, dass tatsächlich nur Abschlussbuchungen für diesen Monat durchgeführt werden.

Der dreizehnte Buchungsmonat wird nicht für die Programmteile "Auswertung/Monat" und auch "Kontenverläufe" berücksichtigt.

# **4.7.13 Wiederverwendung von gesicherten Daten**

Vor Einspielung älterer Buchungsdateien von einer Sicherungsdiskette sollten Sie vor allem den aktuellen Buchungsdaten auf eine neue Sicherungsdiskette sichern, da sie ansonsten unwiederbringlich verloren sind. Eine Wiederverwendung von gesicherten Daten sollte wirklich nur im Ausnahmefall erforderlich werden, z.B. wenn Ihre Festplatte Defekte aufwies.

Bitte sichern Sie vorab Ihre aktuellen Buchungsdaten, falls diese wieder benötigt werden sollten. Anschließend beenden Sie das Programm, legen die benötigte Sicherungsdiskette ins Laufwerk A.

Starten Sie jetzt den Windows-Explorer und klicken Sie das Diskettenlaufwerk bzw. den Datenträger an, auf dem sich Ihre wieder herzustellenden Daten befinden.

Auf dem Datenträger sollten Sie einen entsprechenden Ordner für den gewünschten Buchungskreis sehen. Die Ordnerbezeichnung lautet "BK00xxx" wobei für "xxx" die jeweilige Buchungskreisnummer steht, d.h. z.B. "BK00001" ist der Ordner, der die Daten für den Buchungskreis Nummer 1 enthält.

Öffnen Sie nun diesen Ordner durch Doppelklick mit der Maus. Auf der rechten Seite sollten Sie nun die eigentlichen Buchungsdateien sehen.

Die Dateinamen der Buchungsdateien setzen sich wie folgt zusammen:

#### **bjjjjxxx.zzz (für Buchungsdateien)**

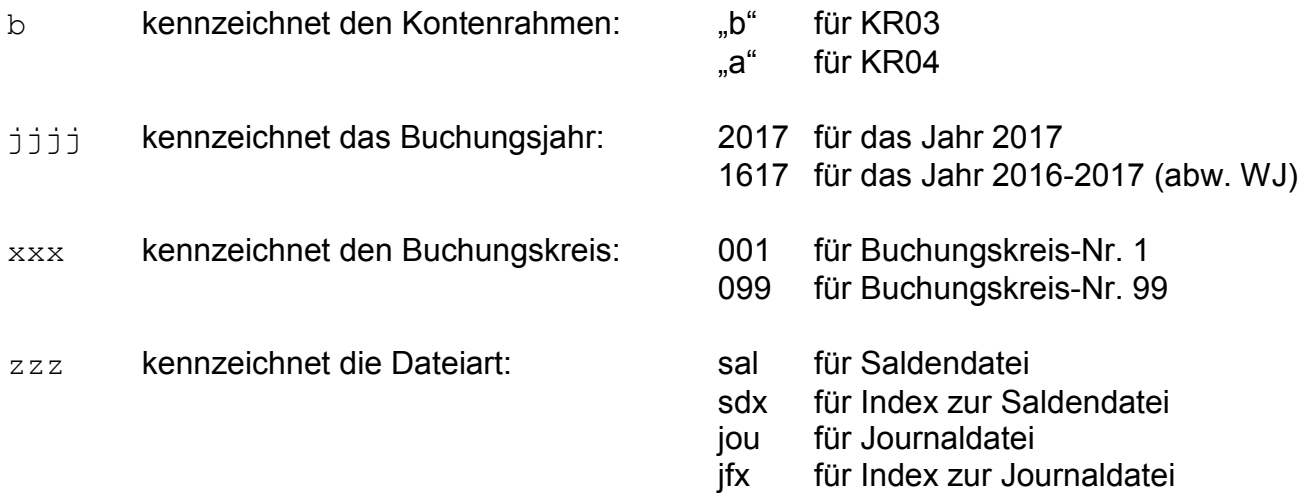

Desweiteren befinden sich in dem Ordner noch die Datei

# **bxxx.stn (für Standardbuchungen)** b kennzeichnet den Kontenrahmen: "b" für KR03 "a" für KR04 xxx kennzeichnet den Buchungskreis: 001 für Buchungskreis-Nr. 1 099 für Buchungskreis-Nr. 99

Kapitel 4

und die Datei

#### **stammxxx.dat (für Stammdaten)**

xxx kennzeichnet den Buchungskreis: 001 für Buchungskreis-Nr. 1 099 für Buchungskreis-Nr. 99

Markieren Sie nun die gewünschten Dateien (meist 4 Dateien pro Buchungsjahr), die Sie wieder in das Buchhaltungsprogramm zurückkopieren wollen.

Beispiel für den Buchungskreis 1 und das Buchungsjahr 2017 bei Kontenrahmen 03:

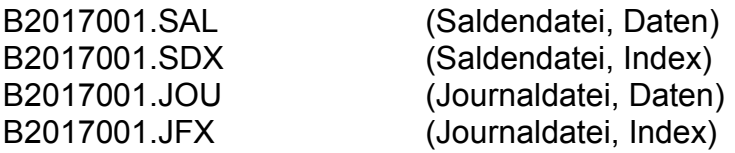

Klicken Sie nun im Windows-Explorer auf "Bearbeiten / Kopieren". Somit sollte im Windows-Explorer gespeichert sein, welche Dateien Sie kopieren wollen.

Wählen Sie nun auf der linken Seite im Windows-Explorer auf dem lokalen Datenträger (Festplatte C:) Ihren Buchhaltungsordner aus (standardmäßig "C:\BUCH") und öffnen Sie ihn mit einem Doppelklick.

Öffnen Sie anschließend den Unterordner für den entsprechenden Buchungskreis (z.B. "BK000001" für den Buchungskreis "001", also den Ordner "C:\BUCH\BK000001").

Wählen Sie jetzt im Windows-Explorer den Menüpunkt "Bearbeiten / Einfügen". Hierdurch sollte der eigentliche Kopiervorgang starten. Da die Buchhaltungsdateien eventuell schon vorhanden sind, erscheint im Windows-Explorer in der Regel eine Abfrage, ob Sie die Dateien wirklich überschreiben wollen. Kontrollieren Sie sicherheitshalber nochmals die angezeigten Angaben und bestätigen Sie das Überschreiben, wenn Sie sich sicher sind.

Nach dem Kopiervorgang schließen Sie den Windows-Explorer und starten Sie SOFTBUCH. Die wieder hergestellten Daten sollten jetzt wieder zu sehen sein.

Anstelle des Windows-Explorer können Sie natürlich auch jeden anderen Dateimanager verwenden.

Haben Sie auf Streamer gesichert, beachten Sie zur Wiedereinspielung von Dateien das Streamer-Handbuch.

#### **Hinweis**:

Nach erfolgter Wiedereinspielung empfiehlt sich sicherheitshalber eine "Neuverbuchung/Reorganisation" vorzunehmen. Beachten Sie hierzu bitte Punkt 11.5.

Kapitel 4

#### **4.8 PROGRAMMENDE**

Bitte das Programm stets ordnungsgemäß durch den Menüpunkt "Datei / Beenden" oder durch Anklicken des "Kreuzes" (im Fenster oben rechts) beenden. Alternativ kann das Programm – wie jedes Windows-Programm – auch durch die Tastenkombination "ALT + F4" beendet werden.

Bitte das Gerät nicht vor ordnungsgemäßer Beendigung des Programms abschalten!

Falls Sie an Ihren Buchungsdaten Veränderungen vorgenommen und noch keine Sicherung der Buchungsdateien durchgeführt haben, werden Sie aufgefordert dies jetzt zu tun. Wir empfehlen, nach vorgenommenen Buchungen oder Änderungen stets eine Datensicherung vorzunehmen, am besten nach dem Vater-Sohn-Prinzip (siehe Punkt 6.3).

# **5. PROGRAMMINSTALLATION**

Das Originalprogramm sollte in ein entsprechendes Verzeichnis Ihrer Festplatte kopiert werden. Versuchen Sie nicht, das Originalprogramm von der gelieferten Programm CD zu starten!

Bitte führen Sie vor der Installation unbedingt eine vollständige Datensicherung durch.

Damit Sie SOFTBUCH vollständig installieren können, benötigen Sie vollständige Zugriffsrechte. Sie sollten zur Installation als Administrator angemeldet sein, um Programme oder Treiber zu installieren.

# **5.1 AUFRUF UND DURCHFÜHRUNG DER PROGRAMMINSTALLATION**

Das Programm muss also von der gelieferten Programm CD auf Ihre Festplatte installiert werden. Hierzu brauchen Sie lediglich die gelieferte CD in das CD-Laufwerk (meist Laufwerk D:) legen. Normalerweise sollte die Programminstallation automatisch starten. Sollte das Installationsprogramm nicht automatisch starten, so öffnen Sie den Windows-Explorer (bzw. "Arbeitsplatz") und wählen Sie Ihr CD-Laufwerk (meist Laufwerk D:) mit einem Mausklick aus.

Starten Sie jetzt das Installationsprogramm durch einen Doppelklick auf die Programmdatei (Anwendung) "**SB-SETUP.EXE**" (bzw. eventuell auch nur "**SETUP.EXE**", je nach Version).

Sie können die Installationsroutine auch über "Ausführen" (nach "Start") aufrufen. Geben Sie bei "Öffnen" z.B. ein: "**D:SB-SETUP.EXE**" bzw. eventuell auch "**D:\SB-SETUP.EXE**").

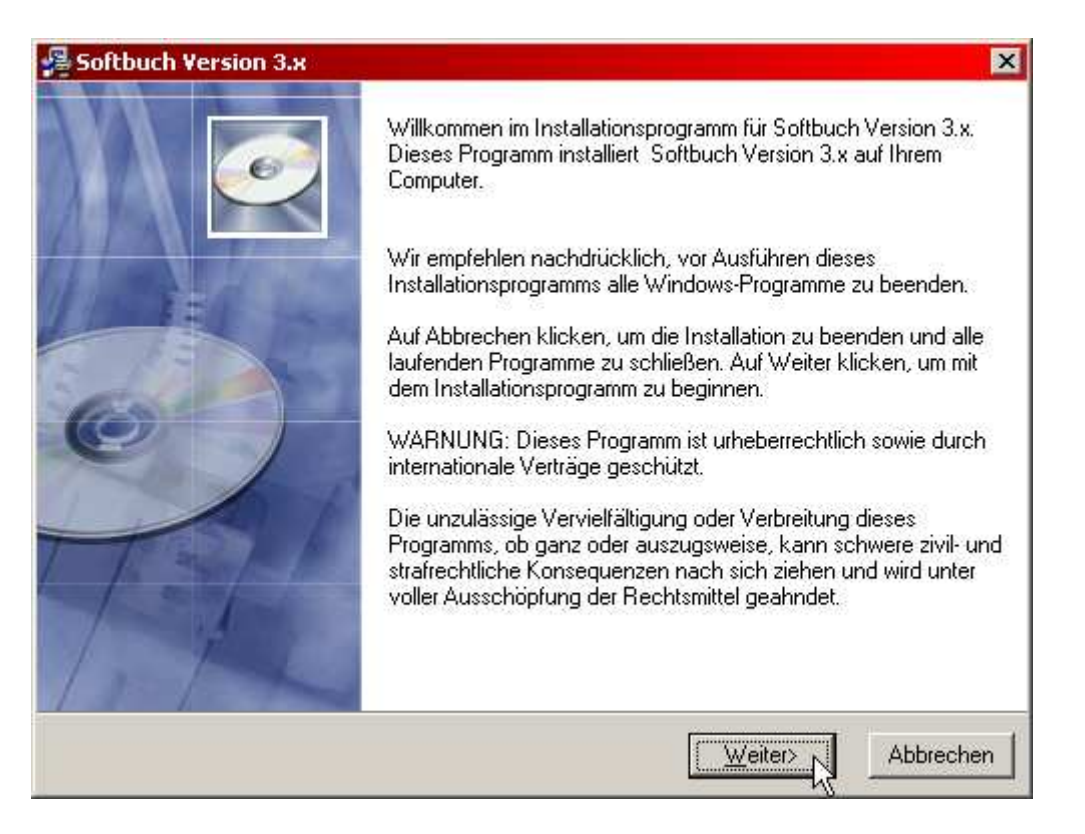

Zum Fortsetzen der Installation klicken Sie auf den Knopf "Weiter" oder Bestätigen Sie die Installation mit der Eingabe-Taste.

In der nächsten Installationsmaske wird der **Lizenzvertrag** und nach Bestätigung anschließend der Installationspfad (Zielpfad) in einer Maske angezeigt.

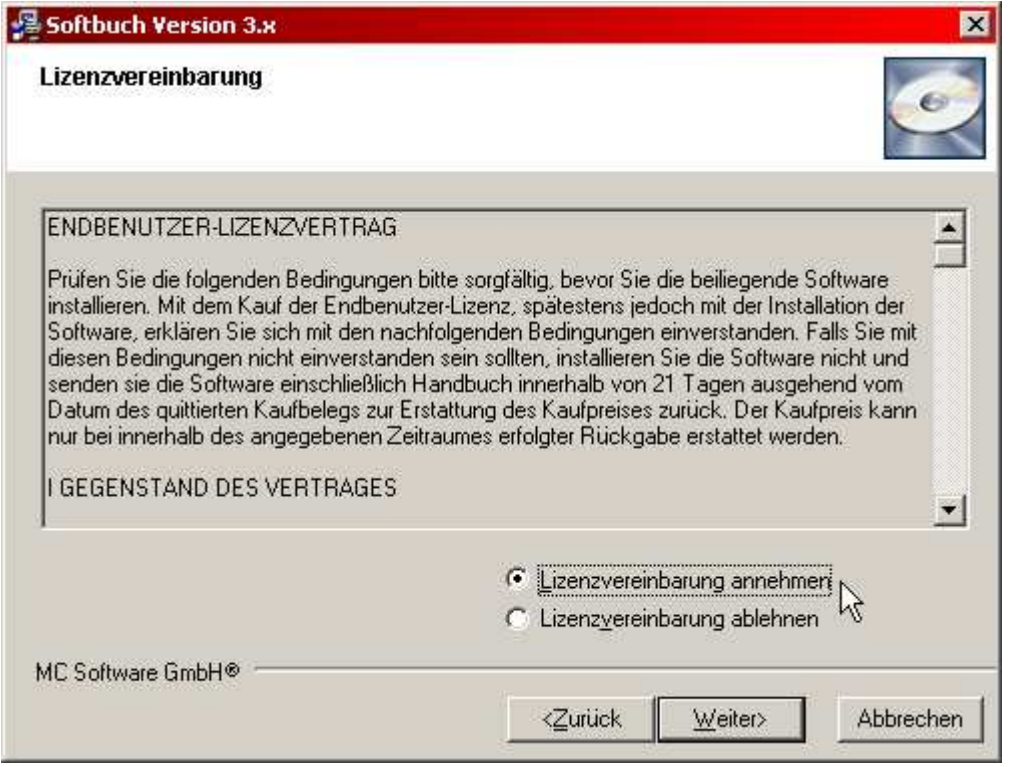

Zum Fortsetzen der Installation lesen Sie sich bitte den Endbenutzer-Lizenzvertrag durch und bestätigen Sie die Annahme der Lizenzvereinbarung durch Anklicken des Eintrags "Lizenzvereinbarung annehmen".

Nach der Annahme der Lizenzvereinbarung können Sie durch Anklicken des Knopfes "Weiter" mit der Installation fortfahren.

In der nächsten Installationsmaske können Sie den Zielpfad wählen, in dem SOFTBUCH installiert werden soll. **Standardmäßig** wird hier der Ordner "C:\BUCH" vorgeschlagen. Sollte sich auf Ihrem PC eventuell schon eine ältere Version von SOFTBUCH befinden, so wird eventuell der Ordner vorgeschlagen, in dem sich diese ältere Version befindet.

Bei einer Standard-Installation sollte möglichst immer der Pfad "C:\BUCH" beibehalten werden, da sich auch zukünftige Updates und Upgrades immer auf diesen Standard-Pfad beziehen werden. Bei einer abweichenden Installation notieren Sie sich bitte immer den gewählten Pfad.

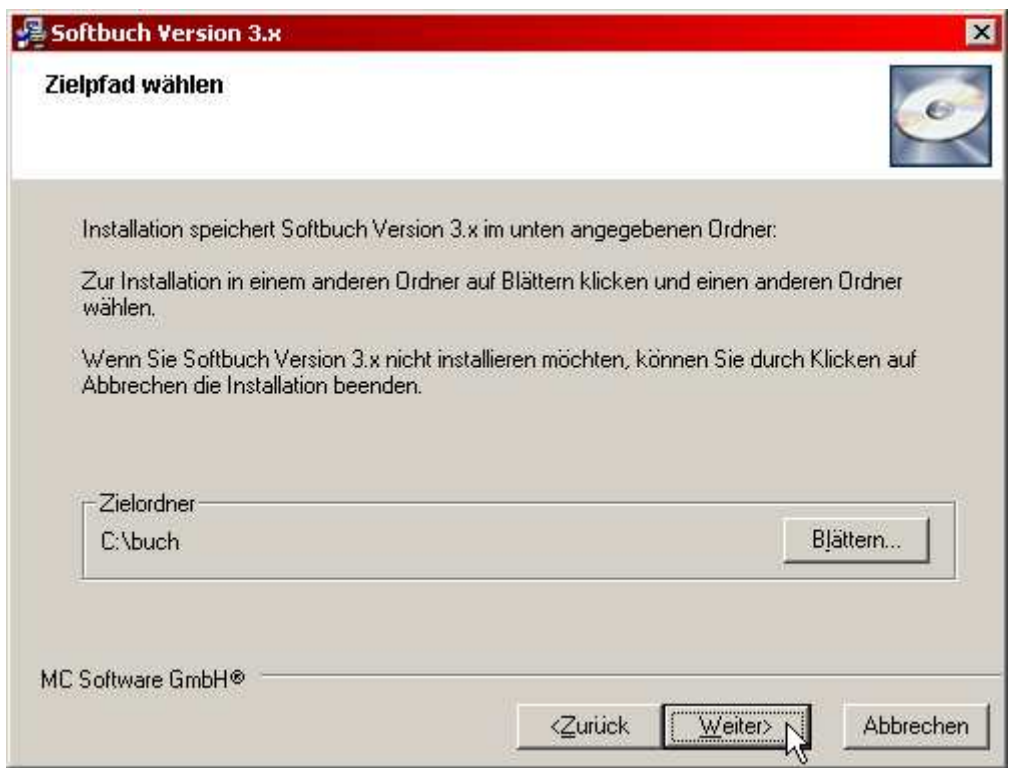

Sollten Sie einen anderen Ordner wählen wollen, klicken Sie bitte den Knopf "Blättern" an. Falls sie den Standardpfad beibehalten wollen (empfohlen), klicken Sie bitte einfach auf "Weiter" und überspringen Sie in dieser Anleitung die nächste Darstellung "Zielverzeichnis wählen".

### **Achtung:**

Wenn Sie schon eine ältere Version von SOFTBUCH im Einsatz haben und die Daten übernehmen wollen, muss die neue Windows-Version in den bestehenden Ordner der älteren Version installiert werden. Bitte lesen Sie in diesem Fall zuerst den Punkt 5.3 "Übernahme der Daten der DOS-Version".

Zur Auswahl eines anderen Zielordners erscheint nach Anklicken von "Blättern" folgendes Auswahlfenster:

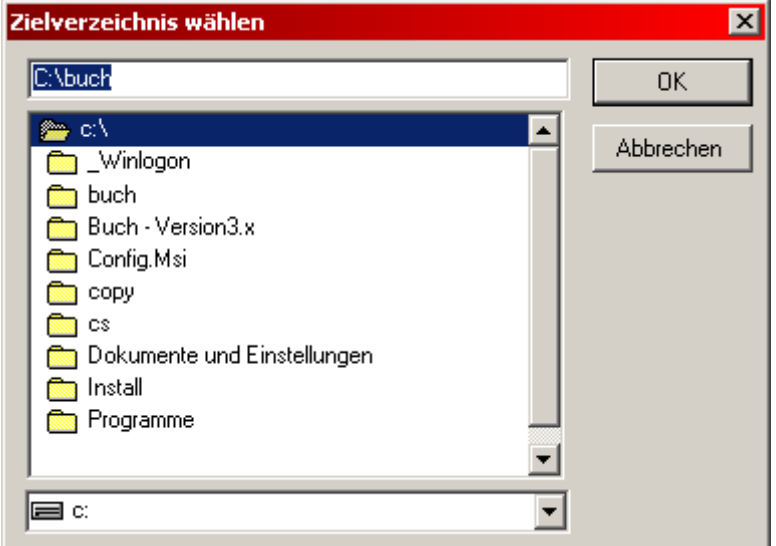

Wählen Sie hier einen anderen Ordner (Verzeichnis) bzw. geben Sie einen eigenen Ordnernamen ein und bestätigen Sie die Wahl mit "OK". Falls Sie doch den empfohlenen Ordner "C: \BUCH" beibehalten wollen, brechen Sie die Auswahl ab.

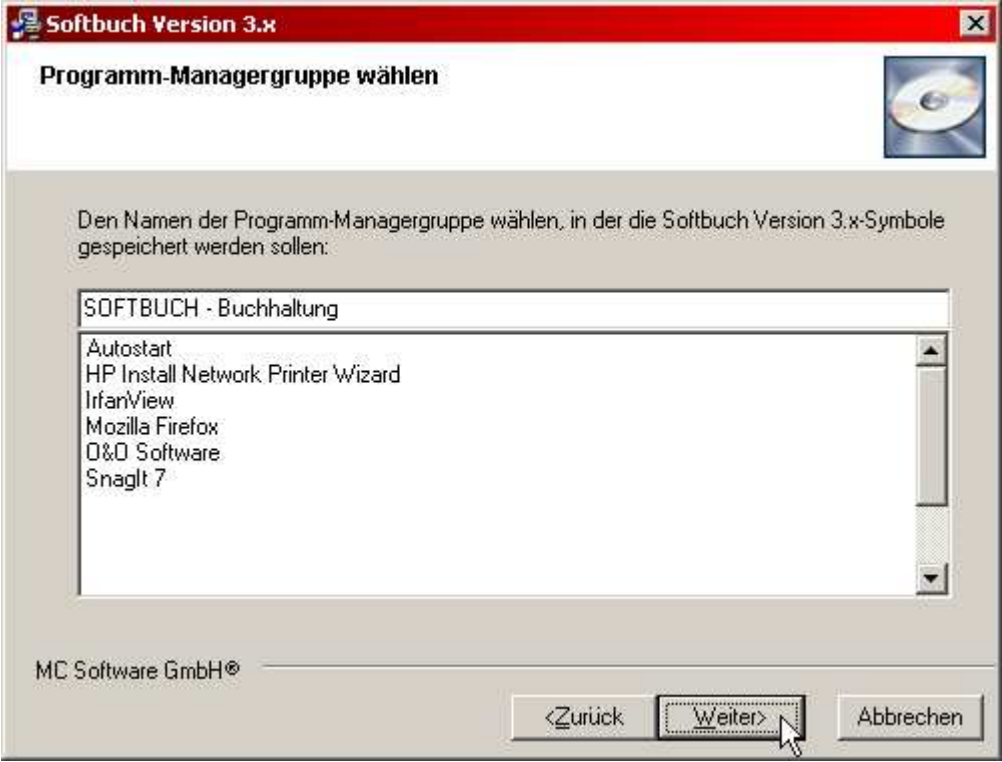

In dieser Eingabemaske können Sie den Namen eingeben, unter dem SOFTBUCH im Startmenü unter Windows wiederzufinden ist. Der Standard-Eintrag ist "SOFTBUCH -Buchhaltung".

Nach Bestätigung des Gruppennamens erscheint vor dem eigentlichen Kopiervorgang nochmals eine letzte Sicherheitsabfrage.

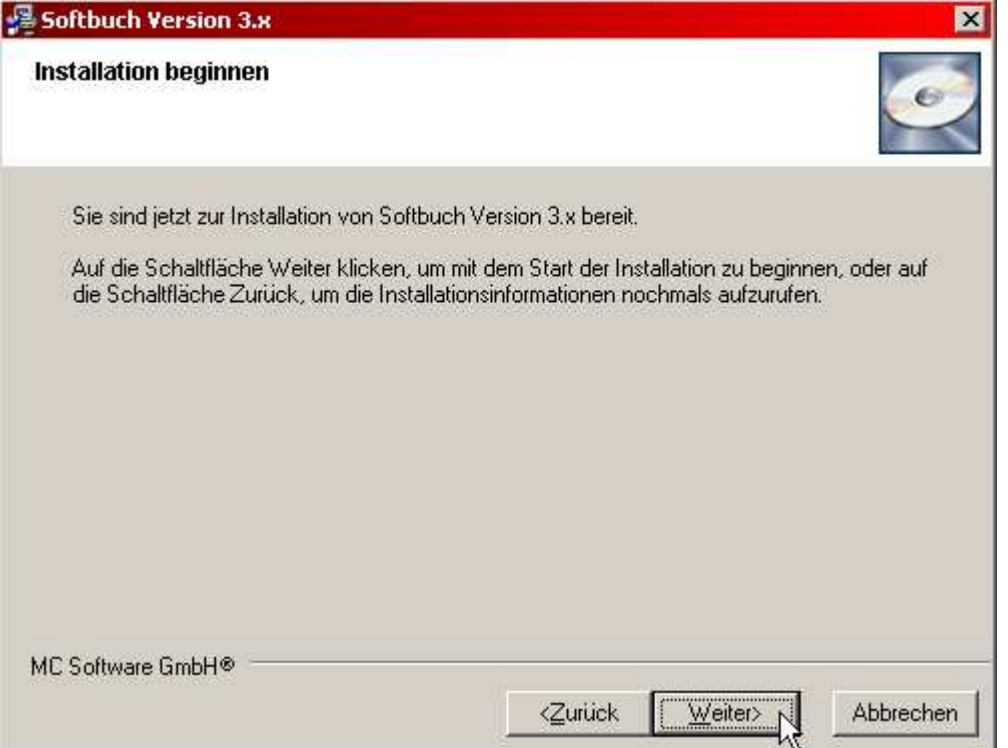

Bestätigen Sie diese Abfrage mit "Weiter" bzw. der Eingabe-Taste, um den Kopiervorgang zu starten.

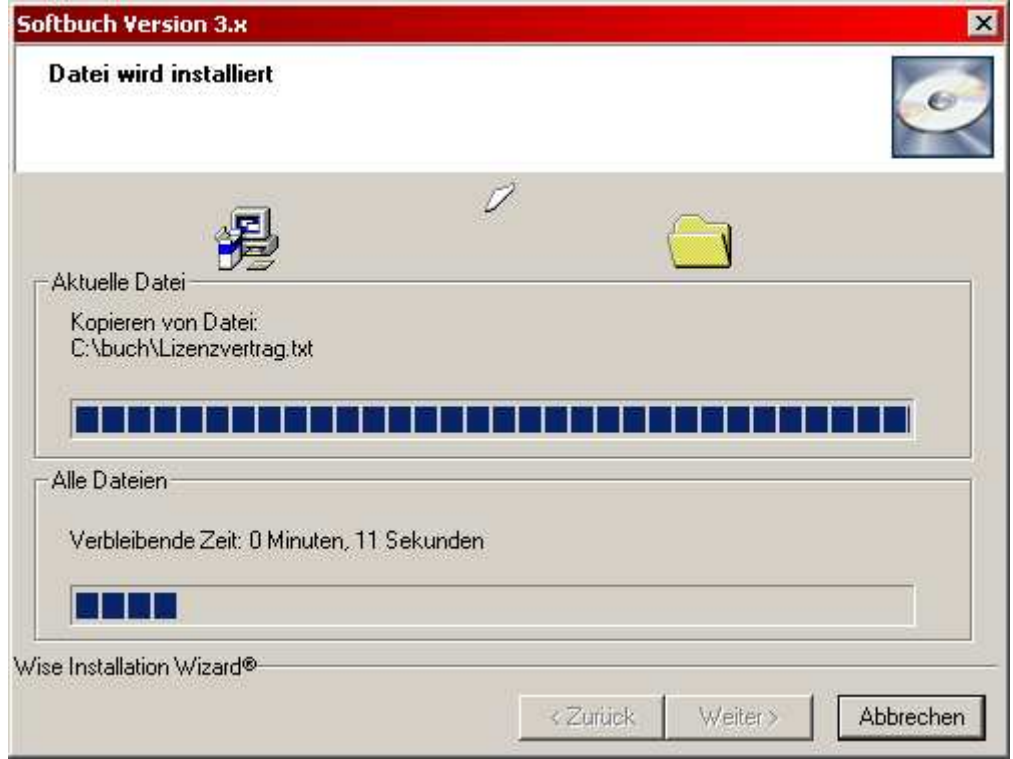

Vor dem Kopieren wird eventuell noch der Zielordner angelegt, in den SOFTBUCH kopiert werden soll. Anschließend erscheint die obige Übersicht, die die Dateien anzeigt, die gerade kopiert werden. Nach erfolgreichem Abschluss des Kopiervorgangs wird der Abschluss-Bildschirm angezeigt.

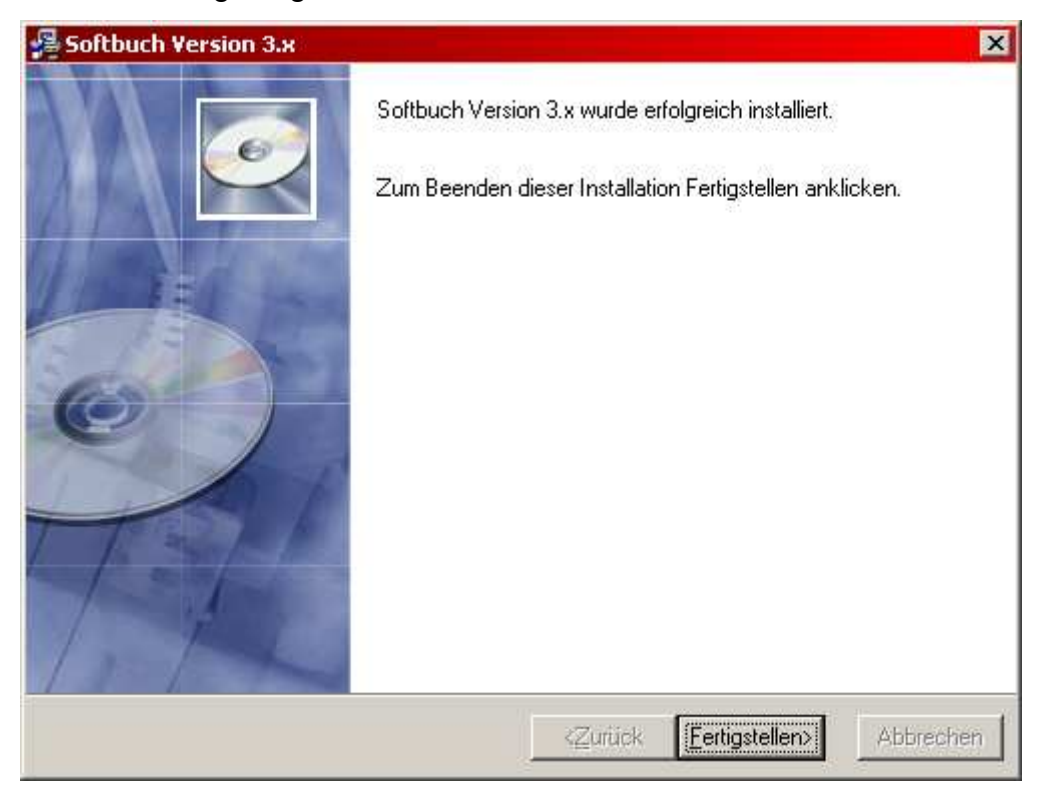

SOFTBUCH ist jetzt vollständig installiert.

# **5.2 PROGRAMMSTART VON SOFTBUCH NACH INSTALLATION**

Um zukünftig SOFTBUCH aufrufen zu können, stehen Ihnen zwei Möglichkeiten zur Verfügung.

Sie finden SOFTBUCH im Startmenü unter Windows (ab Windows 95). Ein Beispiel für den Aufruf finden Sie im folgenden Bild.

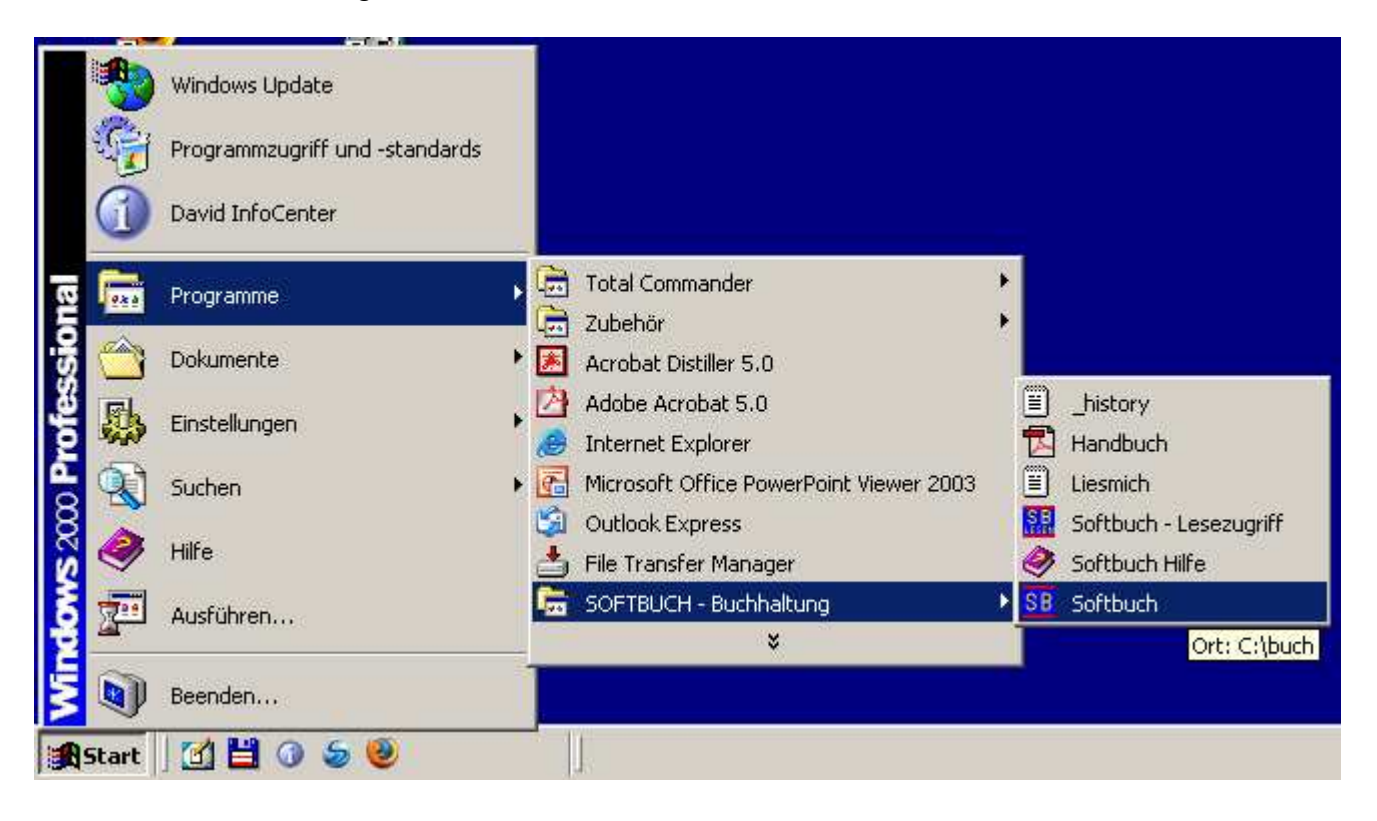

Desweiteren wird während der Installation auch auf dem Desktop (Bildschirmhintergrund) ein Symbol angelegt, mit dem SOFTBUCH durch einen Doppelklick gestartet werden kann.

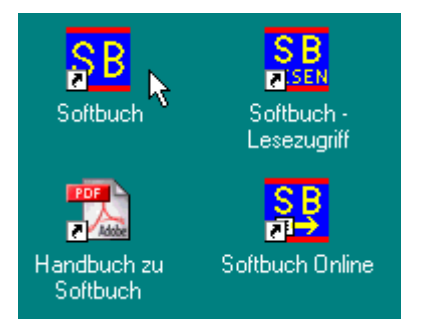

Die Position des Symbols ist allerdings nicht fest vorgegeben, da Sie von der Anzahl und Position der schon installierten Programme abhängt, d.h. das Symbol kann sich auch an einer anderen Stelle auf dem Bildschirmhintergrund befinden. In der Abbildung sehen Sie auch die Symbole für "Softbuch – Lesezugriff" (für Betriebsprüfer) und Softbuch Online (das zusätzlich installiert werden kann).

# **5.3 INSTALLATION MIT ÜBERNAHME VON DATEN**

Generell kann die Windows-Version 4.x die Daten bisheriger DOS-Versionen (ab Version 95 bzw. Version 7) und die Daten der Windows-Version 1.x / 2.x / 3.x direkt übernehmen, wenn die neue Windows-Version in den gleichen Ordner installiert wird, in dem sich die bisherige Buchhaltung befindet (standardmäßig der Ordner "C:\BUCH").

Bitte vergessen Sie nach der Installation nicht Ihre **Registrierungsdaten einzugeben**, mit denen Sie die standardmäßige **Demoversion** zur **Vollversion** freischalten können (Aufhebung der Begrenzung der Demoversion auf maximal 99 Buchungssätze). Bitte beachten Sie hierzu auch die Hinweise im Kapitel 14.3 "Registrierung eingeben".

# **5.3.1 INSTALLATION MIT ÜBERNAHME DER DATEN DER DOS-VERSION**

Bevor Sie die neue Version auf die Festplatte kopieren, starten Sie bitte nochmals Ihre alte Programmversion SOFTBUCH und sichern Sie über den Programmpunkt "Dateien sichern" Ihre aktuellen Buchungsdateien.

Falls Sie in Ihrer bisherigen DOS-Version ein Passwort vergeben haben, **löschen Sie das Passwort in der DOS-Version** durch die Eingabe von Leerzeichen (DOS-Version Menü "Einstellungen / Weiteres"). Sie können später in der Windows-Version wieder ein neues Passwort vergeben.

**Installieren Sie** dann - wie im Punkt 5 in diesem Handbuch beschrieben - die neue Programmversion **in Ihr bisheriges Buchhaltungsverzeichnis** auf Ihrer Festplatte.

Falls Sie Ihre bisherige DOS-Version schon in das Standardordner "C: \BUCH" installiert haben brauchen Sie bei der Installation keine Änderungen vornehmen.

Wenn Sie in der Windows-Version von SOFTBUCH einen bestimmten Buchungskreis und Buchungsjahr zum erstenmal starten, werden die Daten des gewählten Buchungskreises und Buchungsjahres in die neue Datenstruktur übernommen. Je nach Geschwindigkeit des PCs kann dies einen Moment dauern.

#### **Bitte beachten Sie:**

Sobald Sie festgestellt haben, dass die neue Programmversion reibungslos funktioniert (achten Sie dabei auch auf die Datensicherung und auf die Ausdrucke), sollten Sie bitte nicht mehr in der alten Programmversion weiterarbeiten, da die Daten immer nur dann in die Windows-Version übernommen werden, wenn sich in der Windows-Version zu dem bestimmten Buchungskreis und Buchungsjahr noch keine Daten befinden

Sollten Sie doch einmal versehentlich schon vorab Daten in die Windows-Version übernommen haben und in der DOS-Version noch weiter gebucht haben, so löschen Sie bitte in der Windows-Version das betreffende Buchungsjahr in dem gewünschten Buchungskreis. Sollte das zu löschende Buchungsjahr das aktuelle Buchungsjahr sein, so müssen Sie vorab noch in ein anderes Jahr wechseln, das bislang noch nicht existiert oder

nicht mehr verwendet wird (z.B. 1980), da das aktuelle Buchungsjahr nicht gelöscht werden kann.

Wenn Sie dann später wieder in das zu übernehmende Buchungsjahr wechseln werden die Daten wieder automatisch aus der DOS-Version übernommen.

# **5.3.1 INSTALLATION MIT ÜBERNAHME DER DATEN DER WINDOWS-VERSION**

Bevor Sie die neue Version auf die Festplatte kopieren, starten Sie bitte nochmals Ihre alte Programmversion SOFTBUCH und sichern Sie über den Programmpunkt "Dateien sichern" Ihre aktuellen Buchungsdateien.

**Installieren Sie** dann - wie im Punkt 5 in diesem Handbuch beschrieben - die neue Programmversion **in Ihr bisheriges Buchhaltungsverzeichnis** auf Ihrer Festplatte.

Falls Sie Ihre bisherige DOS-Version schon in das Standardverzeichnis "C: \BUCH" installiert haben brauchen Sie bei der Installation keine Änderungen vornehmen.

Bei der Installation in das bestehende Buchhaltungsverzeichnis werden die Daten der bisherigen Windows-Version automatisch übernommen.

Nach der Installation empfiehlt es sich in den bislang erstellten Buchungsjahren sicherheitshalber unter dem Menüpunkt "Sonstiges" eine "**Neuverbuchung** / **Reorganisation**" durchzuführen. Dabei werden nochmals alle bislang eingegebenen Buchungssätze und Konten auf Korrektheit überprüft, die Indizes neu erstellt und die Buchungssätze des jeweils aktuellen Jahres neu verbucht.

Nach erfolgreichem Abschluss der "Neuverbuchung/Reorganisation" sollten die Auswertungen sicherheitshalber nochmals auf Korrektheit und Vollständigkeit kontrolliert werden.

# **5.4 SOFTBUCH mit PCVEREIN bzw. PCFAKT:**

# **Achtung:**

Für Anwender der Programmkombination SOFTBUCH mit PCVEREIN bzw. SOFTBUCH mit PCFAKT steht momentan leider noch keine Möglichkeit zur Verfügung die Windows-Version von SOFTBUCH mit der jeweiligen DOS-Version von PCFAKT bzw. PCVEREIN fest zu verknüpfen.

Ein getrennter Einsatz der Programme ist jedoch natürlich problemlos möglich. Dabei können aber nicht die Daten von PCFAKT bzw. PCVEREIN automatisch in die Windows-Version von SOFTBUCH übernommen werden.

# **5.5 PROGRAMMSTART**

SOFTBUCH kann wie oben beschrieben über das entsprechende Symbol auf dem Bildschirmhintergrund (Desktop) oder den entsprechenden Startmenüeintrag gestartet werden. Klicken Sie hierzu das Symbol mit einem Doppelklick mit der Maus an bzw. wählen Sie den Eintrag im Startmenü durch Anklicken mit der linken Maustaste aus.

Obwohl theoretisch mit SOFTBUCH ein reiner Diskettenbetrieb möglich wäre, raten wir an dieser Stelle dringend davon ab, die Daten nur auf Disketten zu speichern.

# **5.6 PROGRAMMANPASSUNG bzw. EINSTELLUNGEN**

Die Programmanpassung wird beim Programmerstlauf durchgeführt. Sie kann nachträglich über den Programmpunkt "Einstellungen" (siehe Punkt 12) verändert werden.

### **5.6.1 Programmverwaltung**

Hier erscheint folgende Auswahl:

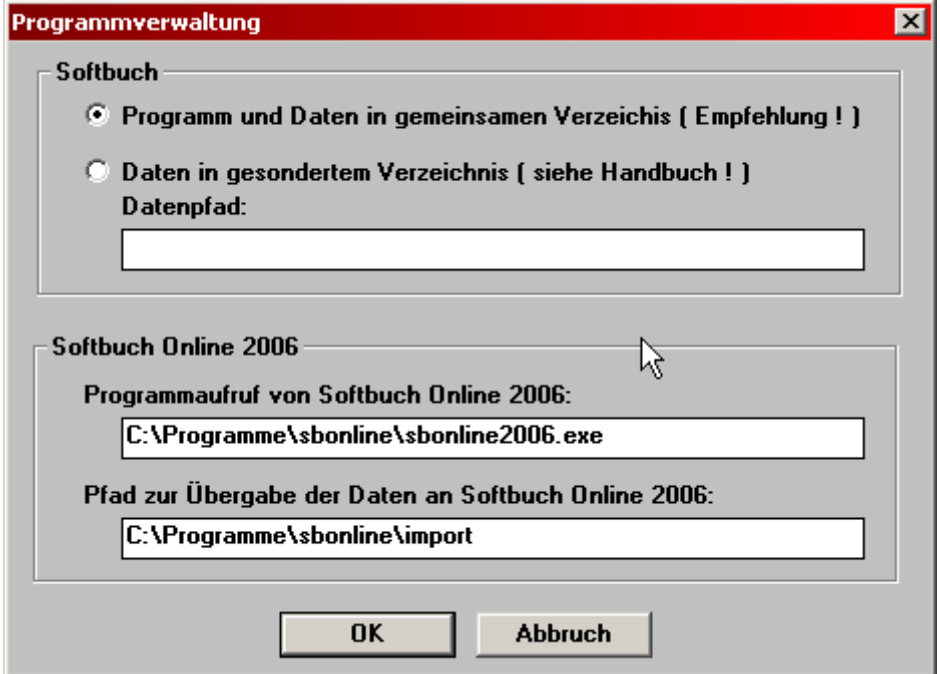

Bitte wählen Sie Ihre Konfiguration aus.

Bei **unserer Empfehlung (Programm und Daten auf Festplatte...)** werden Programm und Daten zusammen auf die Festplatte in einem gemeinsamen Ordner gespeichert. Diese Option ist vorzuziehen, da bei einem eventuellen Wechsel auf einen neuen PC nur dieser gesamte Ordner übertragen werden muss.

K a p i t e l 5

Eine Trennung des Programms und der Daten ist nur dann sinnvoll, wenn Programm und Daten aus anderen Gründen getrennt gespeichert werden müssen. Die Angabe eines Pfades ist in diesem Fall zwingend erforderlich. Der Pfad muss bereits vorhanden sein.

**Wegen der höheren Ablaufgeschwindigkeit, der übersichtlicheren Programmorganisation und auch der größeren Datensicherheit empfehlen wir dringend, wenn immer möglich, den ersten Auswahlpunkt zu wählen**.

Sie können Ihre Daten vor Unbefugten notfalls auch durch ein Passwort (siehe Punkt 5.2.7) schützen. Außerdem belegen die Buchungsdaten nur sehr wenig Platz auf Ihrer Festplatte, so dass die Platzersparnis bei einer Auslagerung nur sehr gering ausfällt.

### **Verknüpfung mit Softbuch Online**

Im zweiten Teil können die Pfade eingegeben werden, die für den Datenexport zu Softbuch Online benötigt werden. Sollte Softbuch Online nicht auf dem gleichen PC installiert sein wie SOFTBUCH selbst, so kann der Pfad für den Programmaufruf gelöscht werden.

In diesem Fall können die Umsatzsteuervoranmeldungsdaten trotzdem z.B. auf einem externen Datenträger gespeichert und so an einen anderen PC übertragen werden. Von dem anderen PC können die USTVA-Daten dann mit Softbuch Online versandt werden.

#### **5.6.2 Seiteneinstellungen**

In diesem Menüpunkt werden die Seiteneinstellungen für den Ausdruck festgelegt.

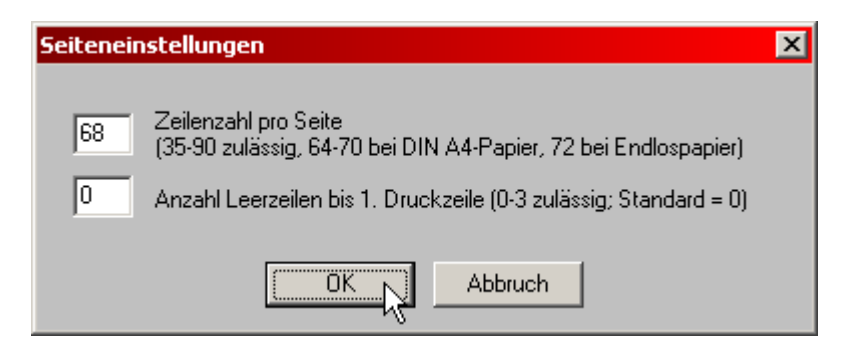

Bei der ersten Eingabe wird die Anzahl der Zeilen festgelegt, die auf einer Seite gedruckt werden sollen. Falls Sie beim Ausdrucken feststellen, dass ein Teil der Zeilen nicht mehr auf der Seite gedruckt werden bzw. ein Leerblatt nach jeder gedruckten Seite erzeugt wird, reduzieren Sie bitte an dieser Stelle den Wert. Die Anzahl der Zeilen, die noch korrekt auf einer Seite dargestellt werden können, sind vom jeweiligen Drucker abhängig.

Als Standardwert empfiehlt es sich jedoch einen Wert von 66 – 68 einzutragen.

Um einen eventuellen oberen Rand zu ermöglichen, kann bei "Anzahl Leerzeilen bis 1. Druckzeile" ein Wert eingetragen werden. In der Regel sollte der Wert aber 0 sein.

#### Anmerkung:

Als Drucker wird beim Ausdruck immer der Drucker vorgeschlagen, der als Standard-Drucker in Windows (z.B. unter "Start / Einstellungen / Drucker") eingestellt ist.

# **5.6.3 Schriftgrößen Bildschirm**

Sollte in der Buchungsmaske oder der Bildschirmausgabe die Schrift zu groß oder zu klein dargestellt werden, so kann dies unter diesem Menüpunkt angepasst werden.

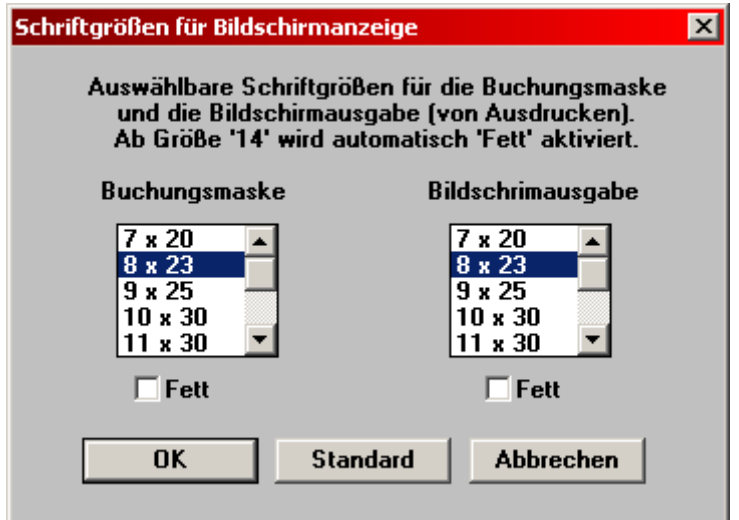

Somit kann z.B. auf hochauflösenden Monitoren die Schriftgröße zur besseren Lesbarkeit vergrößert werden. Zur besseren Kontrastdarstellung kann noch die Option "Fett" gewählt werden. Die Buchstaben und Ziffern werden dann deutlicher dargestellt.

# **Achtung:**

Die neue Schriftgrößen-Einstellung wird erst nach einem Neustart von SOFTBUCH wirksam.

# **5.6.4 Schriftgrößen für Ausdruck**

Sollte beim Ausdruck die Schrift zu groß dargestellt werden, so dass die Zeile über den rechten Rand hinausgeht oder die Schrift zu klein eingestellt sein, so dass ein großer rechter Rand bleibt und die Schrift nicht mehr lesbar ist, so kann die Schriftgröße in der Dialogbox unter diesem Menüpunkt angepasst werden.

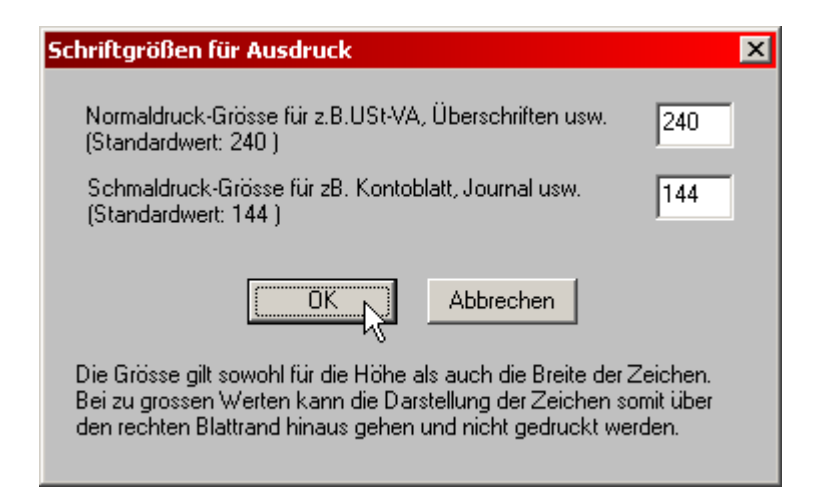

Die Einstellung der Schriftgrößen kann für den Normaldruck und den kleineren Schmaldruck getrennt eingestellt werden. Bitte beachten Sie, dass die Darstellung der Buchstaben beim Ausdruck nicht stufenlos erfolgt, d.h. wenn ein Wert nur geringfügig verändert wird, kann es vorkommen, dass im Ausdruck keine Veränderung sichtbar ist.

Erst wenn der Wert die nächste Stufe über- oder unterschreitet, werden die Buchstaben merklich größer oder kleiner dargestellt.

Die Darstellung der Buchstaben ist sehr stark abhängig vom verwendeten Druckermodell.

Nach sehr umfangreichen Tests haben wir die Standardwerte ermittelt, mit denen der Ausdruck normalerweise korrekt erfolgen sollte. Die Standardwerte sollten daher möglichst nur im Notfall verändert werden.

Kapitel 5

### **5.6.5. Buchungskreisverwaltung (Mandantenverwaltung)**

Um die Einstellungen für die einzelnen Buchungskreise vornehmen zu können, wählen Sie zuerst den gewünschten Buchungskreis aus.

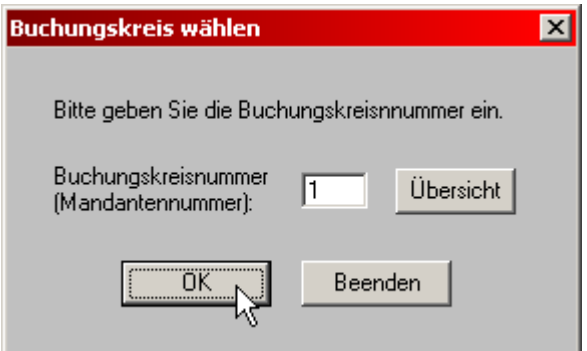

Unter Übersicht können Sie eine Aufstellung über alle bislang angelegten Buchungskreise einsehen.

Nach Eintrag der gewünschten Buchungskreisnummer und Bestätigung mit OK erscheint die Dialogbox zur eigentlichen Verwaltung der Buchungskreise.

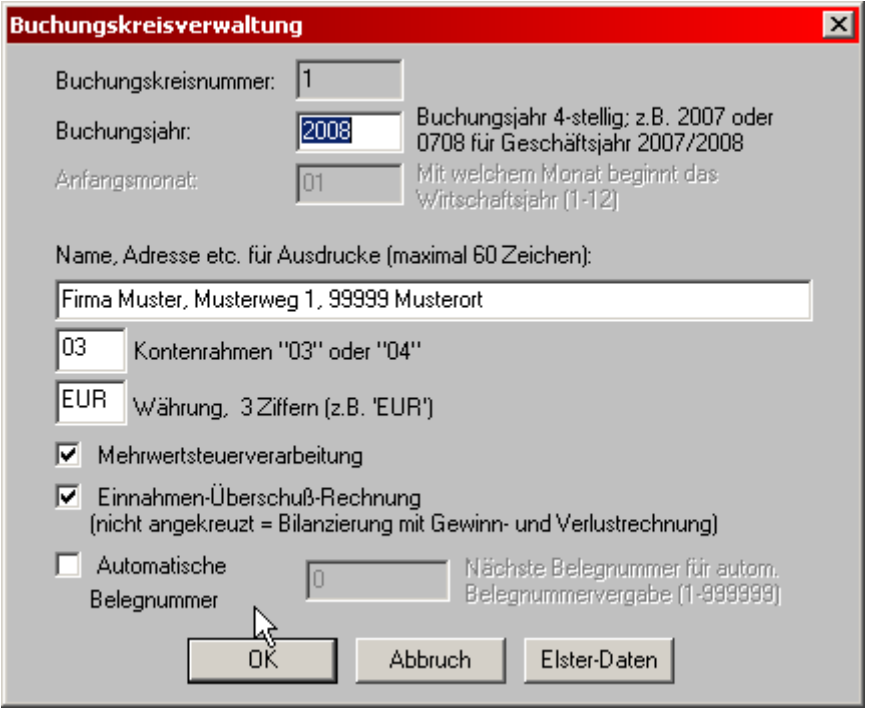

Unter einem Buchungskreis wird hier jeweils eine eigene Buchführung verstanden. Der Begriff "Mandant" entspricht dem des "Buchungskreises", wird bei diesem Programm wegen Verwechslungsgefahr (Klient mit Mandant) bei unseren Rechtsanwaltkunden nicht verwendet. Sie können bis zu 9 (bzw. 99) Buchungskreise verwalten. Das Programm beginnt mit Buchungskreis 01.

#### **Buchungskreisnummer:**

Hier wird die aktuell gewählte Buchungskreisnummer angezeigt.

### **Buchungsjahr**:

Zugelassen sind für das Buchungsjahr nur 4-stellige Werte, z.B. 2007, 2008 etc. Bei vom Kalenderjahr abweichenden Buchungsjahr ist eine Kombination aus beiden Kalenderjahren einzugeben, z.B. 0708 für ein Buchungsjahr 10/07 bis 9/08.

Bei vom Kalenderjahr abweichenden Buchungsjahren muss noch der Anfangsmonat eingegeben werden mit dem das Wirtschaftsjahr beginnt.

Geben Sie hier den entsprechenden Monat ein, der zwischen 2 und 12 liegen müsste (Monat 1 ist zwar zulässig, ergibt jedoch keinen Sinn, da Sie dann gleich ein Kalenderjahr nehmen können).

#### **Name, Adresse:**

Die Eingabe für **Name, Adresse** etc. wird in sämtliche Ausdrucke des jeweiligen Buchungskreises übernommen. Es ist mindestens ein Zeichen erforderlich.

### **Kontenrahmen "03" oder "04"**

Tragen Sie an dieser Stelle die Nummer des Kontenrahmens ein nach dem Sie Ihren Kontenplan anlegen wollen. Das Handbuch bezieht sich im nachfolgenden auf den Kontenrahmen "03", der in der Regel häufiger eingesetzt wird.

Empfehlung:

Verwenden Sie das Kontenplanschema, das auch Ihr Steuerberater verwendet. Haben Sie keinen Steuerberater, würden wir derzeit KR03 empfehlen. Den Kontenaufteilung für den Kontenrahmen KR03 finden Sie im Anhang C, für den Kontenrahmen KR04 im Anhang D.

#### **Währungswahl**

Hier können Sie bis zu drei Zeichen für die Währung eintragen. "EUR" ist vorgegeben. Die gewählte Währung wird bei einigen Ausgaben mit ausgedruckt.

Eine Währung muss nicht unbedingt angegeben werden. Sie können auch ohne jede Währungseingabe mit SOFTBUCH arbeiten oder die Währung nur bei Bedarf eintragen bzw. ändern.

#### **Wahl der Mehrwertsteuerverarbeitung**

Sollten Sie keine Mehrwertsteuerverarbeitung benötigen, deaktivieren Sie diese durch entfernen des entsprechenden Hakens. Beim Buchen wird die Spalte Mehrwertsteuer dann übersprungen. Sämtliche Ausdrucke erscheinen ohne Umsatzsteuerfelder. Der Kontenbereich 1560-1589 und 1760 bis 1799 sollte in diesem Fall nicht benutzt werden, da für die Umsatzsteuerverarbeitung reserviert.

#### **Einnahmeüberschußrechnung oder Bilanzierung**

Bei Aktivierung der Einnahmeüberschussrechnung durch einen Haken wird für den angesprochenen Buchungskreis anstelle der Gewinn- und Verlustrechnung eine Einnahmeüberschußrechnung durchgeführt (Vor- und Mehrwertsteuerkonto wird den Ausgaben bzw. Einnahmen zugeordnet).

#### **Automatische Belegnummernvergabe:**

Falls eine automatische Belegnummernvergabe gewünscht wird, muss in dem nebenstehenden Feld die nächsthöhere Belegnummer eingegeben werden. Die Belegnummer muss in jedem Fall größer als 0 sein, damit eine automatische Weiterzählung erfolgen kann. Bei Eingabe von 0 bzw. Deaktivierung erfolgt keine automatische Belegnummernverarbeitung, d.h. Sie können dann Ihre Belege beim Buchen nach Belieben kennzeichnen, z.B. 7.1, 7.2, 7.3 etc. (Belege Nr. 1 bis 3 im Monat Juli) etc. bzw. Auszugsnummer bei Bankbelegen.

Nach unserer Erfahrung vergeben jedoch die Mehrzahl der Anwender ihre Belegnummern selbst.

Wünschen Sie eine Belegnummernvergabe durch das Programm, so geben Sie hier die gewünschte Anfangsbelegnummer, meist 1 ein. Sie können Zahlen von 1 bis 999999 wählen. Nach jeder Buchung wird dann die Belegnummer um 1 erhöht, falls die vom Programm vorgeschlagene Nummer akzeptiert wird. Nach Überschreiten der Nummer 999999 fährt das Programm mit Belegnummer 1 fort.

Die vorgegebene Belegnummer erscheint im Programm mit führenden Nullen. Die automatische Vorgabe kann beim Buchen jedoch überschrieben werden.

Da das Programm die eingegebenen Buchungen jeweils den entsprechenden Buchungsmonaten zuordnet, sollte die automatische Belegnummernerhöhung nur gewählt werden, wenn Sie Ihre Buchungen chronologisch eingeben.

Falls Sie nachträglich die nächste Belegnummer ändern wollen, können Sie dies über den Menüpunkt "Verwaltung des Buchungskreises" pro Buchungskreis - wie oben besprochen vornehmen.

Falls Sie mehrere Buchungskreise (also Buchführungen bzw. Mandanten) bearbeiten wollen (max. bis 9 in der Standardversion), können Sie in der Auswahlmaske den nächsten Buchungskreis auswählen.

Kapitel 5

#### **Elster-Daten**

Mit diesem "Knopf" kann eine gesonderte Maske aufgerufen werden, in die Stammdaten eingetragen werden können, die dann mittels Softbuch Online übertragen werden.

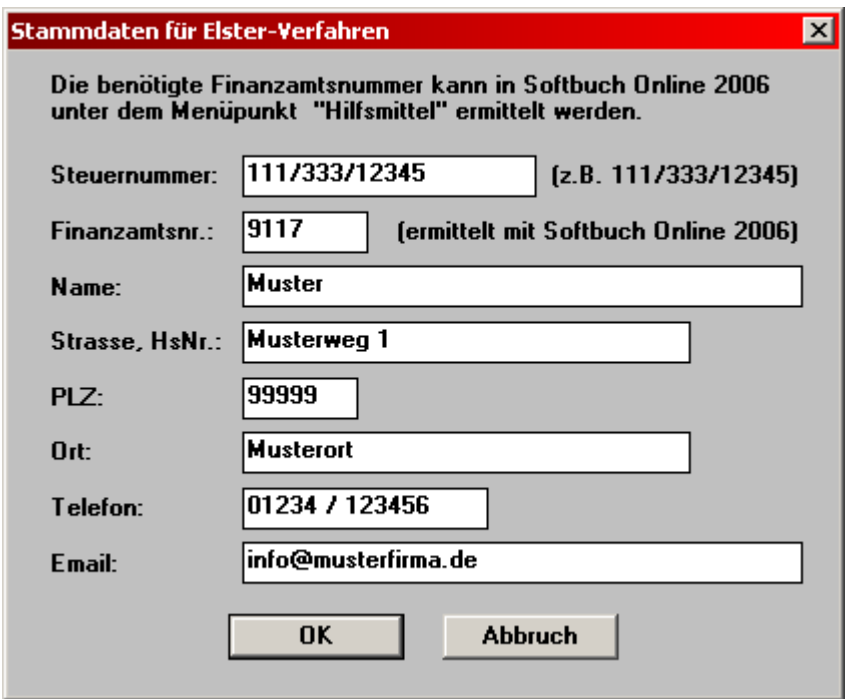

Die Daten, die in dieser Maske eingetragen werden, werden bei dem Export der Umsatzsteuer-Voranmeldungsdaten als Stammdaten mit übertragen. Dadurch brauchen in Softbuch Online die Stammdaten nicht immer wieder manuell eingegeben werden.

Des weiteren werden die Daten für "Name", "Plz" und "Ort" auch als Vorschlag für die Digitale Betriebsprüfung verwendet.

#### **Finanzamtsnummer**

Zur Übertragung der Umsatzsteuer-Voranmeldungen wird neben der Steuernummer noch die Finanzamtsnummer benötigt.

Da die Finanzamtsnummer nicht immer bekannt ist, kann diese im Programm **Softbuch Online** unter dem Menüpunkt "Hilfsmittel" ermittelt und ausgedruckt werden. Diese Nummer kann dann mit der Steuernummer in der obigen Maske eingetragen und gespeichert werden.

# **5.6.6 Standardtexte für Buchungen**

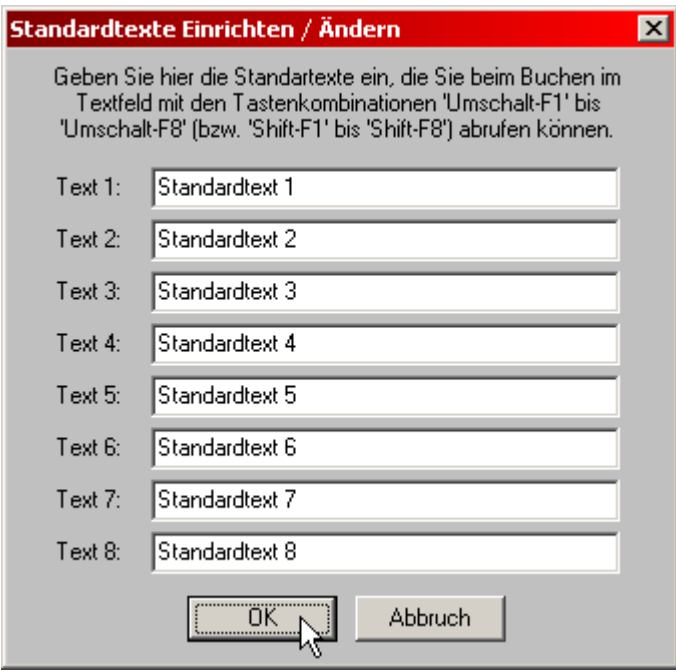

Um die Eingabe der Buchhaltungstexte zu vereinfachen, können Sie bis zu 8 Buchungstexte, die immer wieder vorkommen, fest vorgeben. Die Textlänge beträgt jeweils bis 25 Zeichen.

Diese Standardtexte können Sie im Buchführungsprogramm bei der Anfrage "Buchungstext" über die Shift-F1- bis Shift-F8-Taste entsprechend der Nummer des Standardtextes (z.B. Shift-F3 entspricht Textnummer 3) abrufen. Die Zeichenkombination .# kann als Platzhalter verwendet werden. Beispiel: Miete .# für Miete 1/07, 2/07 etc. (Der Cursor springt bei Eingabe gleich zu der Zeichenkombination .#). Die Shift-Tasten sind die beiden Tasten, die zur Umschaltung von Klein- auf Großschreibung dienen.

Als Alternative zu den Standardtexten bieten sich "Standardbuchungen" an. Siehe hierzu Punkt 8 in diesem Handbuch.

Kapitel 5

# **5.6.7 Vorbelegung MwSt.-Sätze**

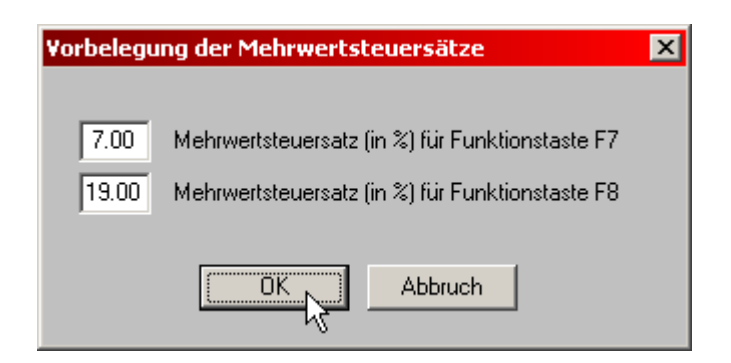

Sie können nun die Funktionstasten F7 und F8 jeweils mit einem Mehrwertsteuersatz z.B. 7% und 19% vorbelegen. Beim Buchen brauchen Sie dann für die Mehrwertsteuereingabe lediglich die zutreffende Funktionstaste betätigen.

Zugelassen für die Belegung sind Werte zwischen 0 und 99 Prozent.

Selbstverständlich können Sie aber auch den jeweiligen Mehrwertsteuersatz direkt beim Buchen über die Tastatur eingeben.

# **5.6.8 Konfiguration Buchungstechnik**

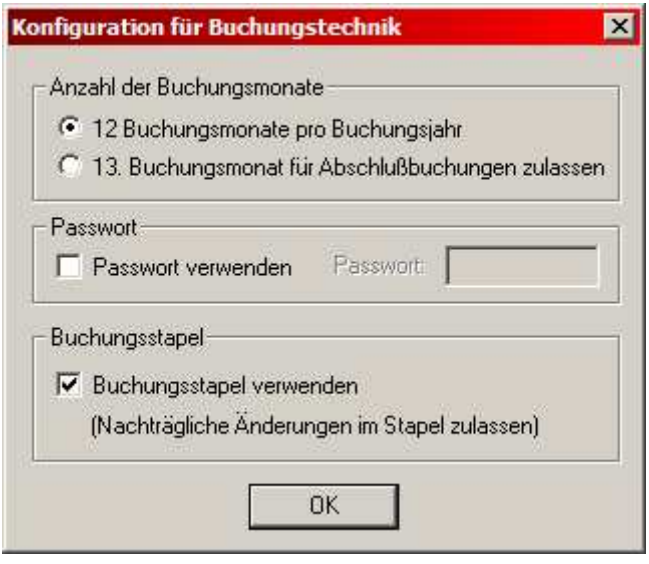

### **Anzahl der Buchungsmonate**

In der Konfiguration Buchungstechnik kann die Anzahl der Buchungsmonate pro Buchungsjahr gewählt werden. Dies werden üblicherweise zwölf sein. Anstelle des Standardwertes können Sie aber auch 13 Buchungsmonate pro Buchungsjahr wählen. Der 13. Buchungsmonat wird dabei nur für Abschlußbuchungen benutzt, die sonst üblicherweise auf den 31.12. verbucht werden.

Die Möglichkeiten des dreizehnten Buchungsmonates werden wohl in der Praxis hauptsächlich Buchführungsbüros und Steuerberater für Abschlussbuchungen nutzen.

Haben Sie 13 Buchungsmonate gewählt, können Sie Buchungen vom für den fiktiven Monat 13 vom 01.13. bis 31.13. durchführen. Ferner kann bei Saldenbilanz, Gewinn- und Verlust (bzw. Einnahme-Überschuß-Rechnung), Bilanz, Saldenlisten, Journal, Kontoblatt und Kassenbuch auch "bis Buchungsmonat 13" eingegeben werden.

#### **Passwort**

Vorab: Die Verwendung eines Passwortes bedeutet keinen absoluten Schutz für Ihre Buchführungsdaten. Ein Computerspezialist ist in der Lage, auch anderweitig die Buchungsdaten einzusehen. Jedoch ist es dann sinnvoll, wenn mehrere Kräfte, die nicht unbedingt Spezialisten sind, an Ihrem Rechner arbeiten und keine Einsicht in Ihre Buchungsdaten haben sollen.

Standardmäßig ist die Passwortverarbeitung deaktiviert. Bei Aktivierung der Passworteingabe können Sie ein Passwort wählen.

Falls Sie das Passwort beim Programmstart vergessen haben, können Sie auch die letzten fünf Stellen der Seriennummer Ihrer Programmversion eingeben. Einsehen können Sie das Passwort, wenn Sie im Hauptmenüpunkt "Einstellungen / Konfiguration Buchungstechnik" wählen.

### **Buchungsstapel**

Ganz korrekte Anwender werden eventuell auf die Verwendung des Buchungsstapels verzichten und fehlerhafte Buchungen mittels Stornobuchungen korrigieren. Allerdings: Bei zu vielen Stornobuchungen leidet die Übersichtlichkeit, einer der Grundsätze einer ordnungsgemäßen Buchführung. Bitte beachten Sie hierzu auch Punkt 4.7.8.

Unter dieser Einstellung können Sie wählen, ob Sie nachträgliche Buchungskorrekturen (innerhalb des Buchungsstapels) zulassen wollen oder nicht. In der Buchungsmaske werden dann die noch änderbaren Buchungssätze (noch nicht festgeschriebene Buchungssätze) mit dem Hinweis "Buchungsstapel" (ehemals "Änderungsdienst") angezeigt.

Wir empfehlen, den Buchungsstapel zu verwenden. Es könnte z. B. auch vorkommen, dass der Rechner in einem ungünstigen Zeitpunkt "abstürzt" (z.B. bei Stromausfall) und nur eine verstümmelte Buchung speichert. Eine derartige Buchung könnte sonst nicht mehr korrigiert werden, die Buchführung wäre dadurch wertlos.

### **5.6.9 Konfiguration Internetzugang**

Bei der Konfiguration des Internetzugangs können Sie wählen, ob SOFTBUCH in regelmäßigen Abständen beim Programmstart automatisch nach Updates suchen soll (dringend empfohlen!). Wenn bei einer Update-Suche eine neue Programmversion gefunden wird, können Sie in der nachfolgenden Abfrage selbst entscheiden, ob das Update sofort herunter geladen werden soll oder nicht.

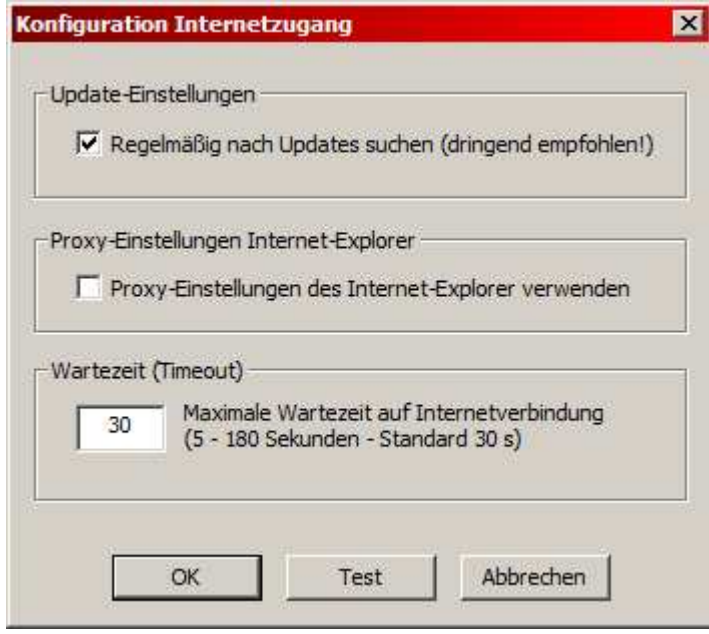

Falls Sie für den Internetzugang eine Proxyserver verwenden, wenden Sie sich bitte an Ihren Systemadministrator.

Die eigentliche Proxy-Server-Konfiguration sollte im Internet-Explorer erfolgen. Um die Proxy-Server-Einstellungen auch für SOFTBUCH zugänglich zu machen, können Sie in dieser Maske einstellen, ob die Proxy-Einstellungen des Internet-Explorers verwendet werden sollen.

Des Weiteren kann in dieser Maske auch die Wartezeit (Timeout) eingestellt werden, die SOFTBUCH bei einer bestehenden Internetverbindung auf eventuelle Fortschritt des Downloads eines Updates warten soll. Hierbei handelt es sich um eine ungefähre Angabe der Wartezeit, die je nach Art des Internetzugangs (VoIP, DSL, WLAN, Modem usw) variieren kann. Erfahrungsgemäß stellt der Standardwert von 30 s einen sehr guten Kompromiss für die verschiedenen Zugangsvarianten dar.

# **5.6.10 Nachträgliche Änderungen bei der Programmanpassung**

Das Programm speichert Ihre Anpassungsdaten in eine Datei namens SOFTBUCH.INI bzw. für jeden Buchungskreis im entsprechenden Ordner in der Datei STAMMxxx.DAT (wobei für "xxx" immer die Nummer des Buchungskreises eingesetzt wird (also z.B. STAMM0001.DAT für die Stammdaten des Buchungskreises mit der Nummer 1). Sie können die installierten Werte nachträglich jederzeit wieder ändern oder z.B. um Buchungskreise erweitern. Wenn Sie den Hauptmenüpunkt "Einstellungen" bzw. dessen Untermenüpunkte aufrufen, werden die früher eingegebenen Werte vorgegeben, die Sie bestätigen oder auch mit neuen Werten überschreiben können.

Wenn Sie also z.B. einen weiteren Buchungskreis anlegen wollen, wählen Sie im Menü "Einstellungen" den Punkt "Buchungskreisverwaltung" und geben Sie dann die erforderlichen Buchungskreisdaten ein.

# **5.7 DIE BUCHUNGSMASKE**

Nachfolgend sehen Sie das Programm SOFTBUCH mit der geöffneten Buchungsmaske die einige Beispielbuchungen enthält.

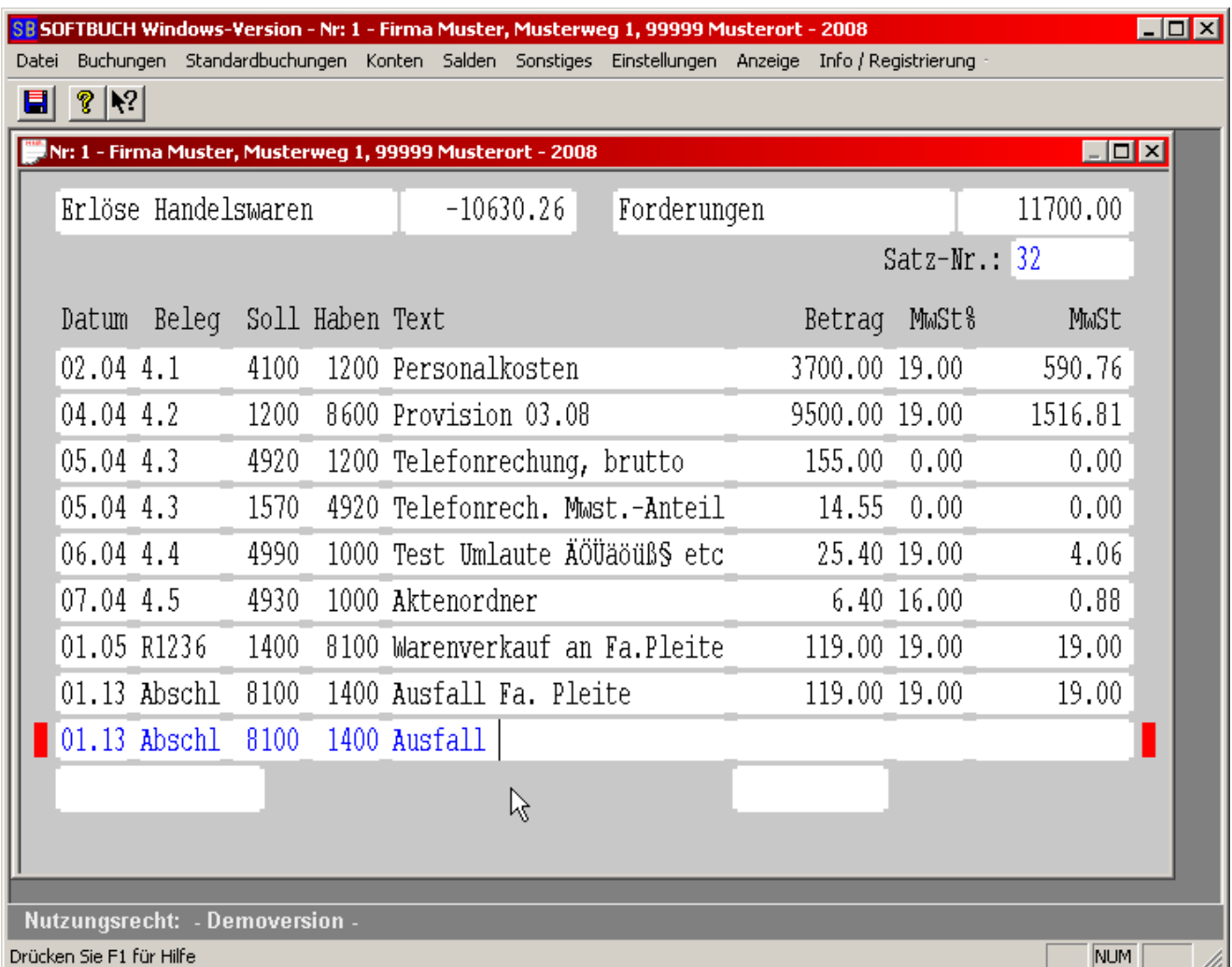

Das Fenster zur Eingabe der Buchungssätze enthält oberhalb der Buchungszeilen auch jeweils ein Anzeigefeld für die Kontobezeichnung der Konten "Soll" und "Haben", die in der aktuellen Buchungszeile verwendet werden. Neben der Kontenbezeichnung wird in jeweils einem weiteren Feld auch der aktuelle Gesamtsaldo der verwendeten Konten angezeigt.

Sie haben somit z. B. bei Bankbuchungen schon während dem Buchen eine Kontrolle, ob Ihr jeweiliger Bankkontensaldo mit dem Saldo auf dem Kontoauszug übereinstimmt.

Die aktuelle Buchungszeile wird durch eine unterschiedliche Textfarbe und jeweils einen Anzeige-Merker links und rechts neben der Zeile angezeigt.

### **5.8 REGISTRIERUNG EINGEBEN**

Standardmäßig wird SOFTBUCH als Demoversion ausgeliefert. Um die **Vollversion** des Programms frei zuschalten und die Begrenzung auf 99 Buchungssätze der Demoversion aufzuheben, können Sie das Programm unter dem folgenden Menüpunkt registrieren:

# **,,Info / Registrierung"**  $\rightarrow$  **,Registrierung eingeben".**

Sie benötigen hierzu den **persönlichen Schlüssel (persönliche Registrierungsdaten)**, den Sie beim **Kauf von SOFTBUCH** entweder als Ausdruck oder per Email als Datei erhalten haben.

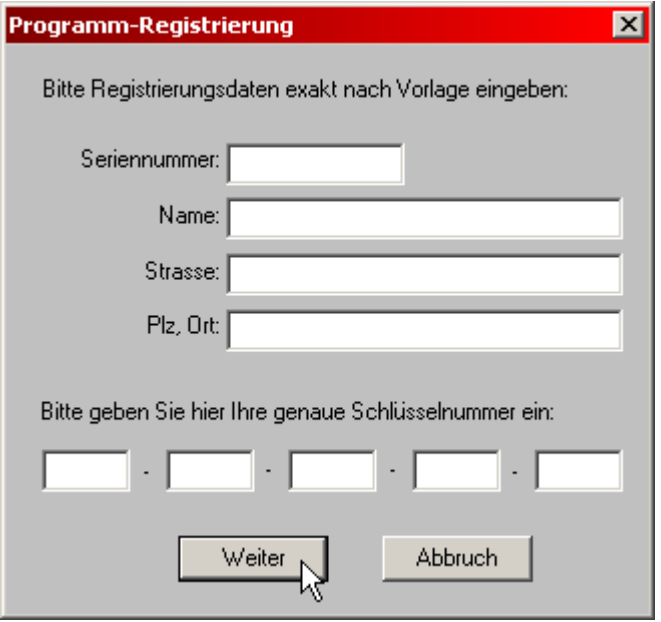

Bitte geben Sie in der Eingabemaske die vertraulichen Registrierungsdaten ein, die Sie beim Kauf erhalten haben.

**Beachten Sie bei der Eingabe, dass Sie die Daten exakt nach der Vorlage eingeben (Groß-Kleinschreibung, Leerzeichen usw.) und auch keine Änderungen (z.B. bei der**  Adresse "Strasse" statt "Str.") vornehmen.

Bestätigen Sie die Eingabe abschließend mit "Weiter".

Bei einer erfolgreichen Registrierung erscheint eine Bestätigung. Somit stehen alle Funktionen einer Vollversion zur Verfügung.

Zur Kontrolle können Sie nach einer erfolgreichen Registrierung Ihre Registrierungsdaten unter dem Menüpunkt "Info/Registrierung"  $\rightarrow$  "Registrierung Anzeigen" einsehen.

**Bitte beachten Sie, dass Ihre Registrierungsdaten in jedem Fall vertraulich sind und in keinem Fall weitergegeben werden dürfen.** 

# **6. BESCHREIBUNG DES HAUPTMENÜPUNTKES "DATEI"**

Nach dem Programmstart erscheint automatisch die Eingabemaske zur Auswahl des gewünschten Buchungskreises. Standardmäßig wird immer der Buchungskreis mit der Nummer "1" vorgeschlagen. Nach dem Öffnen eines Buchungskreises erscheint dann die eigentliche Buchungsmaske und das erweiterte Menü.

Sollten Sie einen Buchungskreis schließen aber das Programm nicht beenden, so bleibt das reduzierte "DATEI"-Menü erhalten, über das Sie dann wieder einen Buchungskreis öffnen oder das Programm endgültig beenden können.

# **6.1 BUCHUNGSKREIS ÖFFNEN**

Dieser Menüpunkt weist insofern eine Besonderheit auf, da er nicht mehr angewählt werden kann, sobald schon ein Buchungskreis geöffnet ist. Zur Verdeutlichung ist er bei geöffnetem Buchungskreis inaktiv (grau) dargestellt.

Sollte noch kein Buchungskreis geöffnet sein, so kann nach Aufruf aus dem reduzierten Hauptmenü in der nachfolgenden Dialogbox der gewünschte Buchungskreis zum Öffnen eingegeben werden.

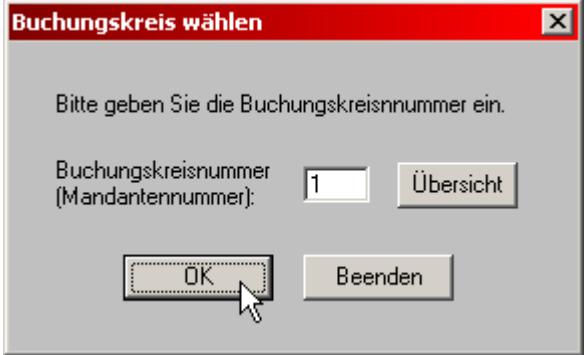

Unter der "Übersicht" erhalten Sie eine Aufstellung aller bislang angelegten Buchungskreise mit Buchungskreisnummer und Namen.

Hinweis: Sobald ein Buchungskreis geöffnet ist kann die Aufstellung unter dem Menüpunkt "Datei / Buchungskreis-Übersicht" auch gedruckt oder in einer Datei gespeichert werden.

# **6.2 BUCHUNGSKREIS WECHSELN (MANDANTENWECHSEL)**

Dieser Programmpunkt erscheint auch dann, wenn Sie bei der Programmanpassung (Einstellungen) bzw. "Buchungskreisverwaltung" nur einen Buchungskreis (auch Buchführungen oder Mandant genannt) angelegt haben (Punkt 5.6.4).

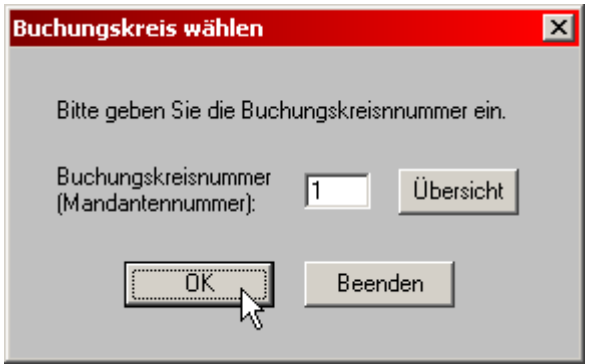

Es sind Buchungskreise von 1 bis 9 (Standardversion) bzw. 99 oder 999 (Sonderversion) zulässig. Der Buchungskreis sollte bereits angelegt sein. Die Neuanlage eines Buchungskreises erfolgt den Programmpunkt "Buchungskreisverwaltung" (siehe Punkt 5.6.4).

Mit der Tastenkombination "ALT + S" bzw. durch Anklicken des Knopfes "Übersicht" können Sie die angelegten Buchungskreise am Bildschirm ausgeben.

# **6.3 BUCHUNGSKREIS-ÜBERSICHT**

Unter diesem Menüpunkt erhalten Sie eine Übersicht über alle bislang angelegten Buchungskreise. Diese Übersicht kann auf dem Bildschirm ausgeben, auf dem Drucker gedruckt oder auch in einer Datei abgespeichert werden.

Bitte beachten Sie, dass je nach Programmversion (9, 99 oder 999 Buchungskreise) auch nur die entsprechenden Buchungskreisnummern ermittelt werden, d.h. wenn Sie z.B. eine Version für 9 Buchungskreise verwenden werden nur die Buchungskreisnummer 1-9 überprüft, während z.B. bei einer Programmversion für 99 Buchungskreise die Nummern 1- 99 ausgegeben werden.

K a p i t e l 6

# **6.4 DATENSICHERUNG**

Dieser Menüpunkt dient dazu eine Datensicherung durchzuführen.

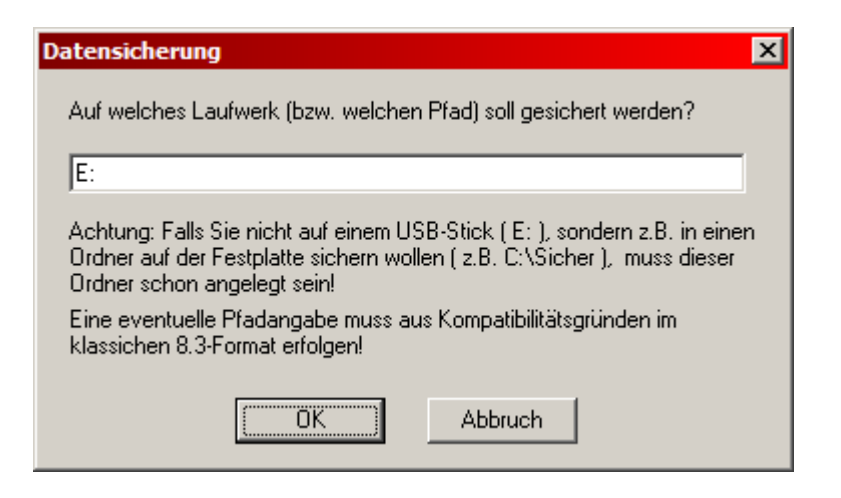

Falls Sie nicht auf einem USB-Stick oder einem anderen gesonderten Datenträger sichern wollen, muss - wie schon in der Dialogbox beschrieben – der angegebene Pfad schon existieren. Sie können den Pfad z.B. im Windows-Explorer oder unter Arbeitsplatz anlegen.

Beachten Sie bitte bei einer gesonderten Pfadangabe, dass aus Kompatibilitätsgründen zu den verschiedenen Windows-Versionen der Pfad im klassischen 8.3-Format erstellt werden muss und keine Leerzeichen aufweisen darf. Am Ende der Pfadangabe sollte kein "\" stehen, d.h. um auf dem USB-Sticklaufwerk "E" zu sichern geben Sie als Pfad nur "E:" ohne das abschließende Zeichen "\" an.

In der Regel sollte die Datensicherung allerdings immer wechselweise auf mehreren gesonderten Datenträgern (USB-Stick, 2.Festplatte, ZIP-Laufwerk, o.ä.) durchgeführt werden und nicht auf derselben Festplatte gespeichert werden, auf der sich der eigentliche Buchhaltungsordner befindet. In diesem Falle würde bei einer defekten Festplatte auch die Datensicherung verloren sein.

Bitte überprüfen Sie sicherheitshalber nach einer erfolgten Datensicherung z.B. im Windows-Explorer, dass auch wirklich alle gewünschten Dateien kopiert worden sind, da z.B. bei Hardwareproblemen, einer fehlerhaften Pfad-Angabe oder einer Ablaufstörung die Sicherung eventuell nicht komplett sein könnte, obwohl Sie als korrekt gemeldet wird.

Gesichert werden die Buchungsdateien und die Stammdatei des aktuellen Buchungsjahres und des gerade bearbeiteten Buchungskreises, die Datei SOFTBUCH.INI sowie - falls vorhanden - eine Datei mit den angelegten Standardbuchungen des entsprechenden Buchungskreises. Bei jeder Sicherung wird ein gesonderter Unterordner angelegt, dessen Name sich aus dem zu sichernden Buchungsjahr, Datum und Uhrzeit zusammensetzt.

Dies gilt auch für zusätzliche Buchungsjahre. Falls Sie auch weitere Buchungsjahre sichern wollen, führen Sie hierzu einen Buchungsjahrwechsel in das gewünschte Jahr und anschließend ebenfalls eine Datensicherung durch.

Bitte benutzen Sie zur Sicherung unbedingt abwechselnd mehrere, nur qualitativ einwandfreie Datenträger!

Wichtige Empfehlung zur Datensicherung:

Obwohl Speichermedien heute sehr zuverlässig zu sein scheinen, sichern Sie lieber dreimal zu viel als einmal zu wenig! Auch einem geübten Anwender kann es passieren, dass versehentlich ein Ordner gelöscht wird.

Führen Sie vor jeder Programminstallation unbedingt immer eine vollständige Sicherung durch.

Da SOFTBUCH nur sehr wenig Speicherplatz benötigt, empfehlen wir in regelmäßigen Abständen den gesamten Buchhaltungsordner (standardmäßig "C:\BUCH") in jeweils einen neuen Ordner auf einen USB-Stick zu kopieren. Damit die bisherigen Kopien nicht überschrieben werden, kann z.B. das aktuelle Datum als Ordnername verwendet werden.

Zur revisionssicheren Archivierung empfiehlt es sich, den kompletten Buchhaltungsordner in regelmäßigen Abständen auf CDs zu brennen. Anmerkung: Ein direktes Schreiben aus SOFTBUCH auf z.B. CD-ROM ist normalerweise nicht möglich.

Verwenden Sie immer mehrere Speichermedien und bewahren Sie diese nicht an einer einzigen Stelle auf, da sonst durch einen Unglücksfall alle Datensicherungen auf einmal zerstört werden können.

Kontrollieren Sie außerdem in jedem Fall, ob die aktuellen Dateien auch wirklich korrekt auf den Sicherungsdatenträger übertragen wurden (z.B. im Windows-Explorer), da es z.B. im seltenen Falle von Hardwareproblemen die Daten zwar als gesichert gemeldet werden, der Schreibvorgang auf dem USB-Stick aber nicht korrekt durchgeführt wurde.

Bevor Sie die eigentliche Datensicherung mit "OK" starten, vergewissern Sie sich, dass sich der Datenträger auf den Sie sichern wollen, korrekt angeschlossen ist.

Nach einer erfolgreichen Datensicherung erscheint eine Übersicht, welche Dateien kopiert bzw. gesichert wurden.

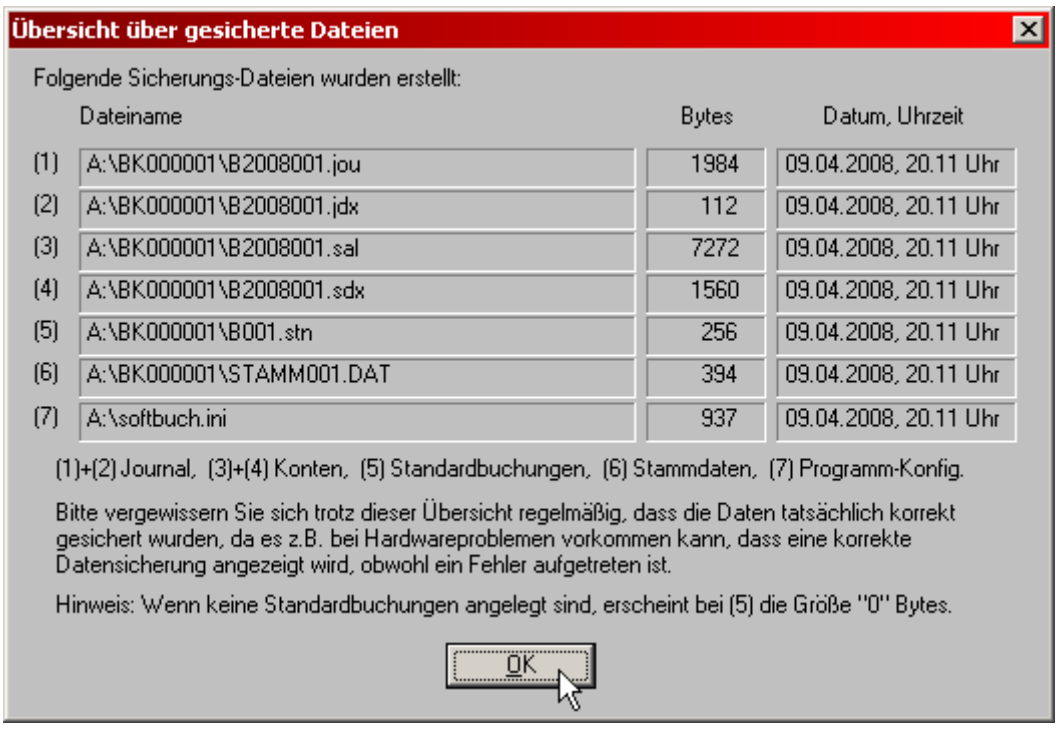

In dieser Übersicht finden Sie die Dateinamen der gesicherten Dateien sowie deren Größe und Datum und Uhrzeit der letzten Änderung (Zeitpunkt der Sicherung).

Kapitel 6

Sollte eine der Dateien fehlen oder z.B. die Größe "0" Bytes aufweisen, so ist die Sicherung nicht vollständig.

Eine Ausnahme ist die Journal-Datei (1) und die Datei für die Standardbuchungen (5). Zu Beginn des Buchungsjahres – wenn noch keine Buchungen eingeben wurden – ist die Größe der Journal-Datei (1) gleich "0" Bytes. Ebenso ist die Größe der Standardbuchungsdatei (5) gleich "0", wenn keine Standardbuchungen eingerichtet sind.

Anmerkung: In der Anzeige kann bei anstelle einer Größe von "0" Bytes auch der Hinweis erscheinen, dass die Datei für Standardbuchungen (5) noch fehlt.

# **6.4.1 Versionierung bei der Datensicherung**

Damit schon bestehende Datensicherungen nicht bei jeder neuen Sicherung überschrieben werden, verwendet SOFTBUCH eine Versionierung.

Bei einer Datensicherung wird im angegebenen Sicherungsordner für den zu sichernden Buchungskreis ein Unterordner angelegt (z.B. "BK001" für den Buchungskreis "001").

In diesem Ordner wird dann bei jeder durchgeführten Datensicherung wieder ein weiterer Unterordner mit dem gesicherten Buchungsjahr und Datum/Uhrzeit im Ordnernamen im Format "BJ-JJJJ\_vom\_JJJJ-MM-TT\_HH-MM-SS" (also z.B. "BJ-2018\_vom\_2018-03-28\_16- 40-09" für das Buchungsjahr 2018 und als Sicherungszeitpunkt den "28.03.2018" um "16:40:09 Uhr") angelegt, in dem die eigentliche Datensicherung gespeichert wird.

Hierdurch bleiben vorangegangene Datensicherungen erhalten und werden nicht mehr überschrieben. Trotz dieser Erweiterung wird die Verwendung von mehreren Sicherungsmedien (z.B. USB-Sticks) dringend empfohlen.

# **6.4.2 Störungen bei der Datensicherung**

Sollte es bei der Datensicherung zu einer Störung kommen, so empfehlen wir den entsprechenden Buchungskreis (Verzeichnis bzw. Ordner z.B. "BK00001") mit dem Windows-Explorer auf einen neuen USB-Stick bzw. auf einen anderen Datenträger oder in ein entsprechendes Sicherungsverzeichnis zu kopieren. Eine genauere Aufstellung über die Dateinamen finden Sie im Anhang.

Generell gilt:

Bitte beachten Sie, dass die Datensicherung nur funktionieren kann, wenn auf Ihrem Datenträger noch genügend Platz für die Buchungsdateien befindet. Dies können Sie z.B. im Windows-Explorer überprüfen.

Bitte achten Sie darauf, dass beim manuellen Kopieren des Buchhaltungsordners nicht eventuell vorhandene ältere Buchhaltungsdateien versehentlich überschrieben werden.

# **6.5 IMPORT (AUS EXTERNEN DATEIEN)**

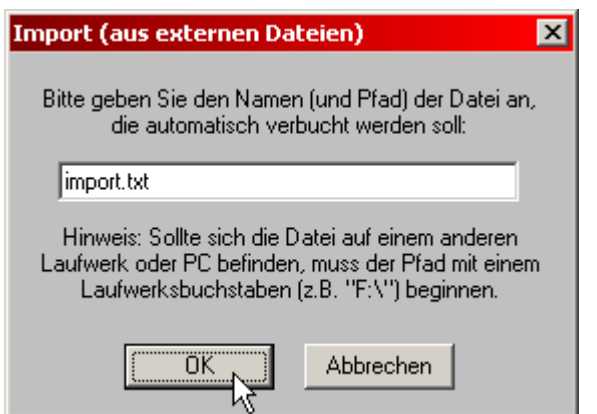

Über diesen Menüpunkt ist es möglich, eine externe Datei (z.B. aus Fakturierungs- oder Textprogramm), die Buchungsätze im SOFTBUCH-Format enthält, hier zu verbuchen. Die externen Journaldateien (Zuordnungsdateien) müssen eine Satzlänge von 64 Zeichen im ANSI-Format aufweisen, die wie folgt aneinandergereiht sind:

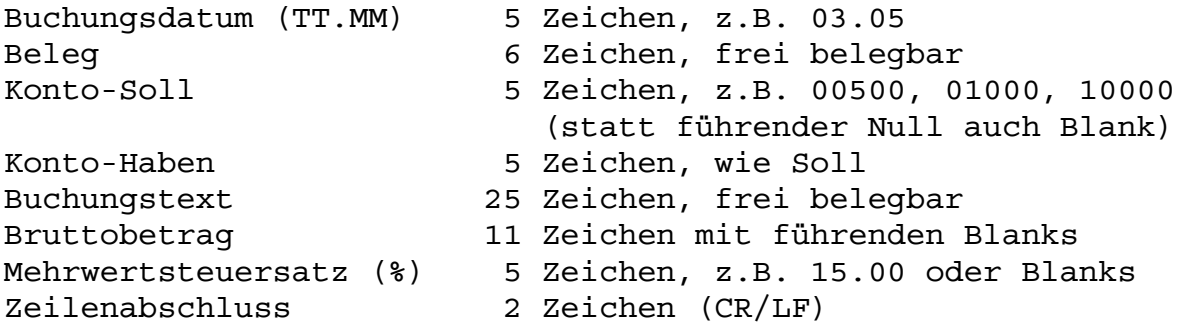

Bei den beiden letzten Zeichen handelt es sich um die Sonderzeichen für Wagenrücklauf und Zeilenvorschub (z.B. ANSI/ASCII-Zeichen 13 und 10).

Bitte beachten Sie, dass bei numerischen Werten das Dezimalkomma durch einen Punkt ersetzt wird (also z.B. 1.00 anstelle 1,00 verwenden).

Des Weiteren muss die Währung der Buchungssätze, die mittels einer externen Datei eingelesen werden sollen, mit der grundlegenden Währung des gewählten Buchungskreises übereinstimmen, d.h. ist die grundlegende Währung des Buchungskreises "EUR", so sind die Beträge der Buchungssätze in der externen Datei ebenfalls in "EUR" anzugeben.

Die Zuordnungsdatei kann einen beliebigen, im Format 8.3 (z.B. "12345678.ABC") zulässigen Namen haben.

Bitte beachten Sie vor der Verbuchung, dass Sie das richtige Buchungsjahr und den richtigen Buchungskreis für Ihre Zuordnungsdatei gewählt haben. Die weitere Verarbeitung erfolgt pro Buchungssatz in zwei Schritten:

Als erster Schritt werden alle Buchungen auf pauschale Richtigkeit überprüft. Dies betrifft Datum, Kontonummern, Buchungstext und Mehrwertsteuersatz. Ist z.B. das gewählte Konto noch nicht angelegt, erfolgt Fehlermeldung sowie Anzeige des fehlerhaften Buchungssatzes. Sie können jetzt korrigieren oder über die Esc-Taste den gesamten Buchungsvorgang abbrechen oder mit Strg+Y diesen einzelnen Buchungssatz überspringen.

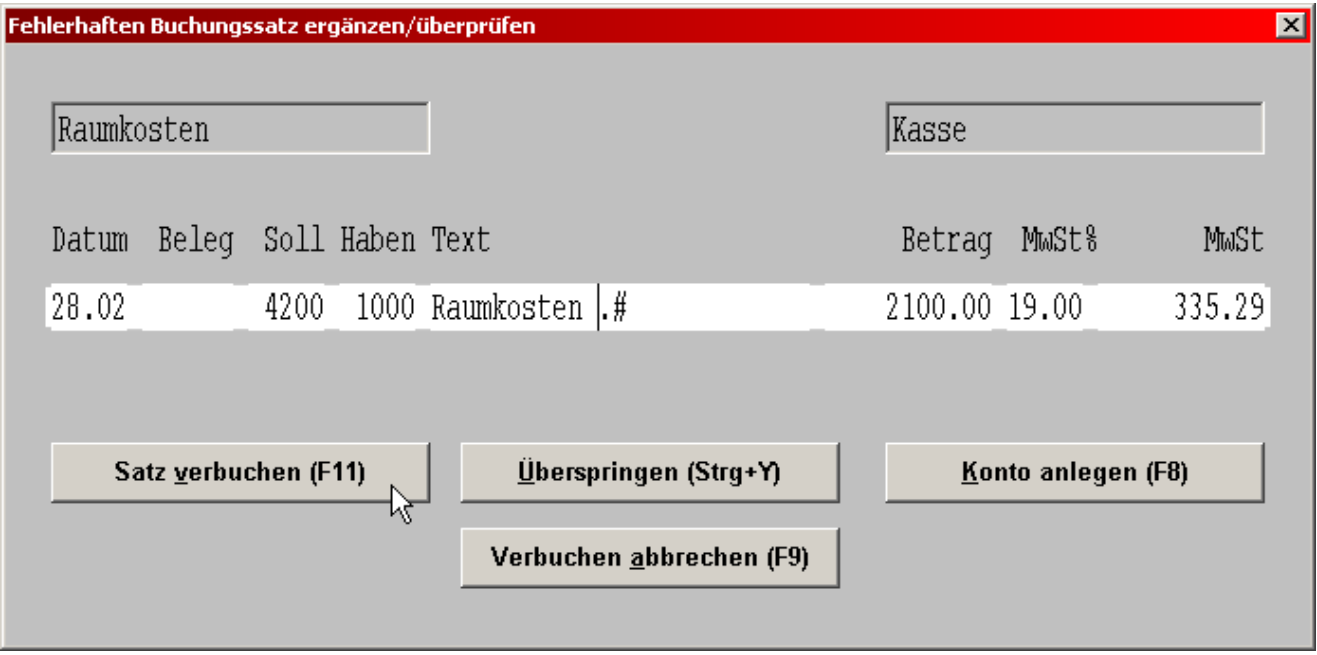

Wenn Sie bei Buchungstexten die Zeichenfolge .# verwenden, bleibt das Programm beim Bestätigung der Felder mit der Eingabetaste bei dieser Zeichenfolge stehen. Sie können nun an Stelle dieser Zeichenfolge z.B. das Datum oder irgendeine andere Zeichenfolge eingeben oder das Stop-Zeichen löschen.

Ein Betrag von "0,00" oder Leereingabe bei Betrag bedeutet, dass das Programm beim Verbuchen bei "Betrag" stehen bleibt und auf die Betragseingabe wartet.

Im zweiten Schritt erfolgt die eigentliche Verbuchung. Die Buchungen werden dabei den entsprechenden Konten zugeordnet, die Zuordnungsdatei in das Journal übernommen.

Nach erfolgreicher Verbuchung können Sie wählen, ob die Zuordnungsdatei per Programm gelöscht werden soll. Im Normalfall ist es besser, diese Datei zu löschen um eine versehentliche Doppelverbuchung zu vermeiden.

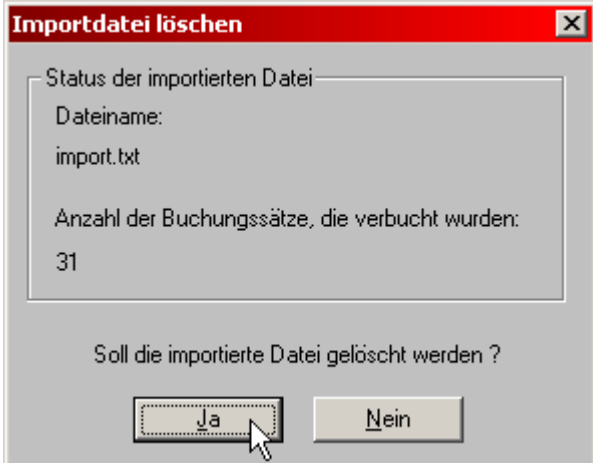
Nach der automatischen Verbuchung sollten Sie in der Buchungsmaske die zusätzlichen Buchungen sehen. Eventuell müssen Sie hierzu noch mit Taste "Bild-oben" blättern, um die in der Zuordnungsdatei enthaltenen Buchungen zu sehen.

# **6.6 EXPORT FÜR DIGITALE BETRIEBSPRÜFUNG (GDPdU)**

Die von SOFTBUCH gespeicherten Daten können für eine Digitale Betriebsprüfung (GDPdU) in dem entsprechenden Datenformat für die Prüfungssoftware der Finanzbehörden exportiert werden. Das unterstützte Datenformat ist dabei "**IDEA-Format mit Smart X**".

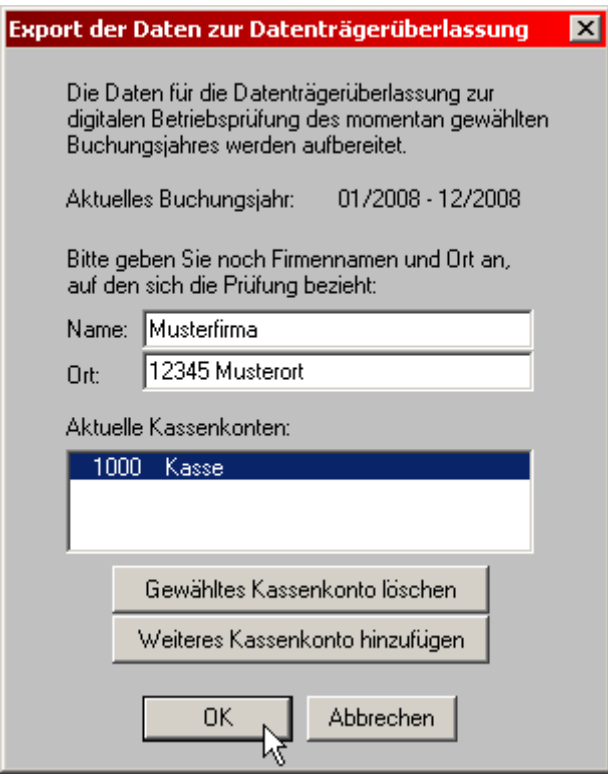

Falls mehrere Kassen verwendet wurden, können in dem Feld für "Aktuelle Kassenkonten" noch zusätzliche Kassen-Kontonummer gewählt werden, für die jeweils ein gesondertes Kassenbuch erstellt werden soll.

Exportiert werden beim Aufruf jeweils die Daten des aktuellen Buchungsjahres, das gerade bearbeitet wird, einschließlich des dazugehörigen Festschreibungsprotokolls (Festschreibung ab der Windows-Version 3.151 möglich).

Sollen in einer Betriebsprüfung die Daten von mehreren Buchungsjahre geprüft werden, so muss für jedes gewünschte Jahr einmal in das betroffene Buchungsjahr gewechselt werden und dieser Menüpunkt aufgerufen werden.

#### Kapitel 6

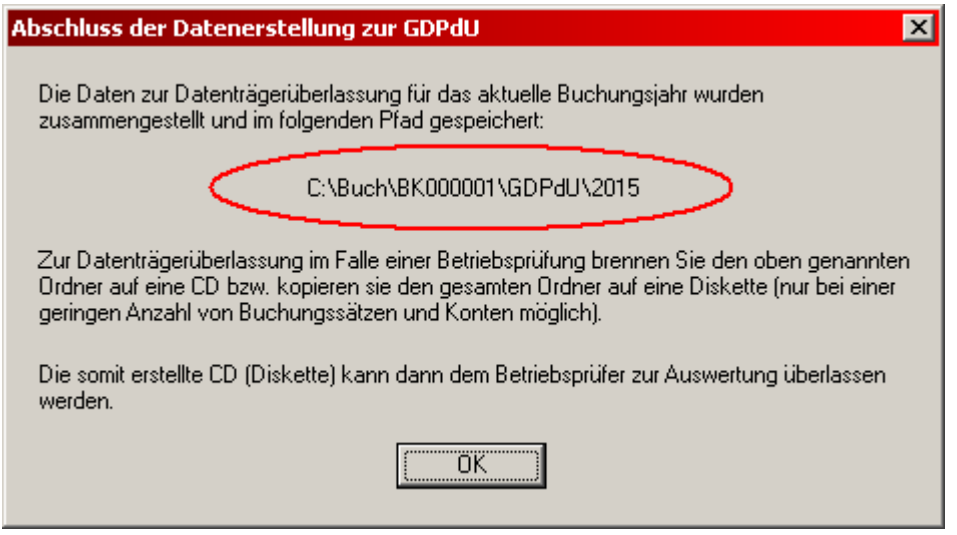

Die Daten werden dann nach Jahren getrennt in dem Unterordner "**GDPdU**" zum jeweiligen Buchungskreis-Ordner gespeichert (siehe Bildschirmausgabe oben). zur "Datenträger**überlassung"** müssen diese **Jahresordner** (z.B. "2012", "2013" usw.) mit allen enthaltenen Dateien nur noch auf eine CD gebrannt und dem Prüfer ausgehändigt werden.

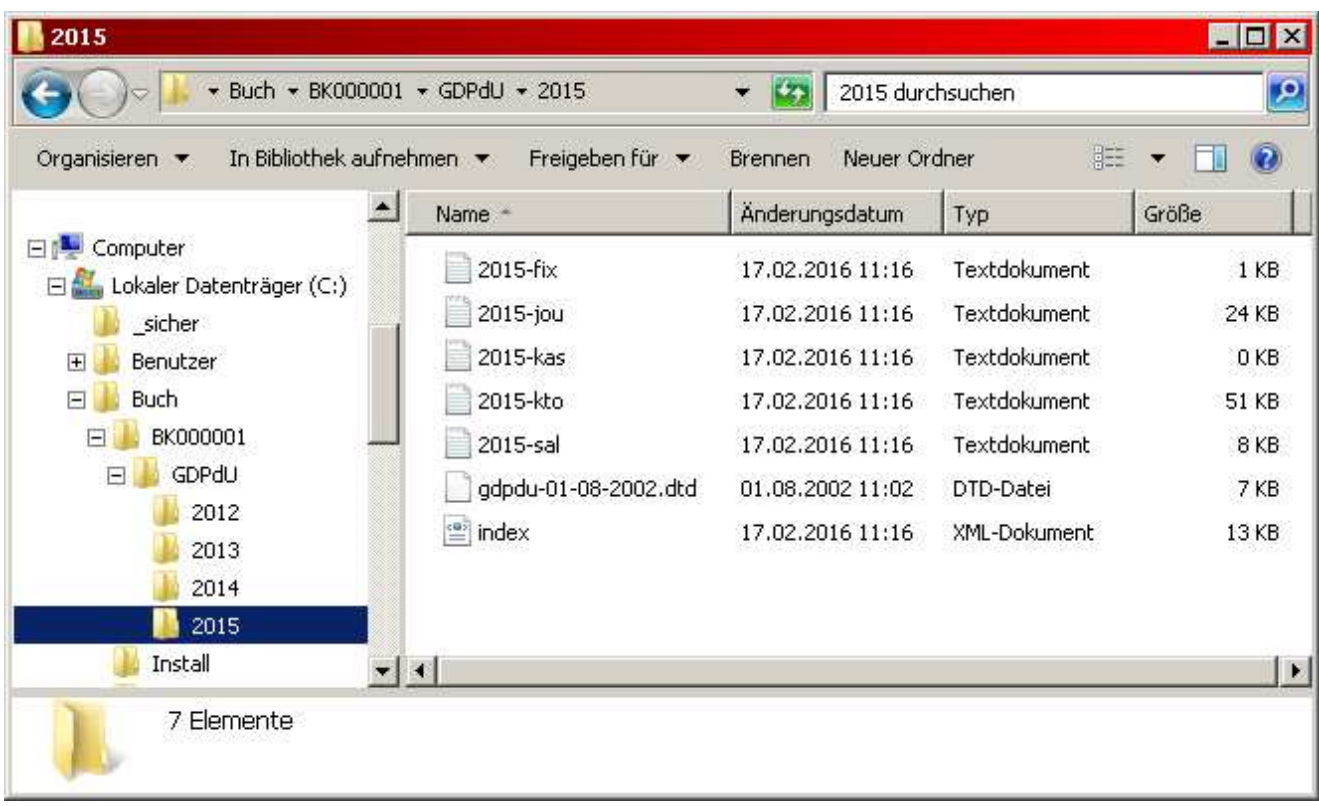

### **SOFTBUCH - Lesezugriff**

Damit ein Betriebsprüfer die gewünschten Daten auch selbst ausdrucken kann, wird neben SOFTBUCH noch ein Zusatzprogramm "SOFTBUCH - Lesezugriff" installiert. Mit diesem Programm können alle relevanten Daten ausgegeben aber nicht verändert werden. Somit können im Betriebsprüfungsfall Ihre Daten auch bei einer versehentlichen Fehlbedienung durch den Betriebsprüfer nicht beschädigt werden.

### **6.7 Export für Datev (Buchungssätze)**

In SOFTBUCH können die Konten relativ frei angelegt werden. In Datev wird dagegen mit einer sehr genauen Konteneinteilung gearbeitet, wobei z.B. für bestimmte Kontonummern nur Buchungen mit einem bestimmten Mehrwertsteuersatz zulässig sind.

#### **Voraussetzung für einen sinnvollen Export der Buchungssätze für Datev ist die Abstimmung des Kontenplans mit Ihrem Steuerberater.**

Wenn Sie zu einem späteren Zeitpunkt Ihre Buchungssätze im Datev-Format exportieren möchten, so sollten Sie schon in SOFTBUCH die Konten entsprechend anlegen. Sprechen Sie daher bitte möglichst schon vor Beginn mit der Buchhaltung Ihren Kontenplan mit Ihrem Steuerberater ab.

Damit notfalls auch noch nachträglich (z.B. für schon gebuchte Jahre) ein sinnvoller Export der Buchungssätze ermöglicht wird, kann eine Kontenzuordnung (nur für den Datev-Export) in einer Zuordnungstabelle (siehe unten) durchgeführt werden. Dies bedeutet, dass Sie jeder Kontonummer, die Sie in SOFTBUCH verwenden, eine gesonderte Kontonummer für Datev zuweisen können.

Vor der Kontenzuordnung müssen die zu exportierenden Daten festgelegt werden.

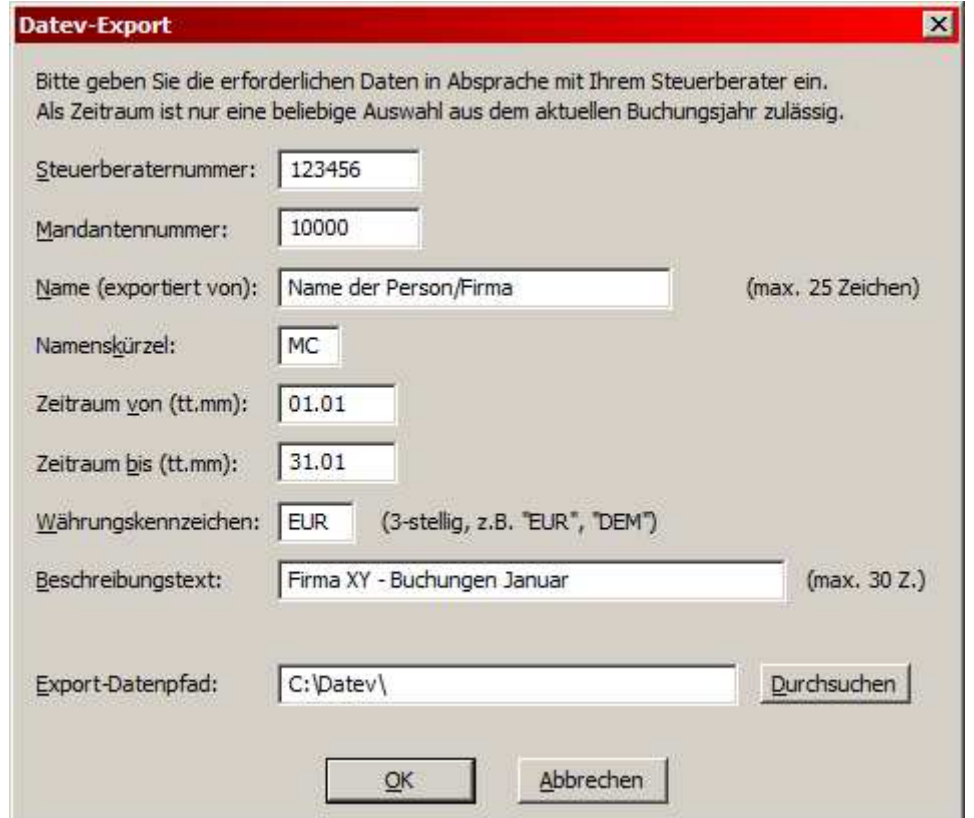

In der nachfolgenden Eingabemaske müssen die entsprechenden Werte eingetragen werden.

Bild: Angaben zum neuen Datev-Export (ASCII-Datei, Datev-Standard)

Alle Angaben in der Exportmaske sollten unbedingt in Absprache mit Ihrem Steuerberater erfolgen, damit er die Export-Datei korrekt importieren kann.

### **Steuerberaternummer (Pflichtangabe)**

In diesem Feld muss die Datev-Berater-Nummer Ihres Steuerberaters eingetragen werden. Die Nummer erhalten Sie von Ihrem Steuerberater.

#### **Mandantennummer (Pflichtangabe)**

Dieses Feld muss die Mandantennummer enthalten, unter der Sie als Mandant bei Ihrem Steuerberater geführt werden. Auch diese Nummer erhalten Sie von Ihrem Steuerberater.

#### **Name (dringend empfohlen)**

Hier sollte der Name der Person eingetragen werden, die den Export durchführt und möglichst auch als Ansprechpartner für den Steuerberater dient.

#### **Nameskürzel (empfohlen)**

An dieser Stelle sollte das Bearbeiterkürzel (2-stellig) der exportierenden Person eingetragen werden.

### **Zeitraum von (Pflichtangabe)**

Hier muss das Anfangsdatum (im Format "tt.mm") der zu exportierenden Buchungssätze eingeben werden. Sollte als Anfangsdatum der erste Tag des Buchungsjahres (also meist "01.01" oder bei abweichendem Wirtschaftsjahr z.B. "01.07") eingegeben sein, so erfolgt an späterer Stelle noch eine Abfrage, ob die Anfangsbestände mit exportiert werden sollen.

#### **Zeitraum bis (Pflichtangabe)**

Dieses Feld beinhaltet den letzten Tag, der zu exportierenden Buchungssätze (also z.B. "31.12" bzw. falls ein 13. Buchungsmonat zugelassen und verwendet wurde "31.13").

### **Währungskennzeichen (Pflichtangabe)**

Als Währungskennzeichen muss immer das dreistellige (!) amtliche Währungskennzeichen in Großbuchstaben eingetragen werden (z.B. "EUR", "DEM" oder "ATS"). Ein ungültiges Währungskennzeichen führt unweigerlich zu einem Exportfehler.

#### **Beschreibungstext (dringend empfohlen)**

In diesem Feld sollte möglichst eine kurze Bezeichnung des Inhalts der Exportdatei eingegeben werden, anhand der Ihr Steuerberater kontrollieren kann, ob er die korrekte Datei importiert (z.B. Firmenname und Anlass des Exports).

### **Exportpfad (Pflichtangabe)**

Hier muss der Pfad zu dem Datenträger oder Ordner eingetragen werden, auf bzw. in dem die Export-Dateien gespeichert werden sollen. Falls ein USB-Stick als Datenträger verwendet werden soll, so muss natürlich der Laufwerksbuchstabe eingetragen werden, der von Windows dem USB-Stick zugeteilt wurde (z.B. "E:\", "F:\" oder ähnlich).

#### **Um Verwechslungen von Exportdateien zu vermeiden, sollte der Exportpfad möglichst keine alten Dateien enthalten und immer vor dem Export leer sein !**

## **Dateinamen der zu exportierten Daten**

In dem Exportpfad wird bei einem erfolgreichen Export immer mindestens eine Datei angelegt, die dem Steuerberater übergeben werden müssen.

Beispiel für einen Dateiname:

"EXTF\_BK001\_von\_01-01-2017\_bis\_31-01-2017.csv"

Der Dateiname einer Exportdatei beginnt immer mit dem Kürzel "EXTF" und endet immer mit der Namenserweiterung "csv".

Zur besseren Unterscheidung verschiedener Exportdateien enthält der Dateiname noch die Buchungskreisnummer (hier "BK001" für den Buchungskreis Nummer "001" und den exportierten Zeitraum (hier "01.01.2017" bis "31-01-2017")

### **Kontonummernzuordnung**

Nach Bestätigung der Eingaben erscheint die Zuordnungstabelle in der den SOFTBUCH-Kontonummern notfalls gesonderte Datev-Kontonummern zugeordnet werden können.

Dies ist hilfreich, wenn die Buchungssätze eines schon gebuchten Jahres exportiert werden sollen, der Kontenplan aber nicht schon vorab mit dem Steuerberater abgestimmt wurde.

### **Achtung:**

Die Kontenzuordnung ist lediglich ein Hilfsmittel zur nachträglichen Anpassung der verwendeten Kontonummer. Generell sollte der Kontenplan möglichst weitgehend mit dem Steuerberater vor (!) Beginn mit der Buchhaltung (am besten zu Beginn eines Buchungsjahres) abgestimmt werden.

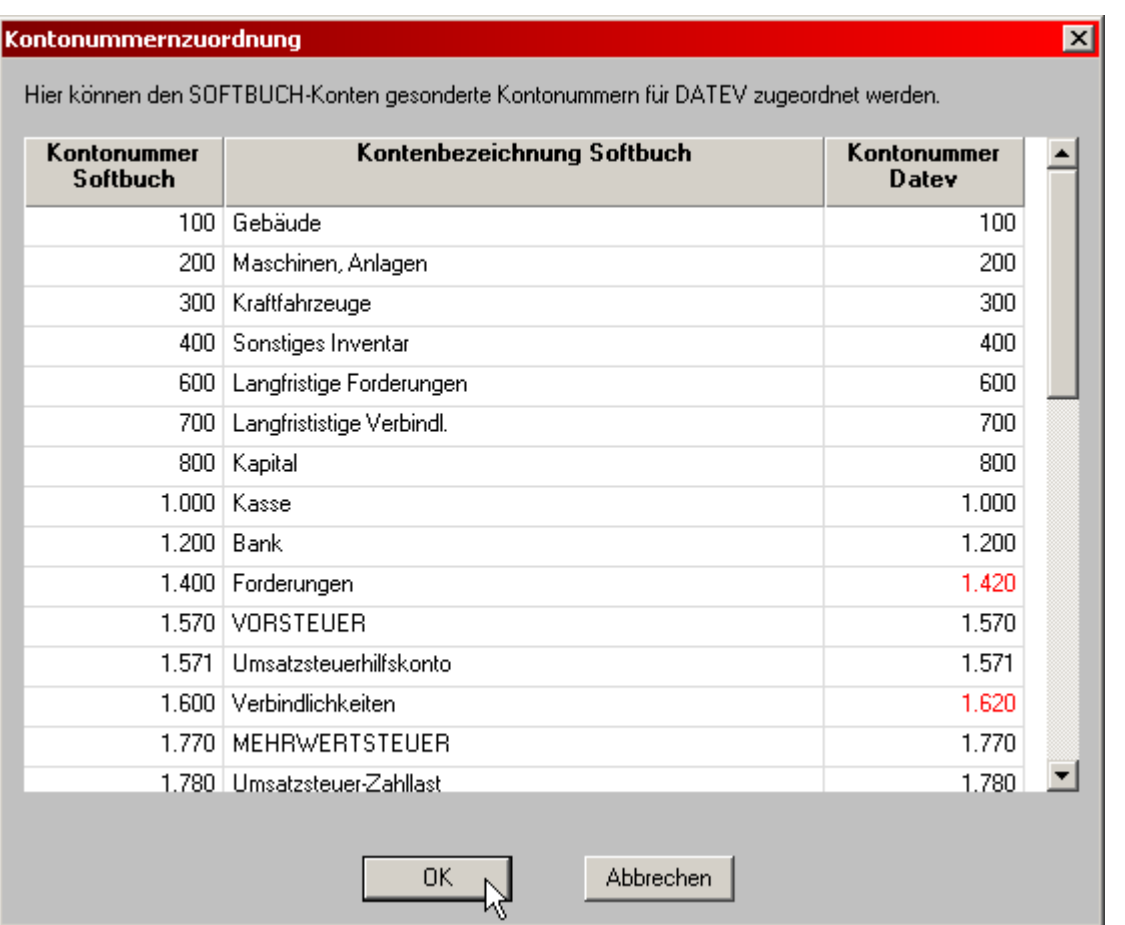

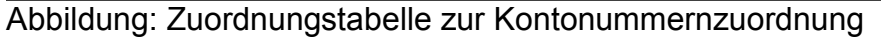

Die "Kontonummern Softbuch" stehen hierbei fest. Zur Erläuterung werden noch die Kontenbezeichnungen, die in SOFTBUCH verwendet werden, mit angezeigt.

Falls jetzt einem SOFTBUCH-Konto eine andere Datev-Kontonummer zugeordnet werden soll, so kann die geänderte Datev-Kontonummer in der rechten Spalte eingetragen werden.

#### Beispiel:

In der obigen Darstellung sehen Sie, dass der SOFTBUCH-Kontonummer "1400" die Datev-Kontonummer "1420" zugeordnet wurde. Dies bedeutet, dass in den Buchungssätzen beim Export die Kontonummer "1400" durch die Datev-Kontonummer "1420" ersetzt wird. Die Buchungssätze in SOFTBUCH selbst bleiben jedoch erhalten; die Umsetzung findest somit ausschließlich beim Export statt.

#### Anmerkung:

Falls in SOFTBUCH die Kontenklasse 20 verwendet wurde, werden den Konten dieser Klasse automatisch die Kontonummer in die Datev-Klasse 70 zugeordnet. (SOFTBUCH-Konten 20.000-29.999 werden zu Datev-Konten 70.000-79.999.)

Nach Bestätigung der Zuordnungstabelle wird überprüft, ob bei "Zeitraum von" eventuell der erste Tag des Wirtschaftsjahres eingetragen wurde. Sollte dies der Falls sein, erfolgt noch eine Abfrage, ob die Anfangsbestände, die über "Konten einrichten/ändern" eingetragen oder beim Buchungsjahrwechsel übernommen wurden, als Eröffnungsbuchungen eingebucht werden sollen.

Eröffnungsbuchungen, die Sie selbst schon gegen Klasse 9 zu Jahresbeginn eingebucht haben, werden natürlich als normale Buchungssätze immer mit exportiert.

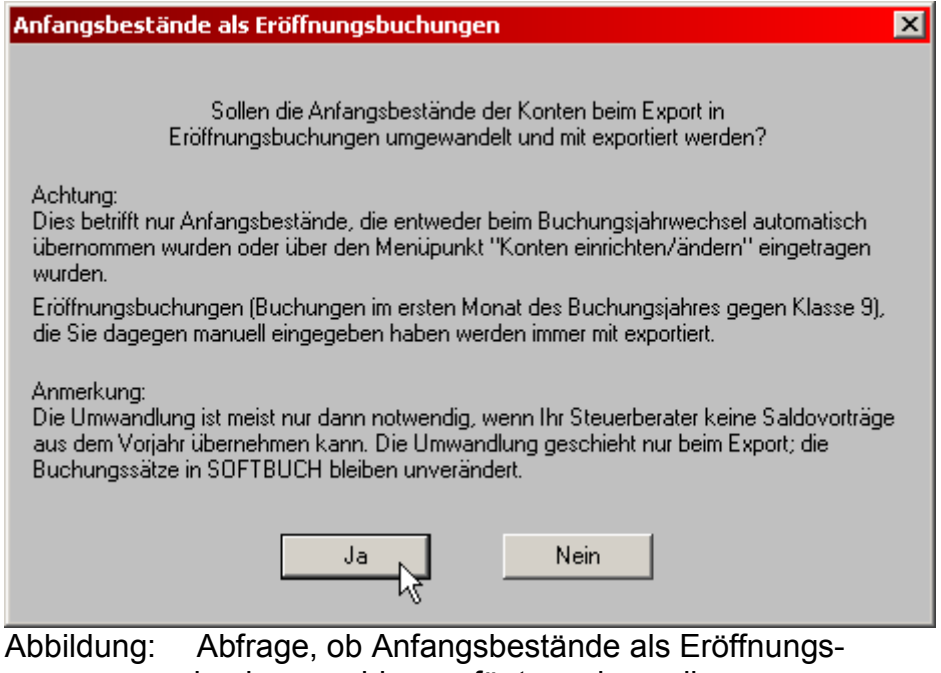

buchungen hinzugefügt werden sollen

#### Achtung:

Wie schon unter Anmerkung zu lesen, ist diese Umwandlung nur notwendig, wenn Ihr Steuerberater noch keine Vorjahreswerte vorliegen hat, die er beim Buchungsjahrwechsel übernehmen kann. Bitte kontaktieren Sie hierzu unbedingt Ihren Steuerberater.

#### **Behandlung besonderer Steuersätze**

Beim Export der Buchungssätze wird für jeden Buchungssatz, der einen Umsatzsteuersatz enthält, ein entsprechender Datev-Steuerschlüssel ermittelt und in der Exportdatei eingetragen.

Falls ein Buchungssatz einen von den Standardwerten (0%, 7%, 16% und 19%) abweichenden Umsatzsteuersatz enthält, kann für diesen Umsatzsteuersatz leider kein Datev-Steuerschlüssel automatisch ermittelt werden.

Damit Ihr Steuerberater beim Import einen geeigneten Steuerschlüssel auswählen oder den Steuersatz manuell eintragen kann, werden diese Buchungssätze beim Export mit dem Datev-Schlüssel "50" gekennzeichnet.

Um den korrekten Steuersatz auswählen zu können, benötigt der Steuerberater in diesem Fall unbedingt einen Journalausdruck für die entsprechenden Buchungssätze (siehe Bild).

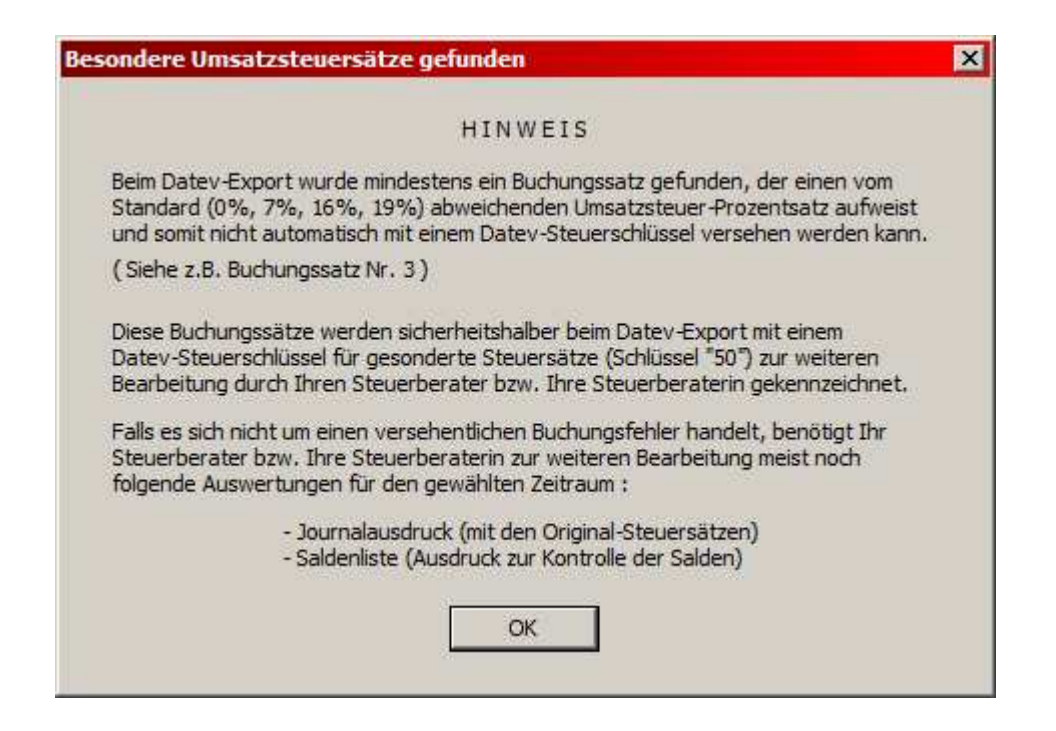

### **Abschluss des Exports**

Nach erfolgreichem Abschluss des Exports der Buchungssätze erscheint folgender Hinweis:

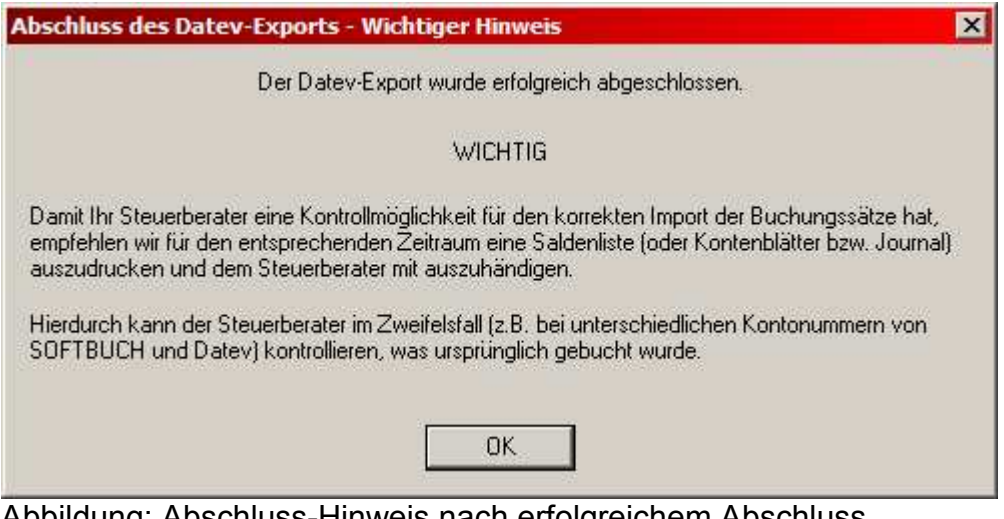

Abbildung: Abschluss-Hinweis nach erfolgreichem Abschluss

#### **Wichtiger Hinweis – Kontrollmöglichkeit für Ihren Steuerberater**

**Zur Kontrollmöglichkeit empfehlen wir unbedingt dem Steuerberater neben den exportierten Daten auch das Journal, eine Saldenliste und eventuell die Kontenblätter des gewählten Zeitraums als Ausdruck, pdf-Datei oder Textdatei auszuhändigen.** 

Hierdurch kann der Steuerberater bei einem Import-Problem einen problematischen Buchungssatz entsprechend manuell korrigieren.

### **6.9 BUCHUNGSKREIS SCHLIESSEN**

Sie können den bislang geöffneten Buchungskreis auch schließen ohne das Programm verlassen zu müssen. Nachdem Sie den Buchungskreis geschlossen haben, wechselt das Menü in das reduzierte Menü, über das Sie wieder einen Buchungskreis öffnen können.

### **6.10 BEENDEN**

Über diesen Menüpunkt können Sie auf einfache Weise den geöffneten Buchungskreis schließen und zusätzlich auch das Programm beenden.

# **7. BESCHREIBUNG DES HAUPTMENÜPUNKTES "BUCHUNGEN"**

In diesem Auswahlmenü finden Sie die Funktionen, die sich auf die Buchungssätze beziehen.

#### **7.1 JOURNALAUSGABE**

Die durchgeführten Buchungen können pro Buchungsmonat oder gleich für mehrere Monate (bis zu 12, ggf. auch 13) ausgegeben werden. Bitte bei der Frage nach den Buchungsmonaten nur die jeweilige Monatszahl angeben, z.B. "von Buchungsmonat:" 1 "bis Buchungsmonat" 3. Für die Buchungen pro Buchungsmonat genügt auch die Eingabe bei "von Buchungsmonat:".

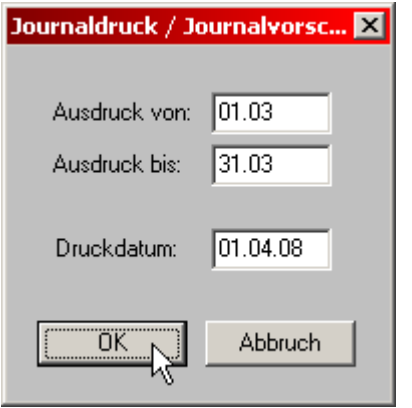

Als Buchungstage werden vom Programm Monatsanfang und Monatsende vorgegeben. Sie können jedoch auch die Ausgabe für mehrere aufeinanderfolgende Tage oder auch nur für einen einzigen Tag wählen.

Nach Erstellung der Daten werden Sie gefragt, wie Sie die Buchungen ausgeben wollen. Sie haben die Wahl zwischen Bildschirm-, Drucker- oder Textdatei-Ausgabe

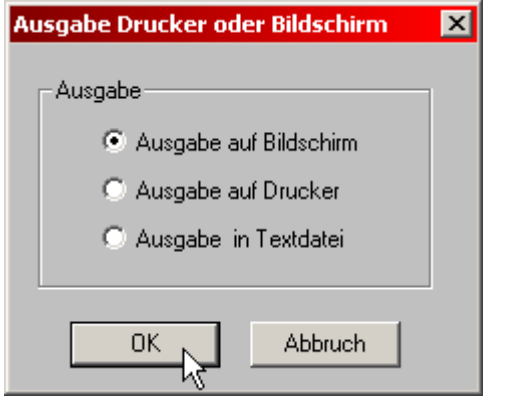

Wenn Sie die Buchungen auf dem Bildschirm ausgeben, können Sie mit den "Bild"- und Pfeil-Tasten (bzw. PgUp und PgDn bzw. Cursor-Steuerung bei einigen Tastaturen) blättern.

Bei der Ausgabe des Journals finden Sie am Ende jedes Buchungssatzes auch die jeweilige Buchungssatznummer.

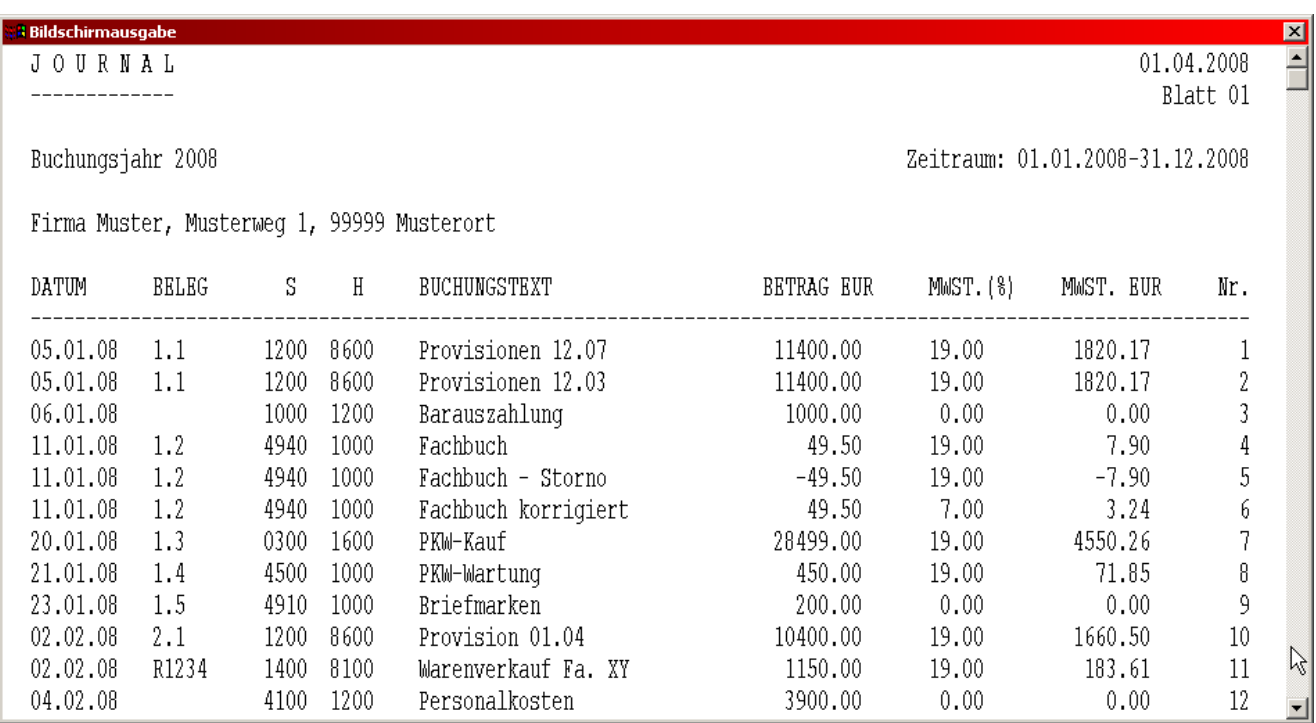

Die Bildschirmausgabe kann beendet werden, indem die Esc-Taste gedrückt wird.

Bei Druckerausgabe erfolgt der Druck wie auch schon in der Bildschirmausgabe teilweise in Engschrift. Bei der Speicherung in einer Textdatei werden die gesammelten Daten in dem Ordner des aktuellen Buchungskreises in dem angegebenen Dateinamen gespeichert.

# **7.2 JOURNALSORTIERUNG**

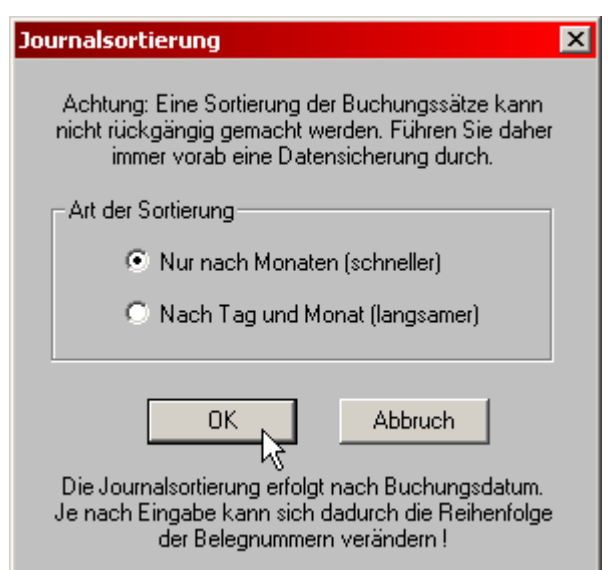

Hier können die von SOFTBUCH erstellten Journaldateien chronologisch (nach aufsteigenden Tagen innerhalb von Monaten) sortiert werden. Da das Programm SOFTBUCH Buchungen bereits den entsprechenden Monaten zuordnet, hat die Sortierung für Monats- oder Jahresabschlüsse keine Bedeutung. Die Sortierung ist nur dann sinnvoll, wenn innerhalb von einzelnen Monaten die Buchungstage in aufsteigender Reihenfolge sortiert werden sollen, z.B. aus Übersichtlichkeitsgründen beim Journalausdruck. Bei der Sortierung wird die physikalische Belegung eines Buchungssatzes auf der Festplatte der chronologischen Belegung angepasst. Die laufende Nummer eines Buchungssatzes erscheint rechts im Journalausdruck.

#### Empfehlung:

Bevor Sie mit der Sortierung beginnen, sollten Sie sich zunächst eine Sicherungskopie der aktuellen Journaldatei erstellen. Siehe hierzu "Datensicherung" im Hauptmenü (Punkt 6.3).

Falls Sie die automatische Belegnummernerhöhung verwenden, bedenken Sie bitte, dass die fortlaufenden Nummern durch die Sortierung vermutlich nicht mehr in fortlaufender Reihenfolge erscheinen. Gleiches gilt auch für manuell vergebene Belegnummern.

Bitte beachten Sie, dass ein nachträgliches Sortieren der Journaldatei nach Buchungsdatum nicht unbedingt der ordnungsgemäßen Buchführung entspricht. Besser ist es, beim Buchen darauf achten, dass das Journal einigermaßen chronologisch aufgebaut wird.

Das Sortierprogramm sortiert intern wahlweise nach Monaten und Tagen oder nur nach Monaten. Die ursprüngliche Eingabereihenfolge bei Buchungen mit gleichem Buchungsdatum bleibt erhalten.

Die Sortierung kann je nach Datenanfall und verwendeter Rechneranlage einige Zeit dauern. Bitte schalten Sie den Rechner während der Sortierung in keinem Fall aus!

Nach erfolgter Sortierung wird die Journalhilfsdatei und die Journalindexdatei gelöscht und neu gebildet.

# **7.3 KASSENBUCH**

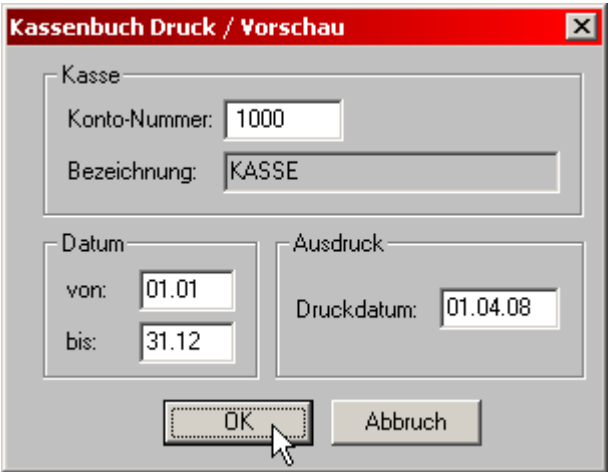

Zunächst werden Sie nach dem Kassenkonto gefragt. Bitte geben Sie an dieser Stelle die Kontonummer Ihres Kassenkontos ein und bestätigen Sie die Wahl mit "Auswählen". Anschließend wählen Sie noch den gewünschten Zeitraum und bestätigen Sie die Angaben mit "OK".

Anschließend erfolgt die Ausgabe mit Buchungsbetrag und Bestandsfortschreibung wieder wahlweise auf dem Bildschirm, Drucker oder in einer Textdatei. Es werden jedoch nur Buchungen ausgegeben, die die gewählte Kontonummer enthalten.

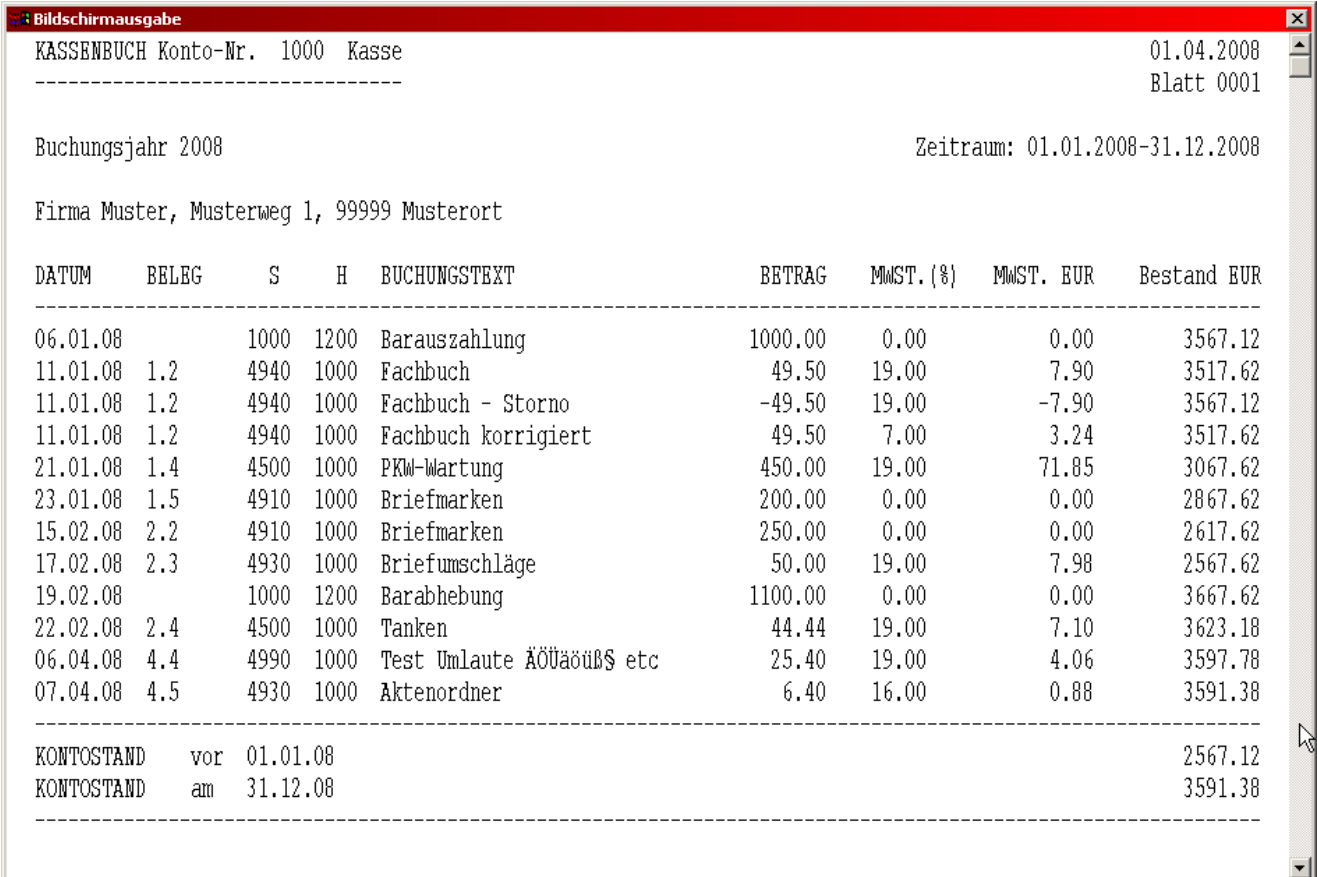

### **7.4 UMSATZSTEUERVORANMELDUNG**

Bei der Erstellung einer Umsatzsteuervoranmeldung werden Sie an die Festschreibung von Buchungssätzen erinnert. Hier können Sie nochmals über den Knopf "Festschreiben" direkt in die Funktion zum endgültigen Festschreiben von Buchungssätzen wechseln.

Für Ihre Umsatzsteuervoranmeldungen wählen Sie zunächst - wie beim Journal oder Kontoblatt - den entsprechenden Zeitraum (meist Monat oder Quartal).

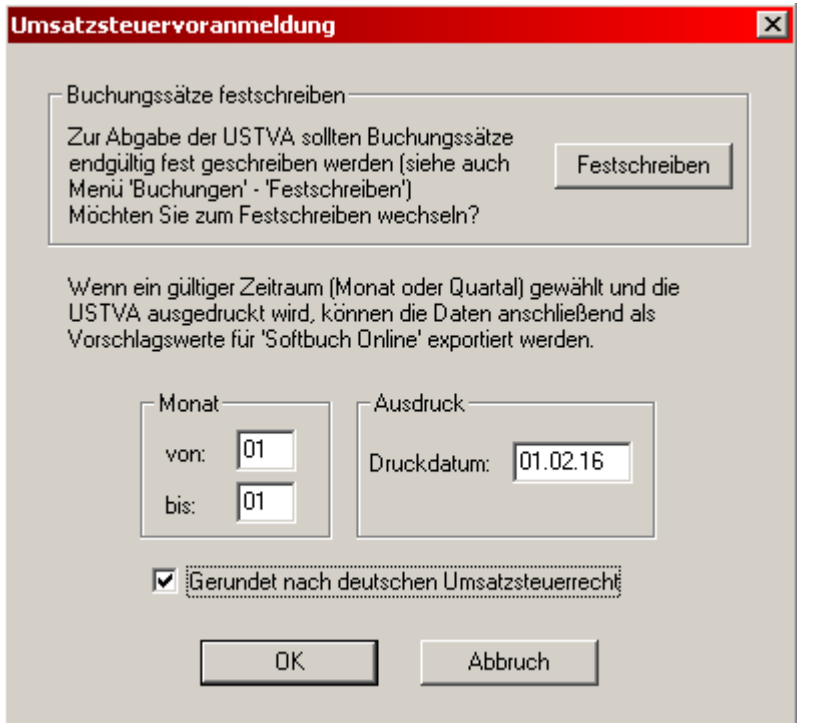

Das Programm untersucht sämtliche in diesem Zeitraum durchgeführten Buchungen und gibt anschließend über Bildschirm oder Drucker aus:

- Sämtliche Erlöse nach Mehrwertsteuersatz gestaffelt
- Mehrwert- und Vorsteuerkonto
- Zu zahlender Betrag (Soll-Saldo bei Umsatzsteuerkonten) bzw.
- zu erstattender Betrag (Haben-Saldo bei Umsatzsteuerkonten).

Die Umsätze werden aus den für den gewählten Zeitbereich angefallenen Buchungen ermittelt und bei Aktivierung "Gerundet nach deutschem Umsatzsteuerrecht" anschließend, wie im Umsatzsteuer-Voranmeldungs-Formular vorgesehen, auf volle Beträge gerundet. Bei der berechneten Mehrwertsteuer ergeben sich wegen dieser Rundung Differenzen im Pfennigbereich.

Haben Sie bei den Erlösen unterschiedliche Mehrwertsteuersätze, z.B. 19% und 7%, erscheinen bei der Umsatzsteuervoranmeldung die Erlöse zu 7% vor den Erlösen zu 19%. Haben Sie Bestandskonto gegen Erlöskonto (Regelfall) gebucht, brauchen Sie nichts weiter zu beachten. Bei Direktbuchungen eines Mwst.-Betrags auf Konto-Nr. 1770 kann allerdings keine Aufteilung nach den verschiedenen Mwst.-Sätzen erfolgen, so dass in diesen Fällen die Direktbuchungen über Umsatzsteuer-Zusatzkonten erfolgen sollte, z.B. 1771 für 7%- Buchungen, 1772 für 19%-Buchungen.

#### **Umsatzsteuer-Zusatzkonten:**

Haben Sie Umsatzsteuerzusatzkonten - wie im Punkt 4.3.2 beschrieben - für Direktbuchungen von Umsatzsteuer benutzt, werden diese Buchungen in der Umsatzsteuervoranmeldung zusätzlich berücksichtigt. Als Ausgabe erscheint bei den Konten 1571-1779 bzw. 1771-1779 der jeweilige Kontenname auf den die MWST.- bzw. Vorsteuer-Direktbuchungen durchgeführt wurden.

Umsatzsteuer-Direktbuchungen auf die Konten 1570-1579 bzw. 1770-1779 werden jeweils gesondert ausgegeben, wobei die Konten 1579 und 1779 jedoch möglichst nur zum Verbuchen der Einfuhrumsatzsteuer innerhalb der EU verwendet werden sollten. Benennen Sie in diesem Fall das Konto 1579 als "Vorsteuer innergemeinschaftliche Erwerbe (abgekürzt: Vorst. EU-Erwerbe), 1779 als Mehrwertsteuer innergemeinschaftliche Erwerbe (abgekürzt: MWST EU-Erwerbe) Da sich Vorsteuer und Mehrwertsteuer aufheben, lautet der Buchungssatz in diesem Fall: 1579 an 1779

Wenn bei den Erlösen mehr als sieben verschiedene Umsatzsteuersätze auftreten, erfolgt Fehlermeldung. Die Umsatzsteuervoranmeldungsdaten müssen dann den Kontoblättern oder der Saldenbilanz entnommen werden.

#### **Hinweis:**

Falls Sie den Gesamtjahreszeitraum gewählt haben, erscheint als zusätzliche Information noch der Saldo des Umsatzsteuer-Zahllastkontos 1780 mit der Differenz zur Gesamtzahlung bzw. Erstattung.

Die Bildschirmausgabe einer Umsatzsteuervoranmeldung könnte beispielsweise wie folgt aussehen:

Kapitel 7

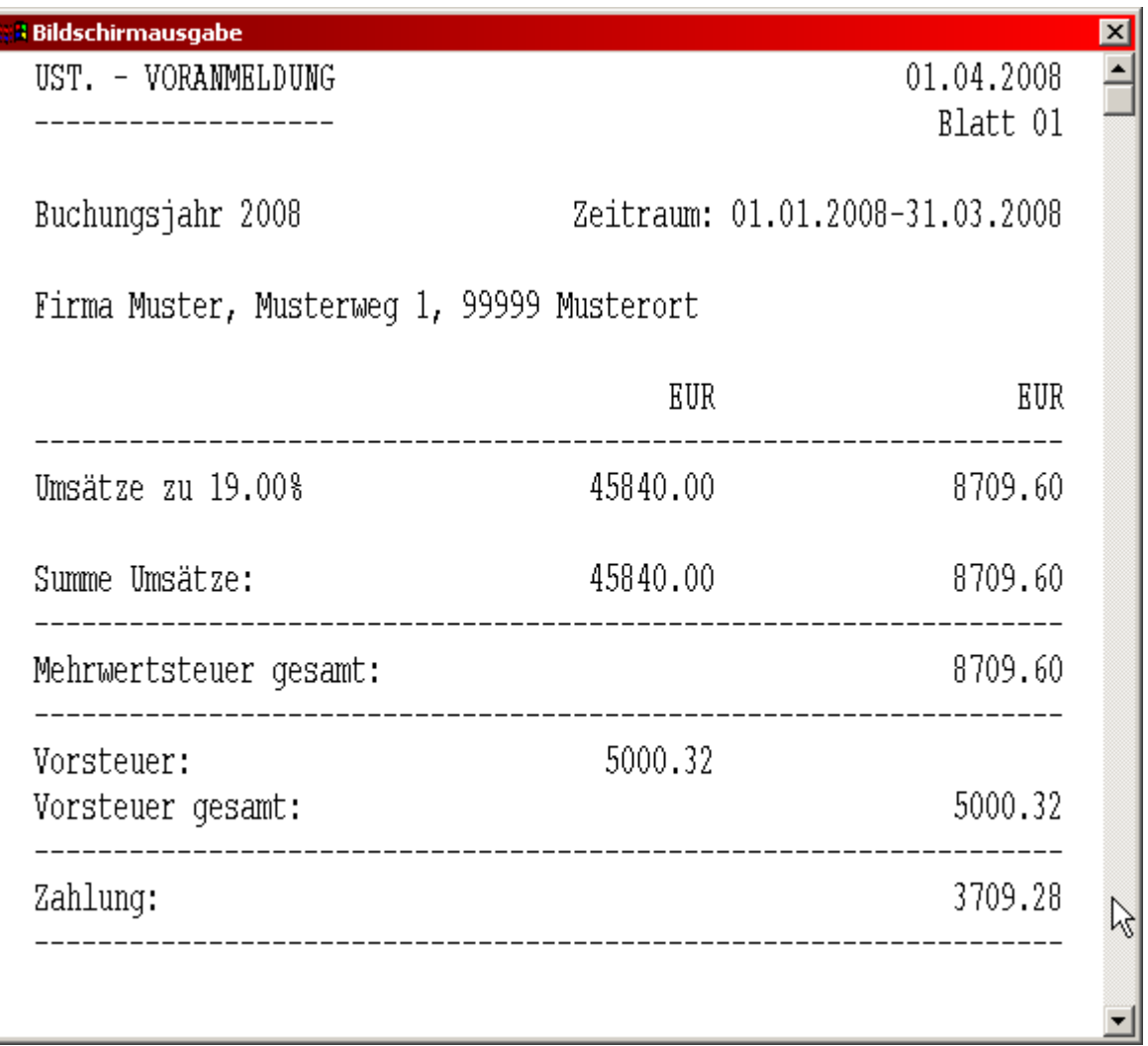

#### **Hinweis:**

In der Umsatzsteuervoranmeldung werden auch umsatzsteuerfreie Erlöse aus EU-Lieferungen berücksichtigt, wenn Sie als Erlöskonten die Nummern 8121 bis 8129 angesprochen haben. Siehe hierzu auch Punkt 9.1.1.6

Direktbuchungen auf das Mehrwertsteuerkonto 1770 sind nach Möglichkeit zu vermeiden, da bei der Umsatzsteuervoranmeldung nicht ohne weiteres erkannt werden kann, welche Umsätze mit welchem Steuersatz getätigt wurden.

#### **Umsatzsteuer-Zusatzkonten 1571-1579 sowie 1771-1779**

Falls Sie Direktbuchungen von Vor- bzw. Mehrwertsteuer auf das Vor- bzw. Mehrwertsteuerkonto (1570 bzw. 1770) vermeiden wollen, empfehlen wir Umsatzsteuer-Zusatzkonten (1571 bis 1579 bzw. 1771 bis 1779) einzurichten und diese Buchungen über diese Konten vorzunehmen. Meist wird ein Vorsteuer-Zusatzkonto (1571) genügen. Die Direktbuchungen auf diese Zusatzkonten erscheinen in der Umsatzsteuervoranmeldung unter den jeweiligen Kontennamen. Ferner erscheinen diese Zusatzkonten in der Saldenbilanz unter "Umsatzsteuerkonten" sowie in der Einnahme-Überschußrechnung.

Beispiel:

Rechnung mit einem gemischtem Mehrwertsteuersatz (kann bei Telefon- oder Stromabrechnungen vorkommen)

Gesamtrechnungsbetrag EUR 1.000,- darin EUR 87.80 Umsatzsteuer enthalten (Grundgebühr ist umsatzsteuerfrei).

4910 - 1200 EUR 1.000,- Telefon an Bank, Bruttobetrag 1571 - 4910 EUR 87,80 Umsatzsteueranteil

Eine Besonderheit stellen die Konten 1579 und 1779 dar. Sie werden in der Umsatzsteuervoranmeldung getrennt aufgeführt, so dass hier z.B. Einfuhrumsatzsteuer bzw. innergemeinschaftliche EU-Lieferungen verbucht werden könnten. Eine Buchung von 1579 auf 1779 für die Mehrwertsteuer von innergemeinschaftlichen Lieferungen ist zulässig und wird in der Umsatzsteuervoranmeldung als Einzelposition jeweils berücksichtigt. Natürlich müssen die Konten vor Gebrauch zunächst eingerichtet werden, wobei die Kontenbezeichnung (z.B. Einfuhrumsatzsteuer, Vorsteuer innergemeinschaftliche Lieferungen, Mehrwertsteuer innergemeinschaftliche Lieferungen) frei wählbar ist. Vergleichen Sie hierzu auch den Punkt 7.4

Die Entlastung der Umsatzsteuer-Zusatzkonten gegen das Umsatzsteuer-Zahllastkonto kann wie bei den Umsatzsteuerkonten 1570 und 1770 erfolgen. Die Entlastung sollte jedoch erst nach Erstellung der Daten für Jahresumsatzsteuer durchgeführt werden, da sonst die Werte der Umsatzsteuerzusatzkonten fehlen würden.

Direktbuchungen auf ein Umsatzsteuer-Hilfskonto 1771-1778 sind nach Möglichkeit zu vermeiden, da bei der Umsatzsteuervoranmeldung nicht ohne weiteres erkannt werden kann, welche Umsätze mit welchem Steuersatz getätigt wurden.

#### **7.4.1 Umsatzsteuervoranmeldung versenden**

Wenn für die Umsatzsteuervoranmeldung ein gültiger Zeitraum (Monat oder Quartal) gewählt wurde und die **Umsatzsteuervoranmeldung ausgedruck**t wird, so erscheint folgende Eingabemaske bei der ein Export der Umsatzsteuervoranmeldungsdaten gewählt werden kann.

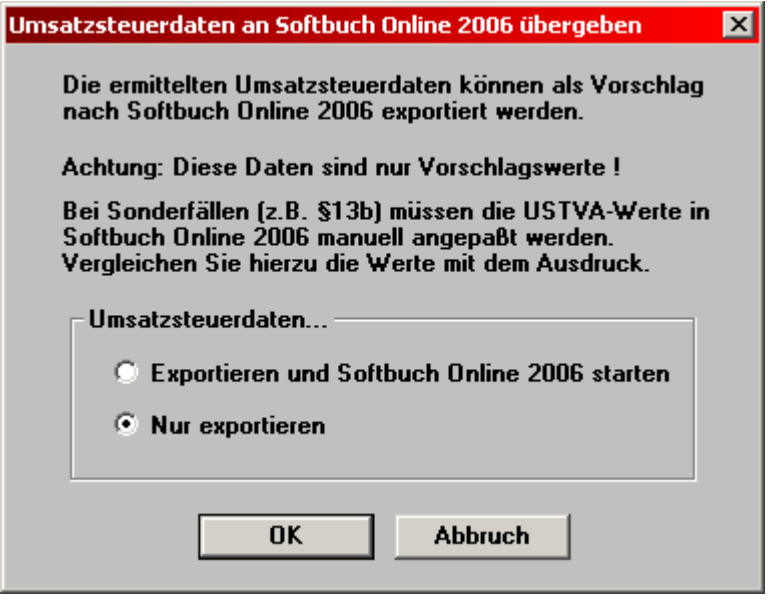

Bitte beachten Sie, dass diese Maske nur erscheint, wenn für die Ausgabe der Daten der Umsatzsteuervoranmeldung "Drucker" gewählt wurde.

Diese Sicherung ist notwendig, da es sich bei den zu exportierenden **Daten nur um Vorschlagswerte** handelt und diese **in jedem Fall kontrolliert** und eventuell noch manuell geändert oder ergänzt werden müssen.

**Sonderfälle**, wie z.B. Umsatzsteuer nach §13b, §24 usw., können auf Grund der relativ freien Kontenwahl in SOFTBUCH leider **nicht automatisch ermittelt** werden. In diesen Fällen muss eine Korrektur bzw. Ergänzung der entsprechende Werte unbedingt in Softbuch Online manuell erfolgen.

Falls Softbuch Online auf dem gleichen PC installiert ist, so können die Daten direkt übergeben und das Programm gleich gestartet werden.

Sollte Softbuch Online nicht auf dem selben PC installiert sein, so können die Daten jedoch trotzdem exportiert und z.B. über eine Diskette oder USB-Stick auf den PC übertragen werden, auf dem sich Softbuch Online befindet.

Wenn Softbuch Online nicht in dem Standardordner "C:\Programm\sbonline" installiert ist oder die Daten zur Übertragung auf einem anderen Datenträger gespeichert werden sollen, so müssen die Pfade unter dem Menüpunkt "Einstellungen / Programmverwaltung" entsprechend angepasst werden.

### **Achtung (nochmals):**

Beachten Sie unbedingt, dass es sich auf Grund der **relativ freien Kontenwahl in SOFTBUCH** bei den Umsatzsteuervoranmeldungsdaten nur um Vorschlagswerte handelt. Überprüfen Sie die Daten in Softbuch Online nochmals und vergleichen Sie diese Daten unbedingt mit Ihrer Buchhaltung.

**Eine Garantie für die richtige Zuordnung der Felder in der Umsatzsteuervoranmeldung – speziell bei Sonderfällen – kann leider wegen der relativ freien Kontenwahl in SOFTBUCH nicht gewährt werden.** 

## **7.6 FESTSCHREIBEN VON BUCHUNGSSÄTZEN**

Um die zeitnahe Erstellung der Buchhaltung sicher zu stellen, fordert die Finanzverwaltung, dass die Buchungssätze unterjährig "zeitnah" endgültig fest geschrieben werden müssen, so dass die fest geschriebenen Buchungssätze nicht mehr geändert oder sortiert werden können.

Je nach Anzahl der Buchungen pro Jahr empfiehlt es sich, die Buchungssätze alle 10 Tage mindestens jedoch einmal zum Monatsende (z.B. vor der Erstellung einer Umsatzsteuervoranmeldung) fest zu schreiben und das **Festschreibungsprotokoll als Nachweis auszudrucken** und aufzubewahren.

Allerdings kann in SOFTBUCH der Anwender selbst entscheiden, wann und bis zu welcher Buchungssatznummer die Buchungssätze endgültig fest geschrieben werden sollen.

Bitte beachten Sie unbedingt folgende Hinweise:

#### **Internetzugang:**

**Um gemäß den GoBD (Grundsätze ordnungsgemäße Buchführung und Datenzugriff) eine korrekte Festschreibung sicherstellen zu können, müssen Buchhaltungsprogramme jetzt über einen Internetzugang verfügen !!!** 

**Ohne Internetzugang ist keine Festschreibung mehr möglich.** 

#### **Betriebsprüfung:**

**Die Kontrolle und Überprüfung der Festschreibungen ist fester Bestandteil von Betriebsprüfungen !!!** 

**Datum und Uhrzeit des PCs:** 

**Bei der Festschreibung wird unter anderem das Datum und Uhrzeit des PCs kontrolliert. Bei einer Abweichung der Uhrzeit von mehreren Minuten, wird eine Warnung angezeigt und die Festschreibung abgelehnt !!!** 

# **7.6.1 Buchungen festschreiben**

Mit der Festschreibung kann der Anwender sicherstellen, dass alle Buchungssätze bis zu der angegebenen Nummer mit dem aktuellen Tag und aktuellen Uhrzeit (Systemzeit) endgültig fest geschrieben werden.

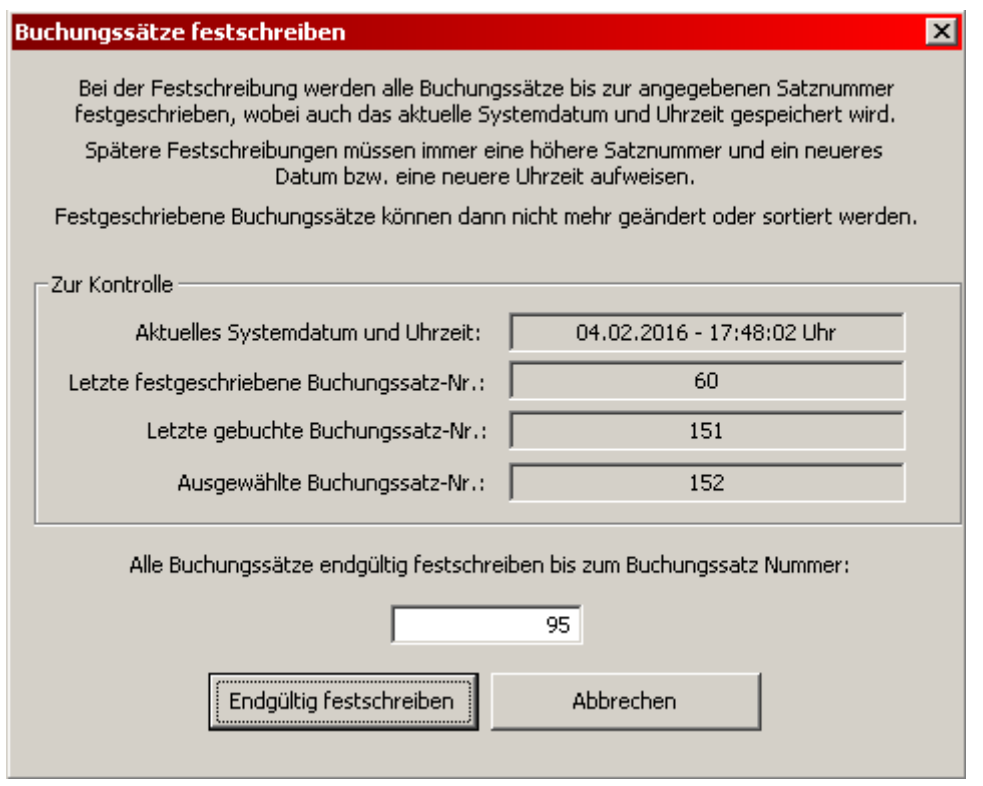

Zur Kontrolle wird in der Maske das aktuelle Systemdatum und die Uhrzeit (zum Zeitpunkt des Öffnens der Maske) angezeigt.

### **Bitte stellen Sie unbedingt sicher, dass Ihr PC auch immer auf das korrekte Datum und die korrekte Uhrzeit eingestellt ist !**

Bei der Angabe der fest zu schreibenden Buchungssatznummer kann diese wahlweise manuell eingegeben oder vom ausgewählten Buchungssatz übernommen werden.

Somit können Sie die Satznummer direkt als Zahl angeben.

Wahlweise können Sie auch vor Aufruf der Festschreibung einen bestimmten Buchungssatz in der Buchungsmaske auswählen (z.B. über die Tasten Pfeil-Auf, Pfeil-Ab, Bild-nach-oben, Bild-nach-unten).

Wenn dann die Festschreibung aufgerufen wird, wird die Satznummer des ausgewählten Buchungssatzes als Vorschlag eingetragen.

K a p i t e l 7

Bei der Bestätigung mit "Endgültig festschreiben" werden die Buchungssätze als festgeschrieben markiert und sind nicht mehr änderbar und können auch nicht mehr umsortiert werden.

Die festgeschriebenen Buchungssätze werden auch in der Buchungsmaske als "Festgeschrieben" angezeigt.

Beispiel:

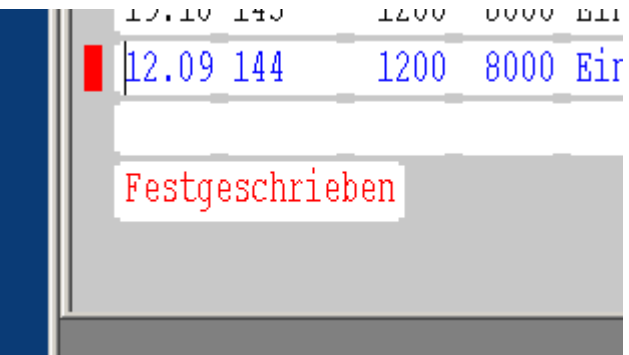

### **7.6.2 Festschreibungsprotokoll**

Unter diesem Menüpunkt können die bislang erfolgten Festschreibungen als Protokoll angezeigt, gedruckt oder als Textdatei gespeichert werden.

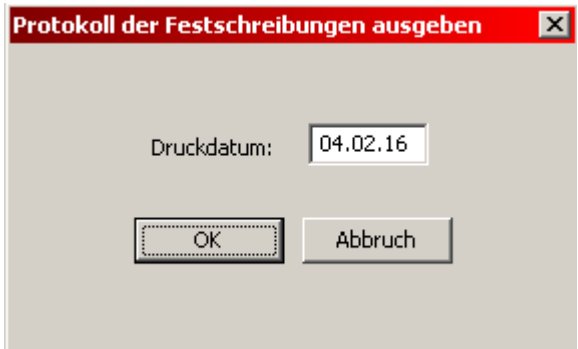

Zur Erstellung des Protokolls muss lediglich das aktuelle Druckdatum eingetragen bzw. übernommen werden.

Es ist sehr empfehlenswert nach jeder erfolgten Festschreibung auch ein **Festschreibungsprotokoll als Nachweis auszudrucken und aufzubewahren**, um auch im Falle eines eventuellen Datenverlusts (z.B. Computerabsturz, Festplattendefekt usw.) der Finanzverwaltung die Einhaltung der Festschreibung nachweisen zu können.

# **7.7 SUCHEN VORWÄRTS ODER RÜCKWÄRTS**

Über diese Menüpunkte oder die Tastenkombination " STRG+S" (gleichzeitiges Drücken der Tasten "STRG" mit Taste S) bzw. "STRG+R" im Feld "Buchungsdatum" können Sie eine bestimmte Buchung über einen Suchbegriff suchen. Die Suche nach dem Suchbegriff startet hierbei von der ersten Buchung des aktuellen Jahres an. Mit der Tastenkombination "STRG+R" können Sie dagegen von der letzten Buchungszeile aus rückwärts suchen. Der Suchbegriff kann z.B. ein bestimmtes Datum, eine bestimmte Kontonummer, eine Textfolge im Buchungstext oder auch der Bruttobetrag sein. Bitte bei gesuchten Beträgen anstelle des Dezimalkommas einen Punkt eingeben!

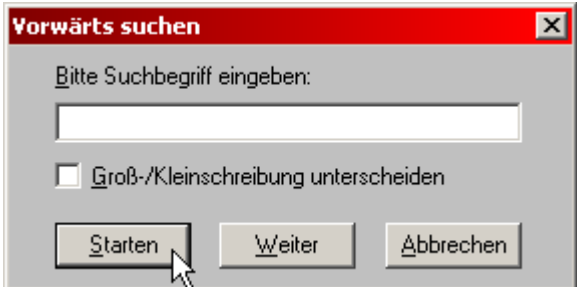

Falls der gewählte Suchbegriff mehrfach auftritt, kann weitergesucht werden. Wollen Sie den Suchvorgang abbrechen, wählen Sie "Abbrechen".

Wahlweise kann bei der Suche auch zwischen Groß- und Kleinschreibung unterschieden werden.

Den gefundenen Buchungssatz können Sie nun ändern. Datum, Kontonummern, Text und Bruttobetrag werden entsprechend geprüft. Bitte bestätigen Sie in der geänderten Buchungszeile alle Felder mit der "Eingabe-Taste" bis der Buchungssatz gespeichert ist.

# 8. HAUPTMENÜ "STANDARDBUCHUNGEN"

Über den Hauptmenüpunkt "Standardbuchungen" können Sie Buchungen, die immer wieder vorkommen, in einer Datei speichern und anschließend automatisch verbuchen.

# **8.1 ANLEGEN**

Sie erhalten folgendes Eingabefeld, das der normalen Buchungsmaske sehr ähnlich ist:

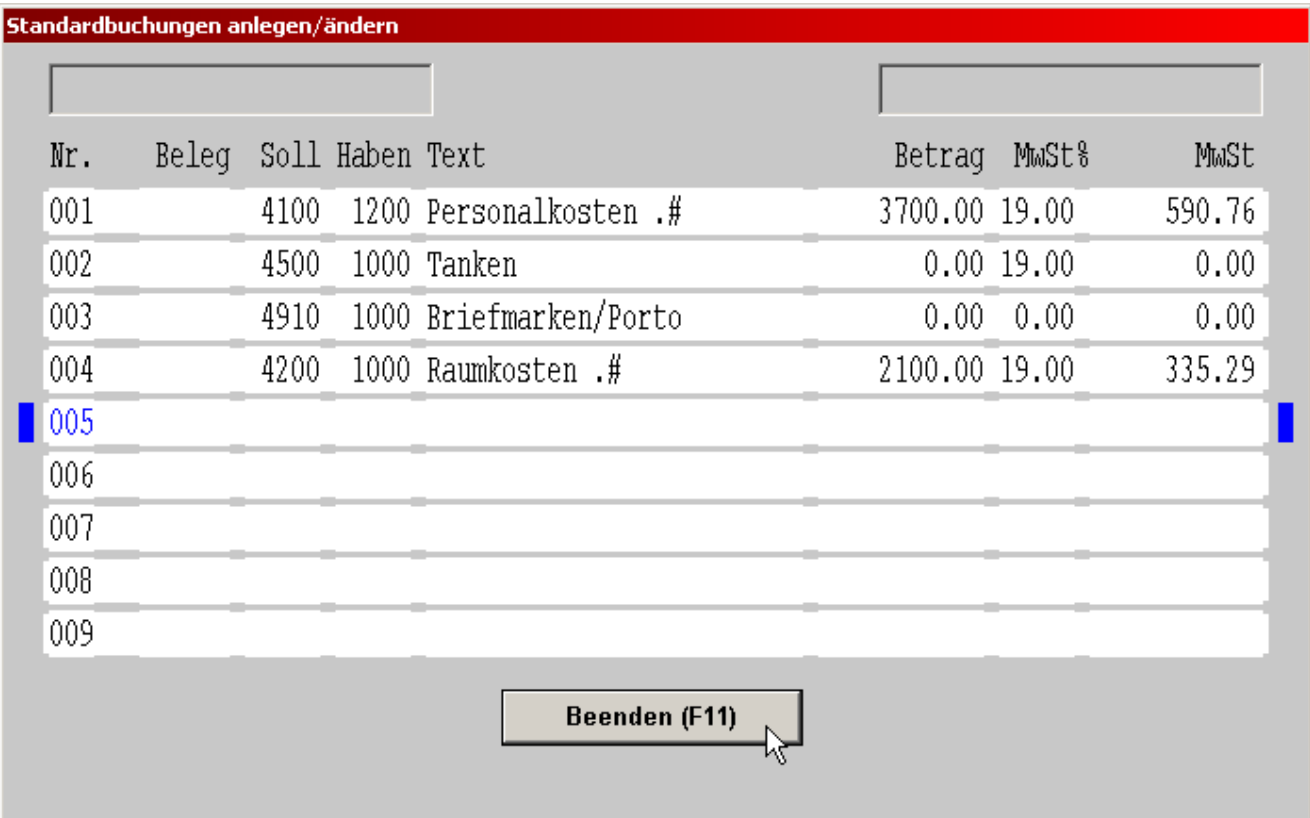

Sie können jetzt - ähnlich wie bei "Buchungen" - bis zu 999 Standardbuchungen eingeben. Es lohnt natürlich nur Buchungen einzugeben, die immer wieder vorkommen.

Das Buchungsdatum wird hier nicht eingegeben (erst bei der Verbuchung).

Links erscheint im Feld "Nr." die laufende Nummer des jeweiligen Standardbuchungssatzes.

In den Kontofeldern kann mit den "Pfeil"-Tasten ("Pfeil-nach-oben" und "Pfeil-nach-unten" die nächst niedrigeren bzw. nächsthöheren Kontonummern gewählt werden. Sie können somit mit den Pfeil-Tasten praktisch in Ihrem Kontenplan blättern.

Alternativ kann in den Kontofeldern auch der Kontoname statt der Kontonummer eingegeben werden. Bei Bestätigung des Kontonamens mit der Eingabetaste sucht das Programm die entsprechende Kontonummer heraus und trägt Sie in dem aktuellen Kontofeld ein.

Werden nach der Eingabe eines Kontonamens statt der Kontonummer anschließend die "Pfeil"-Tasten gedrückt, so sucht das Programm alphanumerisch die nächsten Konten (Sortierung nach Kontonamen nicht nach Kontonummer).

Die einzelnen Felder müssen mit der Eingabe-Taste bestätigt werden, damit das Programm zum nächsten Feld springt.

Befindet sich der Cursor (Eingabezeiger) im Belegfeld, so kann mit den "Pfeil"-Tasten ("Pfeil-nach-oben" und "Pfeil-nach-unten") zum nächsten bzw. vorherigen Buchungssatz gesprungen werden.

Ebenso ist ein Blättern mit den "Bild"-Tasten ("Bild-nach-oben" und "Bild-nach-unten") möglich.

Mit der Tastenkombination "STRG+Pos1" kann zur ersten Standardbuchung, mit der Tastenkombination "STRG+Ende" zur letzten Standardbuchung gesprungen werden.

Mit der F1-Taste öffnen Sie die Programmhilfe. Hier erhalten Sie auch eine Übersicht über die Tastaturkürzel.

Platzhalterzeichen .# bei Texten:

Wenn Sie bei Standardbuchungstexten die Zeichenfolge .# verwenden, bleibt das Programm beim Verbuchen bei dieser Zeichenfolge stehen. Sie können nun an Stelle dieser Zeichenfolge z.B. das Datum oder irgendeine andere Zeichenfolge eingeben. Im obigen Beispiel geben Sie bei "Miete .#" beim Verbuchen "Miete 10/07" bzw. den entsprechenden Monat an.

EUR 0,00 oder Leereingabe bei "Betrag" bedeutet, dass das Programm später beim Verbuchen bei "Betrag" stehen bleibt und auf die Betragseingabe wartet.

Durch Drücken der Funktionstaste "F11" können Sie das Fenster schließen. Hierbei erfolgt eine Überprüfung, ob alle Buchungssätze korrekt sind und weist auf eventuelle Fehler hin. Bitte beseitigen Sie diese Fehler bevor Sie erneut versuchen das Fenster zu schließen. Beim Schließen des Fenster wird an dieser Stelle noch nichts verbucht.

### **8.2 DRUCKEN / AUSGEBEN**

Hier können Sie Ihre bislang angelegten Standardbuchungen über Bildschirm, Drucker oder Textdatei ausgeben. Bitte geben Sie noch das gewünschte Druckdatum ein.

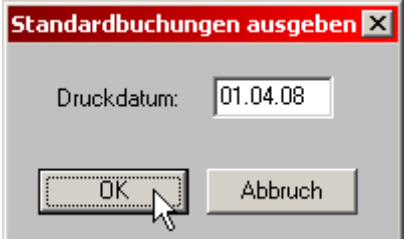

### **8.3 MARKIEREN**

In der folgenden Eingabemaske können Sie die Buchungen auswählen, die beim nächsten Lauf automatisch verbucht werden sollen.

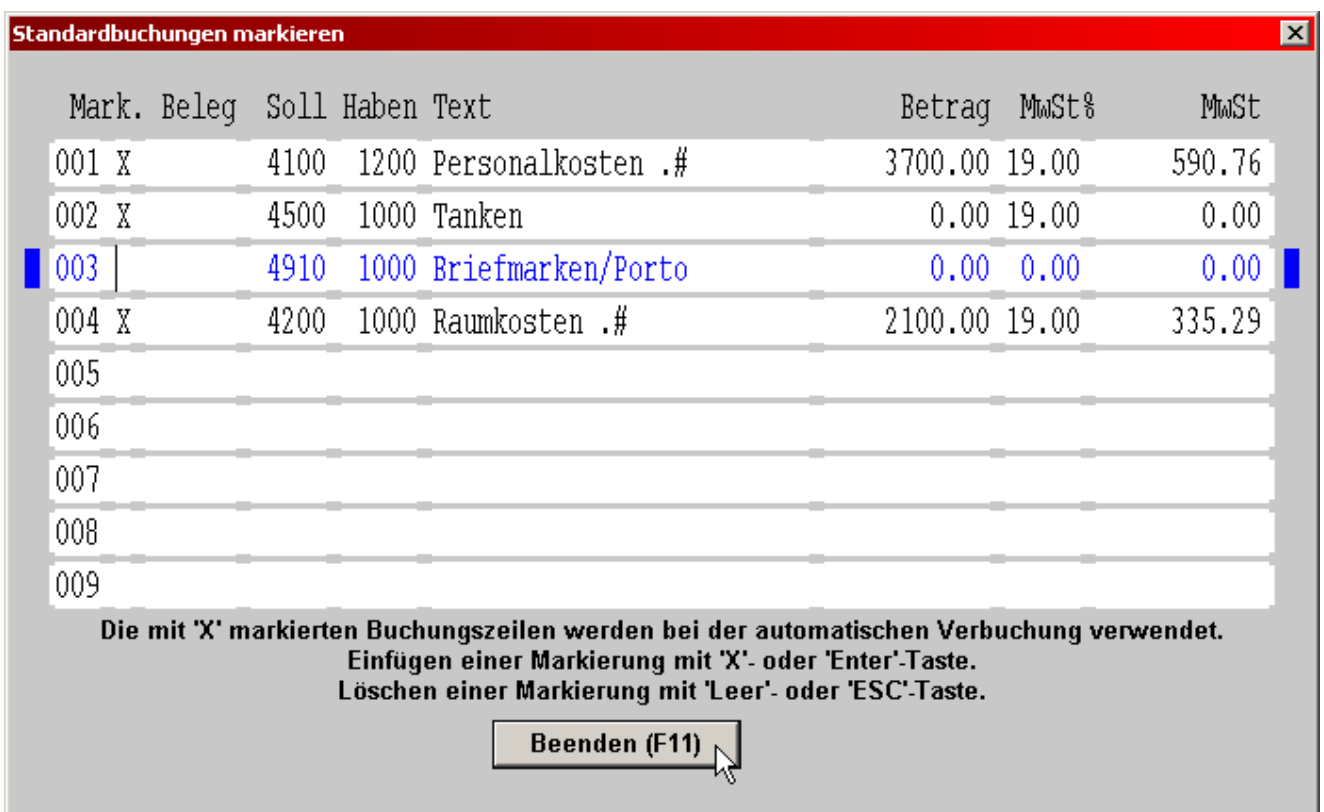

Sie können somit - z.B. am Monatsanfang - Ihre gesamte Standardbuchungsdatei komplett verbuchen (siehe unten). Wenn Sie wollen, dass einzelne Buchungen innerhalb dieser Datei nicht mit verbucht werden sollen, entfernen Sie die Markierung "X" (links, erste Stelle neben der Satznummer) durch Überschreiben mit der Leertaste.

Die Markierung bleibt bis zu deren Entfernung bestehen. Vergessen Sie daher nicht, die Markierung im nächsten Monat wieder zu entfernen (einfach mit Leerzeichen überschreiben), wenn diese Buchungen nicht mehr berücksichtigt werden sollen.

### **ACHTUNG:**

In der alten DOS-Version bedeutete die Markierung mit "X", dass dieser Buchungssatz nicht verbucht werden sollte – also genau umgekehrt wie in der jetzt aktuellen Windows-Version.

Diese Änderung wurde auf Grund der einheitlichen Darstellung mit allen anderen Windows-Programmen durchgeführt, da es unter Windows allgemein üblich ist, dass wenn etwas gewählt wird, dieser Punkt mit einem "x" oder einem Haken versehen wird

### **8.3 MARKIERUNG VERBUCHEN**

Hier können Sie Ihre angelegten Standardbuchungen für einen bestimmtem Buchungstag in einen Zug verbuchen.

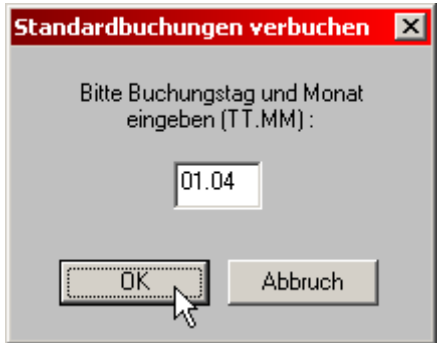

Geben Sie zunächst das Buchungsdatum in der Form TT.MM ein, z.B. 03.07 und bestätigen Sie die Eingabe mit "OK" (bzw. der Eingabe-Taste). Bei Leereingabe oder Esc-Taste erfolgt keine Verbuchung.

Anschließend erscheint "sind Sie sicher?". Bei Eingabe von "N" (für nein) springt das Programm zurück zur Buchungsdatum-Eingabe. Geben Sie "J" (für ja) ein, werden die angelegten und markierten Standardbuchungen zunächst auf Plausibilität geprüft und anschließend verbucht. Falls eine Buchung aus irgendeinem Grund nicht korrekt ist (z.B. Konto nicht angelegt) erfolgt eine Fehlermeldung.

Wenn Sie anschließend den Programmteil "Buchen" im Hauptmenü wählen, müßten Sie als letzte Buchungen (mit Taste Bild-oben blättern) die in der Zuordnungsdatei enthaltenen Buchungen sehen.

#### **8.4 AUSWAHL VERBUCHEN / NUMMER VERBUCHEN**

Diese Funktion kann entweder über die entsprechenden Menüpunkte oder durch die Funktionstasten "F2" (Nummer verbuchen) oder "F3" (Auswahl verbuchen) im Belegfeld aufgerufen werden und dient dazu einzelne Standardbuchungszeilen auszuwählen und als Vorschlag an das aktuelle Journal anzuhängen. Ist vorab schon ein Datum oder eine Belegnummer eingegeben, so bleibt diese auch nach Übernahme der Standardbuchungszeile als Vorschlag erhalten. Bei leerem Datumsfeld wird das Datum der letzten Buchungszeile übernommen, ebenso wird auch die Belegnummer der vorangehenden Zeile übernommen, außer bei automatischer Belegnummernvergabe. In diesem Fall wird die nächsthöhere Belegnummer als Vorschlag eingetragen, wenn noch keine Belegnummer eingetragen wurde.

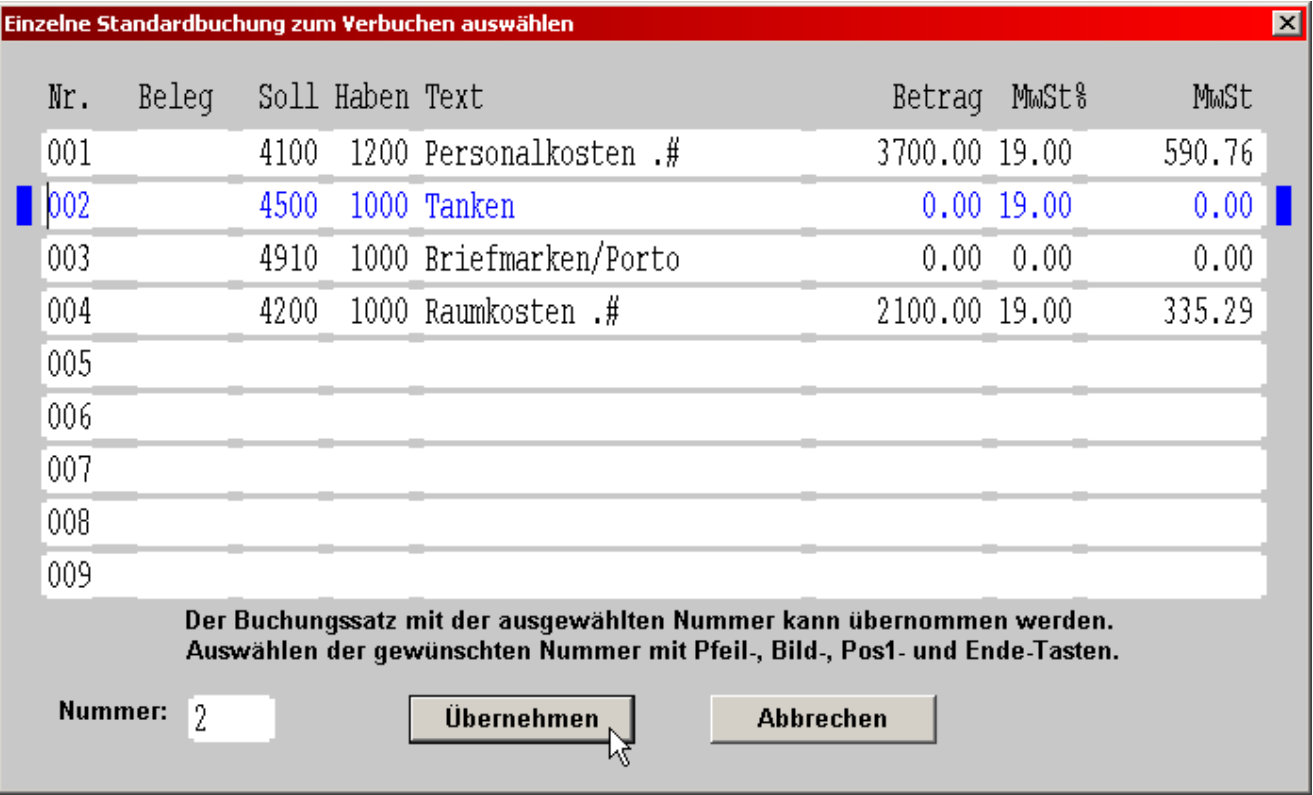

Die gewünschte Buchungszeilennummer kann mit den Pfeil-, Bild-, Pos1- und Ende-Tasten oder über die Eingabe der Satznummer ausgewählt und die Buchungszeile mit der Eingabe-Taste (Enter-Taste) oder Anklicken des Knopfes "Übernehmen" als Vorschlag übernommen werden.

Die ausgewählte und übernommene Standardbuchungszeile wird immer nur als Vorschlag am Ende des aktuellen Journals angehängt und kann dann mit der Funktionstaste F12 komplett gespeichert oder auch vorher nochmals abgeändert oder auch mit der ESC-Taste verworfen werden.

Soll das Platzhalterzeichen ".#" genutzt werden, so sollten nach der Übernahme der Standardbuchungszeile die einzelnen Felder mit der Enter- oder Tabulator-Taste bestätigt werden, da in diesem Fall automatisch zu dem Platzhalterzeichen ".#" im Buchungstext gesprungen werden kann. Bei Speichern mit F12 wird das Platzhalterzeichen dagegen übersprungen.

# **9. HAUPTMENÜPUNKT "KONTEN"**

#### **Bitte beachten Sie vorab:**

Mit SOFTBUCH kann entweder nach einem Kontenplan gemäß Schema KR03 oder Schema KR04 gebucht werden. Da derzeit zumeist das Kontenplanschema KR03 verwendet wird, beziehen sich die nachfolgenden Ausführungen auf diesen Kontenplan.

Die Wahl des Kontorahmens wird beim Programmerstlauf festgelegt, kann aber auch über den Menüpunkt "Buchungskreisverwaltung" (nach "Einstellungen") nachträglich festgelegt werden. Sie sollten sich aber zu Beginn eines Buchungsjahres entscheiden, mit welchem Kontenrahmen Sie arbeiten möchten.

Das Buchungsschema ist für beide Kontenrahmen gleich, lediglich die Kontonummern sind bei Verwendung des Kontenrahmens KR04 auszutauschen.

Den Kontenaufteilung für den Kontenrahmen KR03 finden Sie im Anhang C, für den Kontenrahmen KR04 im Anhang D.

Bevor Sie Buchungen durchführen können, sollten Sie zunächst die wichtigsten Konten einrichten. Bevor Sie jedoch Konten einrichten beachten Sie bitte die folgenden allgemeinen Hinweise.

#### **9.1 WICHTE HINWEISE ZUM EINRICHTEN DER KONTEN**

Bitte stets darauf achten, das die Einteilung zwischen Bestands-, Aufwands- und Erlöskonten entsprechend dem vorgegebenen Klassen erhalten bleibt.

Während eines Geschäftsjahres können nur Konten gelöscht werden, wenn auf diesen Konten noch keine Buchung erfolgt ist.

Nachfolgende Nullen müssen bei vierstelligen Konten nicht angegeben werden. Es genügt also die Eingabe von 1 für 1000, 81 für 8100, 157 für 1570 etc.

Die Konten VORSTEUER (1570) und MEHRWERTSTEUER (1770) werden vom Programm angelegt und können nicht gelöscht werden. Ferner können diese beiden Kontenbezeichnungen nicht ohne weiteres geändert werden. Auch wenn Sie keine Mehrwertsteuerverarbeitung gewählt haben, bleiben diese beiden Konten intern erhalten und können nicht anderweitig verwendet werden.

Die Kontenbereiche 1560 - 1589 und 1760 - 1799 werden vom Programm generell den Umsatzsteuerkonten zugeordnet. Falls Sie nur eine einfache Buchführung haben, empfehlen wir diese beiden Bereiche außer für die beiden vorgegebenen Umsatzsteuerkonten 1570 und 1770, ein einzurichtendes Umsatzsteuer-Zahllastkonto (Kontonummer 1780) bzw. den gesamten Umsatzsteuerkontenbereich 1560-1589 bzw. 1760-1799 nicht für weitere sonstige Konten zu benutzen.

Der Kontenbereich 1890 - 1899 sollte nur für Hilfskonten (Interimskonten) verwendet werden.

Generell gilt:

Es können nur Kontenstände zwischen +100.000.000.-- und -100.000.000.-- eingetragen werden.

Die Konten der Klassen 2, 3, 4 und 8 (Gewinn- und Verlustkonten) sollten zu Beginn eines neuen Buchungsjahres bei Erstanlage mit den Anfangsbestand Null eröffnet werden.

Die Kontenbezeichnungen für Konto-Nr. 3730 "ERHALTENE SKONTI", Konto-Nr. 8730 "GEWÄHRTE SKONTI" sind vorgegeben und können nicht ohne weiteres verändert werden.

# **9.1.1 Bedeutung der Kontenklassen**

Das Programm verarbeitet die Kontenklassen 0, 1, 2, 3, 4, 8, 9, 10 und 20. Jeder Kontenklasse können theoretisch bis zu 999 (bzw. 9999 bei Klasse 10 und 20) einzelne Konten zugeordnet werden.

Einen Musterkontenplan finden Sie im Anhang C. Beachten Sie, dass Sie nur die Konten anlegen die Sie wirklich benötigen. Sie können bei Bedarf nachträglich neue Konten anlegen.

### **9.1.1.1 Kontenklasse 0 (Anlage- und Kapitalkonten)**

Die Kontenklasse 0 ist in Anlagekonten (Kontonummer 0001-0499) und Kapitalkonten (0500- 0999) aufgeteilt.

Unter den Anlagekonten werden z.B. Büromaschinen, Kraftfahrzeug, Büroeinrichtung etc. geführt. Hier kann Umsatzsteuer verbucht werden (Vorsteuer bei Kauf, Mehrwertsteuer bei Verkauf).

Kapitalkonten umfassen in erster Linie das Eigenkapital (0800) oder z.B. auch Beteiligungen von Gesellschaftern (0801-0899).

# **9.1.1.2 Kontenklasse 1 (Finanzkonten)**

In der Kontenklasse 1 werden Kassenkonto (meist 1000), Bankkonten (z.B. 1200 ff.), aber auch Forderungen (1400) und Verbindlichkeiten (1600) geführt. Auch Privatkonten werden hier geführt, am besten im Nummernbereich 1900-1999. Der Bereich 1890-1899 ist für Interims- oder Hilfskonten reserviert.

Die Kontenbereiche 1560 - 1589 und 1760 - 1799 werden vom Programm generell den Umsatzsteuerkonten zugeordnet. Falls Sie die Umsatzsteuerverarbeitung ausgeschaltet haben, können diese beiden Bereiche nicht verwendet werden.

### **9.1.1.3 Kontenklasse 2 (Betriebsneutrale Konten)**

Diese Klasse wird nur sehr wenig eingesetzt, meist für Zinserträge und Zinsaufwendungen, die bei der Gewinn- und Verlustrechnung bzw. Einnahme-Überschuss-Rechnung berücksichtigt werden müssen. Bei Konten zwischen 2900 und 2999 kann Umsatzsteuer verbucht werden (z.B. für periodenfremde Aufwendungen oder Erträge). Bitte beachten Sie in diesem Fall: Steht dabei das neutrale Konto im Soll wird die Umsatzsteuer als Vorsteuer (also auf Konto 1570), steht es im Haben wird Mehrwertsteuer (auf Konto 1770) verbucht.

### **9.1.1.4 Kontenklasse 3 (Wareneinkaufskonten)**

Diese Kontenklasse wird in erster Linie von Handelsbetrieben eingesetzt. Die Wareneinkaufskonten werden von Kontonummer 3000 - 3899 als Aufwandskonten behandelt und in die Gewinn- und Verlustrechnung übernommen. Damit aber ggf. auch ein Warenbestand ausgewiesen werden kann, werden die Kontonummern 3900 - 3999 als Bestandskonten behandelt.

#### **9.1.1.5 Kontenklasse 4 (Aufwandskonten oder auch Kostenarten)**

Hier können Sie Konten für alle betrieblich bedingten Aufwendungen, wie Büromaterial, Telefon, Kfz.-Betriebskosten, Abschreibungen etc. anlegen.

#### **9.1.1.6 Kontenklasse 8 (Erlöskonten)**

Hier können Sie Konten für alle betrieblich bedingten Einnahmen wie Provisionen oder Honorare, Warenverkauf etc. anlegen.

Die Kontonummern 8121 bis 8129 sind für (umsatzsteuerfreie!) Lieferungen in die EU bestimmt. Sie können jedem EU-Mitgliedsland, mit dem Sie Handel betreiben, eine andere Endnummer zuordnen, z.B. 8121 für Frankreich, 8122 für Italien, etc. In der Umsatzsteuervoranmeldung werden dann umsatzsteuerfreie Erlöse aus EU-Lieferungen berücksichtigt, wenn Sie als Erlöskonten die Nummern 8121 bis 8129 angesprochen haben. Außerdem haben Sie über das jeweils entsprechenden Kontoblatt einen Nachweis, mit welchem Mitgliedsland welche Umsätze getätigt worden sind.

#### **9.1.1.7 Kontenklasse 9 (Eröffnungskonten)**

Die Kontenklasse 9 kann ggf. für Eröffnungs- und evt. auch Abschlussbuchungen verwendet werden. Die Beschreibung finden Sie im Punkt 4.7.11 und 4.7.12.

Bei Betriebseinnahme-Überschussrechnung kann auf die Kontenklasse 9 in den meisten Fällen wohl verzichtet werden.

### **9.1.1.8 Kontenklasse 10 und 20 (Kunden- und Lieferantenkonten)**

Kunden- und Lieferantenkonten sowie Wareneinkaufs-, Warenverkaufs- und Skontikonten werden hauptsächlich bei Handelsbetrieben benötigt. Bei anderen Anwendungen empfehlen wir entsprechende Finanzkonten (z.B. Forderungen und Verbindlichkeiten) bzw. Anlageoder Aufwandskonten (z.B. Betriebsausrüstung, Betriebsmittel) zu verwenden.

Kunden- und Lieferantenkonten werden gleichrangig zum entsprechenden Forderungs- (1400) bzw. Verbindlichkeitskonto (1600) behandelt.

Falls Sie wirklich Kunden- und Lieferantenkonten nutzen, berücksichtigen Sie bitte, dass derartige Buchungen nicht gleichzeitig auf das Konto Forderungen (1400) bzw. Verbindlichkeiten (1600) verbucht werden. Um diese Konten bei Abschluß (meist genügt Jahresabschluss) umzubuchen, legen Sie am besten ein Kundensammelkonto (z.B. 19999) bzw. ein Lieferantensammelkonto (z.B. 29999) an und schließen den Gesamt-Kundensaldo bzw. den Gesamtlieferantensaldo gegen dieses Konto ab. Die Buchungssätze lauten dann: 1400-19999 bzw. 29999-1600.

#### Ausgabe des Kontenplanes:

Neben dem gesonderten Menüpunkt können auch in der Maske "Konten einrichten/ändern" die bisher angelegten Konten über den Bildschirm oder Drucker ausgeben werden.

# **9.1.2 Projektbezogene Konten**

Sie können auch sogenannte projektbezogene Konten anlegen, wenn Sie z.B. die letzte oder die letzten beiden Kontenstelle(n) bei Ertrags- und Aufwandskonten mit einer Projektnummer (in diesem Beispiel 1-9 oder 01-99, abhängig von der Anzahl Ihrer Projekte) belegen.

Legen Sie also in diesem Falle beispielsweise Konten wie 4103 (Personalkosten für Projekt Nr. 3) oder 4505 (Kfz-Kosten für Projekt Nr. 5) an.

Bei der Ausgabe von Saldenlisten und auch Kontenverläufen können über die Jokerfunktion ("?" oder auch "!") gezielt pro Projekt Aufwände und Erträge ermittelt werden, z.B. Kontengruppe 4??3 (sämtliche Aufwände) und 8??3 (sämtliche Erträge) für ein Projekt Nr. 3.

Sie können aber auch pro Projekt zusammenhängende Nummernbereiche nutzen (z.B. 4100-4199 bzw. 8100-8199 für Projekt Nr. 1, 4200-4299 bzw. 8200-8299 für Projekt Nr. 2, etc.) und diese Nummernbereiche über die Funktion "Saldenlisten" ausgeben. Allerdings können bei diesem System Aufwendungen und Erträge pro Projekt nicht gemeinsam ausgegeben werden.

Eine weitere Möglichkeit, projekt- oder kostenstellenbezogene Auswertungen (Kontoblätter) auszugeben, besteht in der Verwendung des Zusatzprogrammes SBOP. Hierbei wird das Projektkennzeichen bzw. die Kostenstelle in den Buchungstext untergebracht. Siehe hierzu Anhang H.

Bitte beachten Sie, dass das Zusatzprogramm SBOP nicht sofort zum Vertriebsstart der Windows-Version von SOFTBUCH zur Verfügung steht, sondern voraussichtlich erst ca. ein halbes Jahr nach der offiziellen Freigabe der Windows-Version erscheinen wird.

### **9.1.3 Konten mit konstantem Mehrwertsteuersatz**

Wahlweise können Sie jedem Konto der Klasse 0 (nur Anlagekonten von 0001-0499) sowie der Klassen 3,4 und 8 einen konstanten Mehrwertsteuersatz zuordnen. Dieser Mehrwertsteuersatz erscheint beim Buchen im Feld "MwSt.%" und braucht lediglich bestätigt werden (nur Eingabe-Taste drücken). Da ansonsten als MwSt.-Satz zunächst "0%" vorgegeben wird, sparen Sie sich auf diese Weise die zusätzliche Eingabe von z.B. "19%".

Der vorgegebene MwSt..-Satz wird in die letzten Stellen der Kontobezeichnung (insgesamt 25 Zeichen) eingetragen. Das letzte Zeichen (also die 25. Stelle) wird mit einem Prozent-Zeichen (%) belegt. Der eigentliche MwSt.-Satz wird direkt vor dem Prozentzeichen eingetragen und durch ein Leerzeichen von der eigentlichen Kontenbezeichnung getrennt.

Zur einfacheren Eingabe braucht der Mehrwertsteuersatz nicht manuell in der Kontenbezeichnung eingegeben werden, sondern kann in dem gesonderten Feld eingetragen werden, sobald der Eintrag "MwSt.-Satz" durch ein Häkchen aktiviert ist. Die Kontenbezeichnung wird dann automatisch angepasst.

Beispiele für die Kontenbezeichnung:

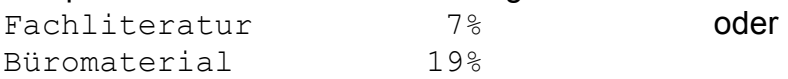

Bei Konten, bei denen keine Umsatzsteuer anfällt (z.B. Porto o.ä.) braucht natürlich kein MwSt.-Satz vorgegeben werden. Beim Buchen des MwSt.-Satzes muss lediglich die Eingabetaste gedrückt werden, da "0%" vorgegeben sind.

Der vorgegeben MwSt.-Satz kann beim Buchen auch mit einem anderen MwSt.-Satz überschrieben werden.

Bitte beachten Sie:

Mehrwertsteuer wird lediglich im Kontenbereich 1-499, 2900-2999, 3000-3999, 4000-4999 und 8000-8999 vom Programm direkt verbucht, wobei das Gegenkonto ein Finanzkonto (Bereich 1000-1999 bzw. 10000-29999, außer Umsatzsteuerkonten) sein muss.

#### **9.1.4 Konten löschen**

Konten, auf denen noch keine Buchung erfolgt ist, können gelöscht werden. Besonders nach einem Buchungsjahreswechsel wird dies gelegentlich erforderlich sein. Haben Sie mehrere Konten gelöscht, empfehlen wir nachträglich eine "Neuverbuchung/Reorganisation" (siehe auch Punkt 11.5) durchzuführen, damit die Saldenindexdatei entsprechend neu aufgebaut wird.

Die Löschung eines Kontos ist nur möglich, wenn auf dieses Konto im laufenden Buchungsjahr noch keine Buchung erfolgte.

Um ein Konto zu löschen, gehen Sie wie unten beschrieben vor.

# **9.1.5 Spezielle Hinweise zum Konten-Einrichten**

#### Hinweis für Anwender, die EINNAHME-ÜBERSCHUSS-RECHNUNG durchführen:

Bei der Ausgabe der Einnahme-Überschuss-Rechnung werden die Konten 1760-1799 (in der Regel Mehrwertsteuerkonto 1770 und USt.-Zahllastkonto 1780) - den Erlöskonten zugerechnet, vorausgesetzt, die einzelnen Konten weisen einen Habensaldo auf.

Der Kontenbereich 1560-1589 (in der Regel Vorsteuerkonto 1570) wird den Ausgaben zugerechnet, vorausgesetzt, die einzelnen Konten weisen einen Sollsaldo auf.

Bitte berücksichtigen Sie dies bei Ihrer Kontenanlage.

#### Hinweis für Anwender, die bilanzieren:

Zur Erstellung einer richtigen Bilanz richten Sie bitte Ihre Konten gemäß dem Bilanzschema im Anhang E ein. Bitte prüfen Sie nach Kontenanlage ob Ihre Eröffnungsbilanz stimmt (Anlage- + Umlagevermögen = Kapital) und korrigieren Sie im Fehlerfall die entsprechenden Anfangsbestände.

### Hinweis für Anwender, die keine Mehrwertsteuerverarbeitung gewählt haben:

Haben Sie bei "Buchungskreisverwaltung" (Punkt 5.2.4) keine Mehrwertsteuerverarbeitung gewählt, richten Sie bitte im Bereich 1560-1589 und 1760-1799 keine Konten an, da diese für die Umsatzsteuerverarbeitung reserviert sind.

Kapitel 9

# **9.2 EINRICHTEN/ÄNDERN KONTEN**

Auf dem Bildschirm erscheint die Maske zur Auswahl und zum Einrichten/Ändern von Konten.

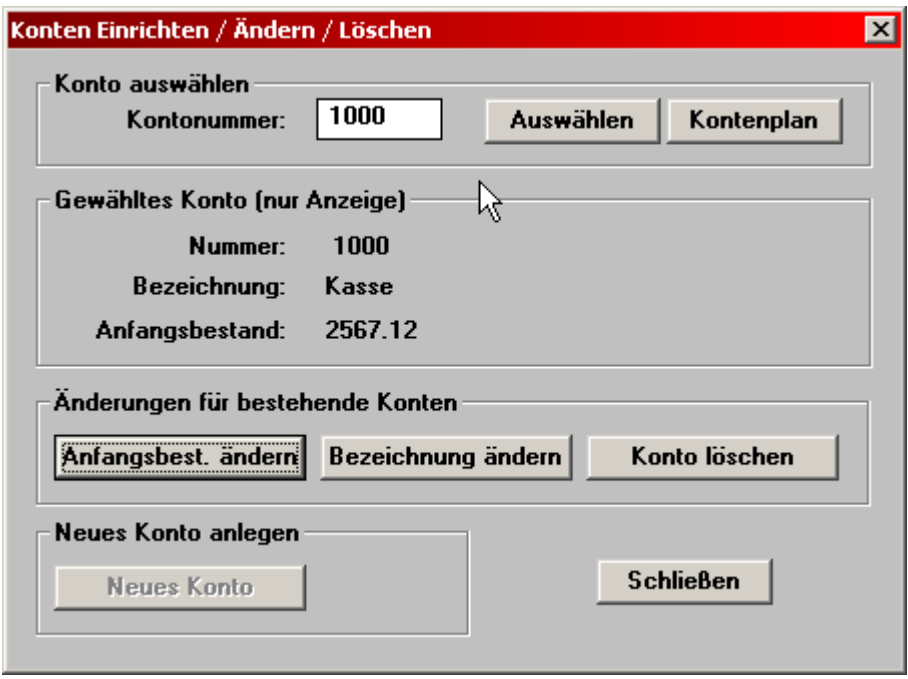

Als Tastaturkürzel dient in dieser Maske – wie unter Windows üblich – die Tastenkombination "ALT-Taste" mit dem jeweils unterstrichenen Buchstaben im Text auf den einzelnen Knöpfen.

Geben Sie nun eine Kontonummer an z.B. 1000 ein und wählen Sie das Konto (z.B. mit Tastenkombination " $ALT + a$ ") aus.

Anschließend können Sie wählen, ob Sie das Konto bearbeiten wollen ("Anfangsbestand ändern", "Bezeichnung ändern" oder "Konto löschen") oder – falls das Konto noch nicht existiert – es neu anlegen wollen.
# **9.2.1 Neues Konto einrichten**

Falls das Konto noch nicht besteht, können Sie es über "Neues Konto" (Taten "Alt + n") neu anlegen und einrichten (siehe hier z.B. Konto "4980").

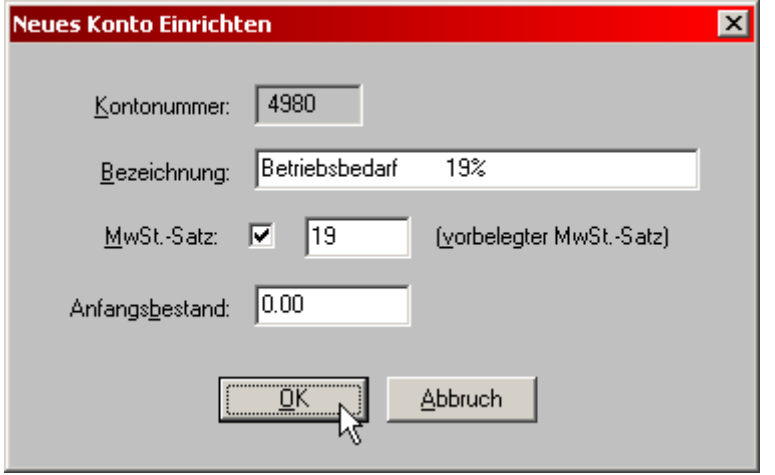

Jeder gewählten Kontonummer ordnen Sie bitte eine Kontenbezeichnung (1 bis 25-stellig, mindestens ein Zeichen) zu.

Wahlweise können Sie jedem Konto der Klasse 0 (nur Anlagekonten von 0001-0499) sowie der Klassen 3,4 und 8 einen konstanten Mehrwertsteuersatz zuordnen. Dieser Mehrwertsteuersatz erscheint zur einfacheren Eingabe beim Buchen im Feld "MwSt.%" und braucht lediglich bestätigt werden (nur Eingabe-Taste drücken). Da ansonsten als MwSt.- Satz zunächst "0%" vorgegeben wird, sparen Sie sich auf diese Weise die zusätzliche Eingabe von z.B. "19%".

Bitte beachten Sie hierzu auch das Kap. 9.1.3 "Konten mit konstantem Mehrwertsteuersatz".

Es wird außerdem angefragt, ob das Konto bereits mit einem Betrag eröffnet werden soll. Wenn Sie also Ihre bisher manuell erstellten Salden zu Beginn eines neuen Buchungsjahres übernehmen wollen, können Sie die Beträge eingeben. Haben-Salden (also Verbindlichkeiten bei Bestandskonten!) bitte mit ihrem negativen Wert, also mit vorangestellten Bindestrich eingeben.

Sie können aber auch grundsätzlich vom Anfangssaldo Null ausgehen und entsprechende Eröffnungsbuchungen über ein Eröffnungskonto (üblicherweise Kontonummer 9000, evt. auch 1999) durchführen. Wurde ein Anfangsbestand vorgegeben und zusätzlich über ein Eröffnungskonto (9000) ein Anfangsbestand eingebucht, hat die Eröffnungsbuchung Vorrang und ein vorher festgelegter Anfangsbestand wird gelöscht.

Falls eine Kontonummer bereits angelegt ist, können Sie den Anfangsbestand und die Kontobezeichnung ändern und das Konto – falls noch keine Buchungen auf das Konto erfolgt sind – das Konto auch löschen.

Kapitel 9

### **9.2.2 Anfangsbestand ändern**

Durch Eingabe der Tastenkombination "ALT+f" bzw. Anklicken von "Anfangsbest. ändern" kann somit der Anfangsbestand des ausgewählten Kontos geändert werden.

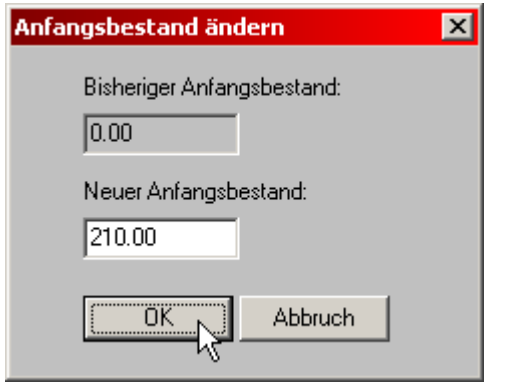

Wurden auf das betreffende Konto bereits Buchungen durchgeführt, können Sie immer noch die Kontobezeichnung ändern. Die Änderung eines Anfangsbestandes ist dann nur möglich, wenn der Anfangsbestand nicht über ein Eröffnungskonto der Klasse 9 (Kontonummer 9000-9999) eingebucht wurde (in diesem Fall Eröffnungsbuchung ändern).

Geben Sie im Feld unter "Neuer Anfangsbestand" den gewünschten Wert ein und bestätigen Sie die Eingabe mit OK.

Mit der Esc-Taste oder Abbruch gelangen Sie wieder zurück in die vorherige Auswahl.

Kapitel 9

# **9.2.3 Kontobezeichnung ändern**

Durch Eingabe der Tastenkombination "ALT+b" bzw. Anklicken von "Bezeichnung ändern" kann auch der Name des ausgewählten Kontos nachträglich geändert werden.

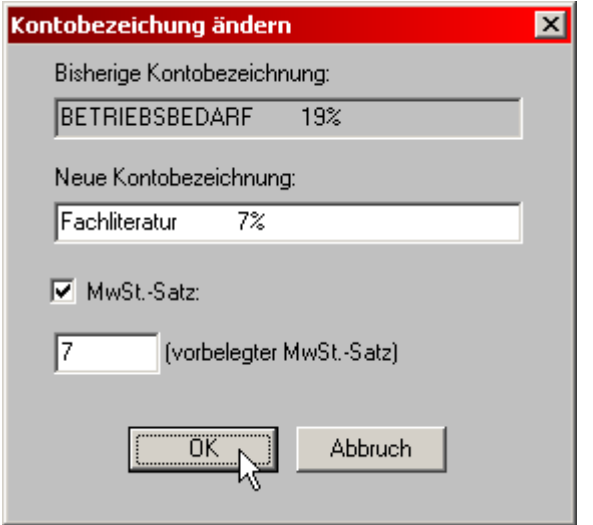

Die Kontenbezeichnung darf maximal 25 Stellen lang sein.

Wahlweise kann auch für das Konto auch ein konstanter Mehrwertsteuersatz mit vorgegeben werden. Der Mehrwertsteuersatz wird – falls aktiviert – vom Programm automatisch in die Kontenbezeichnung übernommen. Bitte beachten Sie hierzu auch die Hinweise im Kap. 9.1.3 "Konten mit konstantem Mehrwertsteuersatz".

# **9.2.4 Konto löschen**

Sie können das ausgewählte Konto über "Konto löschen" (Tasten "ALT + I") auch wieder löschen, solange noch keine Buchungen auf diese Konten durchgeführt wurden.

Sollten Sie alle Buchungen, die dieses Konto ansprechen, schon gelöscht haben, so müssen Sie vorab noch eine "Neuverbuchung / Reorganisation" durchführen, damit auch der Merker zurückgesetzt wird, dass dieses Konto schon einmal verwendet wurde. Anschließend sollte sich das Konto auch wieder löschen lassen, solange nicht eventuell noch eine entsprechende Buchung übersehen wurde.

# **9.2.5 Kontenplan**

Sie können unter diesem Knopf (Tasten "ALT + P") zwischenzeitlich auch den Kontenplan einsehen.

### **9.2.6 Konten einrichten / ändern beenden**

Die Beendigung der Maske "Einrichten Konten" erfolgt durch Anklicken von "Schließen" (ALT+S) oder durch Drücken der "Esc-Taste".

Es erfolgt Rücksprung ins Hauptmenü.

# **9.3 KONTENPLAN (AUSGABE DES KONTENPLANES)**

Sie können den Kontenplan am Bildschirm ausgeben, ausdrucken oder als Textdatei speichern. Die Ausgabe erfolgt zweispaltig.

Eine Alternative zur Kontenplanausgabe ist die Ausgabe einer beliebigen Saldenbilanz. Hier erscheinen die Konten - allerdings mit Salden - einspaltig.

Hier sehen Sie ein Beispiel für die Bildschirmausgabe des Kontenplans.

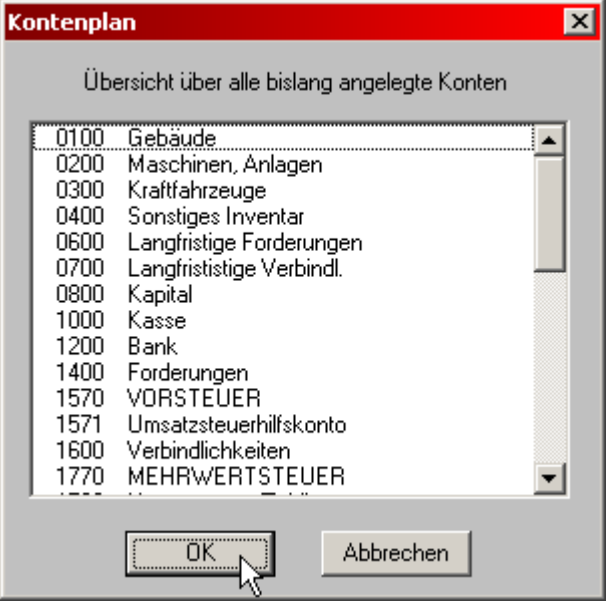

K a p i t e l 9

# **9.4 KONTOBLÄTTER**

Die Kontoblätter können - wie beim Journal beschrieben - pro Buchungsmonat oder gleich für mehrere Monate (bis zu 12, ggf. auch 13) ausgegeben werden.

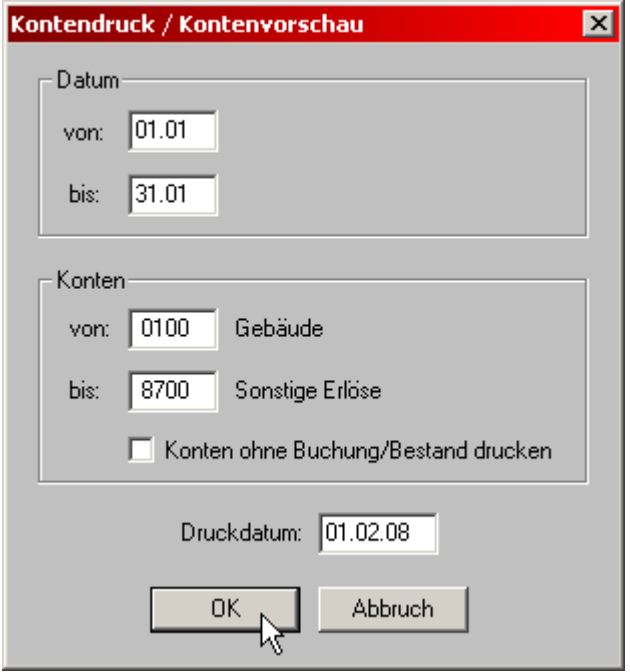

Als Buchungstage werden vom Programm Monatsanfang und Monatsende vorgegeben. Sie können jedoch auch die Ausgabe für mehrere aufeinanderfolgende Tage oder auch nur für einen einzigen Tag wählen.

Anschließend können Sie den Kontenbereich wählen, für den Sie die Kontoblätter ausgeben wollen. Das Programm gibt die erste und die letzte Kontonummer vor. Sie können jedoch auch einen anderen Kontenbereich wählen oder auch nur einzelne Kontoblätter ausgeben.

Falls Sie bei "Konten / von" eine neue Kontonummer eintragen und mit der Tabulator-Taste auf das Feld "Konten / bis" springen, so wird die Kontonummer vom vorangehenden Feld übernommen. Auf diese Weise kann sehr schnell ein einzelnes Konto gewählt werden.

Bei der Ausgabe kann gewählt werden, ob "Konten ohne Buchung/Bestand" der Vollständigkeit halber mit gedruckt werden sollen oder ob der Ausdruck dieser Konten unterdrückt werden soll.

Die angefallenen Buchungen werden pro jeweiliges Konto aufgelistet und saldiert. Die Ausgabe erfolgt auf den Bildschirm, den Drucker oder in eine Textdatei.

Bei der Bildschirmausgabe können Sie auch mit den Tasten "Bild-nach-oben" und "Bild-nach-unten" sowie den Pfeiltasten blättern bzw. scrollen. Da die Kontoblätter schon vor der Ausgabe aufbereitet wird, ist diese Funktion nicht auf eine bestimmte Anzahl von Buchungen beschränkt.

Auf den Kontoblättern erscheinen nach den zugehörigen Buchungen der Kontenstand vor dem Anfangsdatum, der während des gewählten Zeitraums angefallene Saldo sowie der Kontenstand am gewählten Enddatum.

Bei Konten der Klasse 3, 4 und 8 sowie Konten der Nummern 0001 bis 0499 erscheint eine Spalte MWST%, falls die Umsatzsteuerverarbeitung nicht bei der Programmanpassung (Einstellungen) gesperrt wurde (siehe auch Punkt 5.2.4). Bei diesen Kontoklassen werden aus Platzgründen 24 Zeichen des jeweiligen Buchungstextes (sonst 25 Zeichen) angezeigt.

Die Bildschirmausgabe eines Kontoblattes könnte beispielsweise wie folgt aussehen:

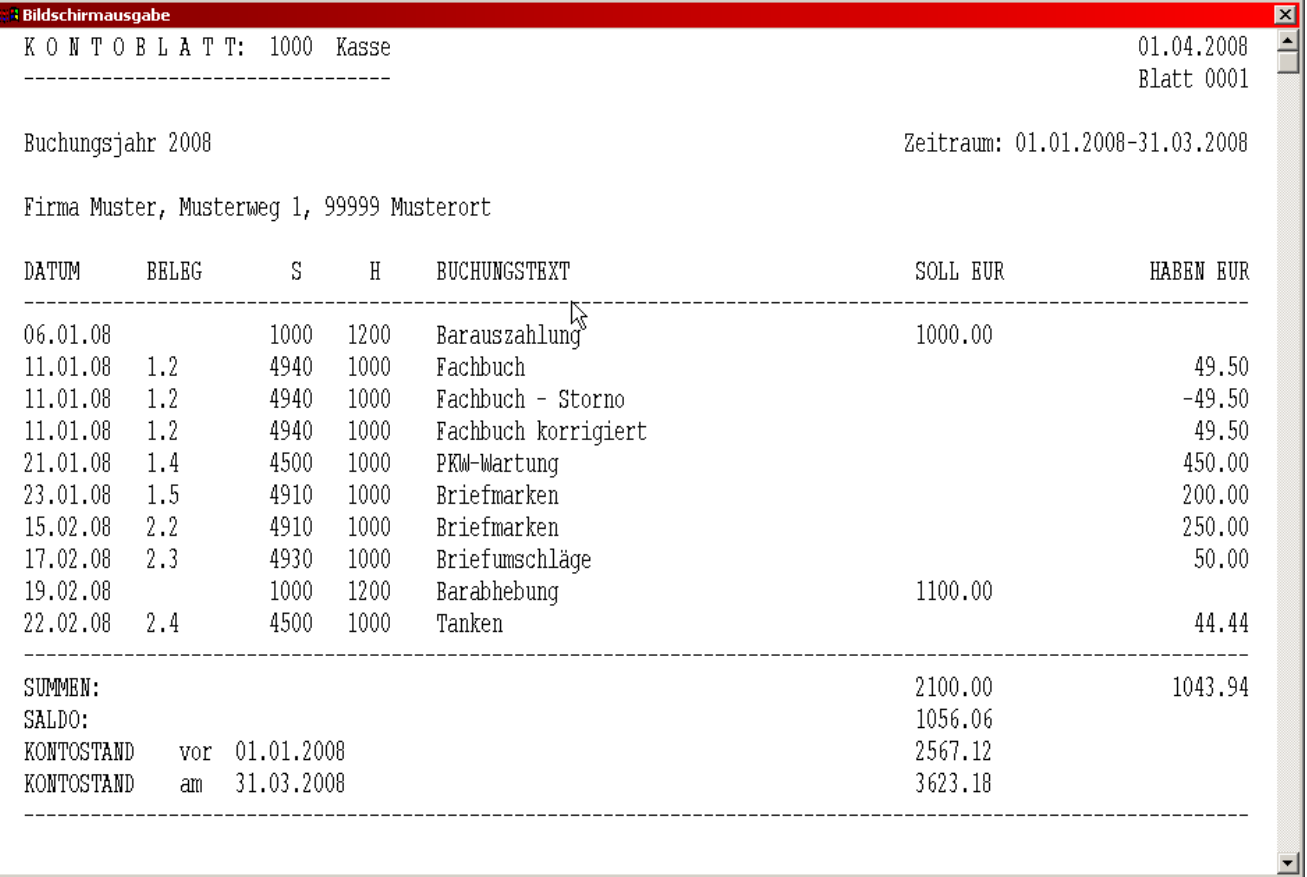

Bei Druckerausgabe erfolgt der Druck teilweise in einer Schmalschrift. Pro Kontoblatt wird immer ein eigenes Blatt verwendet.

### **Hinweis:**

Meist wird die Ausgabe sämtlicher Kontoblätter einmal zum Jahresabschluss genügen (Zeitraum: Buchungsmonat 1-12, bzw. 1-13 wenn ein Abschlussmonat zugelassen ist). Da jede einzelne Buchung innerhalb des gewählten Zeitraums geprüft wird, ob das entsprechende Konto enthalten ist, kann die Ausgabe - je nach Anzahl der Buchungen, des Größe des gewählten Zeitraums und auch des benutzten Rechners (Prozessor, Festplatte oder Diskette) - einige Zeit in Anspruch nehmen. Haben Sie mehr als ca. 5.000 Buchungen pro Jahr, empfehlen wir aus Zeitgründen pro Monat oder Quartal sämtliche Kontoblätter auszudrucken.

#### K a p i t e l 9

Es werden nur Kontoblätter für diejenigen Konten ausgegeben, bei denen zumindest eine Buchung auf das Konto vorgenommen wurde. Ausnahme: Wird bei "von Monat" der erste Monat des Buchungsjahrs (also 1 beim Normal-Buchungsjahr) und bei "bis Monat" der Abschlussmonat (also 12 oder 13) eingegeben, können Sie über eine entsprechende Abfrage wählen, ob Kontenblätter für sämtliche angelegte Konten ausgegeben werden sollen.

Die Abfrage auf Bildschirmausgabe/Drucker/Textdateiausgabe erscheint erst beim Auffinden der ersten Buchung, die das gesuchte Konto enthält. Dies kann bei großen Zeiträumen ggf. etwas dauern.

K a p i t e l 9

#### **9.5 SAMMELKONTEN**

Die Ausgabe entspricht dem des Kontoblattes (Punkt 9.4). Anstelle eines einzelnen Kontos können jedoch mit Hilfe des Jokerzeichens "?" jedoch Kontengruppen zusammen ausgeben werden.

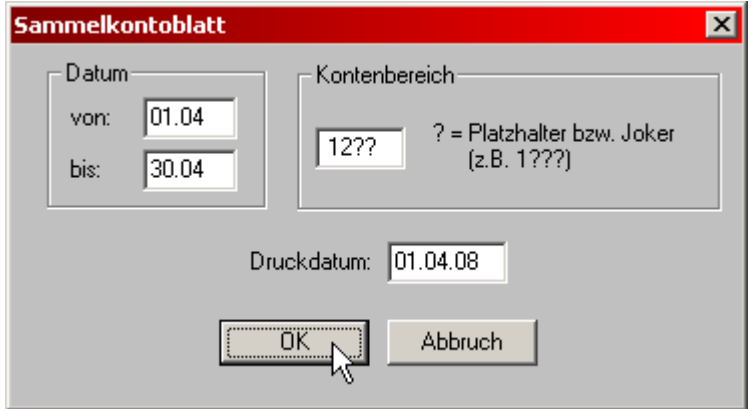

Beispiele:

П

41?? für Kontengruppe 41 (Konto 4100 bis 4199) 8??? für alle Erlöskonten (Konto 8000 bis 8999) ???1 für alle Konten, die mit "1" enden ????3 für alle Kundenkonten, die mit "3" enden, mit Berück sichtigung der Sachkonten, die mit "3" enden ????? für alle Konten zusammen, wenn Sie eine Kontrollsumme für Ihre Journalbuchungen haben wollen.

Die Bildschirmausgabe eines Kontenblattes für zusammengesetzte Konten könnte bei Kontengruppe 1??? beispielsweise wie folgt aussehen:

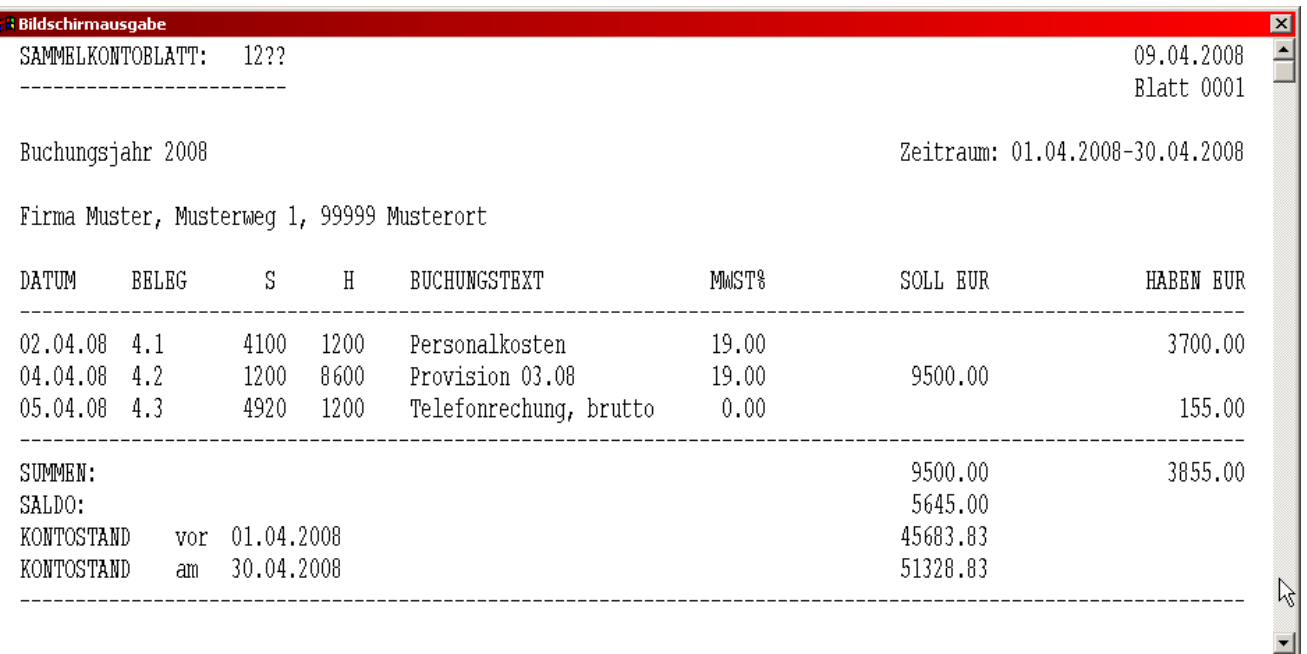

# **10. HAUPTMENÜPUNKT "SALDEN"**

Unter diesem Menüpunkt können Sie die meisten betriebswirtschaftlichen Werte ermitteln und ausgeben.

Sie haben folgende Menüpunkte zur Auswahl:

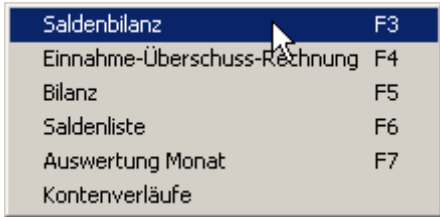

Haben Sie in der Buchungskreisverwaltung für den aktuellen Buchungskreis "Einnahmen-Überschussrechnung" gewählt, erscheint im diesem Menü anstelle von "Gewinn- und Verlustrechnung" der Eintrag "Einnahme-Überschuss-Rechnung".

### **Hinweis:**

Bei den folgenden Abschlussübersichten legt das Programm als Stichtag stets den letzten Tag (Ultimo) des gewählten Buchungsmonates fest. Bei Eröffnungsbilanzen gilt als Stichtag der erste Tag des Buchungsjahrs. Bei Gewinn- und Verlustrechnung bzw. Einnahme-Überschuss-Rechnung gilt als Zeitraum der erste Tag des gewählten Anfangsmonates bis zum Ultimo des gewählten Endmonats.

### **10.1 SALDENBILANZ**

Die Saldenbilanz ergibt einen Überblick über die aktuellen Kontenstände (Salden), bezogen auf den eingegebenen Buchungsmonat. Es werden sämtliche angelegte Konten mit den zugehörigen Kontenständen ausgegeben. Die Ausgabe erfolgt nach Kontenklassen. Es werden nur Klassen ausgegeben, in denen mindestens ein Konto angelegt wurde.

Die Umsatzsteuerkonten (Kontenbereich 1560-1589 und 1760-1799) werden getrennt ausgegeben.

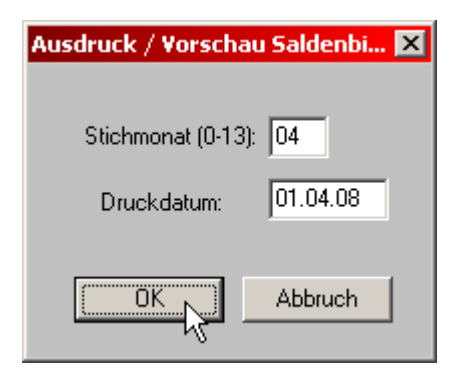

Die Saldenbilanzen werden jeweils auf einen wählbaren Buchungsmonat (1 bis 12 bzw. 13) bezogen, wobei als Stichtag der letzte Tag des Monats festgelegt wird. Ferner kann bei Eingabe des Bilanz-Stichmonats 0 eine Eröffnungs-Saldenbilanz ausgegeben werden, wobei als Stichtag der 1.1. des jeweiligen Buchungsjahres gilt.

Die Eröffnungs-Saldenbilanz (Buchungsmonat 0) beinhaltet die Kontenstände zu Beginn eines Geschäftsjahrs. Sie entsteht beim Einrichten der Konten bzw. beim "Konten rücksetzen" (Neues Geschäftsjahr) sowie ggf. bei Buchungen, die das Konto 9000 beinhalten (nur bei erstem Buchungsmonat!) und ist jederzeit verfügbar.

Kunden und Lieferanten werden - falls welche angelegt wurden - als letzte Kontengruppen ausgegeben, wobei aus Platzgründen jeweils nur ein Gesamtsaldo gebildet wird. Die einzelnen Kunden- und Lieferantenkonten können als Saldenlisten (siehe Punkt 10.4) ausgegeben werden.

Die Ausgabe erfolgt am Bildschirm oder auch am Drucker. Bei der Bildschirmausgabe können Sie auch mit den "Bild"-Tasten blättern. Die Bildschirmausgabe kann abgekürzt werden, falls Sie bei "Bitte Leertaste drücken!" die Esc-Taste drücken.

Die Bildschirmausgabe einer Saldenbilanz könnte beispielsweise wie folgt aussehen (nur Teilausgabe):

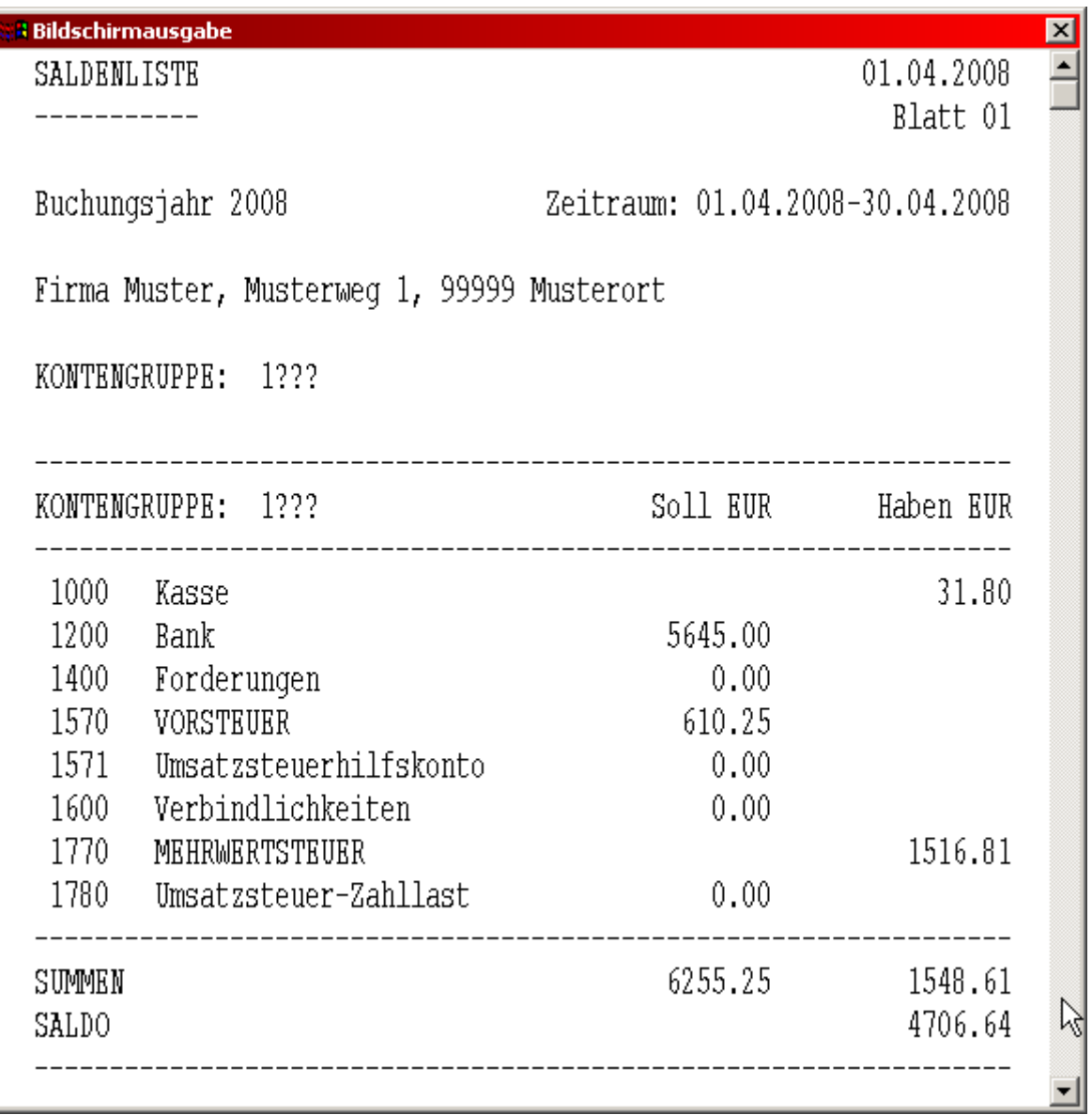

Die weiteren Kontenklassen werden hier nicht aufgeführt.

# **10.2 GEWINN- UND VERLUST BZW. EINNAHME-ÜBERSCHUSS-RECHNUNG**

Sie können bei der Programmanpassung (Einstellungen) wählen, ob die Gewinn- und Verlustrechnung ohne oder mit Berücksichtigung der Umsatzsteuerkonten (entspricht der Einnahme-Überschußrechnung) ausgegeben werden soll (Punkt 5.2.4).

Wenn Sie die Werte "von Buchungsmonat 01 bis Buchungsmonat 12" (bzw. 13) wählen, erhalten Sie den aktuellen Gewinn bzw. Verlust des laufenden Buchungsjahres. Durch entsprechende Monatseingaben können Sie hier auch den Gewinn/Verlust von einzelnen Monaten oder mehreren zusammenhängenden Monaten (z.B. Quartal) ausgeben. Bei Eingabe des Buchungsmonates 0 bei "von Buchungsmonat bis Buchungsmonat" erhalten Sie den Anfangsgewinn/Verlust der eigentlich Null betragen sollte.

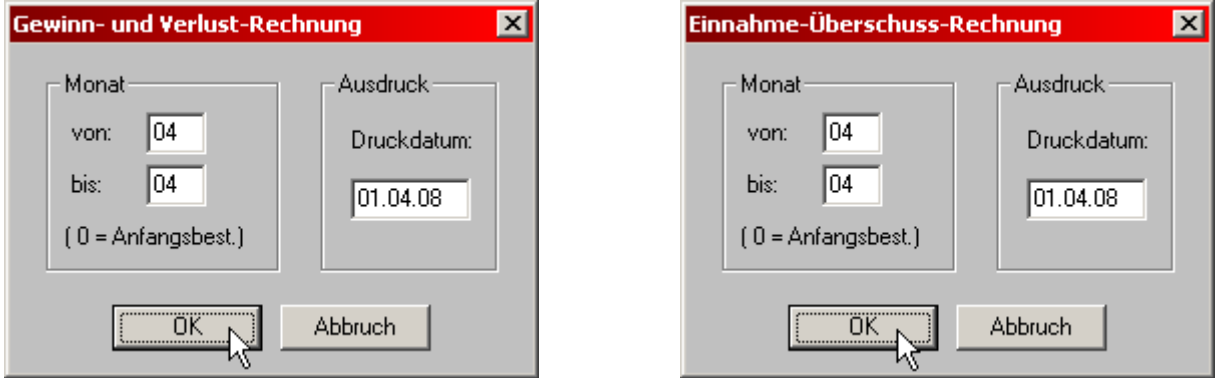

Ein evt. Anfangsgewinn/Verlust wird stets einbezogen, wenn Sie bei "von Buchungsmonat" 01, bei "bis Buchungsmonat" einen Wert höher 1 eingeben!

Die Aufwandskonten (4000-4999) sowie ggf. die Wareneinkaufskonten (nur 3000-3899!) und neutralen Konten (2000-2999) werden den Erlöskonten (8000-8999) gegenübergestellt und die entsprechenden Kontengruppen ausgegeben. Es werden allerdings nur Konten ausgegeben, deren Saldo nicht den Wert Null aufweist.

Im Gegensatz zur Gewinn- und Verlustrechnung werden bei der Einnahme-Überschussrechnung die beiden Umsatzsteuerkontenbereiche 1560-1589 und 1760-1799 (in der Regel also die Konten 1570, 1770, 1780 und evt. angelegte Umsatzsteuer-Zusatzkonten) entsprechend ihren Salden den Aufwands- bzw. Erlöskonten zugeordnet.

Die Differenz zwischen Erlös- und Aufwandskonten (ggf. mit den Wareneinkaufs- und neutralen Konten) ergibt den Gewinn oder - bei negativem Wert - den Verlust.

### **10.3 BILANZ**

Auch wenn Sie Einnahme-Überschuss-Rechnung gewählt haben, also keine Bilanz benötigen, könnte die Ausgabe einer Bilanz eine zusätzliche Informationsquelle bedeuten.

Die Bilanzwerte werden auf einen wählbaren Buchungsmonat (1 bis 12, ggf. auch 13) bezogen, wobei als Stichtag jeweils der letzte Tag des Monats festgelegt wird. Ferner können bei Eingabe des Bilanz-Stichmonats 0 Eröffnungsbilanzwerte ausgegeben werden, wobei als Stichtag der erste Tag des jeweiligen Buchungsjahres gilt.

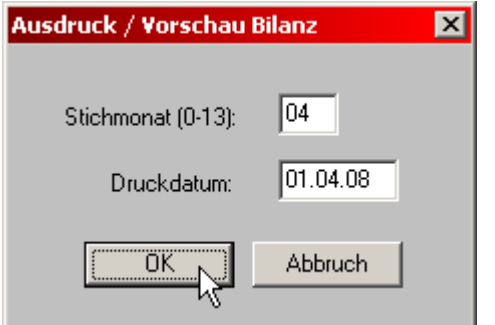

Die Bilanz ergibt sich aus der Formel: Vermögen = Eigenkapital + Schulden. Das Vermögen steht in der Aktivseite, Eigenkapital und Schulden in der Passivseite einer Bilanz. Die Aktivseite muss wertmäßig stets der Passivseite entsprechen.

Bitte prüfen Sie zunächst, ob Ihre Eröffnungsbilanz der Bilanzformel entspricht. Ist dies nicht der Fall, nehmen Sie zunächst entsprechende Korrekturen vor (meist beim Kapital erforderlich). Nur wenn die Eröffnungsbilanz stimmt, kann auch die Schlussbilanz stimmen.

Das Bilanzschema ist für dieses Programm fest vorgegeben und nicht veränderbar. Welche Konten für die Aktivseite und welche für die Passivseite berücksichtigt werden entnehmen Sie bitte dem vorgegebenen Bilanzschema in ANHANG E.

Bei der Bilanz werden nur Konten oder Kontengruppen ausgegeben, deren Saldo sich vom Wert Null unterscheidet. Kontonummern werden unterdrückt.

Der bei der Bilanz ausgewiesene Gewinn oder Verlust ermittelt sich aus dem Saldo Erlöskonten (Klasse 8) abzüglich dem Saldo der Wareneinkaufskonten (nur Kontonummer 3000 - 3899, da 3900 - 3999 für Warenbestand vorgesehen!), der neutralen Konten (Klasse 2) und Kostenarten (Klasse 4).

Bitte beachten Sie, dass bei Bilanzausgabe die Salden der Aktivseite nur links, die Salden der Passivseite nur rechts ausgegeben werden sollten. Ist dies bei Ihnen nicht der Fall, sind vermutlich Umbuchungen erforderlich.

Ebenso sollte die Kontenklasse 9 nicht in der Bilanz erscheinen und ggf. umgebucht werden (meist gegen Kapital). Im Zweifelsfall empfehlen wir Ihnen für derartige Umbuchungen Ihren Steuerberater zu Rate zu ziehen.

Kapitel 10

Die Bilanzausgabe (Druck oder Textdatei) könnte beispielsweise wie folgt aussehen:

**B I LANZ** Blatt 01

─────────

**zum 31.12.08 Buchungsjahr 2008** 

**Firma Mustermann, 9999 Musterort** 

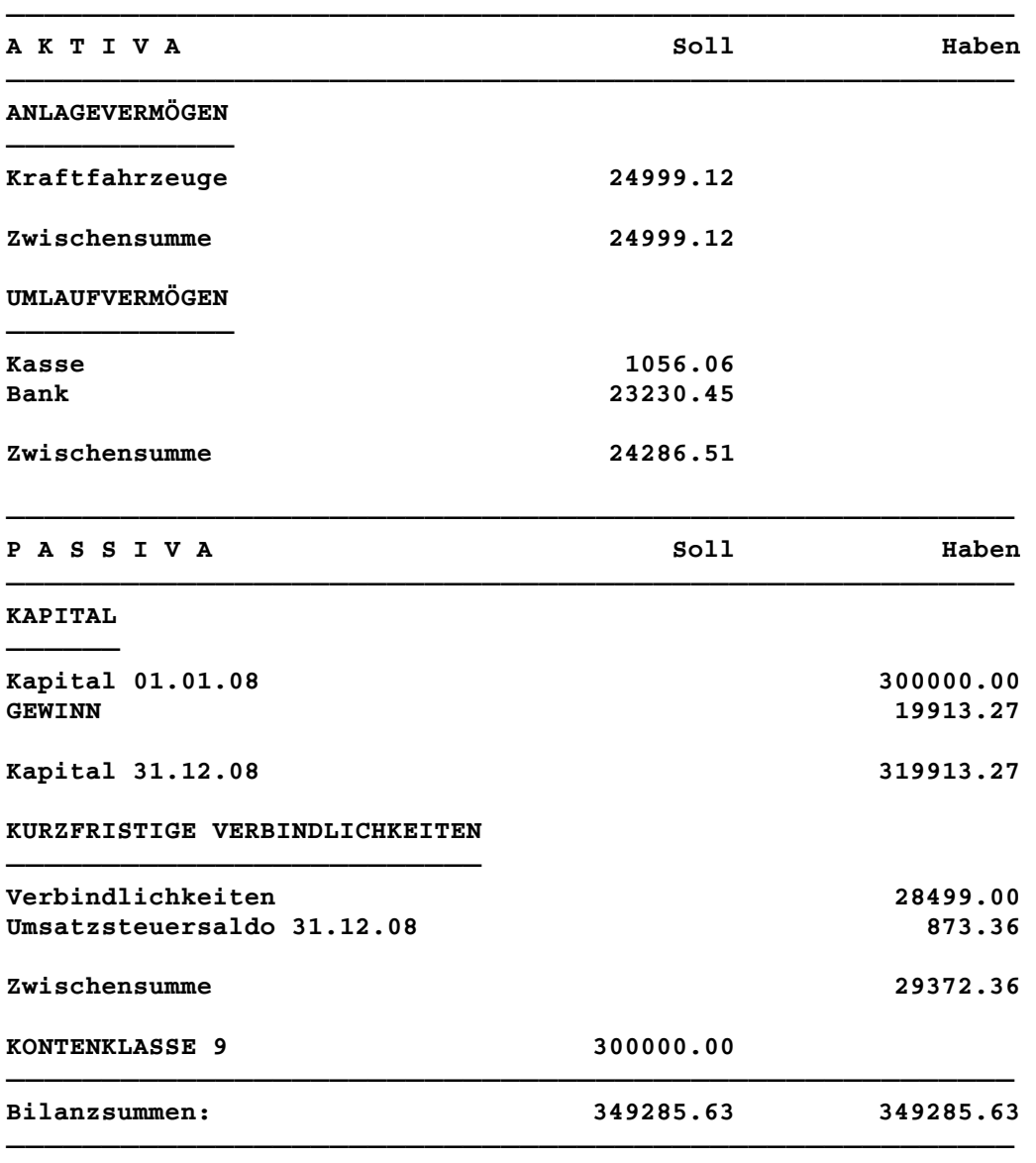

**Die Kontenklasse 9 müsste in diesem Beispiel noch gegen das Kapitalkonto für die Schlussbilanz abgeschlossen werden.** 

Falls Bilanzsumme links und rechts nicht gleich ist, wird bei der Bildschirmausgabe zusätzlich die Differenz ausgegeben. Bitte überprüfen Sie in diesem Fall mit der Eröffnungsbilanz Ihre Anfangsbestände.

# **10.4 LISTE-SALDEN**

Grundsätzlich können Sie für die Ausgabe zwischen "Summen- und Saldenlisten" oder reine "Saldenlisten" wählen. Die Ausgabe kann dabei nach aufsteigender Kontonummer oder nach alphabetischer Reihenfolge der Kontobezeichnungen gewählt werden.

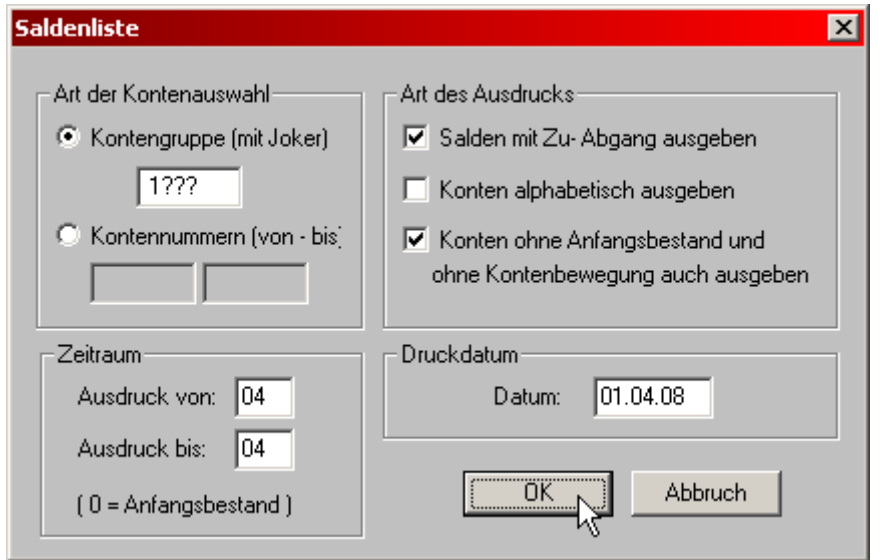

Wenn Sie die Werte "von Buchungsmonat 01 bis Buchungsmonat 12" (bzw. 13) wählen, erhalten Sie die aktuellen Salden des laufenden Buchungsjahres. Durch entsprechende Monatseingaben können Sie hier auch die Salden von einzelnen Monaten oder mehreren zusammenhängenden Monaten (z.B. Quartal) ausgeben. Bei Eingabe des Buchungsmonates 0 bei "von Buchungsmonat bis Buchungsmonat" erhalten Sie die Anfangssalden.

Der Anfangsbestand wird stets einbezogen, wenn Sie bei von Buchungsmonat den Monat 0 eingeben, wie vom Programm vorgeschlagen.

Zur eigentlichen Erstellung der Saldenlisten (Art der Kontenauswahl) haben Sie zwei Selektionsmöglichkeiten:

- Selektion per Kontengruppe (mit Jokerfunktion)
- Selektion per Kontenbereich (über Kontennummern von bis)

### **Selektion per Kontengruppe (mit Jokerfunktion)**

Zur Erstellung der Saldenlisten können Sie mit Hilfe der Jokerfunktion "?" gezielt Kontengruppen einschließlich deren Saldo am Bildschirm oder Drucker ausgeben. Sie werden aufgefordert eine Kontengruppe einzugeben. Wenn Sie z.B. 41?? eingeben, werden sämtliche Konten, die mit 41 beginnen, ausgegeben.

Wollen Sie nur Kunden- und Lieferantenkonten ausgeben, verwenden Sie als Jokerzeichen anstelle "?" das Zeichen "!", z.B. 1! statt 1????, 20! statt 20???, etc.. Mit der Eingabe von 1! ersehen Sie z.B., bei welchen Kunden der Saldo unterschiedlich Null ist, wo also noch "Offene Posten" bestehen.

Bei Eingabe von ????? werden z.B. sämtliche Konten, einschließlich Kunden- und Lieferantenkonten ausgegeben.

Das Jokerzeichen kann bei vierstelligen Konten auch weggelassen werden. Es genügt also schon die Eingabe von 41 anstelle von 41?? Das Jokerzeichen ist auch am Anfang zugelassen z.B. ?4??

Ausgegeben werden die entsprechenden Konten mit den zugehörigen Salden die Summen (Soll und Haben) der ausgegebenen Konten sowie der daraus resultierende Saldo. Mit den Bildtasten können Sie vor oder zurück blättern.

Wenn Sie bei "Konten einrichten" projektbezogene Konten angelegt haben, können Sie Aufwände und Erträge pro Projekt gezielt ausgeben, z.B. bei Eingabe von 4??2 werden sämtliche Aufwendungen für ein Projekt Nr. 2 ausgegeben.

# **Selektion per Kontenbereich (über Kontennummern von - bis)**

Geben Sie in die beiden Felder den gewünschten Kontennummerbereich (von – bis) ein.

Sie können somit auch Untergruppen bilden, z.B. bei einer Untergruppe 41:

"von Kontonummer 4100 bis Kontonummer 4199"

Sie können jetzt z.B. von Kontonummer 4010 bis 4020 eingeben und erhalten somit als Ausgabe den entsprechenden Kontenbereich.

# **Salden mit Zu- und Abgang ausgeben**

Wie schon oben beschrieben können neben den Salden auch die Sumen für Zu- und Abgang mit ausgegeben werden.

### **Alphabetische Kontenausgabe bei Saldenlisten**

Bei der Ausgabe von Kunden- oder auch Lieferantenkonten kann es nützlich sein, diese nicht nach aufsteigender Kontonummer sondern in alphabetischer Reihenfolge auszugeben.

### **Konten mit Saldo NULL auch ausgeben - bzw. – Konten ohne Anfangsbestand und ohne Kontenbewegung auch ausgeben**

Bei Konten, die keinen Anfangsbestand und Kontenbewegung (Summe-/Saldenlisten) bzw. einen Saldo von Null aufweisen (reine Saldenlisten), kann die Ausgabe wahlweise unterdrückt werden, so dass Sie indirekt bei Kunden- und Lieferantenkonten mögliche "Offene Posten" auffinden können.

Der Ausdruck von Saldenlisten könnte beispielsweise wie folgt aussehen:

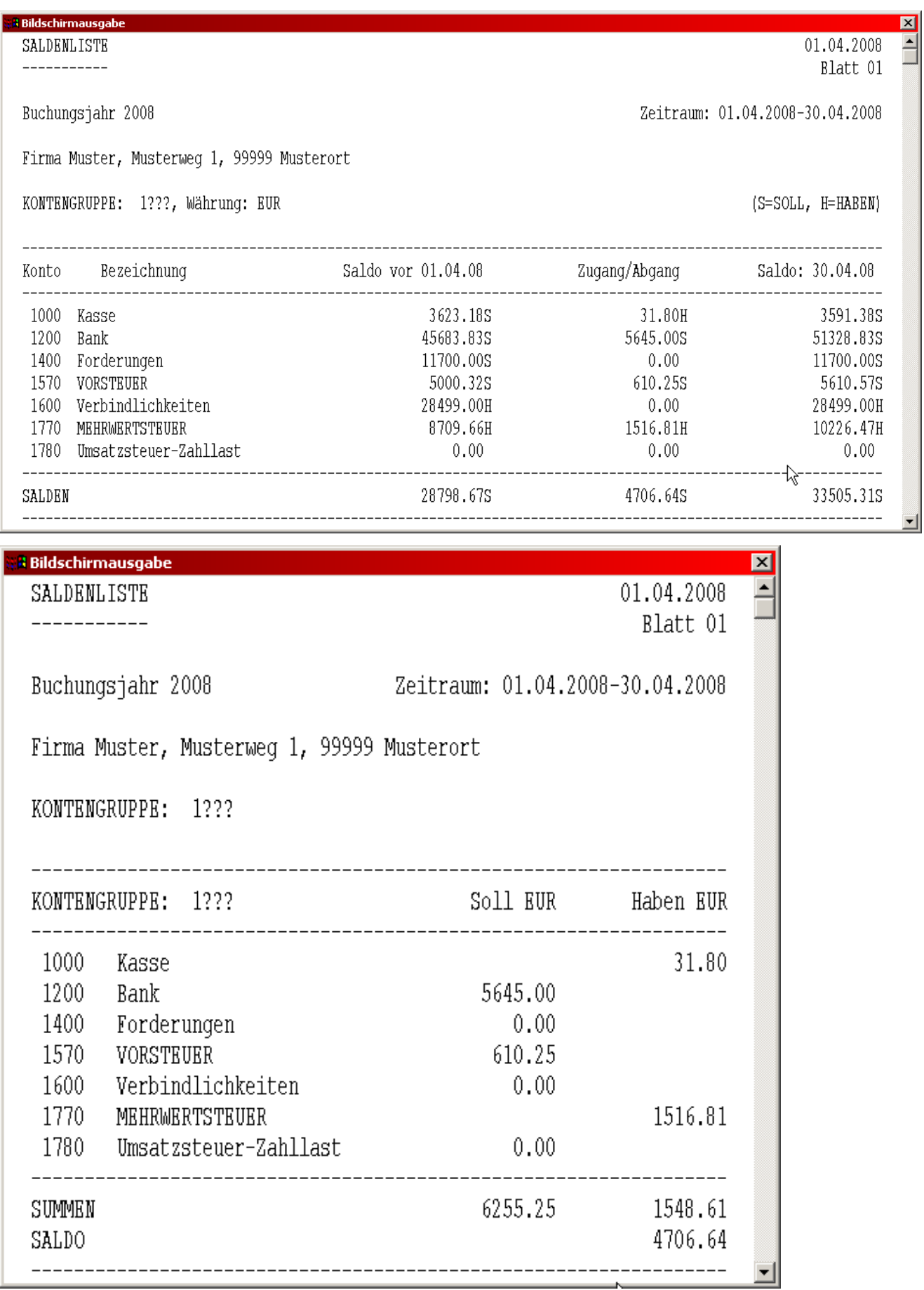

### **10.5 AUSWERTUNGEN / MONAT:**

Mit Hilfe der Monatsauswertungen können Sie sich einen monatlichen Überblick über den Entwicklungsverlauf von Umsatz, Waren- und Materialeinsatz sowie Kosten verschaffen. Die Ausgabe ist ebenfalls auf dem Bildschirm, dem Drucker oder in eine Textdatei möglich.

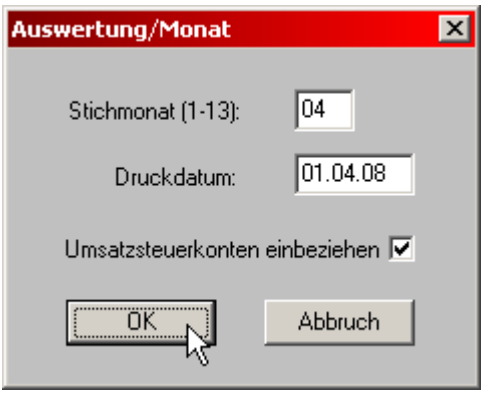

Zunächst werden Sie aufgefordert, einen Buchungsmonat einzugeben.

Für den gewählten Buchungsmonat (1 bis 12 bzw. 1 bis 13) und als Aufrechnung für den Zeitraum vom 1.1. bis zum Ultimo des gewählten Buchungsmonats werden ausgegeben:

- Erlöskonten mit Gesamtumsatz (Konten 8000 bis 8999)
- Wareneinkaufskonten (Konten 3000 bis 3899)
- Die Differenz (Zwischensaldo) aus Gesamtumsatz und Saldo aus der Kontenklasse 3
- Kostenarten mit Gesamtkosten (Konten 4000 bis 4999)
- Neutrale Konten (Konten 2000 bis 2999)
- Zu jedem Wert werden Prozentsätze ausgegeben, bezogen jeweils auf den Gesamtumsatz und die Gesamtkosten (Kontenbereich 3000- 3899 einschließlich 4000-4999)

Konten, bei denen innerhalb des laufenden Buchungsjahres noch keine Bewegungen stattgefunden haben, werden hier nicht ausgegeben.

Bei Einnahme-Überschuss-Rechnung wird der Umsatzsteuerkontenbereich 1760-1779 den Erlöskonten (Kontenklasse 8), der Umsatzsteuerkontenbereich 1560-1589 sowie Kontonummer 1780 (Umsatzsteuer-Zahllastkonto) bis 1799 den Aufwandskonten (Kontenklasse 4) zugeordnet, falls Sie diese Zuordnung wünschen. Es erfolgt hier vorab die Abfrage: "Umsatzsteuerkonten zuordnen?"

Aus mathematischen Gründen können kleine Rundungsfehler auftreten.

Kapitel 10

Bitte bedenken Sie, dass diese Auswertungen nur eine allgemeine Aussage über Kontenentwicklungen darstellen soll. Da z.B. Abschreibungen während des Jahres nicht durchgeführt werden, umfasst diese Auswertung meist nicht alle Positionen.

Eine Auswertung/Monat (hier aufgeteilt auf zwei Ansichten) könnte z.B. wie folgt aussehen:

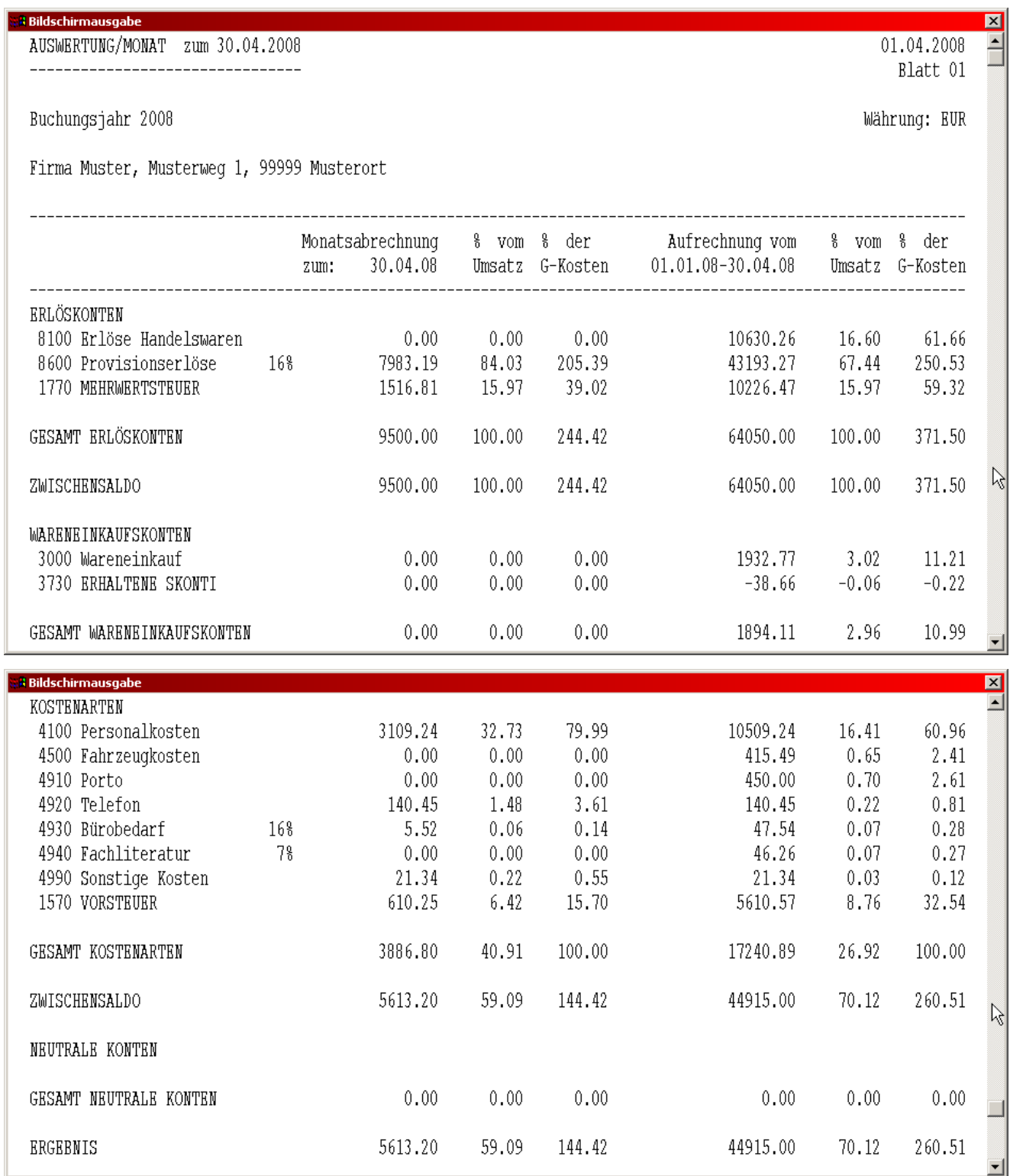

# **10.6 KONTENVERLÄUFE**

Hier erhalten Sie eine Sternchengrafik über die Entwicklung bzw. Verlauf von Konten oder Kontengruppen über einen monatlichen Zeitraum.

Auch hier können Sie den Stichmonat wählen bis zu welchen Buchungsmonat die Kontenverläufe dargestellt werden sollen.

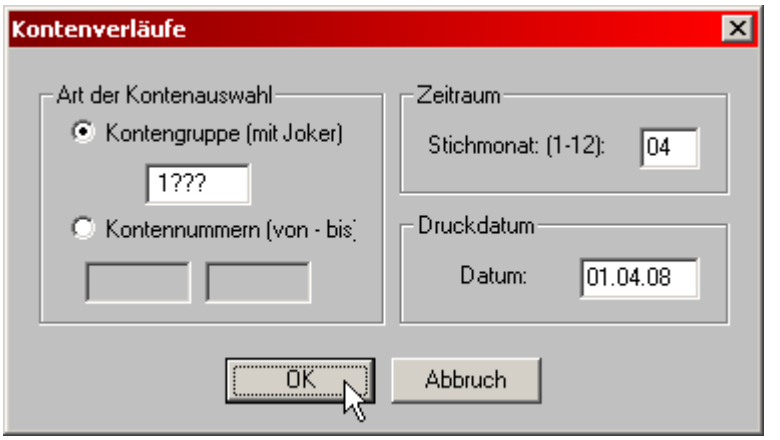

Zur Erstellung der Kontenverläufe können Sie mit Hilfe der Jokerfunktion "?" gezielt Kontengruppen einschließlich deren Saldo am Bildschirm oder Drucker ausgeben. Sie werden aufgefordert eine Kontengruppe einzugeben. Wenn Sie z.B. 8??? oder auch nur 8 eingeben, werden sämtliche Erlöse bis zum gewählten Monat aufgezeichnet. Geben Sie 41?? eingeben, werden sämtliche Konten, die mit 41 beginnen, ausgegeben. Bei Kundenund Lieferantenkonten bitte fünfstellige Kontengruppen eingeben, z.B. 101??, 20?00 etc..

Das Jokerzeichen kann bei vierstelligen Konten auch weggelassen werden. Es genügt also schon die Eingabe von 41 anstelle von 41??. Selbstverständlich kann auch der Kontenverlauf einzelner Konten ausgegeben werden.

Angezeigt werden in übersichtlicher Form die Monatssalden der gewählten Kontengruppen bis zum angegebenen Buchungsmonat. Habensalden werden als negative Werte dargestellt. Der Monat 0 gibt einen evt. Anfangsbestand an.

Der Maßstab und die Nullachse der Darstellung kann pro Kontengruppe variieren, damit die Darstellung den Bildschirm optimal nutzen kann. Sollsalden werden links, Habensalden rechts von der Nullachse dargestellt.

Abschließend werden der Kontenstand der Kontengruppe am letzten des gewählten Buchungsmonats und der Monatsdurchschnitt errechnet. Ein evt. vorhandener Anfangsbestand wird bei der Durchschnittsberechnung nicht berücksichtigt.

Anstelle per Jokerfunktion können die Kontenverläufe auch nach Kontenbereichen (von – bis) selektiert ausgegeben werden.

Sie können jetzt z.B. von Kontonummer 4010 bis 4020 eingeben und erhalten somit als Ausgabe den entsprechenden Kontenbereich.

Die Bildschirmausgabe von Kontenverläufen könnten beispielsweise wie folgt aussehen:

# K a p i t e l 10

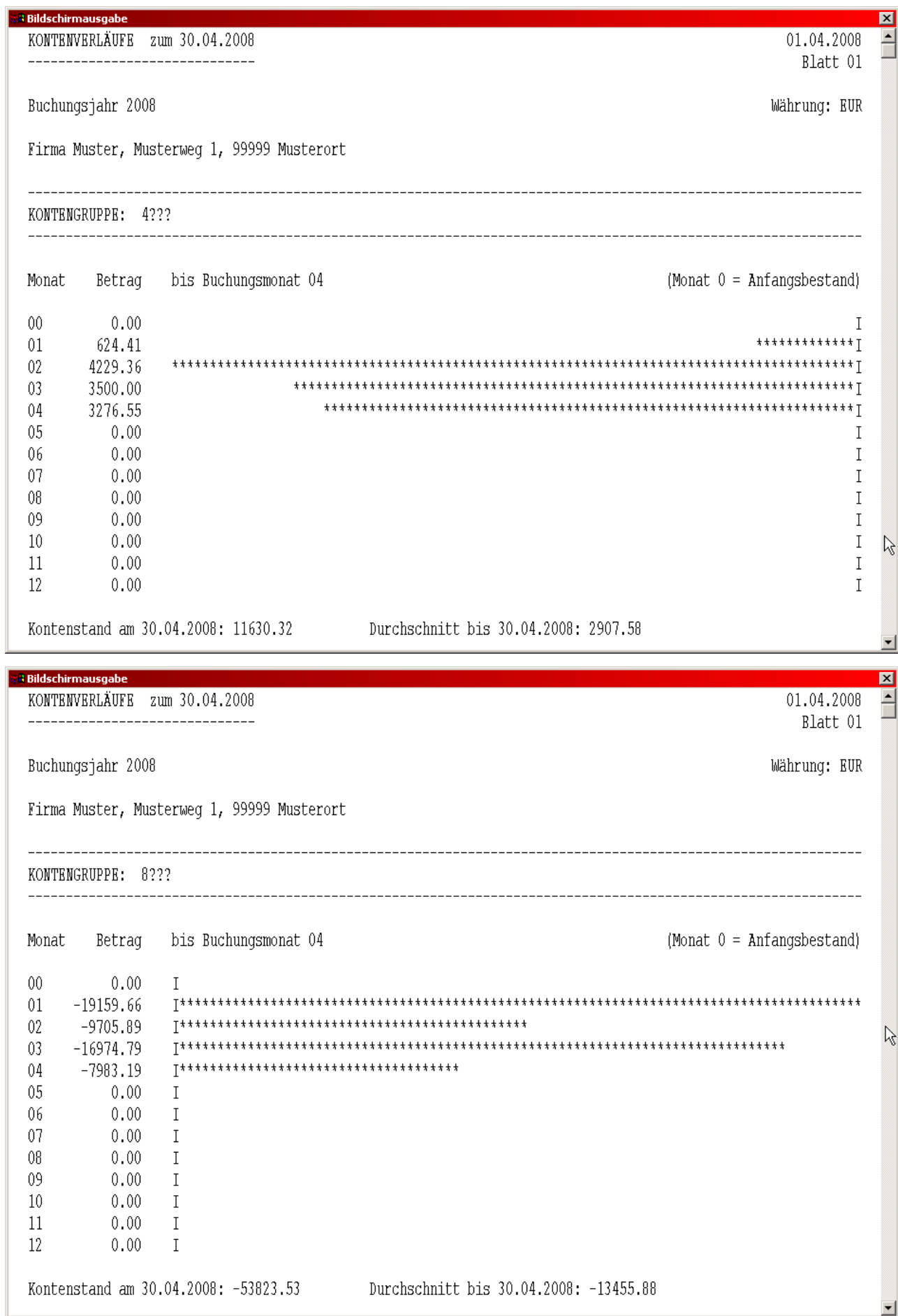

Kapitel 12

# **11. HAUPTMENÜPUNKT "SONSTIGES"**

Sie erhalten folgende Auswahl:

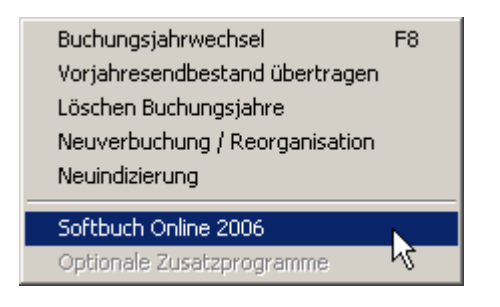

# **11.1 BUCHUNGSJAHRWECHSEL**

Sie können stets zwischen den Buchungsjahren wechseln, um z.B. Buchungsdaten vom vergangenen Jahr einzusehen. Vergessen Sie aber nicht zum aktuellen Buchungsjahr zurück zu wechseln, wenn neue Buchungen vorzunehmen sind.

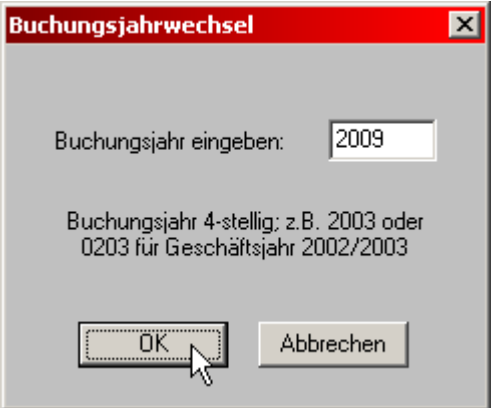

# **Sonderfall für Datenspeicherung auf Diskette:**

Anwender, die bei der "Programmanpassung" (Einstellungen) nicht - wie empfohlen - als Rechnerkonfiguration "Programm und Daten auf Festplatte" (siehe auch Punkt 5.2.1) gewählt haben und die Daten auf einem Diskettelaufwerk speichern, sollten sicherstellen, dass auf der Diskette noch genügend Platz für eine Kopie der aktuellen Saldendatei (z.B. B2017001.SAL) ist. An dieser Stelle weisen wir nochmals darauf hin, dass ein reiner Diskettenbetrieb (neues Jahr mit Diskettenwechsel auf eine neue Diskette kopieren) nicht mehr unterstütz wird. In diesem Fall muss zur Übernahme des Kontenplans nach dem Buchungsjahrwechsel die Saldendatei manuell auf die neue Diskette kopiert werden. Anschließend kann das alte Buchungsjahr auf der neuen Diskette wieder gelöscht werden.

Bevor Sie ein neues Geschäftsjahr beginnen, vergessen Sie bitte nicht, am Ende des alten Geschäftsjahres Ihre Konten richtig abzuschließen. Dies betrifft vor allem die Anlagekonten (Abschreibungen), die Umsatzsteuerkonten und ggf. die Privatkonten. Siehe hierzu auch Punkt 4.7.12.

Kapitel 12

Allerdings können Sie auch nach vorgenommenen Jahreswechsel jederzeit in frühere Buchungsjahre zurückwechseln, um z.B. noch Abschlussbuchungen oder Korrekturen durchzuführen.

Akzeptiert für die Jahreseingabe werden ausschließlich vierstellige Eingaben (z.B. 2017). Bei vom Kalenderjahr abweichenden Buchungsjahren bitte die beiden betroffenen Kalenderjahre angeben, z.B. 1617 für ein Buchungsjahr, das 2016 beginnt und 2017 endet.

Falls für das gewählte Jahr im Ordner des Buchungskreises bereits eine Saldendatei (**Bjjjjxxx.SAL**, **jjjj** bedeutet Buchungsjahr, **xxx** die Buchungskreisnummer) vorhanden ist, wird diese eingelesen. Im anderen Fall kann die letzte Saldendatei übernommen werden, jedoch werden die Aufwands-, die Erlöskonten und auch die Konten der Klasse 2 und Klasse 3 (nur 3000-3899) auf den Wert 0,-- zurückgesetzt. Bei Wahl von Einnahme-Überschussrechnung (siehe Punkt 5.2.4) werden auch die Umsatzsteuerkonten auf den Wert 0,-- zurückgesetzt. Die Salden der Bestandskonten bleiben erhalten, falls dies über die entsprechende Abfrage gewünscht wird. Wenn Sie die Bestandskonten auch auf Null setzen, müssen Sie diese im neuem Buchungsjahr wiederum neu eröffnen.

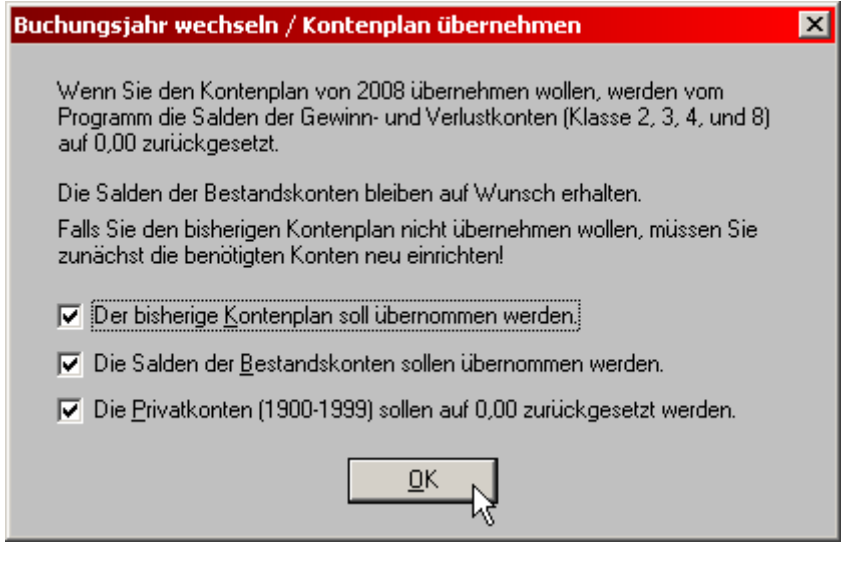

Standardmäßig wir die Übernahme des bisherigen Kontenplans vorgeschlagen. Diese automatische Übernahme kann allerdings auch deaktiviert werden, wenn im neuen Buchungsjahr die Kontenneu angelegt werden sollen, z.B. wegen umfassender Änderungen im Kontenplan. Sollten Sie den Kontenplan übernommen haben, erstellen Sie nach der Übernahme zur Kontrolle eine Saldenbilanz (aktuelle Saldenbilanz muss der Anfangs-Saldenbilanz entsprechen).

Sollen bei einer Einnahme-Überschuss-Rechnung und Kontenrahmen 03 die Bestandskonten generell nicht auf Null gesetzt werden, kann noch gewählt werden, ob die Konten für den Privatkontobereich (Kontonummer 1900 bis 1999) auf Null setzen möchten. Dies ist in vielen Fällen wünschenswert. Bei Bilanzierung entfällt diese Wahlmöglichkeit.

Solange noch keine Buchung auf ein bestimmtes Konto erfolgt ist, können Sie über "Konten einrichten" jederzeit dieses Konto löschen. Anfangsbestände oder Kontenbezeichnungen können auch nachträglich geändert werden. Überprüfen Sie zunächst Ihre Konten (am besten Anfangs-Saldenbilanz ausgeben) und korrigieren Sie gegebenenfalls.

Der Belegzähler wird bei Jahreswechsel auf 000001 zurückgesetzt, falls Sie die automatische Belegnummernerhöhung gewählt haben (siehe Punkt 5.2.4).

# **Anfangssalden bei Bestandskonten**:

Die Übernahme des Kontenplans vom Vorjahr auf das neue Buchungsjahr kann nur beim ersten Buchungsjahrwechsel erfolgen, wenn also für das neue Buchungsjahr noch keine Saldendatei angelegt ist. Als Anfangsbestände werden die Vorjahresendbestände beim Buchungsjahrwechsel übernommen.

Falls Sie vor Jahresabschluss den Wechsel bereits vorgenommen haben oder die Kontenplanübernahme vom Vorjahr aus irgendwelchen Gründen wiederholen wollen, müssen Sie zunächst wieder in das Vorjahr rückwechseln, anschließend die Saldendatei des Nachfolgejahres löschen (siehe Punkt 11.4) und dann den Buchungsjahrwechsel erneut vornehmen.

Haben Sie den Buchungsjahrwechsel bereits früher vorgenommen und wollen Sie Ihre Anfangsbestände lediglich aktualisieren, können Sie auch nur den Menüpunkt **Vorjahresendbestand übertragen** durchführen lassen (siehe Punkt 11.2).

Haben Sie für das neue Jahr bereits Buchungen durchgeführt, muss zunächst eine "Neuverbuchung/Reorganisation" (Punkt 11.5) vorgenommen werden.

Selbstverständlich können Anfangsbestände aber auch jederzeit einzeln nachträglich ändern. Entweder über "Einrichten Kontenanfangsbestand ändern" (Punkt 9.2) oder - falls Sie Eröffnungsbuchungen durchgeführt haben - durch Korrektur der entsprechenden Eröffnungs-Buchung (EB-Buchung).

Empfehlung:

Um auszuschließen, dass aufgrund einer technischen Störung im Laufe des Buchungsjahres irgendetwas nicht korrekt gespeichert wurde, empfehlen wir, vor erstmaligen Buchungsjahrwechsel eine "Neuverbuchung/Reorganisation" (siehe Punkt 11.5) vorzunehmen. Wenn diese "Neuverbuchung/Reorganisation" ohne Meldung durchläuft, ist sichergestellt, dass Ihre Buchungsdaten ordnungsgemäß gespeichert wurden und Salden mit den vorgenommenen Buchungen übereinstimmen.

# **11.2 VORJAHRESENDBESTAND ÜBERNEHMEN**

Im Regelfall werden Sie beim ersten Wechsel des Buchungsjahr die letzten Salden der Bestandskonten gleich als Anfangsbestände für das neue Buchungsjahr übernehmen.

In der Praxis werden aber meist noch Korrekturen und Abschlussbuchungen nachträglich im Vorjahr durchgeführt. Dadurch kann sich der Endsaldo des einen oder anderen Bestandskontos ändern. Diese Änderungen werden nicht automatisch bei den Anfangsbeständen des aktuellen Buchungsjahrs berücksichtigt.

Falls von den nachträglichen Änderungen nur ein oder zwei Konten betroffen wurden, können Sie die neuen Anfangsbestände auch über den Menüpunkt "Einrichten Konten" (Punkt 9.2) eintragen.

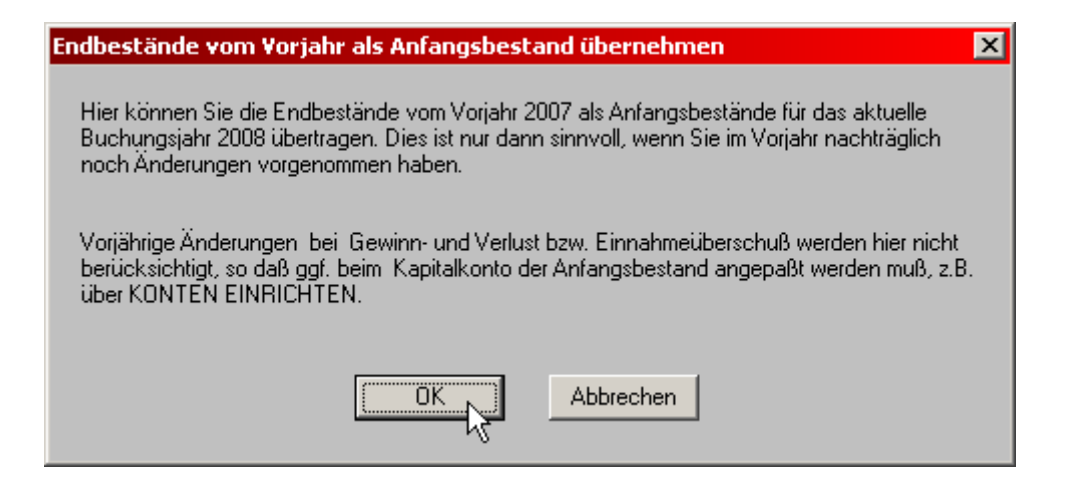

Ansonsten bietet dieser Programmteil an, die Salden der Bestandskonten vom Vorjahr mit den Anfangsbeständen des laufenden Buchungsjahrs zu vergleichen und gegebenenfalls anzupassen. Voraussetzung ist, dass sich die Buchungsdateien des Vorjahrs im gleichen Verzeichnis wie die Buchungsdateien des aktuellen Buchungsjahrs befinden.

Die Salden pro Bestandskonto Vorjahr werden also mit den Anfangsbeständen der Bestandskonten des aktuellen Buchungsjahrs verglichen. Bei Abweichung werden Sie gefragt, ob Sie den Vorjahresendbestand als neuen Anfangsbestand übernehmen möchten.

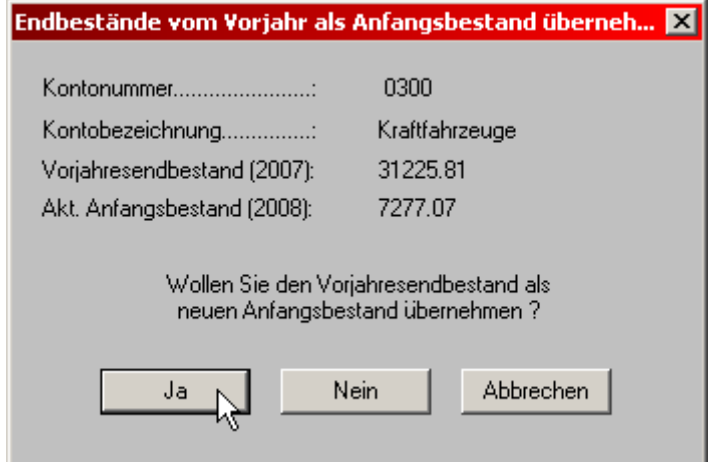

Diesen Vergleich können Sie jederzeit wiederholen, unabhängig, ob Sie im neuen Jahr bereits zusätzliche Konten angelegt haben. Es werden nur gleiche Kontonummern berücksichtigt.

Anwender, die **Einnahme-Überschuss-Rechnung** durchführen, bitte beachten, dass auch der Privatkontenbereich (1900-1999) zur Vorjahres-Bestandsübernahme angeboten wird. In der Regel wird dieser Bereich jedoch zum Jahresanfang mit Anfangsbestand Null eröffnet.

Für Anwender, die **bilanzieren**, ist folgendes zu beachten:

Abweichungen können sich natürlich beim Kapitalkonto (0800 oder folgende) ergeben, wenn im Vorjahr der Gewinn/Verlust nicht entsprechend abgeschlossen wurde. Bei diesem Konto empfehlen wir, den endgültigen Anfangsbestand über den Menüpunkt "Einrichten Konten" (Punkt 9.2) einzutragen. Machen Sie anschließend zur Kontrolle eine Anfangsbilanz (Buchungsmonat 0). Die Bilanzsumme sollte links und rechts gleich sein.

# **11.3 LÖSCHEN BUCHUNGSJAHR**

Buchungsdaten aus zurückliegenden Jahren, die Sie nicht mehr benötigen oder versehentlich angelegt haben, können natürlich auch gelöscht werden. Da durch die Löschung die entsprechenden Buchungsdaten unwiderruflich verloren sind, empfehlen wir, vorab immer eine Datensicherung der Buchungsdateien durchzuführen.

Das Löschen der Buchungsdateien des laufenden Buchungsjahres wird aus Sicherheitsgründen nicht zugelassen!

**Da beim Löschen von Dateien erfahrungsgemäß die meisten Pannen - bedingt durch menschliches Versagen - passieren, bitten wir bei diesem Programmteil sehr sorgfältig auf das Buchungsjahr zu achten.** 

Vor dem eigentlichen Löschvorgang erfolgt noch folgende Sicherheitsabfrage.

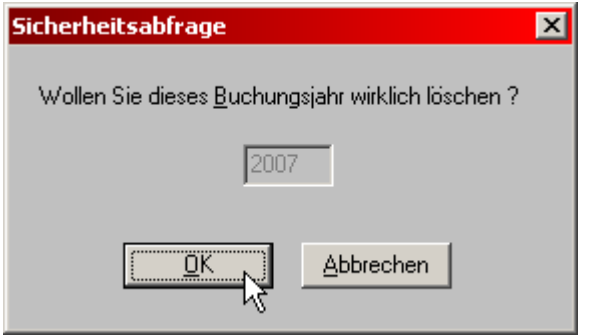

Anschließend können Sie die Saldendatei und die Journaldatei einzeln zum Löschen auswählen. Manchmal könnte es vorteilhaft sein, die Saldendatei nicht zu löschen, wenn z. B. nur die Buchungssätze gelöscht werden sollen, der Kontenplan aber erhalten bleiben soll.

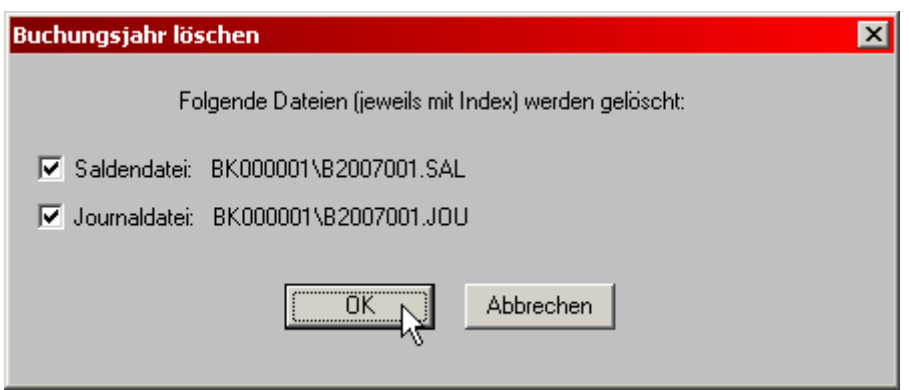

Nach erfolgreicher Löschung erhalten Sie eine Statusmeldung, in der nochmals angezeigt wird, welche Dateien gelöscht wurden.

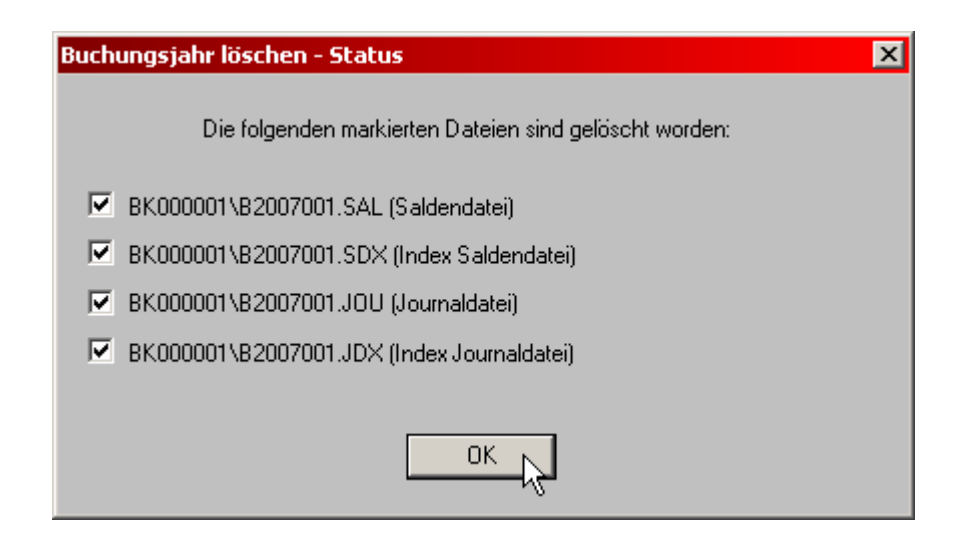

Die Buchungsdaten pro Jahr beanspruchen vergleichsweise nur sehr wenig Platz auf Ihrer Festplatte. Wir empfehlen daher, zumindest noch die Buchungsdaten des Vorjahres auf der Platte zu belassen, da erfahrungsgemäß Einsicht in diese Daten immer wieder einmal erforderlich ist.

### **11.4 NEUVERBUCHUNG / REORGANISATION**

Die korrekte Funktion von SOFTBUCH ist unter anderem von dem Betriebssystem und der Hardware (Festplatte, Disketten) abhängig. So kann z.B. durch einen Stromausfall im ungünstigen Moment eintreten, dass zwar die letzte Buchung geschrieben wurde, die zugehörigen Kontensalden jedoch nicht mehr aktualisiert wurden. Ebenso kann es vorkommen, z.B. durch einen defekten Sektor auf Ihrer Festplatte im Bereich der Saldenoder Journaldatei, dass die Salden nicht mit den Buchungen übereinstimmen.

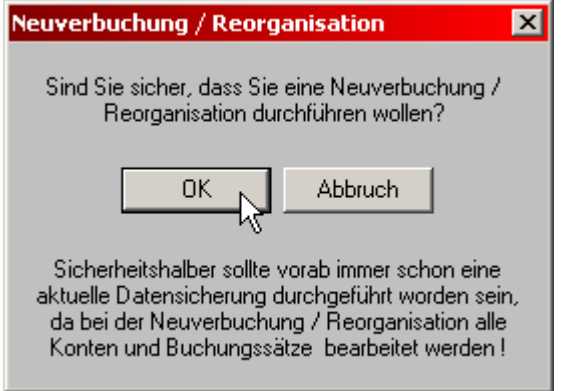

Wenn "unstimmige Salden", also mit den Buchungen nicht übereinstimmende Salden auftreten, müssen Sie eine "Neuverbuchung" (bzw. Reorganisation) vornehmen. Dabei werden vom Programm die Konten selbständig auf den Anfangsstand zurückgesetzt, anschließend neu indiziert und sämtliche bisher gespeicherten Buchungssätze nochmals neu verbucht. Tritt irgendwo ein Fehler auf, z.B. durch eine verstümmelte Buchung oder ein verlorengegangenes Konto hält das Programm an und gibt Ihnen die Möglichkeit zur Korrektur, falls dies möglich ist.

Die Dauer der Neuverbuchung ist abhängig von der Anzahl der bisher durchgeführten Buchungen und der Schnelligkeit des Rechners. Machen Sie nach Abschluss der Neuverbuchung zur Kontrolle eine Saldenbilanz und vergleichen Sie die Salden mit den errechneten Werten auf den Kontenblättern. Nach einer "Neuverbuchung" sollten alle Werte wieder stimmen.

Auf Grund der deutlich komplexeren Sicherheits-Überprüfung der Dateien auf korrektes Datenformat usw. dauert die Neuverbuchung/Reorganisation in der Regel allerdings deutlich länger, als Sie es eventuell von der DOS-Version gewohnt waren. Trotzdem wird diese Funktion in der Regel innerhalb weniger Sekunden bzw. Minuten abgeschlossen.

Sollte z.B. eventuell ein Kontofehler auftreten, so können sicherheitshalber zuerst auch nur die Index-Dateien unter dem Menüpunkt "Neuindizierung" erstellt werden, der in der Regel deutlich schneller abgeschlossen ist.

Bei der "Neuverbuchung/Reorganisation" werden die verwendeten Dateien nochmals zur Sicherheit überprüft und ggf. defekte Buchungssätze bzw. Konten aus der Journaldatei bzw. Saldendatei entfernt. Die Anzeige der "Datensätze" bzw. "Buchungen" nach einer anschließenden Datensicherung kann deshalb geringer als vorher sein.

Kapitel 12

### Empfehlung:

Falls ein Saldo nicht zu stimmen scheint oder ein angelegtes Konto wird beim Buchen als nicht angelegt gemeldet wird, sicherheitshalber zunächst eine "Neuverbuchung/Reorganisation" durchführen!

### **Achtung:**

Bevor Sie eine Neuverbuchung/Reorganisation durchführen empfehlen wir unbedingt eine zusätzliche Datensicherung – möglichst auf eine neue Diskette (nicht Ihre bisherige Sicherungsdiskette) oder ein anderes Medium – durchzuführen.

# **11.5 NEUINDIZIERUNG**

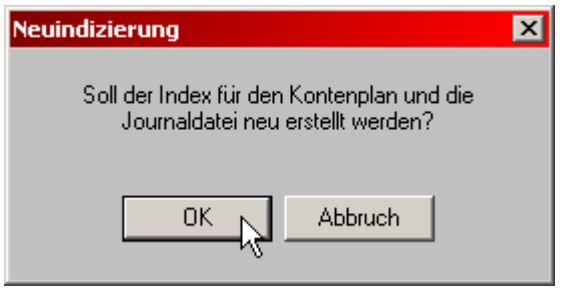

Bei der Neuindizierung werden nur die Indizes auf den Kontenplan und die Journaldatei neu erstellt. Diese Funktion ist sinnvoll, falls z.B. ein Kontofehler auftritt. Die Neuindizierung wird zwar unter anderem auch in dem Menüpunkt "Neuverbuchung/Reorganisation" durchgeführt, damit Sie aber nicht immer alle weiteren Kontrollfunktionen durchlaufen müssen, die bei umfangreichen Buchhaltungen bzw. Kontenplänen sehr zeitaufwendig sein können, wurde diese Funktion als neuer Menüpunkt eingeführt.

# **11.6 Softbuch Online**

Über diesen Menüpunkt kann das Zusatzprogramm "Softbuch Online" direkt **ohne Übergabe/Übernahme von Umsatzsteuerdaten** gestartet werden.

Sollten Sie die Umsatzsteuerdaten für einen bestimmten Zeitraum übergeben wollen, so verwenden Sie bitte die Funktion "Umsatzsteuervoranmeldung" unter dem Menüpunkt "Buchungen".

# **11.7 OPTIONALE ZUSATZPROGRAMME**

Dieser Menüpunkt, über den in der DOS-Version die Zusatzprogramme SBOP und SBKUM gestartet werden können, ist in der aktuellen Windows-Version noch nicht in Verwendung. Er ist jedoch ebenso für die einfache Möglichkeit weitere Zusatzprogramme zu starten vorgesehen und wird – sobald solche Zusatzprogramme erhältlich sind – auch aktiviert.

# **12. HAUPTMENÜPUNKT "EINSTELLUNGEN"**

Sie erhalten folgendes Auswahlmenü:

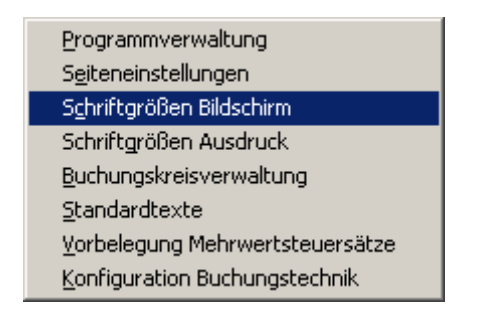

Die einzelnen Menüpunkte wurden im Punkt 5.2 (Programmanpassung) bereits besprochen. Die eingegebenen Werte können jedoch jederzeit verändert werden - falls dies sinnvoll ist, z.B. Anlage von zusätzlichen Buchungskreisen, zusätzliche Standardtexte, bei Druckerwechsel oder Farbeinstellung bei Farbbildschirmen.

### Hinweis:

Während eines Buchungsjahres sollten Sie die gewählte Mehrwertsteuerverarbeitung pro Buchungskreis nicht ändern.

Ändern Sie bei einem Buchungskreis trotzdem nachträglich die Mehrwertsteuerverarbeitung von "J" auf "N" und haben Sie bereits Buchungen mit Mehrwertsteuersatz vorgenommen, müssen Sie anschließend diese Buchungen auf Mehrwertsteuersatz 0 korrigieren. In diesem Fall führen Sie am besten eine "Neuverbuchung/Reorganisation" (siehe Punkt 11.5) durch.

Des weiteren kann der Kontenrahmen (nicht Kontenplan!) innerhalb eines Buchungsjahres nicht gewechselt werden.

# **13. HAUPTMENÜPUNKT "ANZEIGE"**

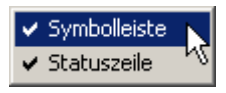

Mit den beiden Menüpunkten "Symbolleiste" und "Statuszeile" können die Symbolleiste und die Statuszeile direkt ein- bzw. ausgeblendet werden. Standardmäßig sind beide Leisten eingeblendet.

Obwohl die Symbolleiste in der aktuellen Version noch keine erweiterten Funktionen zur Verfügung stellt, wurde sie schon für spätere Erweiterungen in das Programm mit aufgenommen

Bei der Symbolleiste handelt es sich um die Zeile unterhalb des eigentlichen Menüs, die bislang nur zwei Einträge aufweist.

 $\sqrt{8}$ |२

Die Statuszeile enthält Kurzinformationen zu den jeweiligen Menüpunkten. Diese werden angezeigt, wenn sich der Mauszeiger auf einem Menüpunkt befindet. Die Statuszeile ist am unteren Fensterrahmen positioniert.

Drücken Sie F1 für Hilfe

K

 $NUM$ 

# **14. HAUPTMENÜPUNKT "Update"**

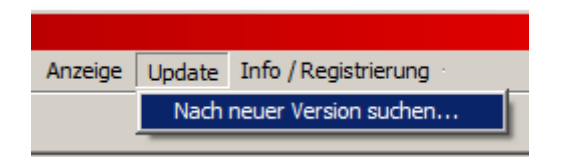

Nach Aufruf dieses Menüpunktes sucht SOFTBUCH im Internet nach einem Update zur aktuell installierten Programmversion.

Wenn eine neue Programmversion gefunden wird, wird in einer Abfrage diese neue Programmversion angezeigt und zum Download angeboten.

Hier Beispielanzeige einer neuen zum Download bereitstehenden Programmversion:

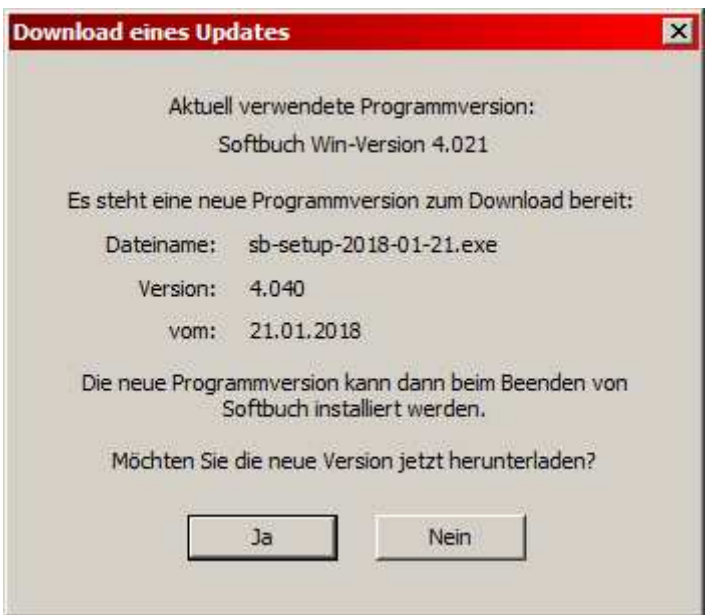

Wenn Sie die neue Programmversion sofort herunterladen möchten, können Sie den Download sofort bestätigen. Die Installationsdatei des Updates wird dann automatisch im Unterordner "Update" (standardmäßig "C:\BUCH\UPDATE") des aktuellen Programmordners gespeichert.

Wenn ein Download gefunden und herunter geladen wurde, erfolgt beim Beenden von SOFTBUCH eine Abfrage, ob die neue Programmversion installiert werden soll.

Falls Sie die Installation nicht zu diesem Zeitpunkt wünschen, können Sie den Start der Installation auch überspringen und das Update z.B. beim nächsten Beenden von SOFTBUCH installieren.

Bitte beachten Sie, dass Sie zur Installation normalerweise als Administrator angemeldet oder über Administrator-Rechte verfügen müssen

# Installation in einem von "C:\BUCH" abweichenden Installationsordner

Sollte SOFTBUCH auf Ihrem PC nicht standardmäßig im Ordner "C:\BUCH" installiert sein, müssen Sie bei der Update-Installation unbedingt den aktuellen Installationsordner manuell eingeben !!!.

Als Erinnerung erscheint in diesem Fall vor dem Aufruf des Installationsprogramms noch eine Anzeige mit dem Hinweis auf den aktuellen Installationsordner (siehe nachfolgendes Beispiel bei einer Installation im Ordner "I: \ANDERER\_INSTALLATIONSORDNER").

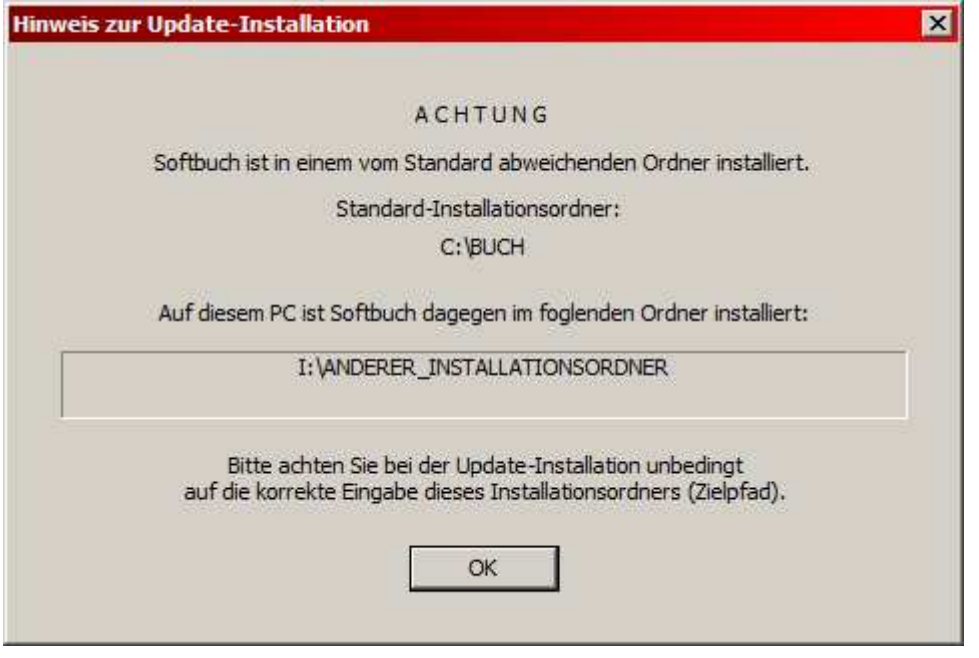

**Dringende Empfehlung:** 

**Zur Vereinfachung aller zukünftigen Update-Installationen empfehlen wir immer die** 

**Standardinstallation im Ordner "C: \BUCH"** 

**einzuhalten, da sich auch alle zukünftigen Updates immer an dieser Standardinstallation orientieren werden.-** 

Dies gilt insbesondere, da durch die Verschärfung der Anforderungen der Finanzverwaltung an Buchführungsprogramme immer häufigere Updates zu erwarten sind.

# **14. HAUPTMENÜPUNKT "INFO"**

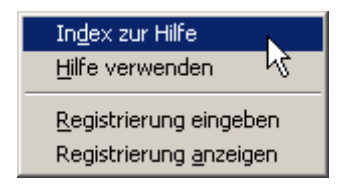

In dem "Infomenü" finden Sie Menüpunkte zur programminternen Hilfe und zur Programmregistrierung.

### **14.1 INDEX ZUR HILFE**

Mit diesem Menüpunkt starten Sie die programminterne Hilfe und rufen gleichzeitig die Index-Seite auf, die eine Übersicht über die verschiedenen Hilfepunkte enthält. Bitte beachten Sie, dass die Darstellung der Hilfe je nach im Einsatz befindlichen Windows-Betriebssystem unterschiedlich angezeigt werden kann.

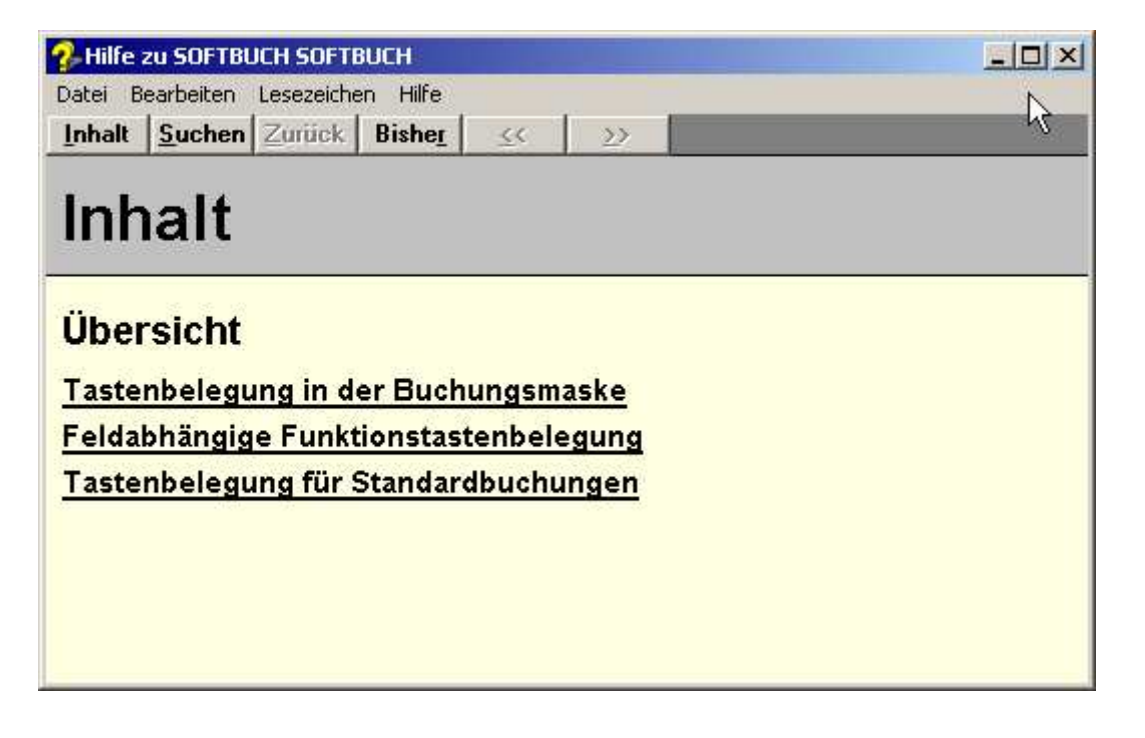

# **14.2 HILFE VERWENDEN**

Hier finden Sie eine Kurzübersicht, wie Sie die Hilfe verwenden können. Diese Anleitung variiert ebenfalls wie die Hilfe-Darstellung selbst je nach verwendeten Windows-Betriebssystem.

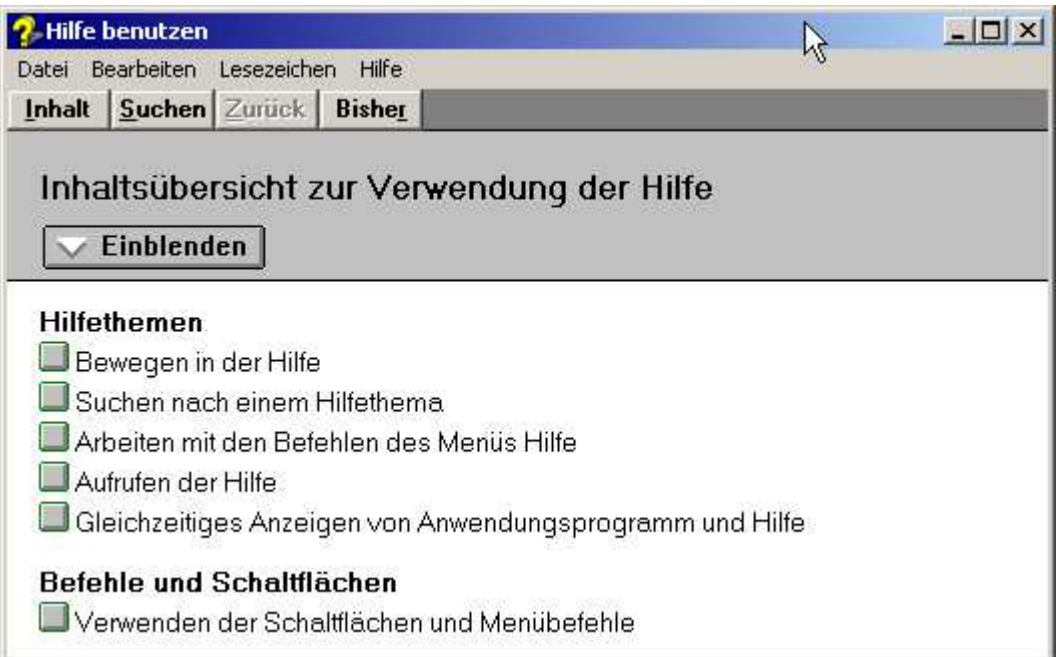
# **14.3 REGISTRIERUNG EINGEBEN**

Standardmäßig wird SOFTBUCH als Demoversion ausgeliefert. Um alle Funktionen des Programms frei zuschalten und die Begrenzung auf 99 Buchungssätze der Demoversion aufzuheben, können Sie unter diesem Menüpunkt das Programm registrieren.

Sie benötigen hierzu den **persönlichen Schlüssel (persönliche Registrierungsdaten)**, den Sie beim **Kauf von SOFTBUCH** entweder als Ausdruck oder per Email als Datei erhalten haben.

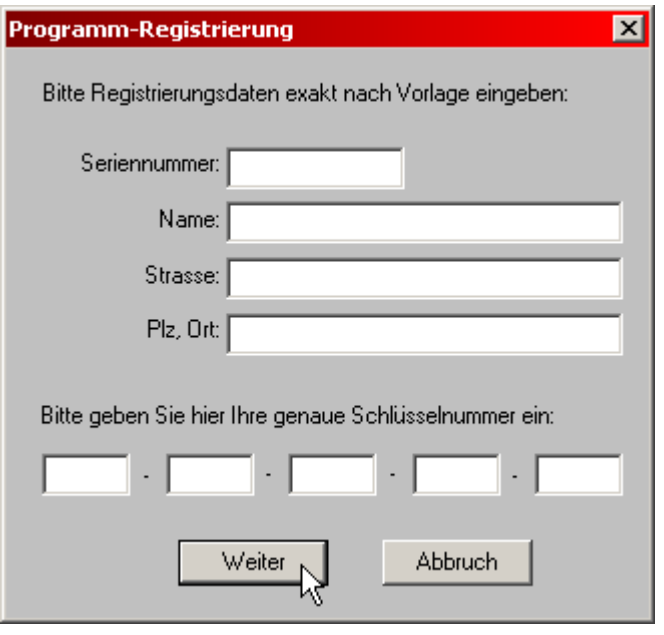

Bitte geben Sie in der Eingabemaske die vertraulichen Registrierungsdaten ein, die Sie beim Kauf erhalten haben.

# **Beachten Sie bei der Eingabe, dass Sie die Daten exakt nach der Vorlage eingeben (Groß-Kleinschreibung, Leerzeichen usw.) und auch keine Änderungen (z.B. bei der**  Adresse "Strasse" statt "Str.") vornehmen.

Bestätigen Sie die Eingabe abschließend mit "Weiter".

Bei einer erfolgreichen Registrierung erscheint eine Bestätigung. Somit stehen alle Funktionen einer Vollversion zur Verfügung.

Zur Kontrolle können Sie nach einer erfolgreichen Registrierung Ihre Registrierungsdaten unter dem Menüpunkt "Registrierung Anzeigen" einsehen.

Bitte beachten Sie, dass Ihre Registrierungsdaten in jedem Fall vertraulich sind und in keinem Fall weitergegeben werden dürfen.

# **14.4 REGISTRIERUNG ANZEIGEN**

Hier können Sie Ihre Registrierungsdaten wie z.B. Seriennummer, Nutzungsrecht und maximale Anzahl der Buchungskreise einsehen.

Sollte die Registrierung nicht erfolgreich gewesen sein, so erscheint an dieser Stelle wieder die Standard-Information, dass es sich bei der Version um eine Demoversion handelt.

In der Demoversion ist die Anzahl der Buchungskreise auf 9 beschränkt und es können maximal 99 Buchungssätze pro Buchungskreis verarbeitet werden.

Nach erfolgreicher Registrierung finden Sie hier Informationen über Ihre Version. Je nach gekaufter Version können mit SOFTBUCH dann 9, 99 oder sogar 999 Buchungskreise verwaltet werden.

Die Anzahl der Buchungen ist in jeder registrierten Version – gleichgültig, ob 9 oder 999 Buchungskreise - auf mehrere Millionen Buchungssätze angehoben. In der Regel sollten jedoch ein paar tausend Buchungssätze für eine normale Buchhaltung ausreichen.

# **15. ALLGEMEINE BEDIENUNGSHINWEISE**

Eingaben mit variabler Datenlänge (z.B. Buchungstext) müssen mit der Eingabetaste (ENTER- oder RETURN-Taste) abgeschlossen werden. Bei einfachen Eingaben wie J/N oder Kennzahl braucht die Eingabetaste oftmals nicht gedrückt zu werden.

Korrekturen von eingegebenen Texten sind mit Hilfe der Rücktaste (oberhalb der Eingabetaste) oder der "Pfeiltaste-links" möglich. Mit der Entf-Taste können Sie die nachfolgenden Zeichen innerhalb eines Feldes löschen.

Das Komma wird bei der Eingabe von Zahlen vom Programm in einen Punkt verwandelt. (Voraussichtlich erst ab Version 1.1 verfügbar.)

Bei vierstelligen Kontonummern brauchen nachfolgende Nullen nicht eingegeben werden. Es genügt also 1 für 1000, 157 für 1570 etc.

Die Betätigung der Esc-Taste (links oben im Tastenfeld) bewirkt wie die Tastenkombination "Hochstelltaste + TAB" meist einen Schritt zurück.

# **Achtung!**

Bitte bei Einsatz von sogenannten Datenverschlüsselungsprogramme (Datenschutzprogramme) vor Programmstart SOFTBUCH-Daten unbedingt wieder entschlüsseln! Bei Einsatz derartiger Programme, aber auch bei einigen anderen speicherresidenten Programmen können Kompatibilitätsprobleme bei mancher Rechnerkonfiguration nicht völlig ausgeschlossen werden. Bitte daher stets auf ausreichende Datensicherung achten.

Verwenden Sie bitte nicht das Programm an zwei Rechnern zum Buchen, z.B. im Betrieb und Zuhause. Die Gefahr ist groß, dass irgendwann beim jeweiligen Übertragen der Buchungsdaten ein Kopierfehler auftritt, der nicht bemerkt wird. Empfehlung daher: Buchungen stets nur am gleichen Rechner durchführen. Außerdem ist in diesem Fall auch nur eine Programm-Lizenz erforderlich.

# **16. PROGRAMMPFLEGE, WARTUNGSUPDATE, UPGRADE, HILFE**

Im Laufe der Zeit wird ein Programm wie dieses durch Anregungen der Anwender immer wieder verbessert und erweitert, ohne dass die Kompatibilität zu der ursprünglichen Programmversion verloren geht. Falls Sie als Kunde das Programm direkt von uns bezogen haben, sind Sie bei uns registriert, so dass wir Sie gelegentlich - etwa im Jahresabstand über Neuerungen informieren können. Haben Sie das Programm über Ihren Händler gekauft, teilen Sie uns bitte Ihre Anschrift sowie Seriennummer Ihres Programms mit, damit wir Sie ebenfalls registrieren und anschreiben können. Wichtig ist Ihre Anschrift und die **Seriennummer** 

# **16.1 VERSIONSNUMMERN**

Eine Versionsnummer setzt sich bei SOFTBUCH aus zwei Teilen zusammen, der Hauptversionsnummer und der Unterversionsnummer, die durch einen Punkt getrennt sind.

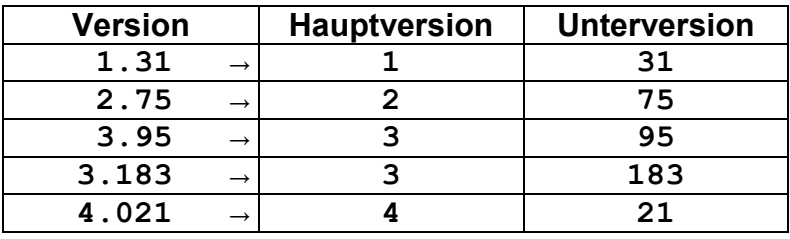

Beispiele für die verschiedenen Versionen :

# **16.2 KOSTENLOSE UPDATES PER DOWNLOAD (NEUE UNTERVERSION)**

Falls innerhalb einer Programmversion weitere Verbesserungen einfließen, können diese Verbesserungen als Wartungsupdate (neue Unterversionsnummer) kostenlos von unseren Internet-Seiten unter "www.mc-software.de" per Download bezogen werden. Dort finden Sie auch eine Beschreibung welche Änderungen bzw. Verbesserungen in die jeweilige Version eingeflossen sind.

Da es sich hierbei um eine freiwillige Serviceleistung handelt, ist ein kostenloser, postalischer Versand der Wartungsupdates leider nicht möglich.

# **16.3 KOSTENPFLICHTIGE UPGRADES (NEUE HAUPTVERSION)**

Eine neue Hauptversion (kostenpflichtiges Upgrade) mit Beschreibung können Sie als registrierter Kunde zu einem günstigen Upgradepreis beziehen, vorausgesetzt, Sie haben das Originalprogramm oder ein Upgrade innerhalb der letzten drei Jahre von uns bezogen. Ihre bisher angelegten Daten können selbstverständlich weiter verwendet werden. Gegebenenfalls wird ein Konvertierungsprogramm mitgeliefert.

# **16.4 ALLGEMEINE HINWEISE**

Bitte bedenken Sie, dass ein derartiges Programm nur ein Kompromiss aus den verschiedenartigen Anforderungen der einzelnen Anwender sein kann. Unser Ziel war und ist, ein möglichst einfaches, leichtverständliches und anwenderfreundliches Programm zu erstellen. Da die Ansichten über ein derartiges Programm oft verschieden - manchmal auch kontrovers - sind, ist es jedoch unmöglich, allen Wünschen gerecht zu werden. Viele der uns vorgeschlagenen Änderungen sind zwar für einzelne Anwender interessant, werden aber von den meisten der anderen Anwender nicht benutzt. Derartige Erweiterungen führen aber wiederum zu einem unverhältnismäßig hohen Aufwand bei der Programmerstellung und erhöhen nicht die Übersichtlichkeit für den Normalanwender. Änderungen, die von allgemeinem Interesse sind, führen wir nach Möglichkeit gerne aus.

# **16.5 HILFE BEI PROBLEMEN MIT SOFTBUCH IM INTERNET**

Für Anwender mit Internet-Zugang bieten wir auf unseren Internet-Seiten unter

# www.mc-software.de

neben der kostenlosen Update-Möglichkeit auf neue Unterversionen auch Hilfestellung in einer sogenannten "FAQ"-Liste (frequently–asked-questions = häufige Fragen). Sollte eine Frage besonders häufig an unserer Hotline gestellt werden, so werden wir sie mit einer entsprechenden Lösung auf dieser Seite veröffentlichen.

Damit wir unsere Hotline auch weiterhin zu normalen Telefongebühren anbieten können, bitten wir Sie daher – sofern Sie über einen Internet-Zugang verfügen – zuerst im Internet in unserer Liste mit den häufigen Fragen nach einer eventuellen Lösung zu sehen bevor Sie unsere Hotline bemühen. Vielen Dank.

# **Kostenloser Newsletter**

**Des Weiteren empfehlen wir allen Anwendern sich auch mit Ihrer Email-Adresse für unseren kostenlosen Newsletter (= Informationsrundschreiben per Email) anzumelden**. Sie erhalten dann per Email die Informationen, falls z.B. ein neues, kostenloses Wartungs-Update oder andere wichtige Programmänderungen bzw. Verbesserungen zur Verfügung stehen. Auch besondere Preisangebote werden auf diesem Weg veröffentlicht.

Durch die Anmeldung bei unserem Newsletter (Rundschreiben) ersparen Sie sich das Nachsehen, ob eventuelle Neuerungen verfügbar sind. Ihre Adressdaten werden natürlich vertraulich behandelt und nicht an Dritte weitergegeben.

Bitte beachten Sie, dass Sie als registrierter Kunde nicht automatisch auch gleich für unseren Newsletter angemeldet sind. Diese Anmeldung ist vollkommen unabhängig von Ihrer normalen Registrierung als Kunde.

# **16.6 WEITERE HILFE BEI PROBLEMEN MIT SOFTBUCH**

Bedenken Sie bitte, dass die ordnungsgemäße Funktion des Programms von der Zusammenarbeit mit Hardware, Betriebssystem und Ihnen als Anwender abhängt. Tritt eine Störung auf, liegt das Problem mit hoher Wahrscheinlichkeit nicht am Programm. Bei einem Hardwaredefekt sind meist schadhafte Sektoren an der Festplatte der Störungsgrund. Bei betriebsystembedingten Störungen ist der Rechner oft nicht richtig konfiguriert oder von Computerviren befallen.

Haben Sie ein echtes Problem, z.B. stimmt ein Saldo nicht mit den vorgenommenen Buchungen überein, **sichern** Sie zunächst die **Buchungsdaten** auf einen gesonderten Datenträger. Führen Sie dann eine "**Neuverbuchung/Reorganisation**" durch (im Hauptmenü nach "Sonstiges") und prüfen dann Ihre Daten erneut.

Wenn Sie absolut sicher sind, dass immer noch ein Fehler vorliegt, senden Sie uns bitte Ihre Sicherungsdiskette mit Programmdiskette zur Überprüfung. Datenschutz ist selbstverständlich zugesichert. Rufen Sie vorab während der Bürozeit an. In den meisten Fällen wird erfahrungsgemäß etwas übersehen und kann meistens telefonisch geklärt werden.

# *Bitte halten Sie für Ihren Anruf die S e r i e n n u m m e r Ihres Programms bereit!*

**Sie finden die Seriennummer unter dem Menüpunkt "Info / Registrierung anzeigen"** 

Die Seriennummer finden Sie auch in Ihren vertraulichen Registrierungsdaten, die Sie beim Kauf erhalten haben oder im Programm unter dem obigen Menüpunkt.

Bitte bedenken Sie, dass bei der rasanten Entwicklung innerhalb der EDV, Ihre Programmversion nicht älter als drei Jahre alt sein sollte. Bei älteren Programmversionen ist es fraglich, ob noch jemand mit der Problematik dieser Alt-Versionen vertraut ist. Wir empfehlen daher spätestens alle drei Jahre ein Update einzusetzen - übrigens auch bei Programmen anderer Hersteller.

Telefonische Anfragen werden generell bevorzugt behandelt. Sie können eventuelle Fragen jedoch auch per Fax oder E-Mail senden **(Kunden- oder Seriennummer angeben!)**. Allerdings haben schriftliche Anfragen leider eine entsprechend längere Bearbeitungszeit. Wenn Sie also ein Problem haben sollten, rufen Sie bitte an!

Tipps, Hinweise und Neuerungen finden Sie zukünftig auch auf unseren Internet-Seiten unter "www.mc-software.de".

MC Software GmbH **Danziger Str. 26** 

82194 Gröbenzell www.mc-software.de info@mc-software.de

**Hotline** 

 Mo, Di, Do 10:00-12:00 Uhr und 13:00-16:00 Uhr Mi, Fr 10:00-12:00 Uhr

Tel. 08142 / 46 09 310 Fax 08142 / 46 09 312

Stand 02/2022 Änderungen/Irrtümer vorbehalten

# **Anhang**

# **Anhang A: NAMEN DER VERWENDETEN DATEIEN UND ORDNER**

# **A.1 Ordnernamen für Programminstallation**

Standardmäßig wird SOFTBUCH immer im Ordner "C: \BUCH" installiert.

Da in diesem Ordner auch Daten gespeichert werden, darf unter Windows 7/8//10 SOFTBUCH nicht in einem Unterordner unter "C:\Programme", "C:\Program Files" oder ähnlich gespeichert werden.

Wir empfehlen daher immer die Standardinstallation in "C: \BUCH" beizubehalten.

# **A.2 Ordnernamen für Buchungskreise**

Für jeden angelegten Buchungskreis wird ein eigener Unterordner angelegt. In diesen Ordnern werden die eigentlichen Buchhaltungsdateien für jeden Buchungskreis gespeichert. Die Ordnerbezeichnung lautet:

**BK00xxx Ordner für jeden Buchungskreis**  (xxx steht für die Buchungskreisnummer)

Beispielordner für den Buchungskreis "001" bei Standardinstallation in " $C: \Delta UCH$ ":

C:\BUCH\BK000001

Beispielordner für den Buchungskreis "002" bei Standardinstallation in " $C: \Delta UCH$ ":

C:\BUCH\BK000002

…

Beispielordner für den Buchungskreis "009" bei Standardinstallation in "C: \BUCH":

C:\BUCH\BK000009

# **A.3 Dateinamen der Buchhaltungsdateien**

# **Hinweis:**

Bei Verwendung des Kontenplanschemas KR04 wird bei den Buchungsdateien der Anfangsbuchstabe "B" durch "A" ersetzt. Die Bezeichnung "jjjj" steht für Buchungsjahr, z.B. "2017", " $xxx^*$  dagegen für Buchungskreisnummer z.B. "001")

# **A.3.1 Saldendatei mit Index**

In der Saldendatei werden die Konten mit Ihren Monatssalden des jeweiligen Buchungsjahres und Buchungskreises gespeichert.

# **Bjjjjxxx.SAL Saldendatei**

 Enthält die eigentlichen Kontendaten wie Kontonummer und Kontenbezeichnung mit den ermittelten Salden.

# **Bjjjjxxx.SDX Index auf Saldendatei**

Enthält die Indizes (Schlüssel) für Kontonummer und Kontenbezeichnung. Wird bei Fehlen selbständig aufgebaut.

# **A.3.2 Journaldatei mit Index**

In der Journaldatei werden die einzelnen Buchungssätze des jeweiligen Buchungsjahres und Buchungskreises gespeichert.

#### **Bjjjjxxx.JOU Journaldatei**

Enthält die eigentlichen Buchungsdaten (Buchungssätze).

# **Bjjjjxxx.JFX Index auf Journaldatei**

 Enthält die Indizes für Buchungssätze der verschiedenen Monate. Fehlt diese Datei, so wird sie nach Programmstart selbständig aufgebaut. Pro Buchungsjahr und Buchungskreis ist eine eigene Journalindexdatei erforderlich.

#### **A.3.3 Standardbuchungsdatei und Stammdaten**

#### **Bxxx.STN Standardbuchungsdatei, Satzlänge 64, Random**

xxx ist die Buchungskreisnummer, z.B. B001.STN für Buchungskreis Nr. 1

Enthält die Standardbuchungen (immer wiederkehrende Buchungen) des jeweiligen Buchungskreises.

#### **STAMMxxx.DAT Stammdaten, keine feste Länge**

In dieser Datei werden die Stammdaten (Name, Anschrift, Kontenrahmen, letztes verwendet Buchungsjahr usw.) gespeichert.

#### **A.3.4 Programm-Installationsdatei**

#### **SOFTBUCH.INI Programm-Installationsdatei, keine feste Länge**

In dieser Datei werden die Daten der Programmkonfiguration (Pfadangaben usw.) gespeichert.

#### **Anhang B1: BEISPIEL EINES KONTENRAHMENS NACH KR03**

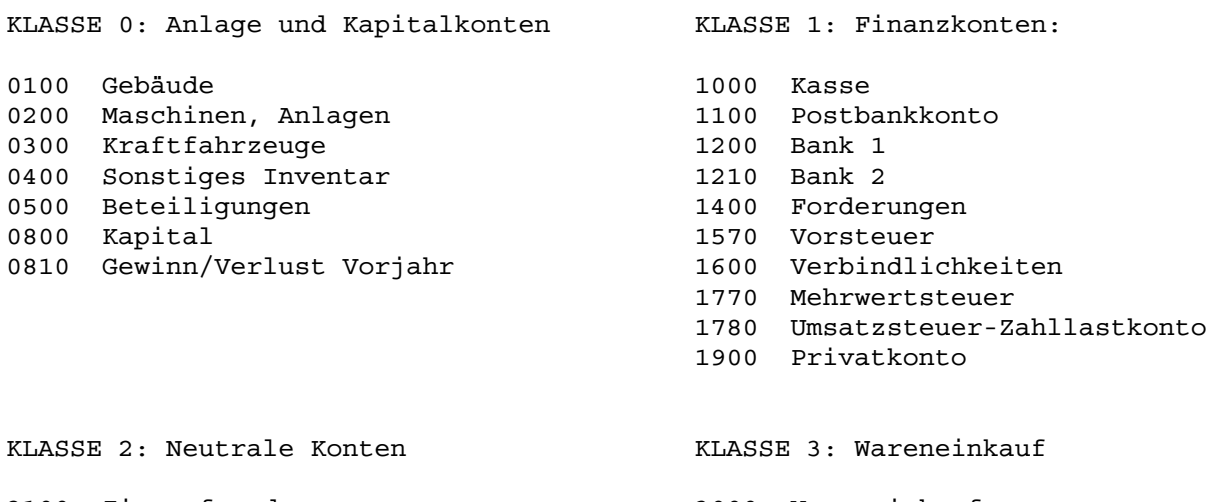

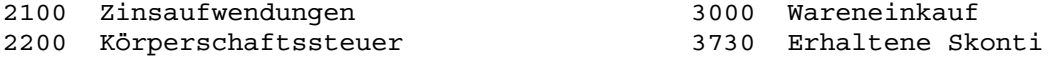

- 2285 Sonstige Steuern
- 2600 Zinserträge

KLASSE 4: Kostenarten (Aufwandskonten)

4100 Personalkosten

- 4200 Raumkosten
- 4320 Gewerbesteuer
- 4500 Fahrzeugkosten
- 4610 Werbekosten
- 4660 Reisekosten
- 4810 Instandhaltungen
- 4860 Abschreibung Anlagevermögen
- 4910 Porto
- 4920 Telefon
- 4930 Bürobedarf
- 4940 Fachliteratur
- 4960 Mieten für Einrichtung
- 4970 Bankgebühren
- 4990 Sonstige Kosten

KLASSE 8: Erlöskonten

- 8100 Erlöse Handelswaren
- 8300 Erlöse aus Leistungen
- 8600 Provisionserlöse
- 8730 Gewährte Skonti

Umsatzsteuerberechnung erfolgt bei den Kontonummern 0001-0499, 2900-2999, 3000- 3999, 4000-4999, 8000-8999 bei jeweiligen Gegenkonto zwischen 1000-1999 bzw. 10000- 29999 sowie bei programmgesteuerter Skontoverbuchung (siehe Punkt 4.4.2).

Für die Gewinn- und Verlustrechnung werden die Kontenklasse 8 (Erlöse) sowie die Kontenklassen 2, 3 (nur 3000-3899, da 3900-3999 Warenbestandskonten) sowie die Klasse 4 berücksichtigt. Der Gewinn bzw. Verlust ergibt sich aus der Differenz von Saldo Erlöskonten abzüglich Gesamtsaldo (Klasse 2, Konten 3000-3899 und Klasse 4).

Für die Einnahme-Überschussrechnung werden den Erlösen noch das Mehrwertsteuerkonto 1770 sowie ggf. die Mehrwertsteuerzusatzkonten 1771-1779, den Ausgaben das Vorsteuerkonto 1570 sowie ggf. die Vorsteuerzusatzkonten 1571-1579 zugeordnet. Falls vorhanden, werden auch die Kontenbereiche 1560-1569, 1580-1589 sowie 1760-1799 berücksichtigt.

Diesen Konten sollten Sie bei Verwendung des Kontenrahmens KR03 folgende Kontonummern zuordnen:

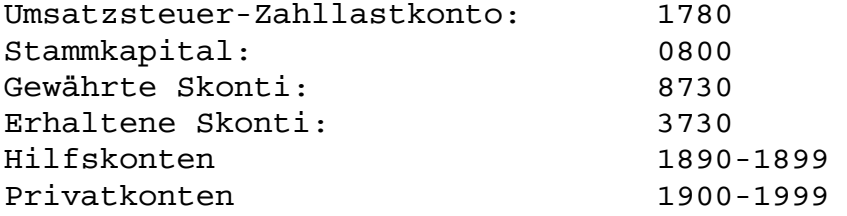

# **Anhang B2: BILANZSCHEMA GEMÄSS KONTENRAHMEN KR03**

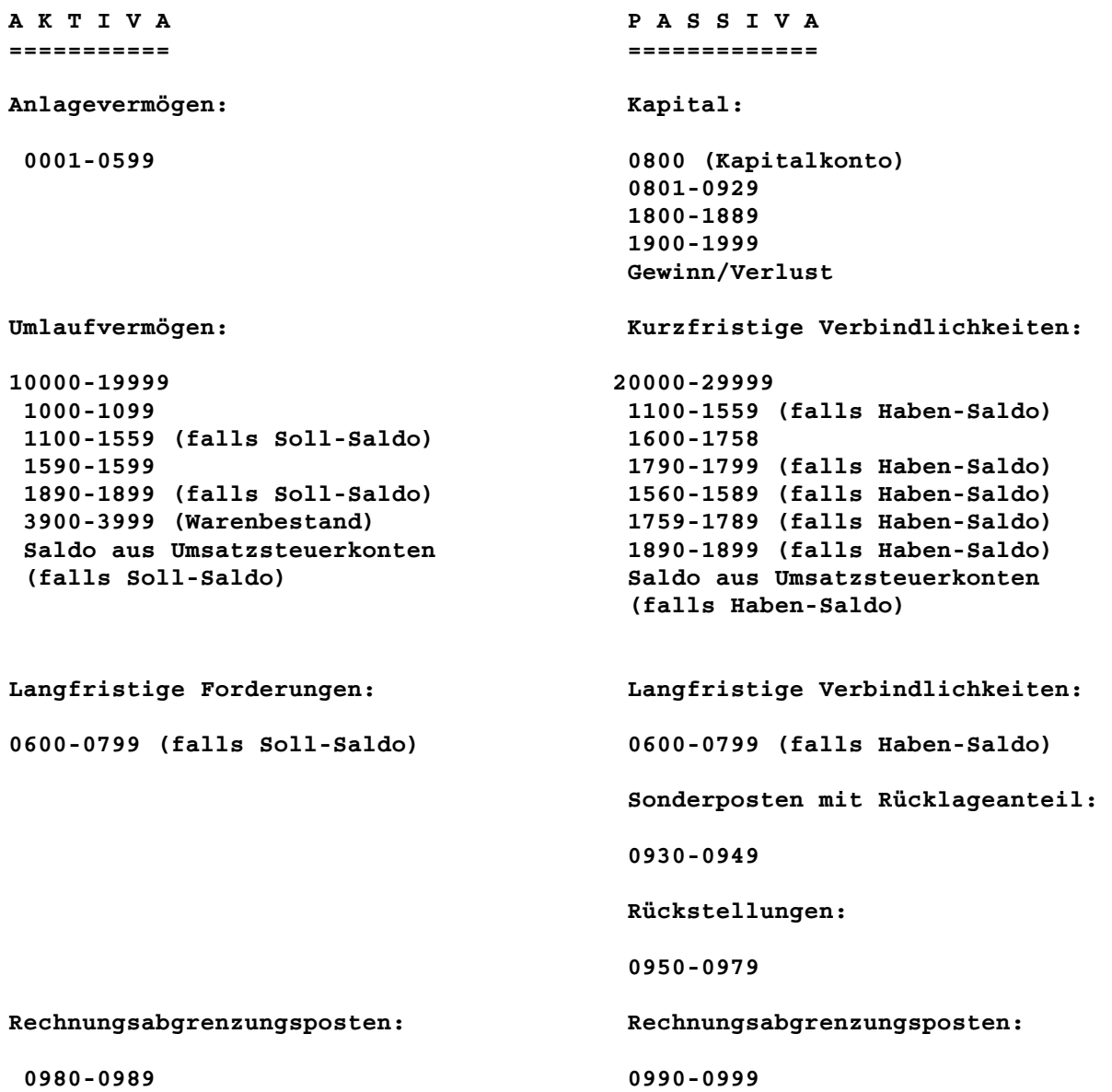

Es werden nur Konten oder Kontengruppen ausgegeben, deren Saldo sich vom Wert Null unterscheidet. Kontonummern werden unterdrückt.

Die Umsatzsteuerkonten sowie ggf. Kunden- und Lieferantenkonten werden jeweils als gemeinsamer Gesamtsaldo ausgegeben.

Ebenfalls ausgegeben wird die Kontenklasse 9, falls der Gesamtsaldo dieser Klasse vom Wert Null abweicht. Es sollte daher in diesem Fall die Klasse 9 abgeschlossen werden.

Wird das Konto 0800 als Kapitalkonto verwendet, erscheint in der Bilanz der Anfangsbestand zum Beginn des Buchungsjahres, sowie ggf. Zu- oder Abbuchungen (Bewegungen) innerhalb des Buchungsjahres auf diesem Konto. Bei Verwendung der restlichen Konten dieses Bereichs (0801-0899) wird der Anfangsbestand nicht zusätzlich ausgegeben.

Der Kontenbereich 1890-1899 ist für Interimskonten (Hilfskonten) bestimmt und wird entweder dem Umlaufvermögen (falls Soll-Saldo) oder den kurzfristigen Verbindlichkeiten (falls Haben-Saldo) zugeordnet.

Der Gewinn bzw. Verlust ergibt sich aus der Differenz von Saldo Erlöskonten abzüglich Gesamtsaldo aus Klasse 2, Konten 3000-3899 und Klasse 4.

Grundsätzlich gilt:

Die Bilanzsumme bei Aktiva muss der bei Passiva entsprechen.

Ist dies nicht der Fall, prüfen Sie Ihre Eröffnungsbilanz (Buchungsmonat 0) und korrigieren Sie im Fehlerfall Ihre Anfangsbestände. Die Summe aus Vermögen muß dabei der Summe aus Eigenkapital und Schulden entsprechen.

# **Anhang C1: BEISPIEL EINES KONTENRAHMENS NACH KR04**

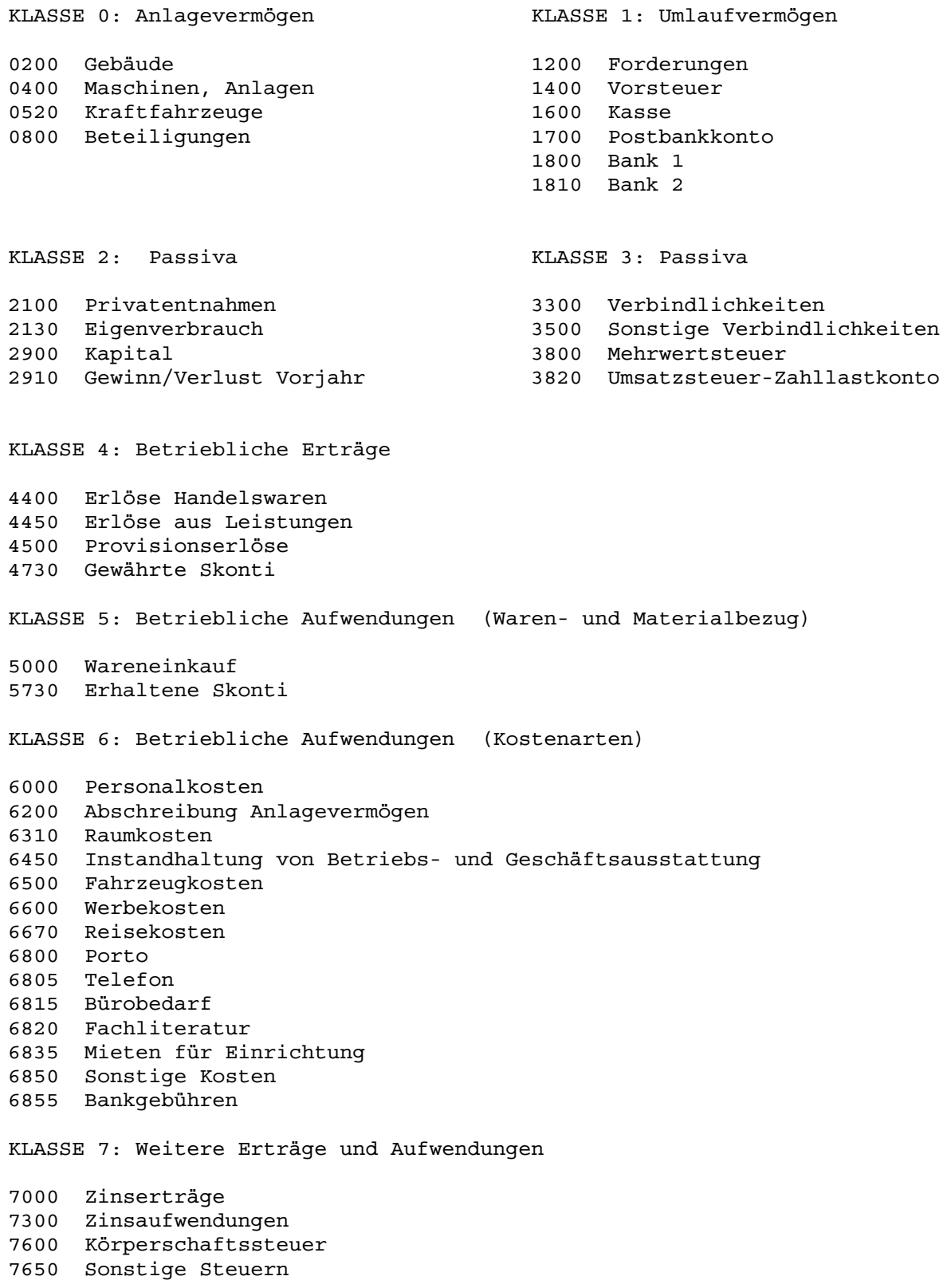

Umsatzsteuerberechnung erfolgt bei den Kontonummern 0200-0799, 1180-1199, 4000-4999 und 5000-6999 bei jeweiligem Gegenkonto zwischen 1200-1899, 3300-3799 bzw. 10000- 29999 sowie bei programmgesteuerter Skontoverbuchung (siehe Punkt 4.4.2).

Analog der gesamten Klasse 1 im KR03 wird im Kontenrahmen KR04 auch die Mehrwertsteuerverarbeitung für folgende Konten bei entsprechendem Gegenkonto zugelassen: Hilfskonten 1990 - 1999, Privatkonten 2100 - 2899 und Konten der Kapitalgesellschafter 2000 - 2099. (Vergl. Anhang D3, Seite 126, "Vergleich Kontenrahmen KR03 mit Kontenrahmen KR04".)

Für die Gewinn- und Verlustrechnung werden die Kontenklasse 4 (Erlöse) sowie die Kontenklassen 5, 6 die Klasse 7 berücksichtigt. Der Gewinn bzw. Verlust ergibt sich aus der Differenz von Saldo Erlöskonten - Gesamtsaldo (Klasse 4 abzüglich Kontenklasse 5, 6 und 7).

Für die Einnahme-Überschussrechnung werden den Erlösen noch das Mehrwertsteuerkonto 3800 sowie ggf. die Mehrwertsteuerzusatzkonten 3801-3809, den Ausgaben das Vorsteuerkonto 1400 sowie ggf. die Vorsteuerzusatzkonten 1401-1409 zugeordnet. Falls vorhanden, werden auch die Kontenbereiche 1410-1419 sowie 3810-3829 berücksichtigt.

Diesen Konten sollten Sie bei Verwendung des Kontenrahmens KR04 folgende Kontonummern zuordnen:

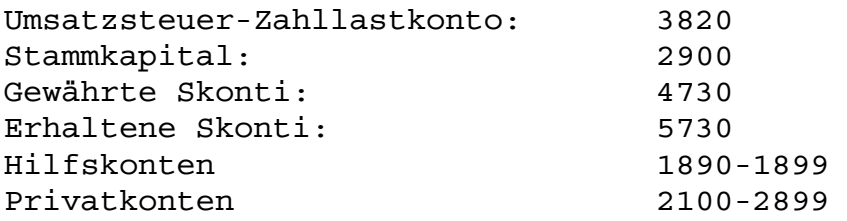

# **Anhang C2: BILANZSCHEMA GEMÄSS KONTENRAHMEN KR04**

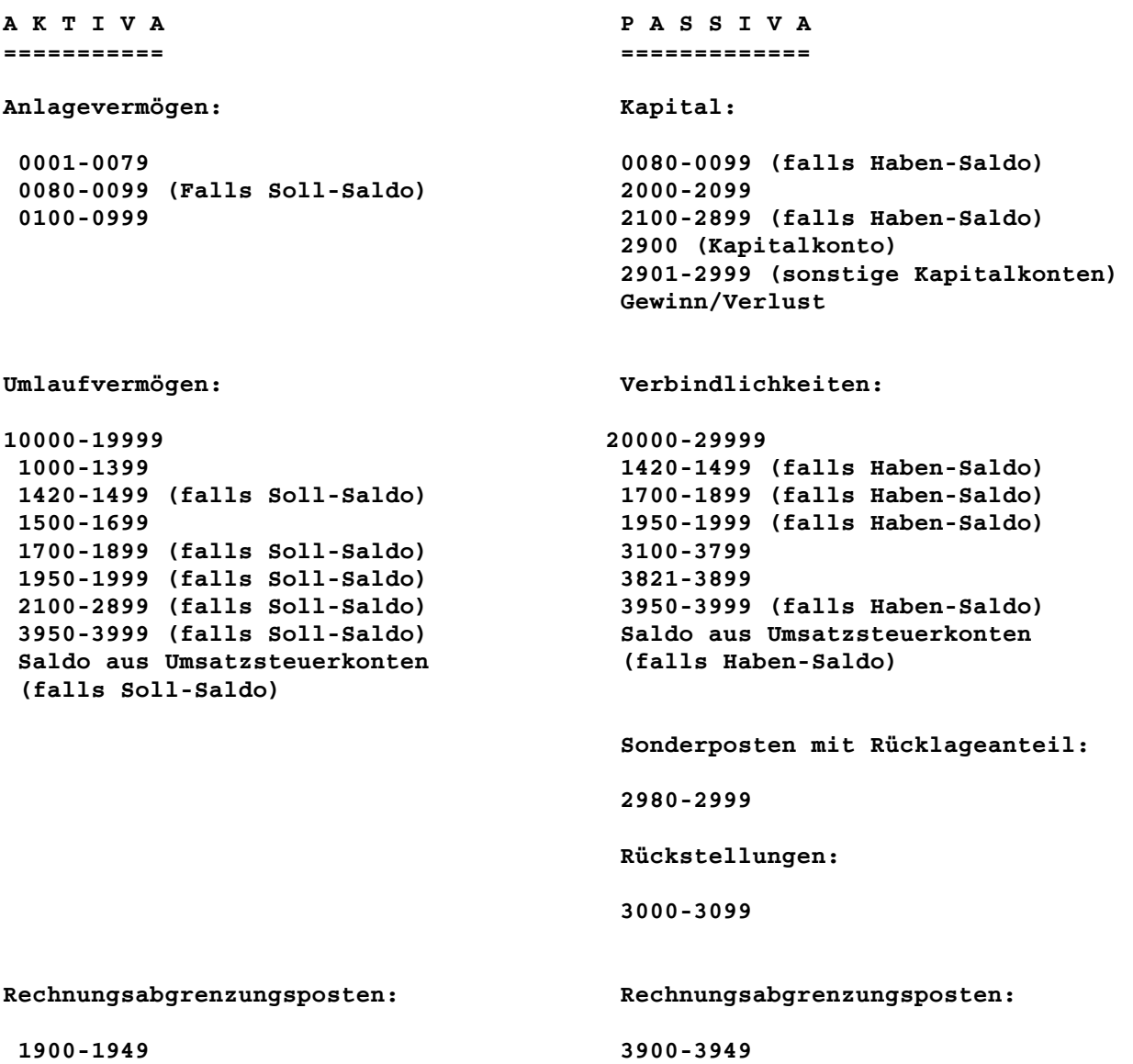

Es werden nur Konten oder Kontengruppen ausgegeben, deren Saldo sich vom Wert Null unterscheidet. Kontonummern werden unterdrückt.

Die Umsatzsteuerkonten sowie ggf. Kunden- und Lieferantenkonten werden jeweils als gemeinsamer Gesamtsaldo ausgegeben.

Ebenfalls ausgegeben wird die Kontenklasse 9, falls der Gesamtsaldo dieser Klasse vom Wert Null abweicht. Es sollte daher in diesem Fall die Klasse 9 abgeschlossen werden.

Wird das Konto 2900 als Kapitalkonto verwendet, erscheint in der Bilanz der Anfangsbestand zum Beginn des Buchungsjahres, sowie ggf. Zu- oder Abbuchungen (Bewegungen) innerhalb des Buchungsjahres auf diesem Konto. Bei Verwendung der restlichen Konten dieses Bereichs (2901-2999) wird der Anfangsbestand nicht zusätzlich ausgegeben.

Der Kontenbereich 1990-1999 ist für Interimskonten (Hilfskonten) bestimmt und wird entweder dem Umlaufvermögen (falls Soll-Saldo) oder den kurzfristigen Verbindlichkeiten (falls Haben-Saldo) zugeordnet.

Der Gewinn bzw. Verlust ergibt sich aus der Differenz von Saldo Erlöskonten abzüglich Gesamtsaldo aus Klasse 5, 6 und 7.

Grundsätzlich gilt:

Die Bilanzsumme bei Aktiva muss der bei Passiva entsprechen.

Ist dies nicht der Fall, prüfen Sie Ihre Eröffnungsbilanz (Buchungsmonat 0) und korrigieren Sie im Fehlerfall Ihre Anfangsbestände. Die Summe aus Vermögen muß dabei der Summe aus Eigenkapital und Schulden entsprechen.

#### **Anhang C3: VERGLEICH KONTENRAHMEN KR03 MIT KONTENRAHMEN KR04**

KR03 KR04

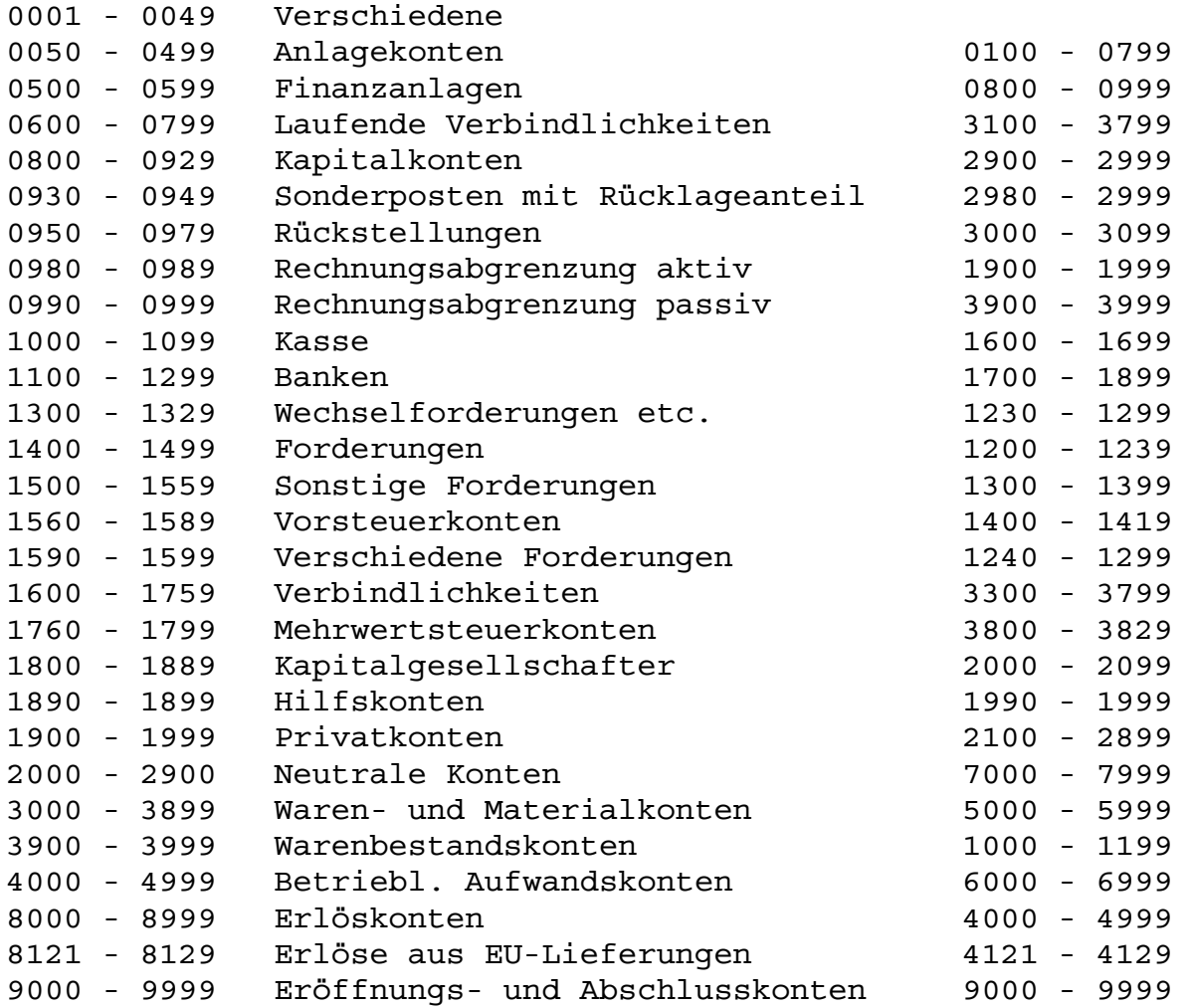

Achten Sie bei SOFTBUCH bei Verwendung der folgenden Konten auf die richtige Nummernvergabe (links KR03, rechts KR04):

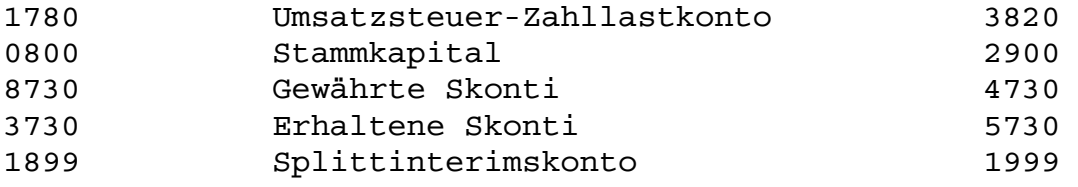

Bitte halten Sie sich bei Einrichtung Ihrer Konten an obiges Schema, damit Gewinn- und Verlust-Rechnung (bzw. Einnahmeüberschussrechnung) und auch Auswertungen und Bilanz vom Programm richtig erstellt werden können.

Haben Sie bei "Einstellungen" bzw. bei der Ersteinrichtung des Programms den Kontenrahmen KR04 gewählt, bitte Konten nur gemäß den Kontenschema KR04 anlegen. Eine Mischung von Konten von Kontenrahmen KR03 mit Konten aus KR04 führt zu falschen Ergebnissen. Legen Sie nur Konten an, die Sie wirklich benötigen. Die Kontenklasse 9 wird z.B. beim Großteil der Anwender nicht benötigt, wenn die Konten gleich beim Einrichten mit einem Anfangsbestand versehen werden.

# **Anhang D: GLEICHER KONTENPLAN FÜR MEHRERE BUCHUNGSKREISE**

Verwenden Sie pro Buchungskreis den gleichen oder annähernd gleichen Kontenplan, brauchen Sie den Kontenplan pro Buchungskreis nicht jeweils neu anzulegen. Richten Sie zunächst den Kontenplan für einen Buchungskreis ein (meist Buchungskreis Nr. 01). ein.

Sollte z.B. beim Buchungskreiswechsel noch keine Saldendatei (beinhaltet den Kontenplan) gefunden werden, so erhalten Sie in einem Hinweisfenster die Möglichkeit den Kontenrahmen von einem anderen Buchungskreis zu übernehmen.

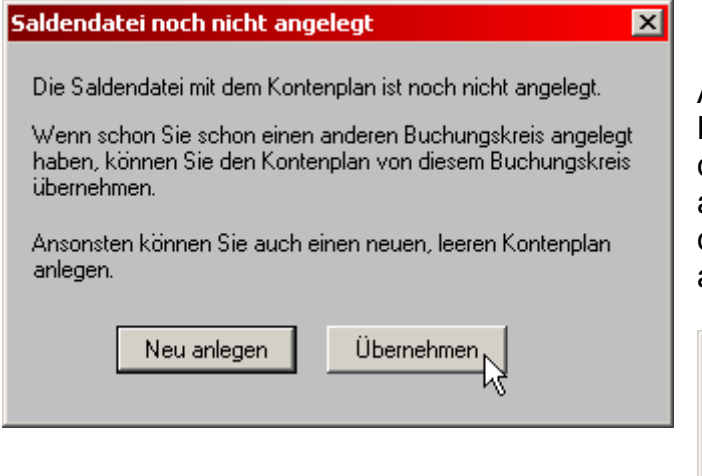

Anschließend können Sie noch den Buchungskreis auswählen, von dem Sie den Kontenplan übernehmen wollen. Der ausgewählte Buchungskreis muss natürlich den gleichen Kontenrahmen (KR03 / KR04) aufweisen wie der aktuelle Buchungskreis.

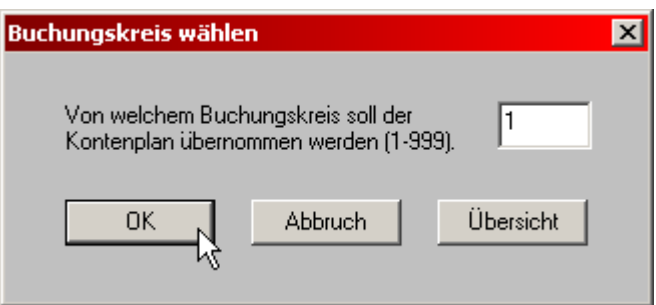

Bei der Übernahme des Kontenplans werden lediglich Kontonummern und Kontenbezeichnungen übernommen, die Anfangswerte werden auf 0 gesetzt und können über "Konten einrichten" oder auch Eröffnungsbuchungen (EB-Buchungen gegen Klasse 9) auf die entsprechenden Werte gesetzt werden.

# **Anhang E: SOFTBUCH ALS UPDATE ZU ÄLTEREN PROGRAMMVERSIONEN**

# **Installation mit Übernahme der Daten der DOS-Version**

Bevor Sie die neue Version auf die Festplatte kopieren, starten Sie bitte nochmals Ihre alte Programmversion SOFTBUCH und sichern Sie über den Programmpunkt "Dateien sichern" Ihre aktuellen Buchungsdateien.

Falls Sie in Ihrer bisherigen DOS-Version ein Passwort vergeben haben, **löschen Sie das Passwort in der DOS-Version** durch die Eingabe von Leerzeichen (DOS-Version Menü "Einstellungen / Weiteres"). Sie können später in der Windows-Version wieder ein neues Passwort vergeben.

Installieren Sie dann - wie im Punkt 5 in diesem Handbuch beschrieben - die neue Programmversion in Ihr bisheriges Buchhaltungsverzeichnis auf Ihrer Festplatte. Falls Sie als Verzeichnis BUCH gewählt haben und als Festplatte Laufwerk C benutzen, brauchen Sie bei der Installation keine Änderungen vornehmen.

Wenn Sie in der Windows-Version von SOFTBUCH einen bestimmten Buchungskreis und Buchungsjahr zum ersten Mal starten, werden die Daten des gewählten Buchungskreises und Buchungsjahres in die neue Datenstruktur übernommen. Je nach Geschwindigkeit des PCs kann dies einen Moment dauern.

# **Bitte beachten Sie:**

Sobald Sie festgestellt haben, dass die neue Programmversion reibungslos funktioniert (achten Sie dabei auch auf die Datensicherung und auf die Ausdrucke), sollten Sie bitte nicht mehr in der alten Programmversion weiterarbeiten, da die Daten immer nur dann in die Windows-Version übernommen werden, wenn sich in der Windows-Version zu dem bestimmten Buchungskreis und Buchungsjahr noch keine Daten befinden

Sollten Sie doch einmal versehentlich schon vorab Daten in die Windows-Version übernommen haben und in der DOS-Version noch weiter gebucht haben, so löschen Sie bitte in der Windows-Version das betreffende Buchungsjahr in dem gewünschten Buchungskreis. Sollte das zu löschende Buchungsjahr das aktuelle Buchungsjahr sein, so müssen Sie vorab noch in ein anderes Jahr wechseln, das bislang noch nicht existiert oder nicht mehr verwendet wird (z.B. 1980), da das aktuelle Buchungsjahr nicht gelöscht werden kann.

Wenn Sie dann später wieder in das zu übernehmende Buchungsjahr wechseln werden die Daten wieder automatisch aus der DOS-Version übernommen.

# **Änderungen gegenüber der Version 10 (DOS-Version)**

Folgende wesentlichen Änderungen ergeben sich hinsichtlich der DOS-Programmversion 10 (ab Seriennummer 100.000-199.999):

Bei der Windows-Version handelt es sich um eine komplette Neuentwicklung auf Windows-Basis. Somit können alle Drucker verwendet werden, mit denen ein Ausdruck im DIN A4 Format möglich ist und für die unter Windows ein passender Druckertreiber installiert ist.

Durch die Umstellung auf Windows ist die Darstellung fest vorgegeben und nicht von der Betriebsart (Vollbildschirm / Fenster) abhängig.

Um die Daten übersichtlicher zu gestalten wird in der Datenstruktur auf der Festplatte (Datenträger) jetzt für jeden Buchungskreis eine eigener Unterordner verwendet, in dem nur die Daten des jeweiligen Buchungskreises gespeichert werden.

Auf Grund der veränderten Datenstruktur ist die Windows-Version von SOFTBUCH jetzt auch in drei verschiedenen Versionen für 9, 99 und 999 Buchungskreise erhältlich.

Das Hauptmenü wurde neu aufgeteilt und die neuen Menüpunkte Datei, Standardbuchungen, Anzeige und Info eingeführt. Hierbei ist zu beachten, dass der eventuell häufig benutzte Menüpunkt "Buchungskreis wechseln" nicht mehr unter dem Hauptmenü "SONSTIGES", sondern im Menü "DATEI" aufgerufen werden kann.

Das Programm unterstützt jetzt umfangreiche Mausfunktionen, wobei trotzdem nahezu alle Funktionen auch über die Tastatur erreichbar sind. Bitte beachten Sie, dass z.B. Menüpunkte über die Tastenkombination "ALT + X" (wobei X für den jeweiligen Hotkey = unterstrichener Buchstabe im Menüpunkt steht) erreichbar sind. Für einige Funktionen wurden wieder besondere Funktionstasten zum Aufruf bereitgestellt (siehe z.B. "Buchungskreis wechseln F9". Die entsprechende Funktionstaste ist häufig auch neben dem Menünamen zu sehen (hier "F9").

Für einige andere Menüpunkte wird neben dem Eintrag statt einer Funktionstaste eine Tastenkombination angezeigt, mit der der Menüpunkt direkt aufgerufen werden kann (siehe z.B. "Suchen vorwärts Strg+S".

Das Programm kann jetzt per Internet bezogen und mit einem persönlichen Schlüssel freigeschaltet werden. Bei Bestellung erfolgt die Auslieferung standardmäßig auf einer CD mit Handbuch.

Programmaktualisierungen innerhalb einer Hauptversion können jetzt über das Internet kostenlos bezogen werden. (Upgrades auf neue Hauptversionen bleiben kostenpflichtig.)

Bei einer Trennung von Programm und Daten sollten die Daten auf einem entsprechend großen Medium gespeichert werden. Die Datenhaltung nur auf Disketten ist zwar noch möglich, eine automatische Zwischenspeicherung der Daten für einen Diskettenwechsel wird aber nicht mehr unterstützt. Es wird dringend empfohlen Programm und Daten im gleichen Verzeichnis zu halten.

Eine Übernahme der bislang eingegebenen Daten aus der DOS-Version in die Windows-Version erfolgt automatisch, wenn die Windows-Version in den bisherigen Buchhaltungsordner (standardmäßig "C:\BUCH") installiert wird.

Auf Grund der Windows-Konformität wurden einige Tastaturkürzel verändert; beachten Sie hierzu die Erläuterungen zur Tastaturbelegung.

Neben dem Menüpunkt "Neuverbuchung / Reorganisation" wurde der Menüpunkt "Neuindizierung" eingeführt, der einen schnellere Neuindizierung der Buchhaltungsdateien ohne besondere Überprüfung ermöglicht.

Die Funktionen Splittbuchungen und Memoryfunktion wurden auf Grund häufiger Probleme bei einer Fehlbedienung entfernt.

In der Buchungsmaske werden immer möglichst viele Buchungen angezeigt, so dass nach Abspeichern eines neuen Buchungssatzes die vorangehenden Buchungen nach oben geschoben werden.

Beim Löschen eines Buchungssatzes entsteht kein Leersatz mehr. Dadurch ist es nicht mehr zwingend erforderlich eine Neuverbuchung/Reorganisation durchzuführen, um die Leersätze zu beseitigen. Allerdings wird bei häufigem Löschen nach wie vor empfohlen eine Neuverbuchung/Reorganisation durchzuführen.

Bei Sammelkonten kann als Start nicht nur der Monatserste, sondern jeder beliebige Tag gewählt werden. Der zusätzliche Filter "!" bei Sammelkonten ist entfallen. Es wird nur noch der Filter "?" verwendet.

Bei Kontobuchungen (Taste F7 im Kontofeld) ist die Ausgabe der Buchungen nicht mehr auf ca. 1600 Buchungssätze begrenzt.

Die Möglichkeit die Standardbuchungen einzeln zu verbuchen ist entfallen, wird jedoch bei größerer Nachfrage eventuell in einer der kommenden Versionen wieder aufgenommen.

Da die Euro-Umstellung abgeschlossen sein sollte, wurde die komplette Euro-Verarbeitung zur besseren Übersichtlichkeit wieder entfernt.

Im Änderungsdienst ist bei der Konteneingabe jetzt auch das Blättern mit den Pfeiltasten im Kontenplan (Pfeil-oben vorangehende Kontonummer im Kontenplan, Pfeil-unten nachfolgende Kontonummer im Kontenplan) möglich. Desweiteren ist die Eingabe eines Kontennamens statt der Nummer möglich.

Ebenfalls im Änderungsdienst ist die Eingabe eines Nettowertes (F5) sowie der Reisekosten (F6) möglich. (Automatische EU-Buchungen sowie automatische Skonto-Buchungen können im Änderungsdienst wegen des zusätzlichen Buchungssatzes nach wie vor nicht erstellt werden).

Einige Konfigurationspunkte (Druckeransteuerung, Bildschirmeinstellungen usw.) werden teilweise nicht mehr benötigt und sind somit entfallen.

Die Windows-Version ermittelt beim Programmstart die aktuelle Bildschirmauflösung und passt das Programmfenster und z.B. die Schriftgröße für die Bildschirmausgabe selbstständig an.

Änderungen gegenüber früheren Programmversionen können hier nicht mehr aufgezählt werden. Bitte beachten Sie hierzu Ihr Handbuch.

Falls Sie noch einen älteren Rechner haben, berücksichtigen Sie jedoch, dass für SOFTBUCH je nach Anzahl der Buchungssätze möglichst mindestens 8 MB freier Arbeitsspeicher zur Verfügung stehen sollte.

# **Änderungen gegenüber der Windows-Version 1.x**

Je nach der bislang eingesetzter Windows-Version 1.x stehen eine Vielzahl von Weiterentwicklungen zur Verfügung.

Die wichtigsten Änderungen gegenüber der Windows-Version sind die vollständige Unterstützung der "Digitalen Betriebsprüfung (GDPdU)" wobei in der Windows-Version 2.x sogar die Daten zur Datenträgerüberlassung im "IDEA-Format mit Smart X" exportiert werden können.

Hierdurch können im Falle einer Betriebsprüfung auf Anforderung der Prüfers die Daten in dem Datenformat der Finanzverwaltung exportiert werden.

Des weiteren kann in der Windows-Version 2.x die Schriftgröße für die Buchungsmaske und die Bildschirmausgabe getrennt eingestellt werden. Dadurch kann die Darstellung speziell für hochauflösende Monitore ebenso wie für ältere Notebooks entsprechend angepasst werden, so dass die Daten immer gut lesbar sind.

Neben unzähligen weiteren Änderungen, enthält die Windows-Version 2.x noch das Zusatzprogramm "Softbuch Online", mit dem die Umsatzsteuerdaten für das Buchungsjahr 2006 per Elster-Verfahren an die Finanzverwaltung übermittelt werden können.

Eine Anleitung zu dem Zusatzprogramm "Softbuch Online" finden Sie auf der Programm-CD ebenso wie eine umfangreiche Online-Hilfe im Programm selbst.

Der Vertrieb des Zusatzprogramms "Softbuch Online" ist auf Grund der rechtlichen **Bestimmungen der Finanzverwaltung ausschließlich nur in Deutschland zugelassen!** 

# **Änderungen gegenüber der Windows-Version 2.x**

Neben vielen anderen Verbesserungen und Neuerungen ist die wichtigste Neuerung jedoch die Exportmöglichkeit der Buchungssätze im Datev-Format.

Bitte beachten Sie, dass hierzu möglichst schon zu Beginn des Buchungsjahres der Kontenplan (die einzelnen angelegten Konten) mit dem Steuerberater abgesprochen werden sollte, da in SOFTBUCH verschiedene Konten mit den unterschiedlichen Mehrwertsteuersätzen bebucht werden können, während in Datev oftmals für jeden Mehrwertsteuersatz ein gesondertes Konto verwendet werden muss.

Detailliertere Hinweise finden Sie in diesem Handbuch unter dem Stichwort "Datev-Export".

Des Weiteren wurde das Programm wie schon teilweise in der Version 2.x komplett auf die 32-Bit-Technologie umgestellt. Somit können auch Drucker verwendet werden, die über keine 16-Bit-Treiber mehr verfügen.

# **Änderungen gegenüber der Windows-Version 3.x**

Durch die Verschärfung der Anforderungen der Finanzverwaltung an Buchhaltungsprogramme sind mittlerweile alle älteren Programmversionen leider nicht mehr rechtskonform.

Zur Einhaltung der GoBD (Grundsätze ordnungsgemäßer Buchführung und Datenzugriff) benötigen Buchhaltungsprogramme für bestimmte Funktionen unbedingt einen Internetzugang.

Ohne Internetzugang kann die Einhaltung der GoBD nicht mehr gewährleistet werden !

Eine weitere wichtige Neuerung ist die Exportmöglichkeit der Buchungssätze im vollständig neuen Datev-Format (Datev-ASCII-Format ab 2018).

Auch in der neuen Datev-Export-Schnittstelle gilt, dass hierzu möglichst schon zu Beginn des Buchungsjahres der Kontenplan (die einzelnen angelegten Konten) mit dem Steuerberater abgesprochen werden sollte, da in SOFTBUCH verschiedene Konten mit den unterschiedlichen Mehrwertsteuersätzen bebucht werden können, während in Datev oftmals für jeden Mehrwertsteuersatz ein gesondertes Konto verwendet werden muss.

Detailliertere Hinweise finden Sie in diesem Handbuch unter dem Stichwort "Datev-Export".

Um die Kompatibilität mit älteren Programmen noch zu ermöglichen, enthält die Windows-Version 4.x auch noch die alte Datev-Export-Schnittstelle im Postversandformat (SELF-Format).

Neben anderen Erweiterungen enthält die Windows-Version auch eine neue Update-Funktion, mit der aus dem Programm heraus entweder in regelmäßigen Abständen beim Programmstart oder auch manuell aus dem Menü überprüft werden kann, ob eine neue Programmversion von SOFTBUCH zum Download bereitsteht.

Nach dem Download einer Update-Installationsdatei kann die Update-Installation dann beim Verlassen von SOFTBUCH gestartet werden.

Da zu erwarten ist, dass auf Grund der weiter steigenden Anforderungen an Buchhaltungsprogramme zukünftig in immer kürzeren Abständen Updates benötigt werden, wird mit der automatischen bzw. manuellen Update-Suche die Überprüfung auf Updates für den Anwender deutlich vereinfacht.

Neben diesen wichtigen Erweiterungen enthält SOFTBUCH in der neuen Programmversion noch weitere (wie z.B. Zeitabglich) zum Teil aber auch programminterne Erweiterungen, die unter anderem zur Erfüllung der Anforderungen der GoBD benötigt werden.

Wir wünschen Ihnen viel Erfolg mit der neuen Programmversion!

# **Anhang F: ZUSATZPROGRAMM SBOP**

Das Zusatzprogramm SBOP steht zum momentanen Zeitpunkt noch nicht zur Verfügung.

#### **Anhang G: ZUSATZPROGRAMM SBKUM**

Das Zusatzprogramm SBKUM steht als kostenloses Zusatzprogramm auf unserer Internetseite www.mc-software.de zum Download bereit.

# **Anhang H: DRUCKERBETRIEB BZW. TEXTDATEI**

#### **Druckerbetrieb:**

Als Drucker können normalerweise alle DIN-A4-Drucker verwendet werden, für die unter Windows ein passender Druckertreiber installiert ist. Der Drucker sollte als Standard-Drucker eingerichtet sein.

SOFTBUCH verwendet keine eigenen Druckertreiber. Damit die oft umfangreichen Ausdrucke möglichst schnell erstellt werden können, wird beim Ausdruck auf den Grafikmodus verzichtet und somit Linien durch Bindestriche dargestellt. Leider werden mehrere Bindestriche nebeneinander nicht (wie unter DOS möglich) als durchgehende Linie dargestellt.

Obwohl eine durchgehende Linie im Ausdruck schöner wäre, haben wir uns entschieden auf diesen graphischen Vorteil zu Gunsten der deutlich höheren Druckgeschwindigkeit zu verzichten.

# **Textdatei:**

Bitte beachten Sie, dass generell anstelle Druckerausgabe in den meisten Fällen auch die Ausgabe in eine Textdatei im ANSI-Format möglich ist. Diese Textdatei kann über jedes herkömmliche Textprogramm oder Editor weiterbearbeitet und auch ausgedruckt werden.

Als Dateiname wird vom Programm SB.TXT vorgeschlagen. Sie können jedoch diesen Namen überschreiben oder auch an ein anderes Laufwerk oder einen anderen Ordner umleiten (z.B. A:\SB.TXT). Der qewählte Dateiname muss hierbei aus umleiten (z.B. A:\SB.TXT). Der gewählte Dateiname muss hierbei aus Kompatibilitätsgründen dem 8.3-Format für Dateinamen (z.B. "12345678.TXT") entsprechen.

Zur Weiterbearbeitung der entstandenen Datei in anderen Programmen, z.B. WRITE, WINWORD, WORDPAD o. ä. beachten Sie bitte, dass zur korrekten Darstellung eine geeignete Schriftart verwendet werden muss.

Die Anzeige der Daten erfolgt in der Regel zunächst nicht spaltengerecht, solange als Schriftart eine sogenannte Proportionalschrift wie z.B. "Arial" oder "Times New Roman" verwendet wird.

Markieren Sie daher den gesamten Text (meist unter einem Menüpunkt "Bearbeiten / Alles markieren" o.ä. und wählen eine Schriftart, die keine Proportionalschrift sein darf, z.B. "**Courier**", "**Courier New**" oder "**Lineprinter**". Die Daten müssen anschließend spaltengerecht erscheinen.

Eventuell muss je nach Ausdruck die Schriftgröße angepasst (= verkleinert) werden, damit auch sehr breite Ausdrucke korrekt auf eine DIN A4 Seite passen.

# **Anhang I: FEHLERMELDUNGEN**

In der Windows-Version von SOFTBUCH werden nahezu alle Fehlermeldungen im Klartextformat ausgegeben, so dass der Anwender sofort erkennen kann, welcher Fehler vorliegt. Oftmals wird dabei gleich ein Lösungsvorschlag mit vorgegeben.

# **Dateifehler:**

Bei SOFTBUCH erfolgt nach Programmstart eine Überprüfung der aktuellen Saldendatei (Vor- und Mehrwertsteuerkonto wird gesucht). Ist diese Datei aus irgendeinem Grunde defekt, erfolgt die Meldung Dateifehler.

Kopieren Sie in diesem Fall von einer Ihrer letzten Sicherungen die Saldendatei in das entsprechende Verzeichnis der Festplatte, starten das Programm nochmals und führen über den Programmteil "Sonstiges" zunächst eine (selbständige) "Neuverbuchung/Reorganisation" durch.

# **Hinweis:**

Bei defekter Salden- oder auch Journaldatei können Fehler auftreten, deren Meldungen in keinen Zusammenhang mit dem tatsächlichen Fehler stehen. Über den Programmpunkt "Neuverbuchung/Reorganisation" können die Salden mit Buchungen abgestimmt werden. Wenn Sie im Umgang mit dem PC nicht geübt sind, fragen Sie uns in einem derartigen Fall.

# Generell gilt:

Sämtliche Dateien, bei denen Daten neu angelegt oder geändert wurden, nach jeder Programmbenutzung sichern! Am besten nach dem Vater-Sohn-Prinzip, so dass im Fehlerfall der letzte und der vorletzte Stand der Daten zur Verfügung steht.

# $\overline{A}$

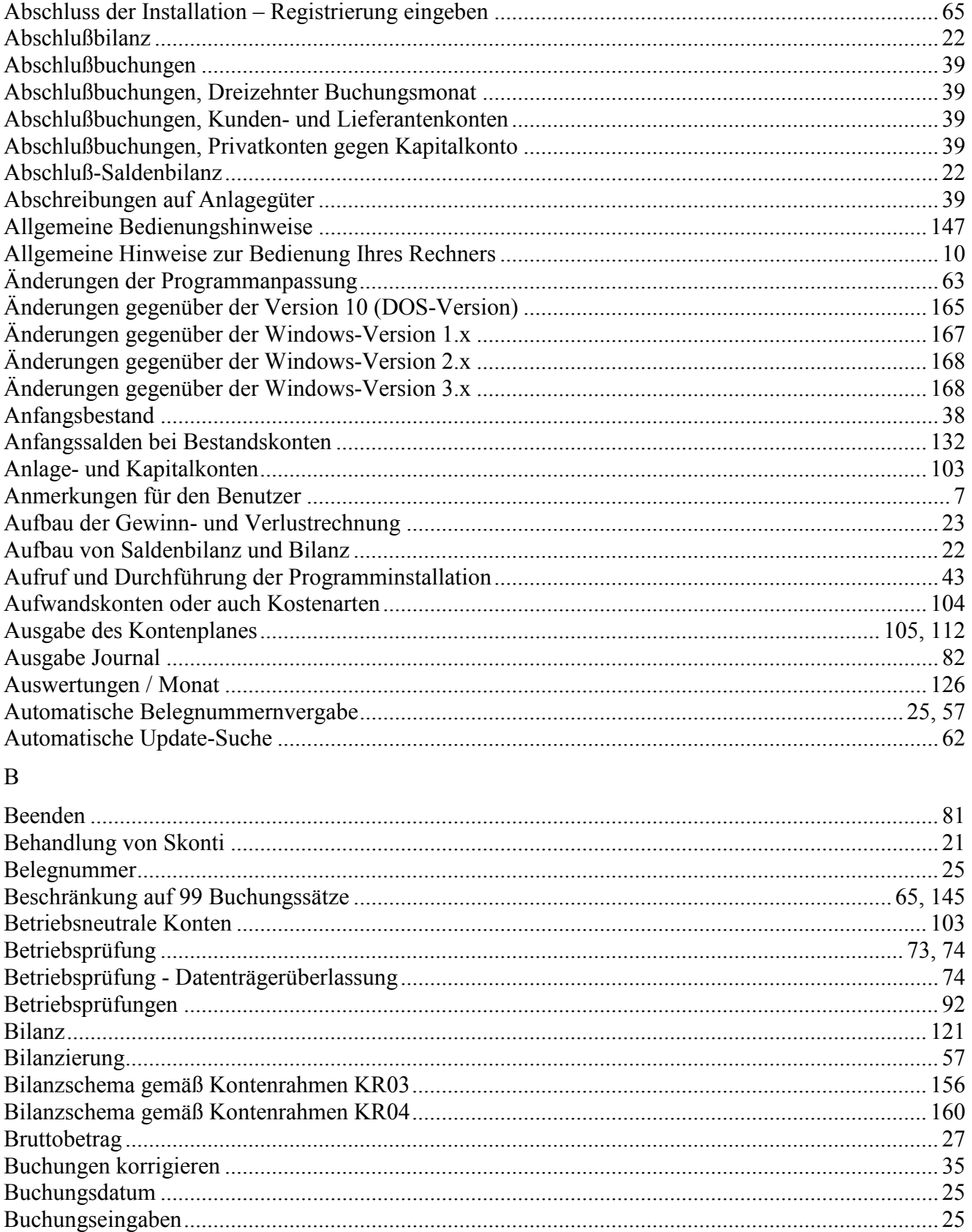

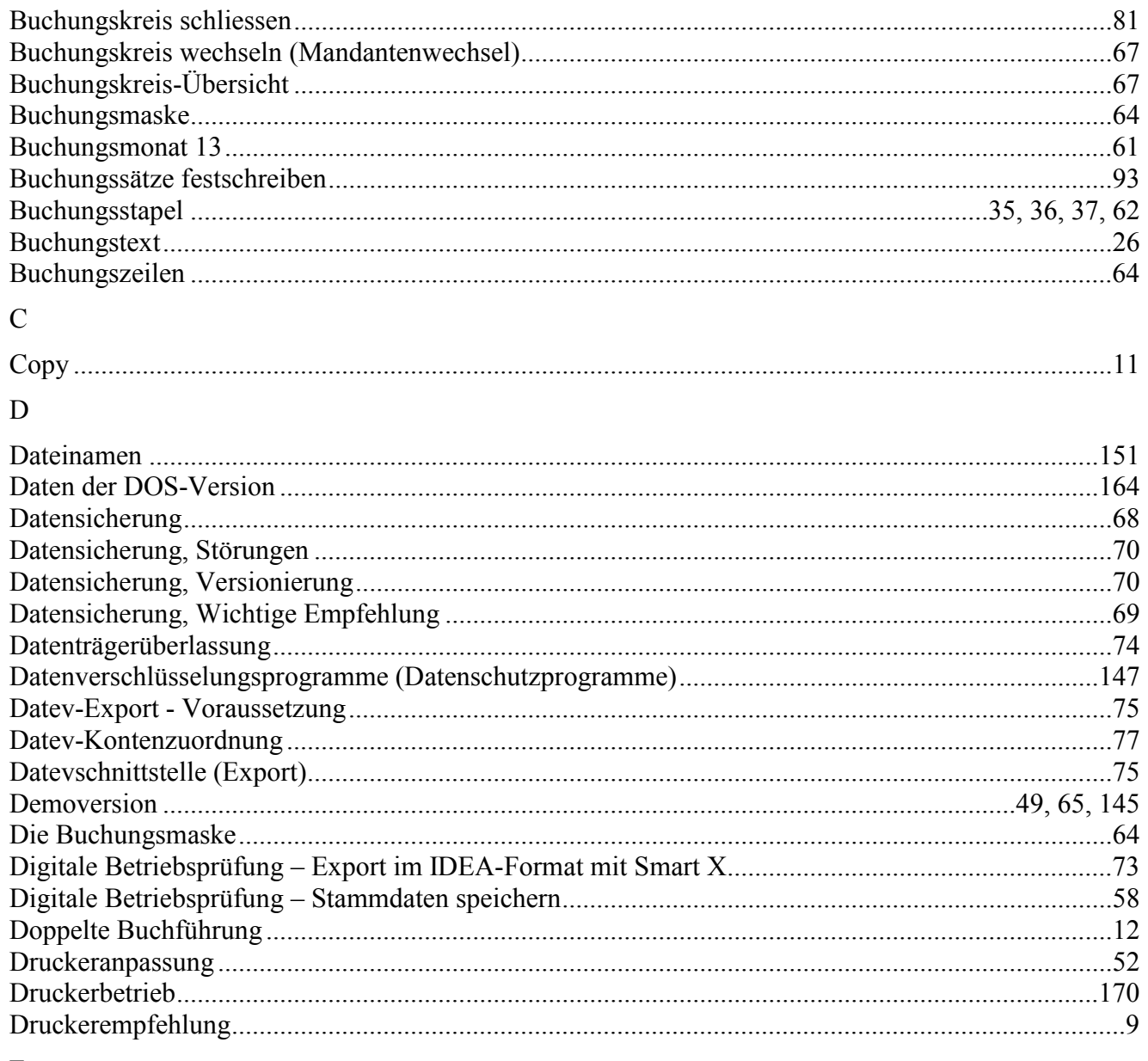

# $\mathbf E$

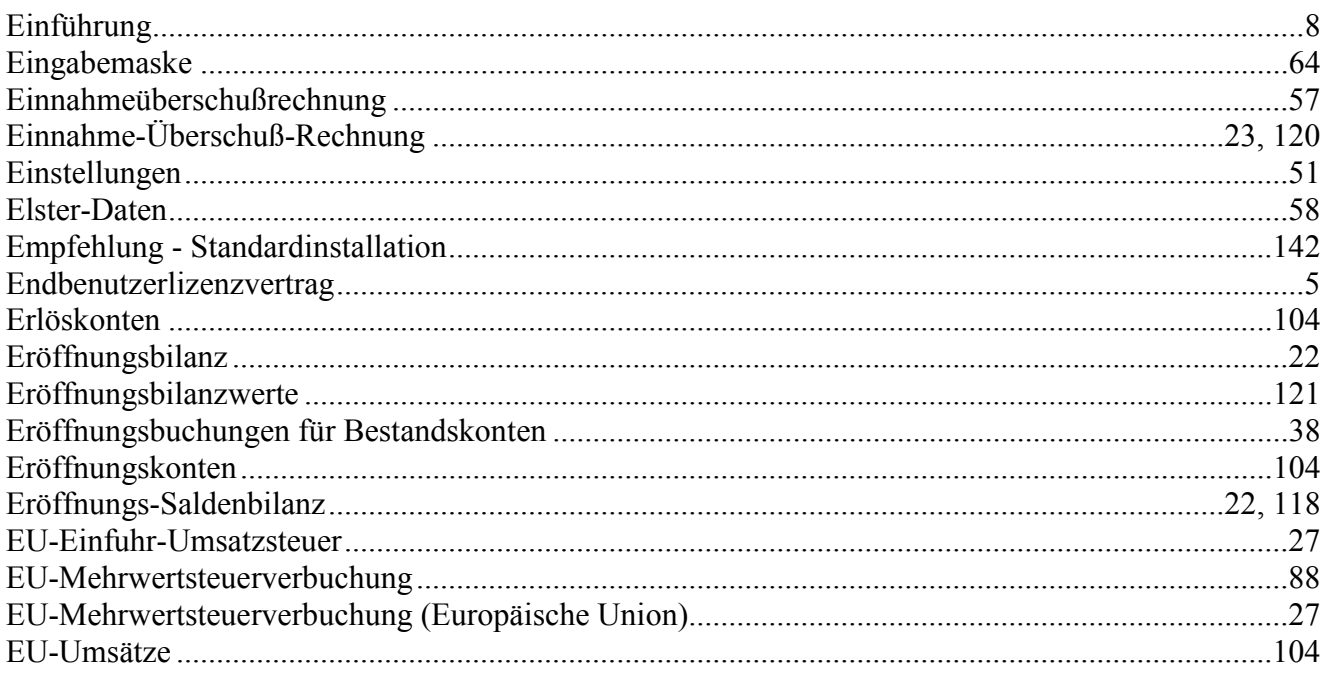

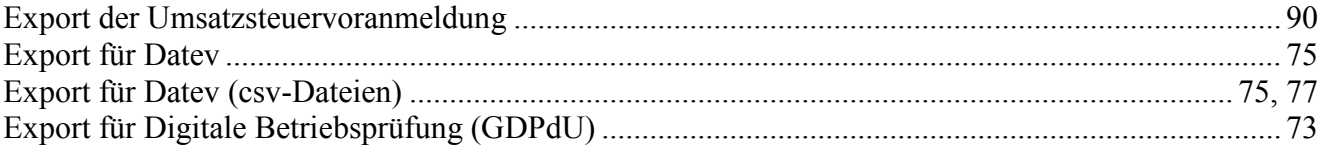

# $\mathbf F$

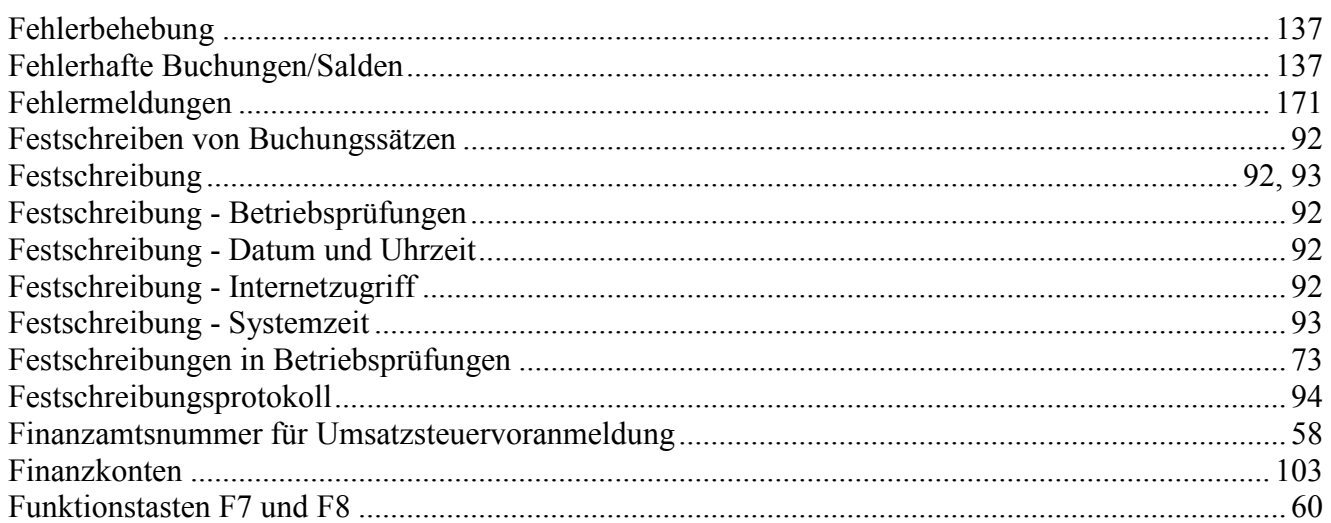

# ${\bf G}$

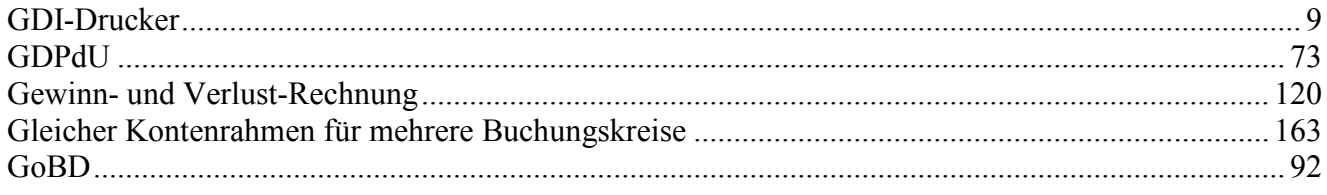

# $\overline{\mathbf{H}}$

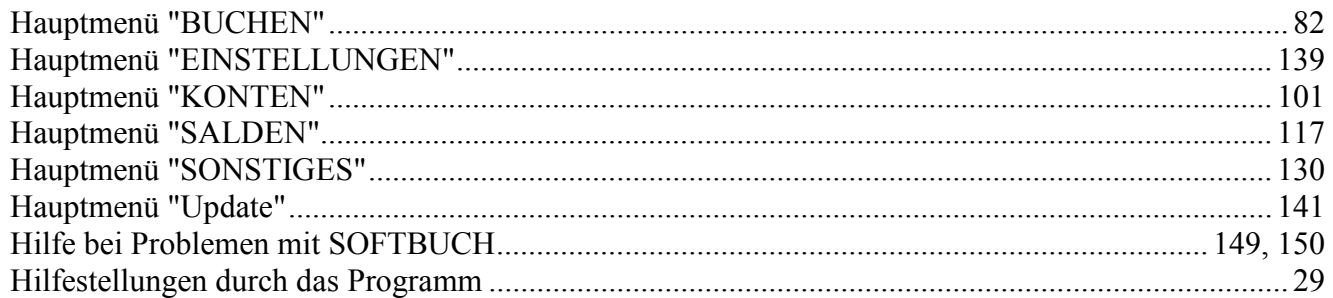

# $\bar{\rm I}$

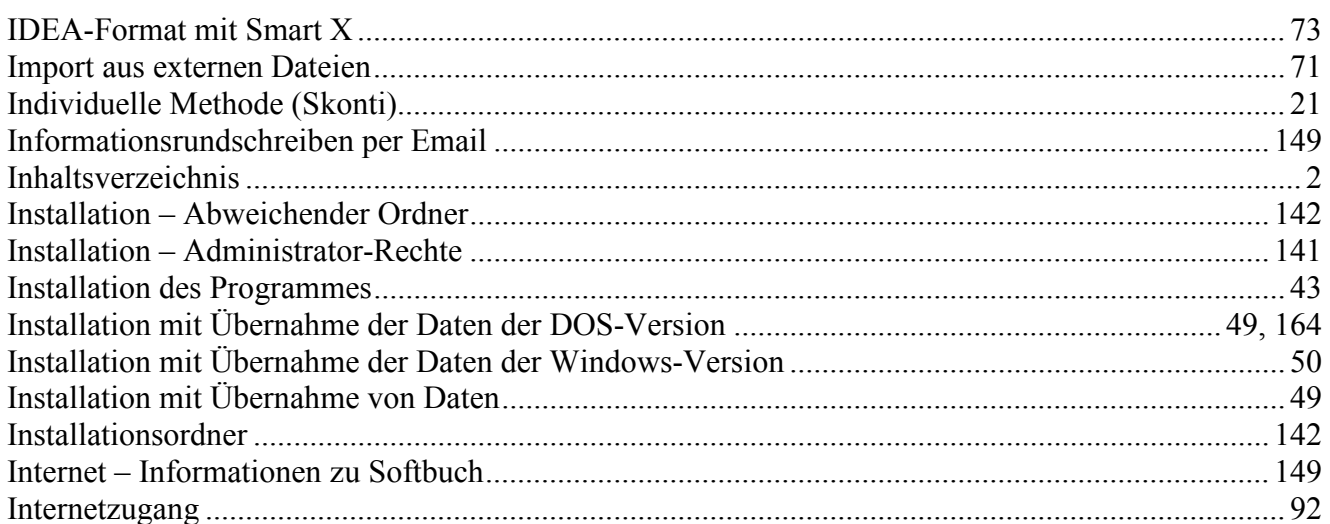

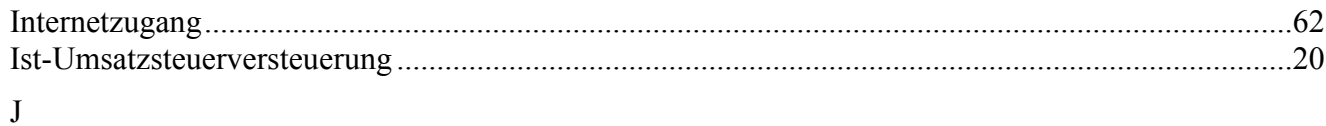

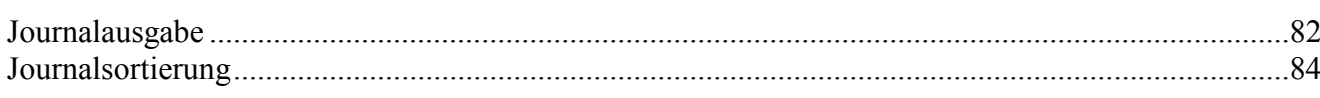

# $\bf K$

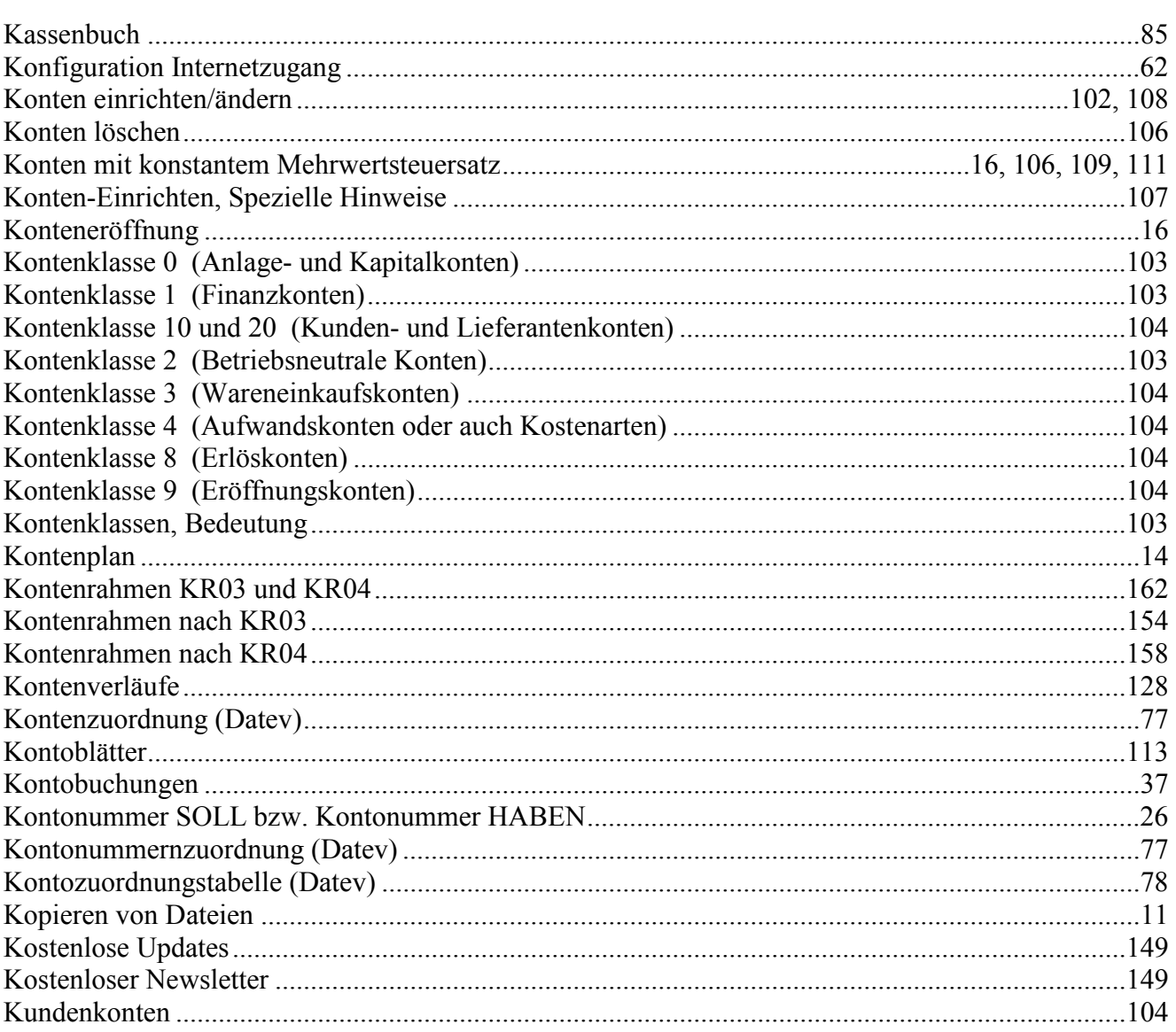

# $\overline{L}$

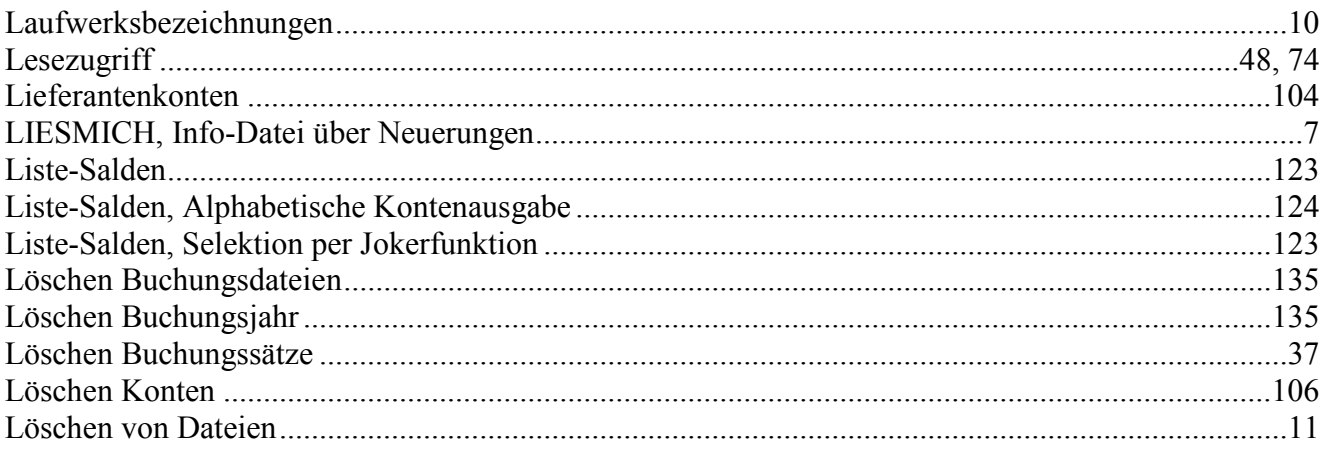

# $\mathbf M$

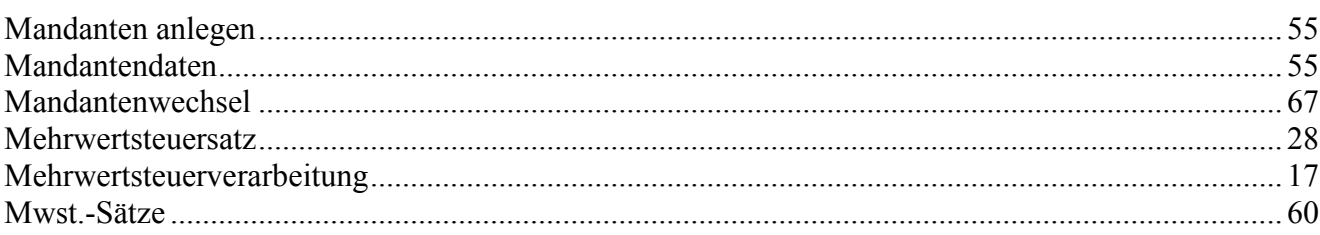

# $\overline{N}$

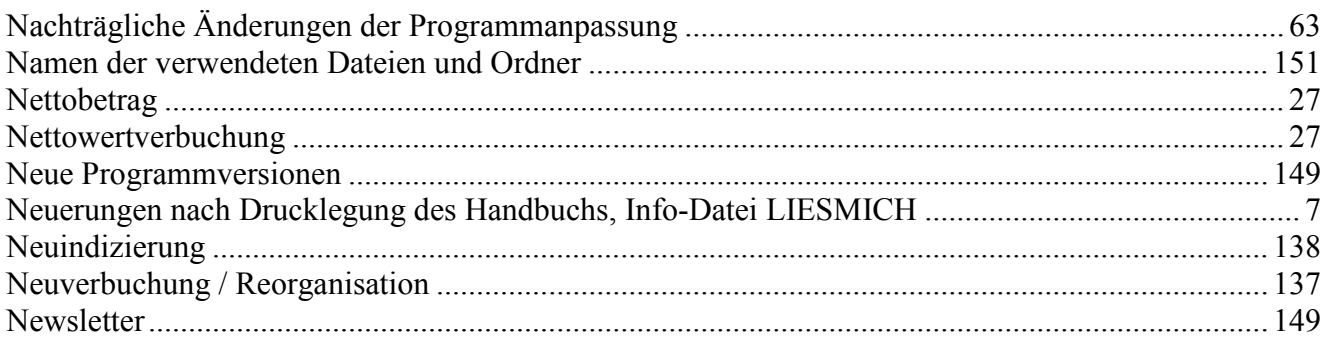

# $\overline{O}$

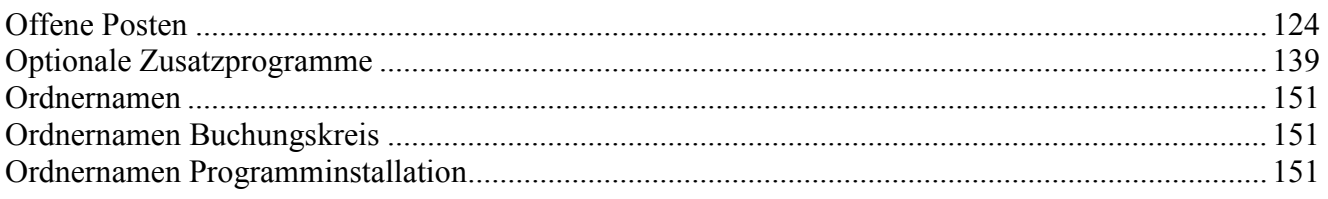

# $\overline{P}$

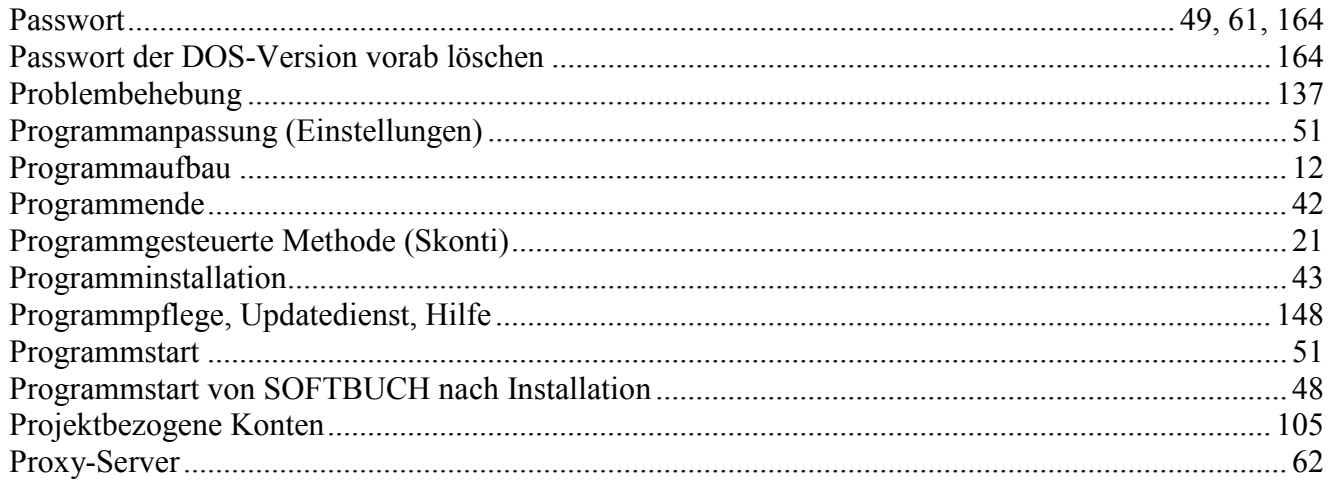

# $\overline{R}$

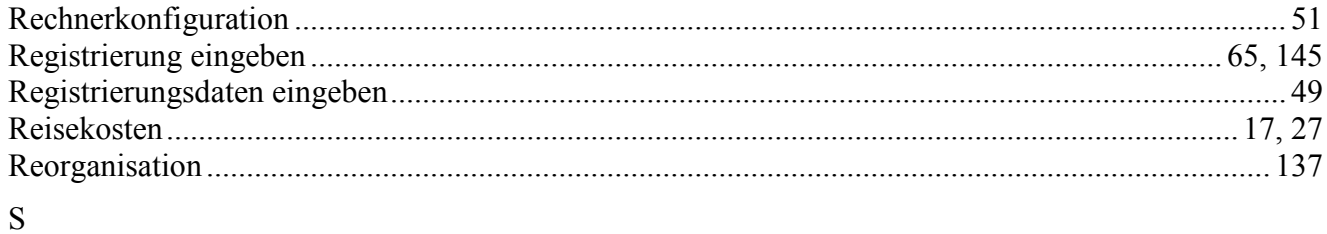

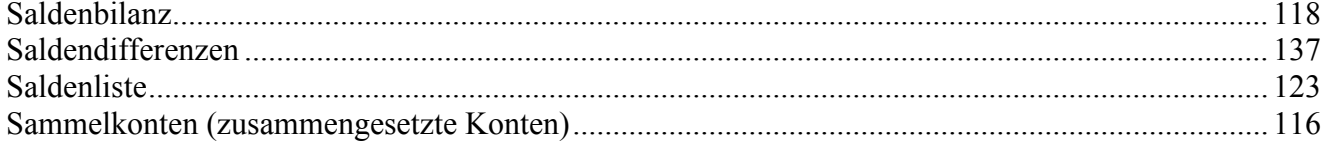

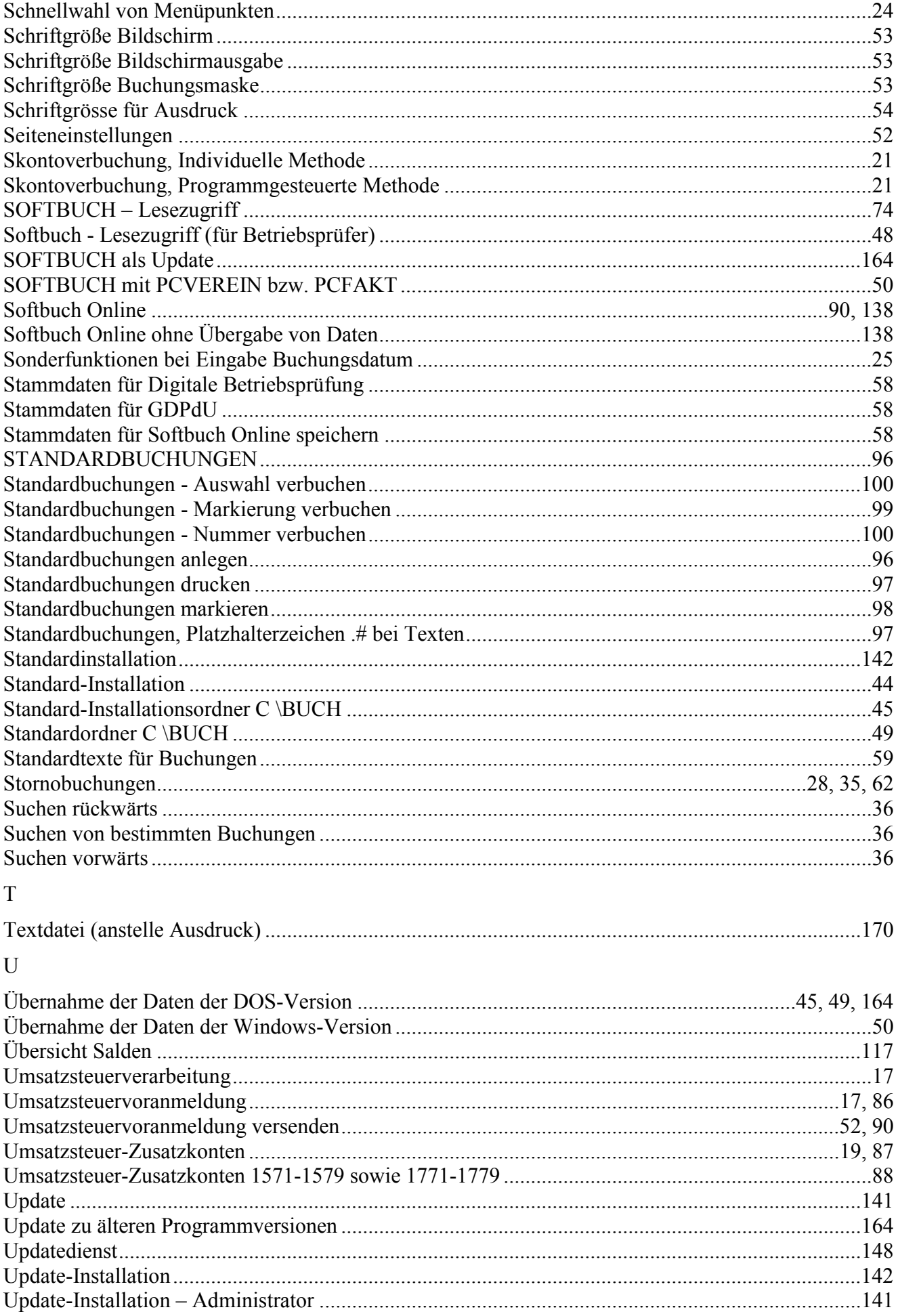

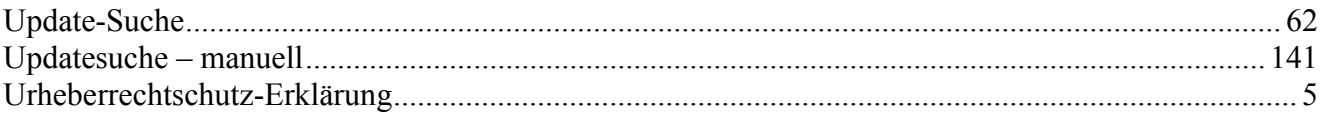

# $\overline{\mathsf{V}}$

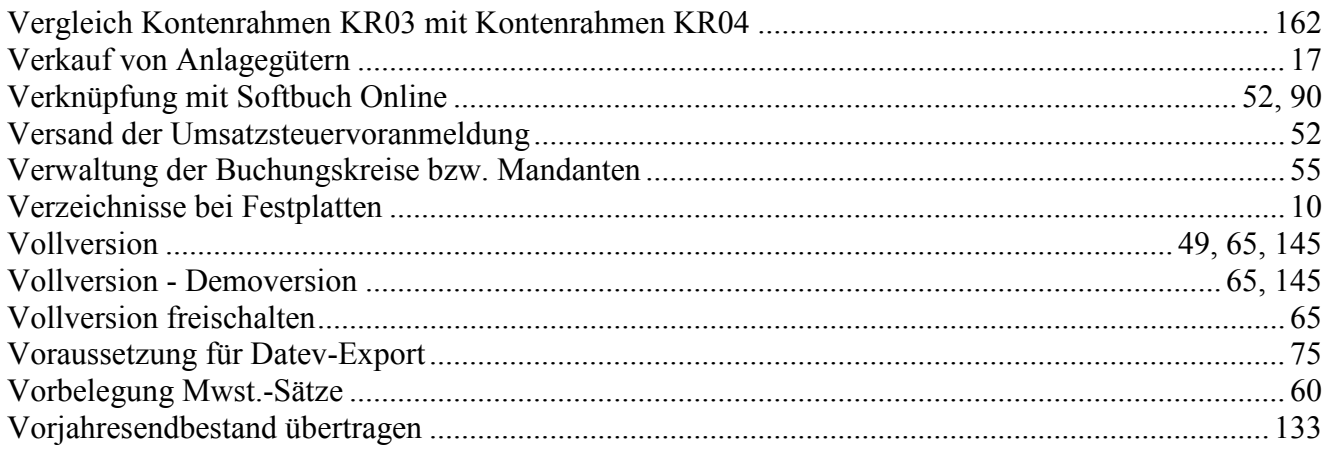

# W

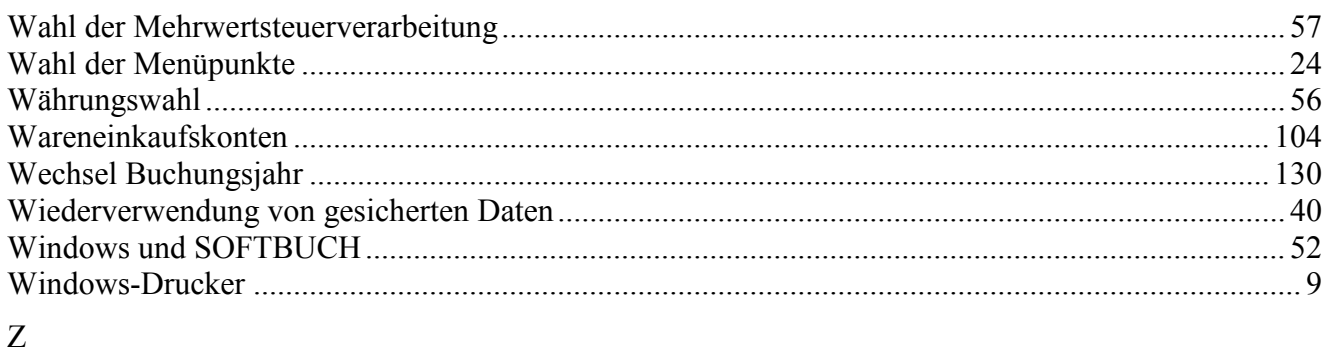

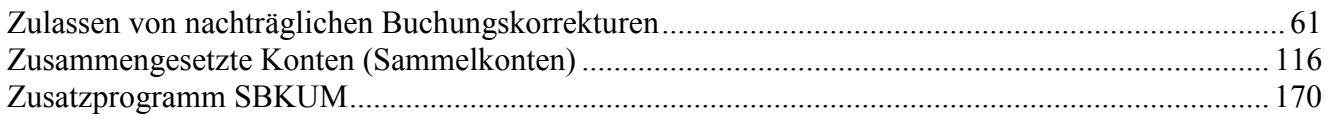

# Stand 01.02.2024<br>Änderungen/Irrtümer vorbehalten